نقابة المحــامين النظاميين الفلســطينيين The Palestinian Bar Assocaition

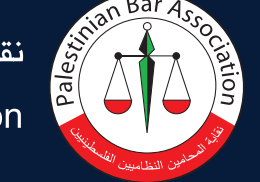

برنامج التدريب الموحد للمحامين المتدربين - المساق الثاني

مهــــــــارات تكنولوجيـــــــــا

نسخة تجريبية - إصدار 2013

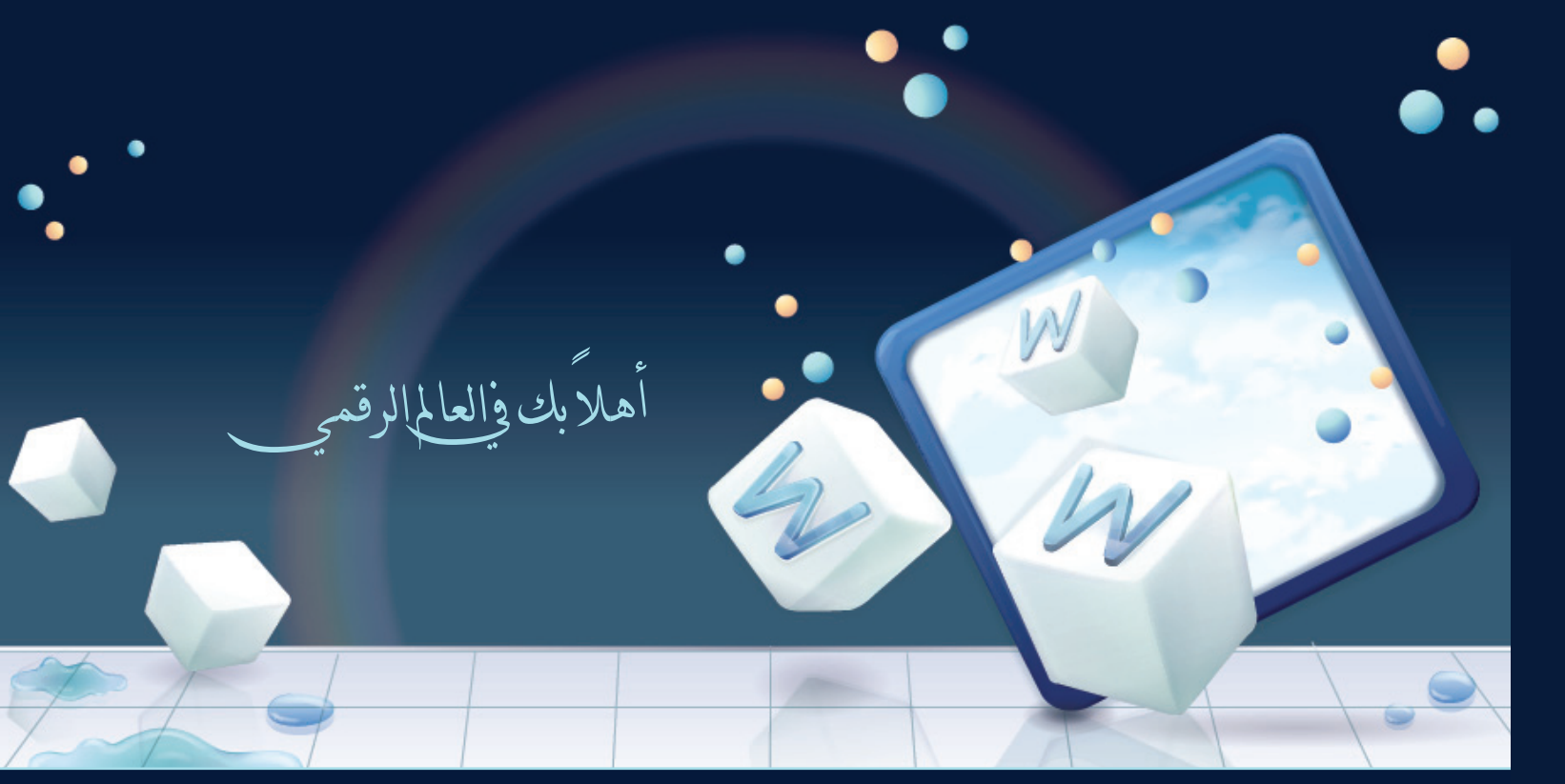

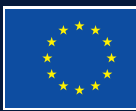

مشـــــروع تعـــــزيز قـــــدرات المحـــامين النظــاميين وتطـــوير مهنــــــة المحامـــــاة - الممول من الاتحـاد الأوروبي Enhancing the capacity and professionalism of the lawyers' community in the oPT – Funded by the EU برنامج

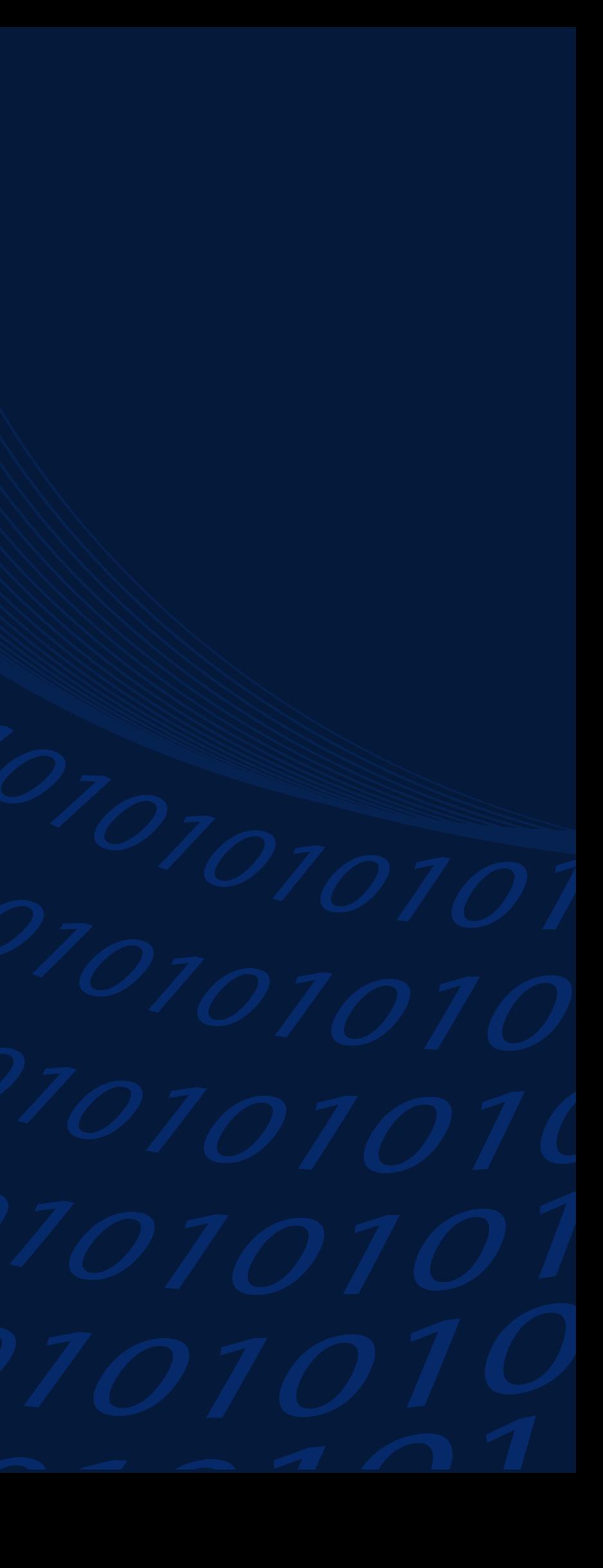

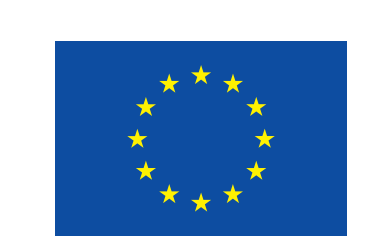

The Project is funded by the European Union

تم طباعة هذا الكتاب بدعم من الاتحاد الأوروبي، إن محتويات هذا الكتاب هي من مسؤولية نقابة المحامين النظاميين الفلسطينيين وحدها ولا تعكس بالضرورة آراء الاتحاد الأوروبي.

برنامج التدريب الموحد للمحامين المتدربين

المساق الثاني

مهارات تكنولوجيا

نسخة تجريبية

إصدار 2013

إعداد: عبد المنعم صالح

# المحتويات

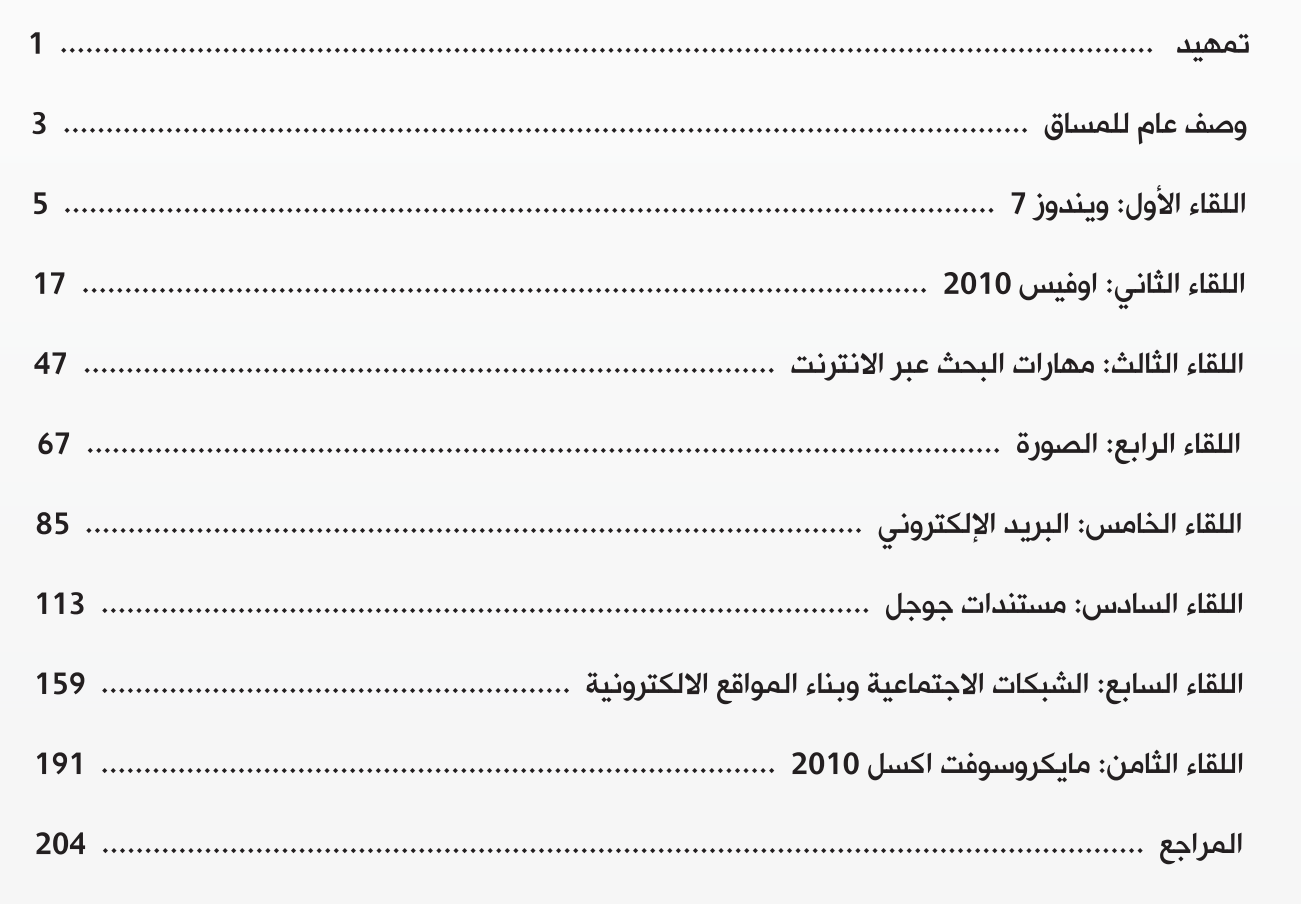

# **تمهيد**

وضعت نقابة المحامين النظاميين الفلسطينيين منذ نشاتها موضوع تطوير مهنة المحاماه وبناء قدرات المحامين والارتقاء بمستوى ادائهم نحو الافضل ومواكبة المستجدات والتغيرات التي يشهدها النظام العالمي في البيئة القانونية على الساحة المحلية والاقليمية والدولية احد اهم الاهداف الاستراتيجية لعملها بما فيها العمل على استغلال الطاقات البشرية المتاحة لرسم السياسات ووضع الخطط واللوائح الناظمة لشؤون تدريب المحامين المتدربين ليصبحو محامين مؤهلين وقادرين على مزاولة مهنة المحاماه على افضل وجه وافضل صورة.

لقد قام مجلس نقابة المحامين الفلسطينيين بالعمل الحثيث والمتواصل والدؤوب وعقد اللقاءات والاجتماعات الدورية والتشاورات وتشكيل اللجان الفنية من اجل تحديد وتوحيد سياسات وانظمة تدريب المحامين المتدربين للوصول بهم الى اجازة المحاماه وفقا لاحكام القانون وذلك من خلال انشاء وبناء برنامج الدبلوم الموحد للمحامين المتدربين الهادف الى تنظيم عملية تدريب المحامين المتدربين و بناء وتطوير قدراتهم في شتى المجالات القانونية والادارية وتزويدهم بكافة الخبرات والمهارات والمعارف القانونية النظرية والعملية اللازمة لتمكينهم من ممارسة مهنة المحاماه على افضل وجه وذلك من خلال التحاقهم في مجموعة من الموضوعات التدريبية الشاملة والمتكاملة التي تجمع ما بين النظرية والتطبيق والتي من شانها اكسابهم افضل الممارسات في تنفيذ مهامهم واعمالهم اليومية والارتقاء بمستوى ادائهم للافضل نحو تطوير مهنة المحاماه ونقابة المحامين وما له من انعكاسات ايجابية كبيرة على تطوير اداء منظومة القضاء والعدالة الفلسطينية والمجتمع الفلسطيني بالتبعية.

لتحقيق هذا الهدف النبيل قام مجلس النقابة بمباشرة العمل على وضع منظومة السياسات والخطط واللوائح االناظمة لشؤون التدريب في النقابة من جانب، كما قامت بانشاء وتطوير مجموعة موحدة من المناهج التعليمية في مواضيع قانونية وادارية شتى تم اختيارها بعناية ومهنية فائقة بناء على دراسات تم انجازها مسبقا لهذه الغاية من قبل خبراء متخصصين في هذا المجال، لقد مرت عملية التطوير لهذه المناهج التعليمية الموحدة في عدة مراحل بدا من دراسات حصر الاحتياجات التدريبية وصياغة الخطوط العريضة للمناهج و تطوير مسوداتها الاولى ومرورا بمرحلة مراجعتها وتدقيقها لغويا وعلميا وعمل التصاميم اللازمة لها وانتهاءا بمرحلة مناقشتها واقرار نسختها النهائية لتكون جاهزة للطباعة والتدريس، لقد قام مجلس النقابة باشراك قطاع واسع من الخبراء المختصين في مجالات القانون والادارة والاكاديميين في عملية تطوير هذه المناهج بكافة مراحلها لاخراجها بصورتها النهائية بافضل صورة ممكنة مراعين في عملية تطويرها مواكبة محتواها للتقدم العلمي والمستجدات على الساحة الفلسطينية في كافة المجالات.

لقد قام مجلس النقابة باتمام انجاز اعمال تطوير المناهج المطلوبة ضمن نظام برنامج الدبلوم الموحد الذي تم اقراره وبذلك تكون خطة تطوير المناهج المطلوبة للمحامين المتدربين قد تم انجازها، ويظل الامل معقودا على الاطراف الباقية لمحاور العملية التعليمية لانجاح هذه المناهج وتقديم ملاحظاتهم وتوصياتهم عليها من الادارة التنفيذية القائمة على ادارة ومتابعة شؤون البرنامج وتقديم كافة وسائل الدعم واللوجستيات اللازمة لانجاحه والجهود التي يبذلها المدرسين والمحاضرين الذين سيتولون عملية التدريس والتدريب في هذا البرنامج و الفئات المستهدفة من المحامين المتدربين الذين سيشاركون في اللقاءات التدريبية المقرة في هذا البرنامج، وذلك للاستفادة من هذه الملاحظات في اثراء وتطوير هذه النسخة التجريبية من هذه المناهج في السنة الاولى قبل اصدار الطبعة النهائية منها.

واخيرا ان نقابة المحامين النظاميين الفلسطينيين لا يسعها الا ان تتقدم بجزيل الشكر والتقدير والعرفان الى مكتب المفوضية الاوربية للاتحاد الاوروبي على دعمها السخي والمتواصل لتمويل وضع هذه الانظمة واللوائح اللازمة لعملية التدريب وانشاء برنامج الدبلوم الموحد وتطوير مناهجة التعليمية هذه، كما وتشكر النقابة جميع موظفيها واللجان الفنية المختلفة كلا حسب موقعه من مطورين ومحررين ومصممين واللجان المشاركة في مناقشة واقرار هذه المناهج وكل من شارك وساهم في انجاز هذا المشروع الوطني الكبير.

 مجلس نقابة المحامين النظاميين الفلسطينيين كانون الاول – 2012 م

# وصف عام للمساق

### الرؤية والمنطلقات:

تم تطوير هذا المساق ضمن رؤية تكاملية بنائية انطلاقا من الأسس التالية:

- حى تعلم البرامج والتقنيات ليس هدفاً بحد ذاته، فما هى إلاَ أدوات يسخرها المستخدم لتحقيق غاياته.
- حى ليس المهم أن نعرف الموضوع بأنفسنا، المهم أن نعرف أين يمكننا إيجاد معلومات عنه، ومن هنا تبرز ضرورة بناء منهجية للبحث تمكن المتدرب من مواكبة الثورات التكنولوجية المتعاقبة التى يعيش عصرها.
	- حى حتمية الإنتقال للعمل عبر الانترنت، والتعامل مع اشخاص افتراضيين عبر حسابات الالكترونية.

<del>د</del>ى الأمن المعلوماتي هو جزء من الأمن الشخصى.

## الأهداف العامة للمساق:

وفي ضوء الأسس السابقة، تم بناء البرنامج التدريبي ليخدم الأهداف الآتية:

- @ تطوير قدرة المتدربين على استخدام برامج اوفيس
	- **@ تطوير مهارات البحث لدى المتدربين**
- @ تطوير قدرة المتدربين على معالجة الصور الناتجة عن عملية البحث
	- @ تطوير قدرة المتدربين على حماية بياناتهم ومستنداتهم
	- @ تطوير قدرة المتدربين على العمل المشترك من خلال الانترنت.

## موضوعات اللقاءات التدريبية:

تم تصميم هذا المساق والذي يتوزع على ثمانية لقاءات تدريبية يستغرق كل لقاء ثلاث ساعات عمل، وقد قُسِّمَتْ هذه اللقاءات تقسيما موضوعاتياً وبشكل تراكمى بحيث يؤسس كل لقاء للقاء الذى يليه.

وفق هذا التصور خصص اللقاء الأول لدراسة نظام التشغل ويندوز 7، كونه يشكل وسيطاً بين المستخدم وأية برامج أو موارد بجتاجها.

ويتناول اللقاء الثاني برنامجي وورد و بوربوينت، ويهتم اللقاء بمبادئ تصميم المستندات و العروض التقديمية الناجحة أكثر من اهتمامه بمجموعة الأدوات المتاحة فى البرامج.

ويعنى اللقاء الثالث بتعزيز مهارات البحث عبر الانترنت، والتعرف الى طرق الحصول على المعلومات المطلوبة بأقصر وقت ممكن.

أما اللقاء الرابع، فيعنى بموضوع الصورة، كيفية معالجتها وتسخيرها لخدمة غايات المتدرب وأفكارة.

وقد تم تخصيص اللقاءات الخامس والسادس والسابع، لتعريف المتدربين بمجموعة الخدمات الجليلة التى يوفرها العملاق Google، مثل خدمة البريد الإلكتروني، مستندات جوجل، مواقع جوجل. وهي الخدمات التي تمكن المتدرب من إقتحام عالم الويب، طارحاً أفكاره وقضاياه و مشاركاً فى صناعة المحتوى.

ويهدف اللقاء الثامن والأخير الى تطوير قدرة المشاركين على معالجة البيانات الرقمية وإستنباط النتائج والدلالات من تلك البيانات المجردة وعرضها بشكل بصرى يحدث تأثيراً لدى المتلقى. نظام التشغيل هو مجموعة من البرمجيات مسؤولة عن إدارة موارد وبرمجيات الحاسوب، وتقوم بإدارة وتخصيص المصادر مثل ( الذاكرة، محركات الاقراص، الأجزاء الملحقة... إلخ) وترتيب أولوية الأوامر، إدارة الملفات، التحكم بأجهزة الإدخال والاخراج .. إلخ .

ومن الفوائد الأساسية لنظام تشغيل أنه يسمح بتشغيل أكثر من برنامج فى نفس الوقت كما أنه يسهل برمجة التطبيقات البرمجية، لأن البرنامج لن يحتاج إلى التعامل مع العتاد مباشرة حيث يدير نظام التشغيل العتاد وتفاعله مع البرمجيات. كما يوفر أيضا واجهة عالية المستوى للعتاد وطريقة للتفاعل مع البرامج الأخرى.

ومن الامثلة على انظمة التشغيل :

مايكروسوفت ويندوز ، لينكس، ماكنتوش (ماك او اس) و یونکس .

يتناول الجزء الأول من هذا اللقاء التدريبي نظام التشغيل ويندوز بإصدارة الأخير Windows 7، وهو النظام الأكثر انتشاراً على مستوى العالم، والذى يتميز باحترافية الأداء وسهولة الإستخدام إضافة الى مستوى عالى من الأمن المعلوماتى وتوفيره لمجموعة كبيرة من البرامج المساعدة.

أما الجزء الثاني، فقد خصص للتعرف الى برنامج سكايب الشهير وما يوفره من خدمات ساعدت في احداث ثورة في عالم الاتصال والتواصل.

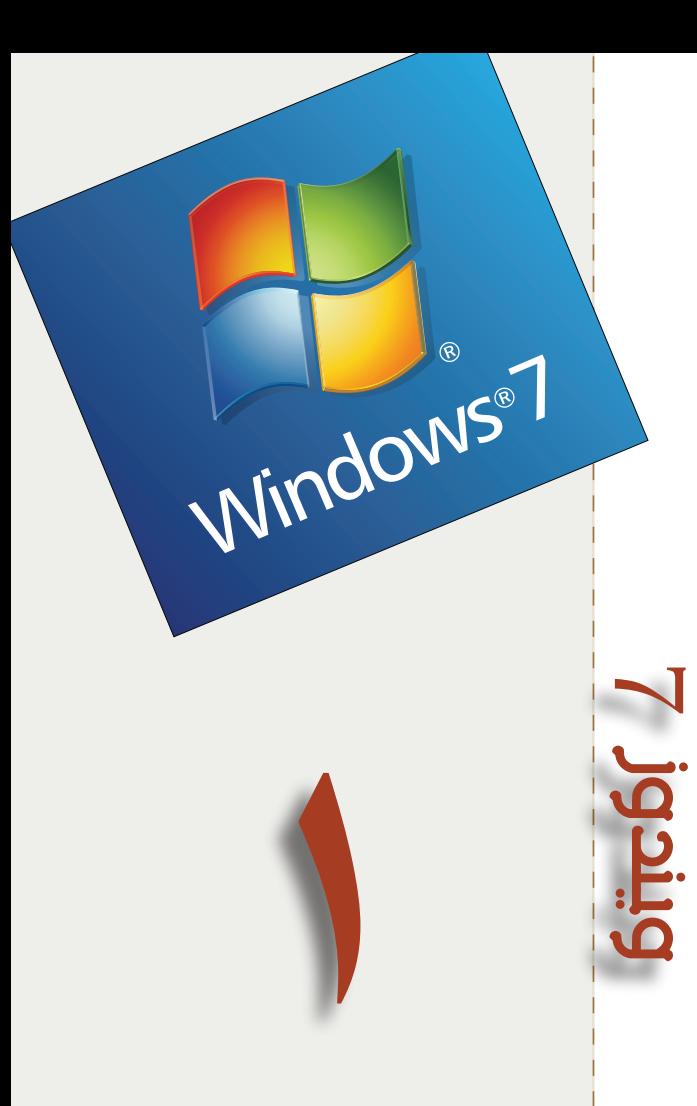

# الأهداف العامة للقاء:

- ١. يتعرف الى المزايـا والخدمــات
- المتوفرة في نظـــام ويندوز 7.
- ٢. يتمكن من حمـــاية محتويات

جهازه الشخصى.

# **بيان المادة التدريبية اللقاء الأول**

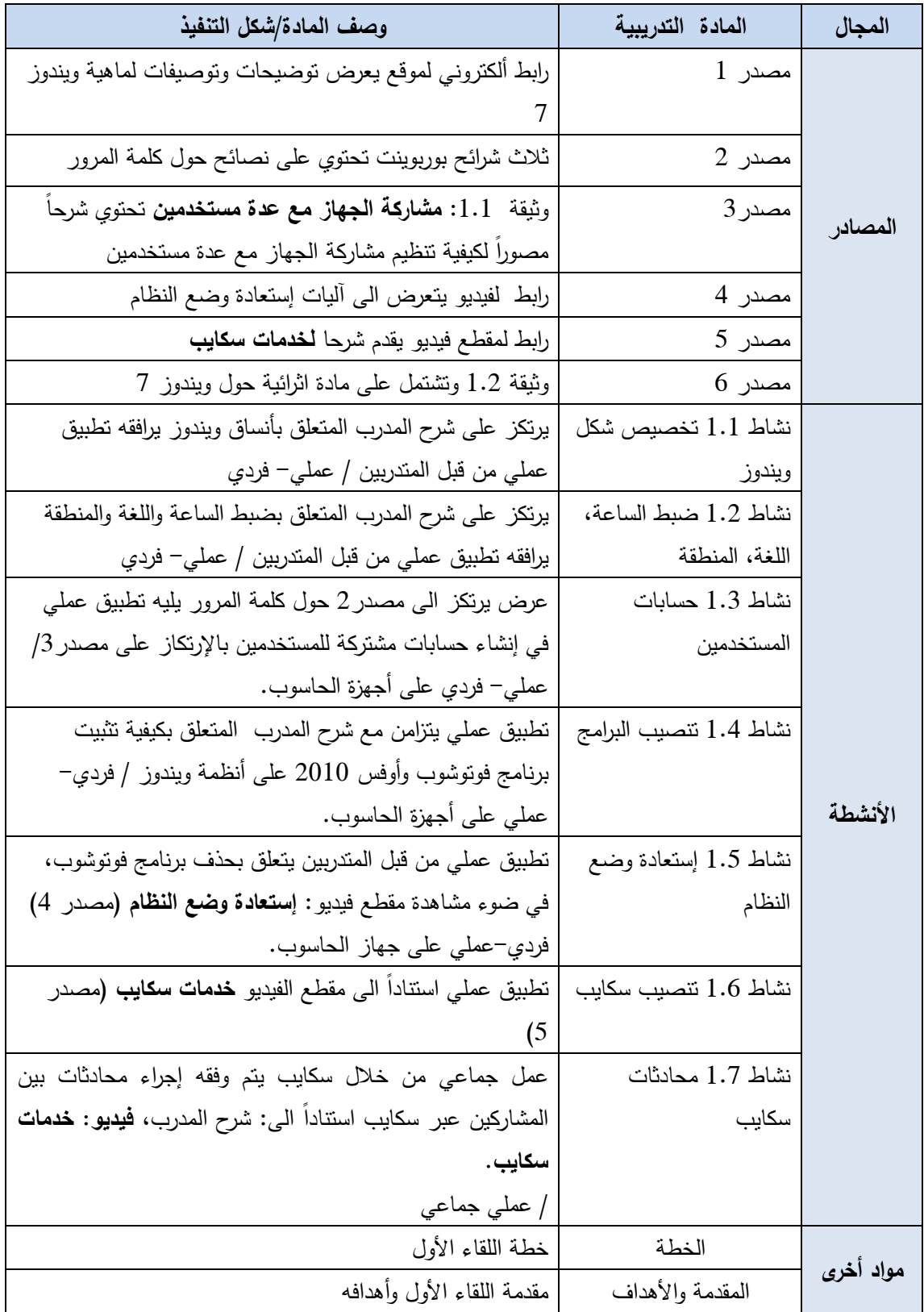

# **خطة اللقاء الأول**

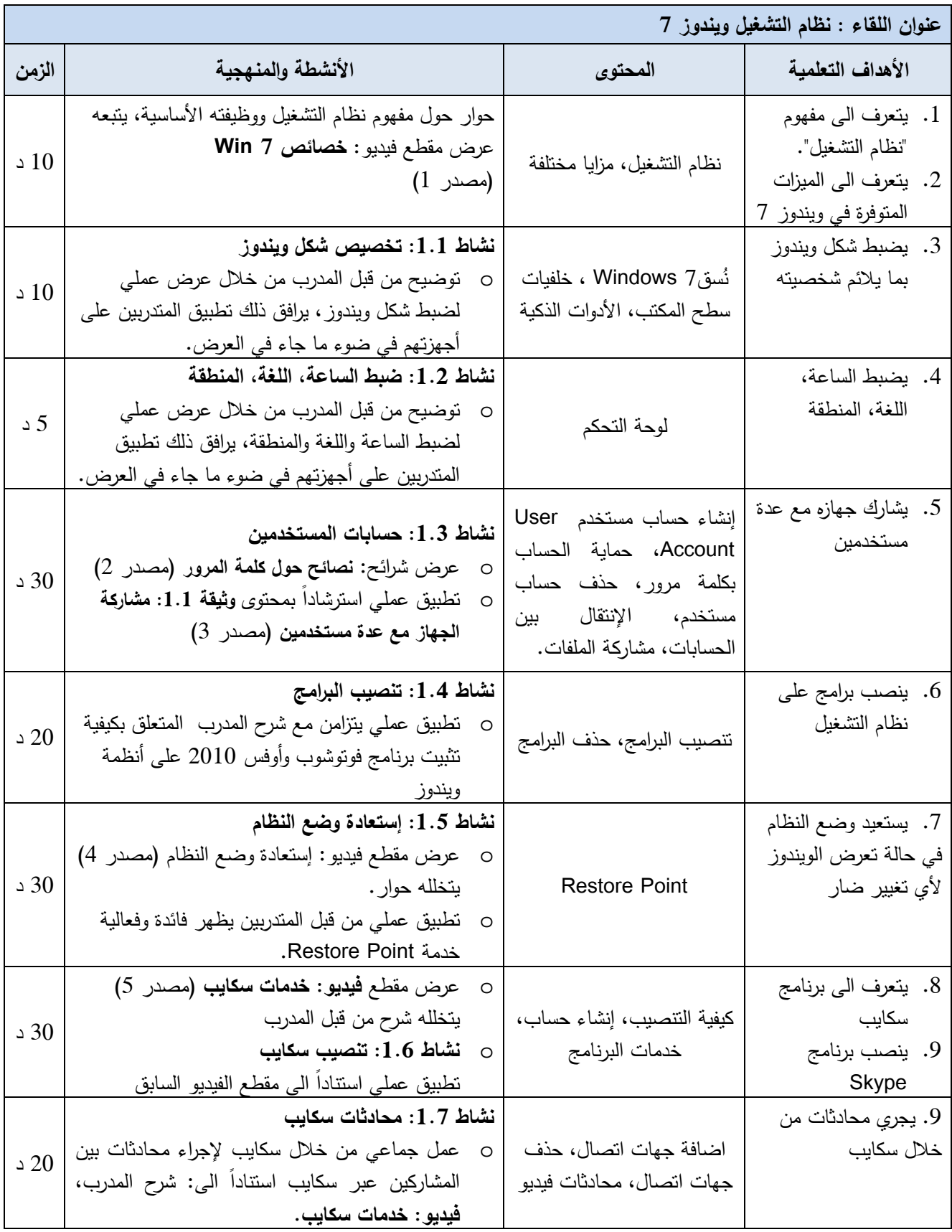

#### نشاط 1.5

# إستعسسادة وضع النظام

عزيزي المتدرب،..

بعد مشاهدة فيديو : إ**ستعادة وضع النظام**، قم بما يلي:

1. إنشاء Restore Point لنظام الويندوز المثبت على جهازك 2. حذف برنامج فوتوشوب من نظام الويندوز المثبت على جهازه 3. تغيير خلفية سطح المكتب 4. حذف حساب مستخدم 5. إضافة حساب مستخدم

6. اعادة نظام الويندوز الى حالته عند آخر Restore Point

دون ملاحظاتك هنا:

\* \* 1

#### **نشاط 1.6**

# **تنصيب سكـــــــايب**

عزيزي المتدرب..،

في ضوء العرض السابق، الرجاء القيام بتنفيذ المهمات الاتية على جهازك الخاص:

- 1. الإستعانه بمحرك البحث Google لإيجاد موقع تنزيل برنامج سكايب
	- 2. تنزيل برنامج سكايب من الموقع
	- 3. تنصيب البرنامج على نظام ويندوز المثبت على جهازك
		- 4. إنشاء حساب سكايب خاص بك .

### **مصدر 2**

**عرض تقديمي**

نصائح حول كلمة المرور

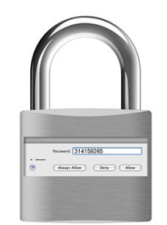

- ال تخبر أي شخص بكلمة المرور ً مطلقا.
- ينبغي أن يكون من السھل تذكرھا مع عدم إمكانية تخمينھا بواسطة شخص آخر.
- ال تكتب كلمة المرور ً مطلقا. حتى وإن بدت كلمة المرور عشوائية بالنسبة إلى اآلخرين، فكر في طريقة لتذكرھا بحيث ال تضطر إلى كتابتھا.

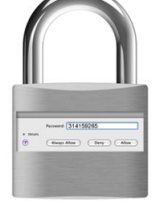

- غيِّر كلمة المرور من حين آلخر.
- ال تختر كلمة من المعجم ككلمة "محامي". ابتكر في تكوينھا.
	- ّضمن عالمات ترقيم بھا، امزج بين األحرف الكبيرة

والصغيرة، استخدم األرقام. يجعل استخدام مجموعة متنوعة

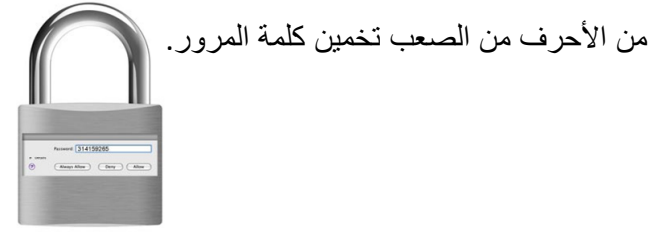

## **وثيقة 1.1**

# **مشاركة الجھاز مع عدة مستخدمين**

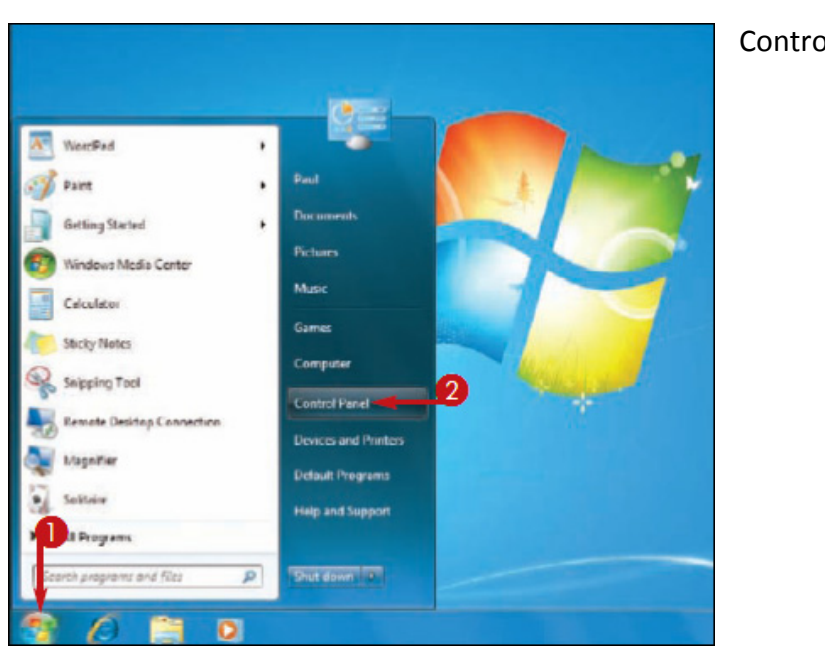

#### **عرض حسابات المستخدمين**

• إضغط Start ثم اد Panel

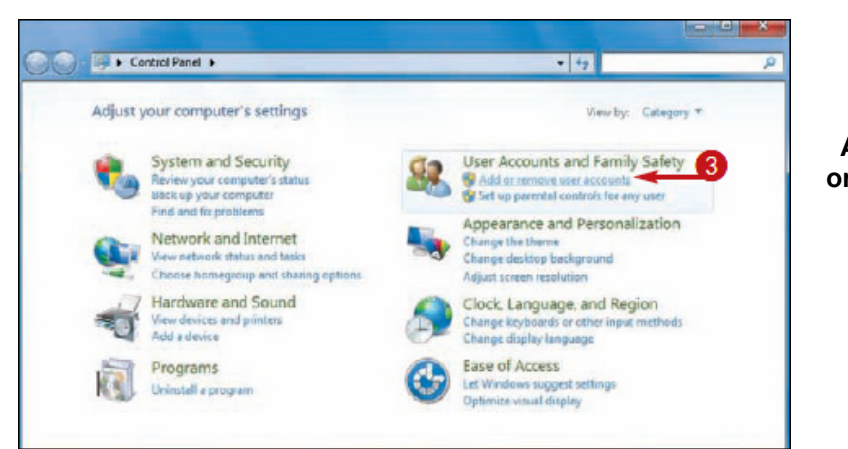

• عند ظھور لوحة التحكم، إضغط **Add accounts or remove user** 

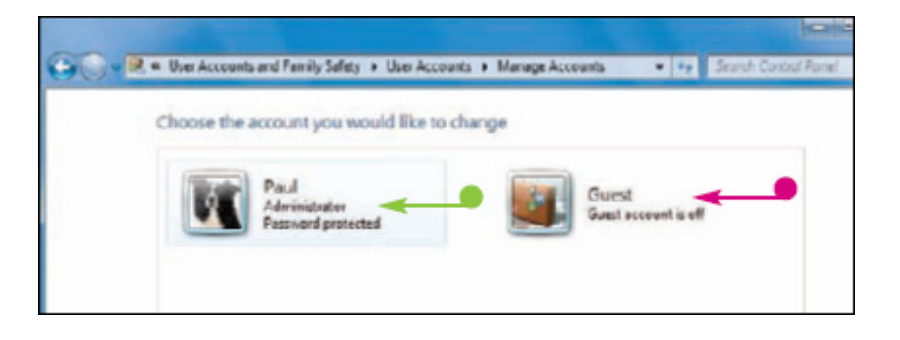

ستظھر نافذة إدارة الحسابات والتي تعرض كافة الحسابات التي تم إنشاؤھا على نظام ويندوز، في حال لم يتم إنشاء حسابات بعد، ستعرض النافذة حساب المشرف على النظام وحساب الضيف.

#### **إنشاء حساب جديد**

• من نافذة إدارة الحسابات، Create a new إضغط account

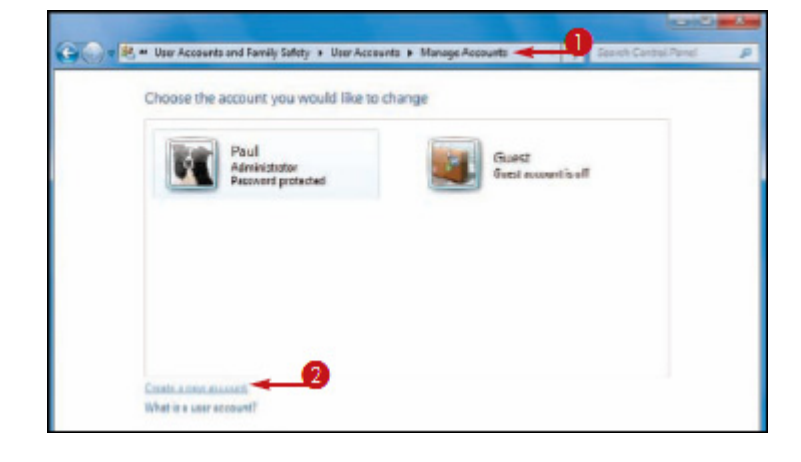

- من نافذة إنشاء حساب جديد:
- اكتب اسم الحساب الذي تود إنشاءه
- إضغط الخيار الذي يحدد نوع الحساب الجديد
	- إضغط Create Account

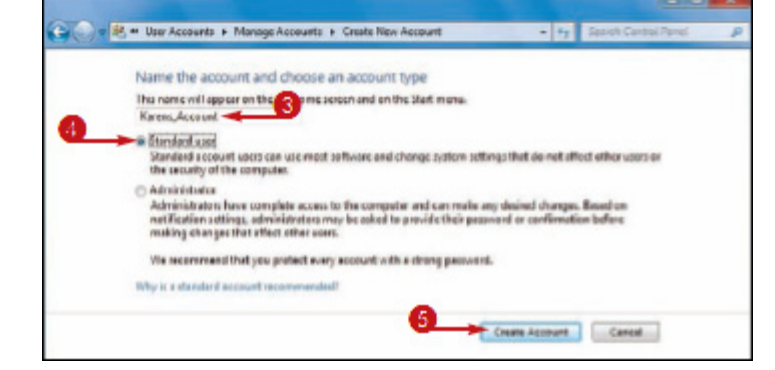

## **تخصيص كلمة سر للحساب الجديد**

• إضغط األيقونة الخاصة بالحساب المقصود

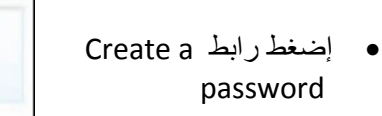

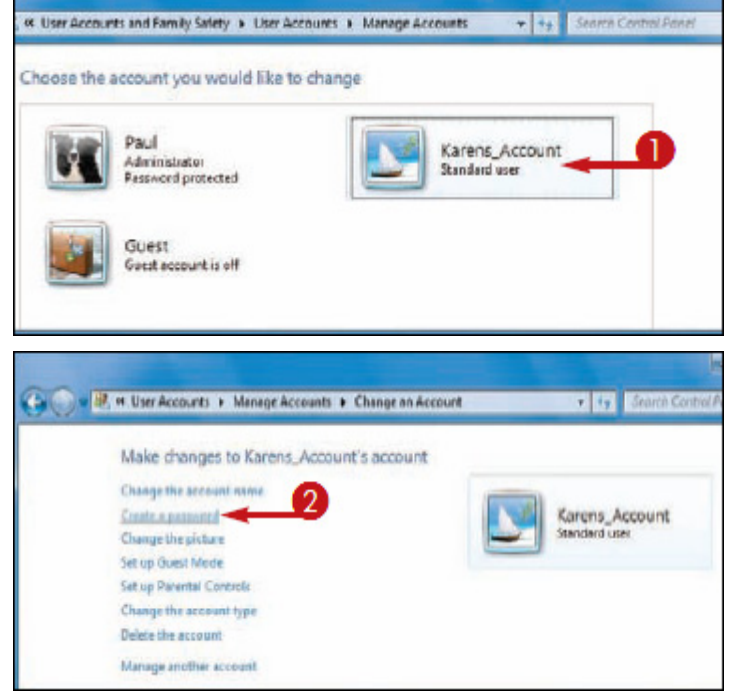

• ستظھر النافذة الخاصة بتخصيص كلمة السر، أدخل كلمة سر، ثم أعد إدخالھا مع إدخال كلمة أو عبارة نذكرك بكلمة السر التي اخترتھا. إضغط password Create

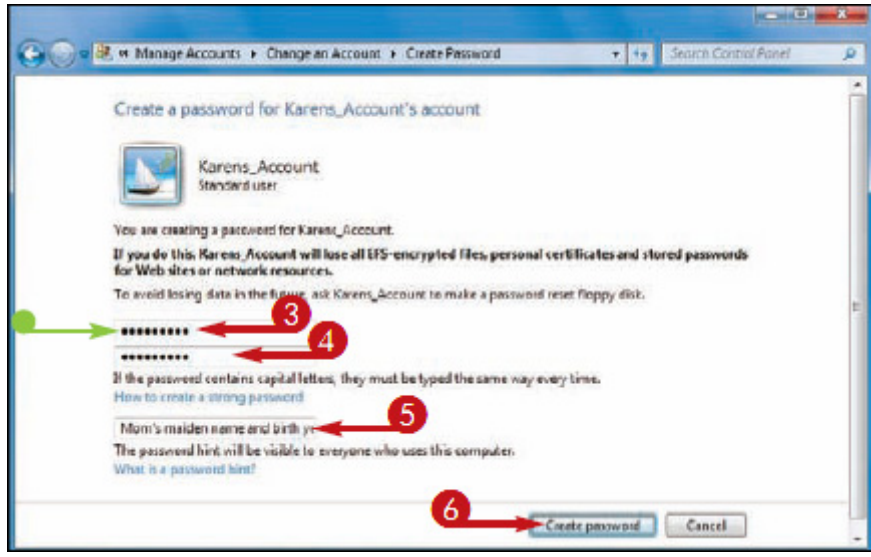

### **اإلنتقال بين الحسابات**

• إضغط Start < إضغط السھم المجاور لكبسة Down Shut < اختر User Switch

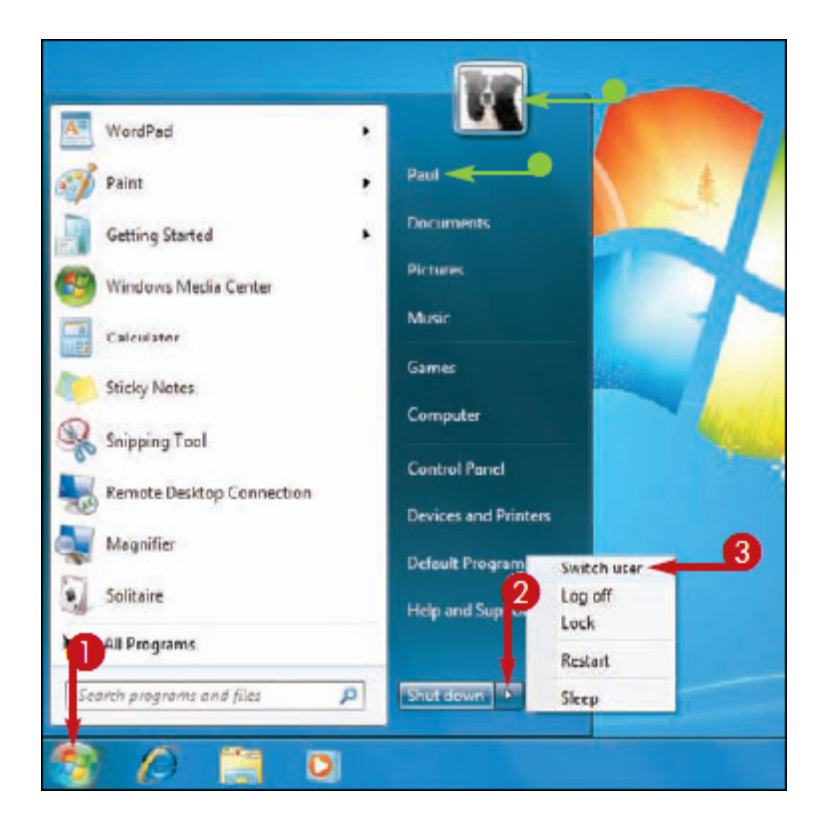

• إضغط أيقونة حساب المستخدم الذي تود الدخول اليه

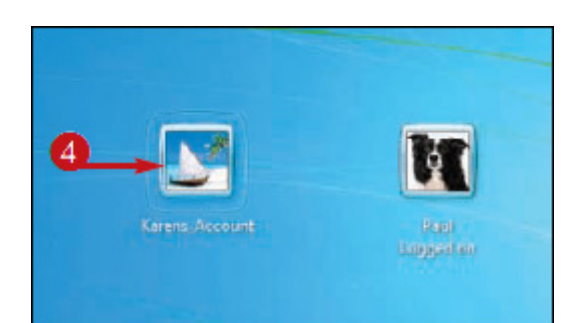

• أدخل كلمة السر ثم إضغط Go

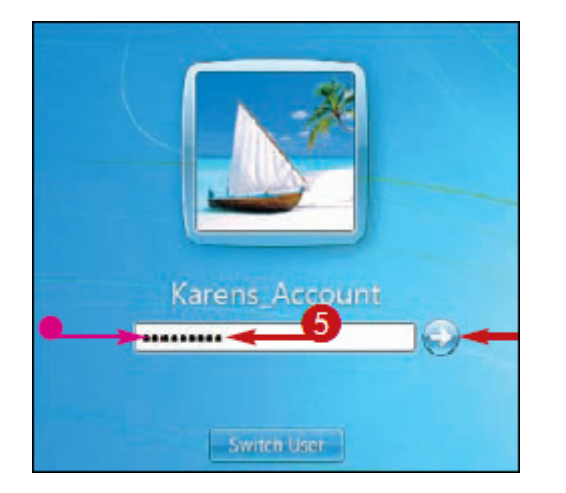

تواصل شركة مايكروسوفت السيطرة فى مجال تطبيقات الاوفيس التى تستخدم من قبل الملايين حول العالم، وقد ذكرت الشركة أن حزمة تطبيقات الأوفيس 2010 تعد من أكثر الحزم مبيعا فى تاريخ تطبيقات الأوفيس.

يعود هذا الإقبال الكبير من قبل المستخدمين على اقتناء نسخة من حزمة اوفيس الجديدة الى المجموعة الهائلة من الخدمات والمزايا المتوفرة في الحزمة، تلك الخدمات التى من شأنها تسهيل حياة المستخدمين وتمكينهم من إنجاز أعمالهم بطرق أسهل وأسرع والحصول على نتائج أكثر روعة وجاذبية. نتتعرض في هذا اللقاء لبرنامجي: وورد 2010، بوربوينت 2010، محاولين تسليط الضوء على مجموعة من المزايا التى قد لا تكون معروفة بالنسبة للمستخدم العادي. كما يتطرق اللقاء الى مبادئ تصميم العروض التقديمية الناجحة.

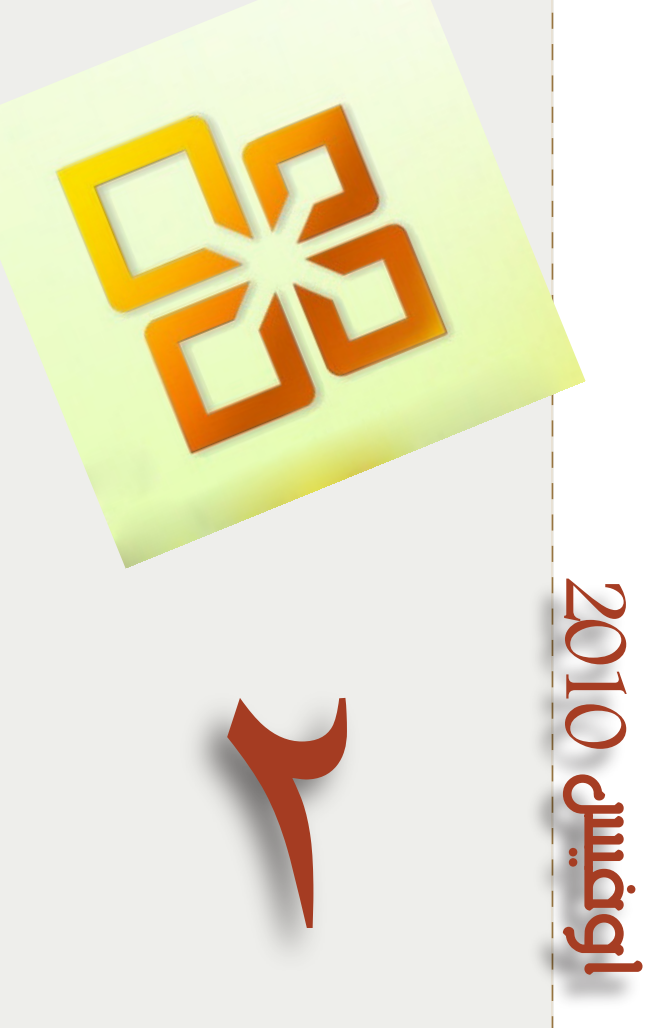

# الأهداف العامة للقاء:

- ١ . يتمكن من توظيف مجموعة المزايـــا المتوفرة فى برنامج
	- وورد 2010.
- ٢ . يتمكن من توظيف مجموعة
- المزايـــا المتوفرة في برنامج بوربوينت 2010.
- ۰۳ ينشئ عروض تقديمية ترا*ع*ي مبادئ التصميم ومواصفات العروض الناجحة.

| وصف المادة/شكل التنفيذ                                                            | المادة التدريبية         | المجال    |
|-----------------------------------------------------------------------------------|--------------------------|-----------|
| شريحة بوربوينت تطرح تساؤلاً يمهد لموضوع الجزء الأول من اللقاء                     | مصدر 1                   |           |
| فيلم فيدبو يعرض خدمات ومزايا برنامج وورد 2010                                     | مصدر 2                   |           |
| وثيقة 2.1 نحتوي شرحاً مصوراً لكيفية نتسيق الصفحات                                 | مصدر 3                   |           |
| وثيقة 2.2 تحتوي شرحاً مصوراً لكيفية حماية المستندات                               | مصدر 4                   |           |
| شرائح بوربوينت عن مبادئ نصميم العروض النقديمية                                    | مصدر 5                   | المصادر   |
| وثيقة 2.3 تحتوي شرحاً مصوراً لكيفية التعامل مع الفيديو                            | مصدر 6                   |           |
| شرائح بوربوينت عن تصميم العروض التقديمية ذاتية العرض                              | مصدر 7                   |           |
| وثيقة 2.4 تحتوي شرحاً مصوراً لكيفية إنشاء ألبوم صور                               | مصدر 8                   |           |
|                                                                                   | مصدر 9                   |           |
| مواد إثرائية                                                                      | مصدر 10                  |           |
| عرض شريحة(مصدر 1) لإستمزاج المشاركين حول رأيهم في إستخدام برنامج                  | نشاط 2.1 مزايا Word      |           |
| Word 2010 يتبعه حوار فعرض لمقطع فيديو (مصدر 2) يتبعه حوار                         | 2010                     |           |
| يرتكز الى مصدر 3 حيث بعد توضيحات المدرب لوظيفة عمل منظم وحدات                     | نشاط 2.2 استخدام         |           |
| البناء يقوم المندرب وبالإسترشاد بمحتوى <b>وثيقة 2.1: تنسيق الصفحات</b>            | <b>Building Blocks</b>   |           |
| (مصدر 3) بنتسيق صفحات مستند وورد/ فردي–عملي على جهاز الحاسوب.                     | Organizer                |           |
| يرنكز الى مصدر4 حيث بعد توضيحات من قبل المدرب لطرائق حماية                        | نشاط 2.3 حماية المستندات |           |
| المستندات، يقوم المندرب وبالإسترشاد بمحتوى <b>وثيقة 2.2: حماية مستندات</b>        |                          |           |
| وورڊ  لحماية مستند/ فردي–عملي على جهاز  الحاسوب.                                  |                          |           |
| يرتكز ال <sub>ى</sub> مصدر 5 حيث عرض تقدي <i>مي</i> حول <b>مبادئ تصميم العروض</b> | نشاط 2.4 تصميم عرض       | الأنشطة   |
| ا <b>لتقديمية</b> يليه قيام المتدربين بتصميم عرض مع مراعاة معايير  العرض          | بوربوينت                 |           |
| الناجح_فردي−عملي على جهاز الحاسوب                                                 |                          |           |
| يتم توضيح عملي من قبل المدرب حول كيفية إضافة مقطع فيديو الى عرض                   | نشاط 2.5 التعامل مع      |           |
| بوربوينت، ويليه قيام المتدربين بإضافة فيديو مع التحكم بعرض المقاطع                | الفيديو                  |           |
| إسترشادا بوثيقة 2.3 (مصدر 3).                                                     |                          |           |
| برنكز على نشاط نشاط 2.5 النعامل مع الفيديو ولكن للنعامل مع الصوت                  | نشاط 2.6 التعامل مع      |           |
|                                                                                   | الصوت                    |           |
| إنشاء ألبوم صور باستخدام ملف بوربوينت على أن يستوفي الألبوم الناتج                | نشاط 2.7: العروض         |           |
| شروط محددة/فردي-عملي على جهاز الحاسوب.                                            | التقديمية ذاتية العرض    |           |
| تقييم ختامي فردي عملي/ مهمة بيتية                                                 | $2.1$ تقييم              | التقييم   |
| خطة اللقاء الثاني                                                                 | الخطة                    |           |
| مقدمة اللقاء الثاني وأهدافه                                                       | المقدمة والأهداف         | موإد أخرى |

 **بيان المادة التدريبية** 

**خطة اللقاء الثاني**

| عنوان اللقاء : اوفيس 2010 |                                                                                                    |                                                                                                    |                                                                                             |
|---------------------------|----------------------------------------------------------------------------------------------------|----------------------------------------------------------------------------------------------------|---------------------------------------------------------------------------------------------|
| الزمن                     | الأنشطة والمنهجية                                                                                                    | المحتوى                                                                                                    | الأهداف التعلمية                                                                            |
| $\Delta$ 15               | نشاط 2.1: مزايا Word 2010<br>–عرض شريحة (مصدر 1) يتبعها حوار ثم كتابة<br>إجابات.<br>-عرض مقطع فيديو (مصدر 2) بتبعه حوار ثم كتابة<br>إجابات.<br>–نقاش ومقاربة الحالتين.                                                                          | مزايا Word 2010                                                                                                    | 1. يتعرف الى مزايا برنامج<br>Word 2010                                                      |
| $\sqrt{15}$               | نشاط 2.2: استخدام<br><b>Building</b><br><b>Blocks</b><br>Organizer<br>– توضيح من قبل المدرب لوظيفة عمل<br>منظم وحدات البناء<br>– نطبيق عملي للمندرب وبالإسترشاد<br>بمحتوى وثيقة 2.1: تنسيق الصفحات<br>(مصدر 3) لنتسيق صفحات مسنتد وورد          | نتسيق الصفحات                                                                                                    | 2. ينسق الصفحات باستخدام<br><b>Building Blocks</b><br>Organizer                             |
| $\overline{15}$           | نشاط 2.3: حماية المستندات.<br>– توضيح من قبل المدرب لطرائق حماية المستندات.<br>– تطبيق عملي للمندرب وبالإسترشاد بمحتوى <b>وثيقة</b><br>2.2: حماية مستندات وورد (مصدر 4) لحماية مستند.                                                           | طرق الحماية المتوفرة في<br>Word 2010                                                                                   | 3. يحمى مستنداته من التعديل<br>و/ أو الإطلاع                                                |
| 50                        | 0 عرض تقديمي: <b>مبادئ تصميم العروض</b><br>ا <b>لتقديمية (</b> مصدر 5) ومحاورته.<br>○ نشاط 2.4: تصميم عرض بوربوينت<br>–توضيح عملي من قبل المدرب حول كيفية تصميم<br>عرض بوربوينت.<br>-قيام المتدربين بتصميم عرض مع مراعاة معايير<br>العرض الناجح | توزيع المحتوى، بناء الشريحة،<br>Animation، حجم ونوع<br>الخط،<br>الألوان، خلفية العرض،<br>عرض البيانات، خاتمة<br>العرض. | 4. يتعرف الى مبادئ تصميم<br>العروض النقديمية<br>5. يصمم عرض بوربوينت يلبي<br>معايير التصميم |

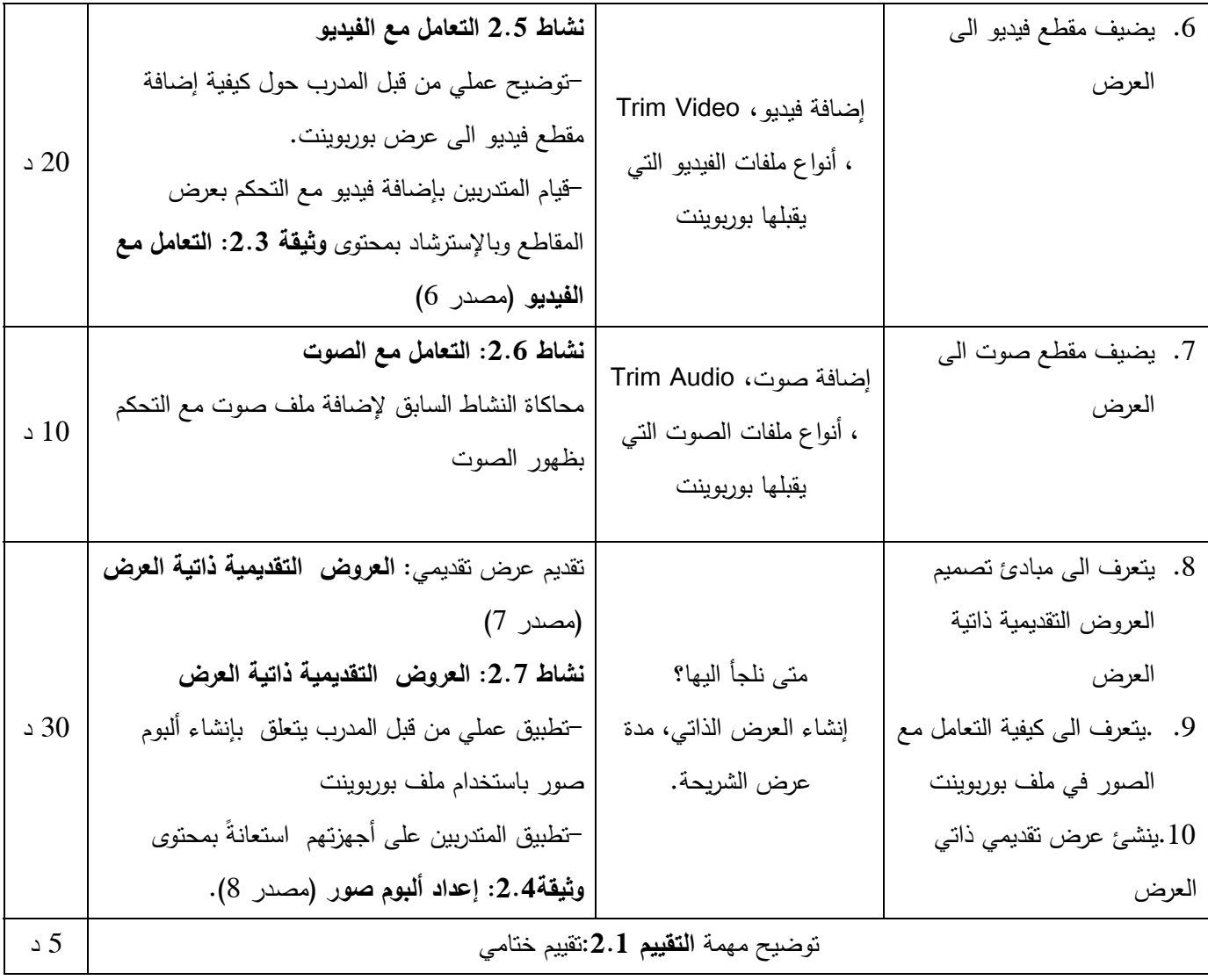

### **Building Blocks Organizer استخدام**

# عزيزي المتدرب،

بعد متابعة التطبيقات العملية التي نفذها المدرب، افتح مستند وورد 2010 يحتوي عدة صفحات ثم استعن بوثيقة

:2.2 تنسيق الصفحات باستخدام Organizer Blocks Building لتنفيذ المهام الآتية:

- .a إضافة Header لصفحات المستند
- .b إضافة Footer لصفحات المستند
- .c إستخدام أكثر من Header في نفس المستند
	- Footnotes إضافة d.
	- Endnotes إضافة e.

# **حماية المستندات**

عزيزي المتدرب،

افتح مستند وورد 2010 ثم استعن بالوثيقة 2.2: حماية مستندات وورد لحصر صلاحية الإطلاع على محتويات المستند بمستخدمين محددين، و صلاحية الإطلاع على محتويات المستند بمستخدمين محددين.

# **تصميم عرض بوربوينت**

# عزيزي المتدرب،

أرجو منك إنشاء عرض تقديمي حول موضوع تختاره، على أن يلبي العرض المواصفات الاتيه:

- عدد شرائحة يترواح ما بين 7- 10 شرائح
	- الإلتزام بمبادئ تصميم العروض
		- يحتوي صوراً تدعم محتواه.

سيعرض عدد من زملائك ما انتجوه من عروض على المجموعة التدريبية، ويطلب منك توجيه النقد لتلك العروض.

# **التعامل مع الفيديو**

عزيزي المتدرب..، أرجو أن تقوم بتنفيذ المهام التالية: 7. إضافة مقطع فيديو الى شريحة بوربوينت 8. ضبط الفيديو ليتم عرضه بوضعية ملئ الشاشة 9. ضبط الصوت .ضبط عدد مرات الإعادة  $10$ .11ضبط مقطع الفيديو ليتم عرض المشهد الأخير منه فقط .

ملاحظة: يمكنك الإستعانة بالوثيقة 2.3: التعامل مع الفيديو ان احتجت ذلك.

# **التعامل مع الصوت**

عزيزي المتدرب..،

يطلب منك هذا النشاط تنفيذ المهمات الاتية:

.12 إضافة مقطع صوت الى شريحة بوربوينت .13ضبط مستوى الصوت .14ضبط عدد مرات الإعادة .15ضبط مقطع الصوت ليتم سماع أول 3 ثواني فقط .

# **العروض التقديمية ذاتية العرض**

### عزيزي المتدرب،

يطلب منك هذا النشاط إنشاء عرض تقديمي ذاتي العرض على أن يستوفي الشروط الأتية:

- أن يكون موضوع العرض مناسباً لنقديمه على شكل عرض ذاتي
	- فترة عرض الشريحة هي 3 ثواني
- بإمكان المشاهد معرفة ترتيب الشريحة المعروضة بالنسبة لمجموع الشرائح في أي وقت
	- يقدم الملف بشكل Show PowerPoint .

#### **وثيقة :2.1 تنسيق الصفحات باستخدام Organizer Blocks Building**

ينظم برنامج وورد وحدات البناء أو الـ Blocks Building في تصنيفات، مثل:

**boxes text and ,tables ,footers ,headers ,pages Cover،** مما يسهل على المستخدم العثور على ما يناسب احتياجه. سنتعرض في البداية الى **block building Header** 

- 1. افتح المستند الذي تود إضافة وحدة بناء اليه ثم ضع المؤشر في المكان المناسب
	- 2. إضغط I**nsert**
	- **Quick Parts** إضغط 3.
	- **Building Blocks** إضغط 4. **Organize**r

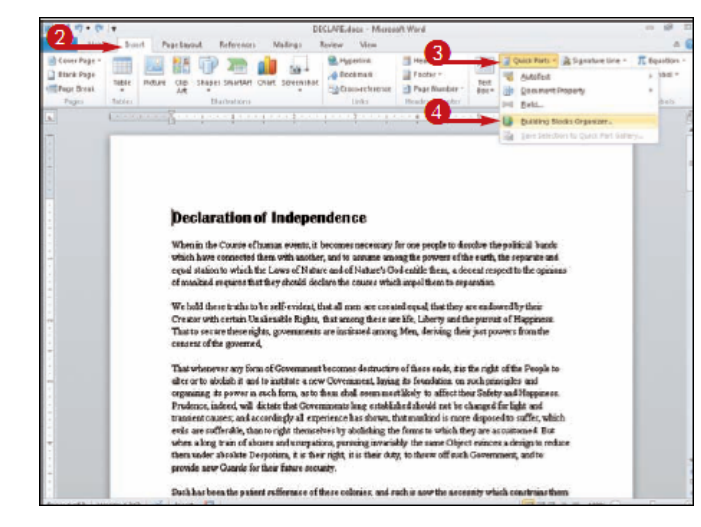

### **،Building Blocks Organizer** نافذة ستظهر

- 5. إضغط أيا من عناوين الأعمدة الظاهرة لترتيب وحدات البناء حسب ذلك العنوان
	- 6. إختر وحدة بناء
	- 7. إضغط Insert

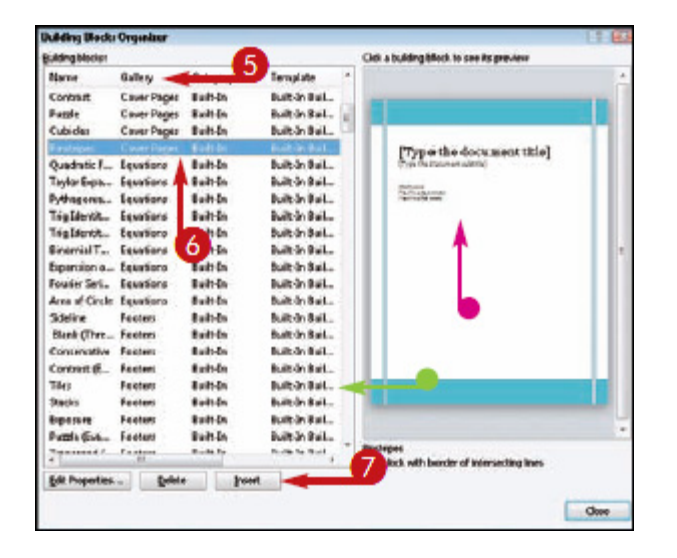

إملأ النص المطلوب لوحدة البناء التي قمت بإختيارها.

## **وثيقة 2.2**

## **وورد حماية مستندات و**

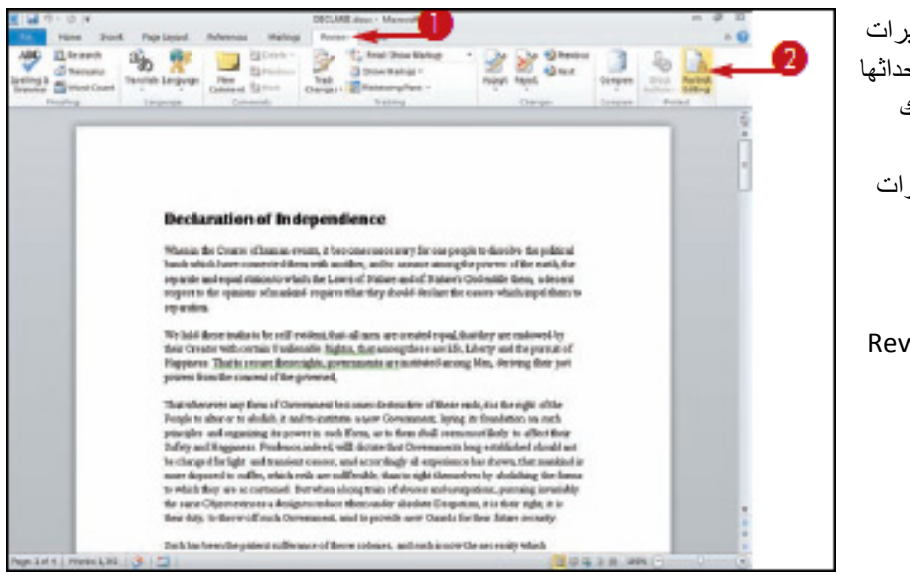

بإمكانك الحد من التغيير ات التي يسمح للأخرين إحداثها علىي مستند وورد وذلك وات ذلك إتبع الخطو ولتنفيذ على مستند وورد وذلك<br>بحمايتها بكلمة مرور، اآلتية:

1 . إضغط

شريط Review

2 . إضغط

Restrict

Editing

ستظهر لك الإعدادات الخاصة المعنونة بـ Restrict Formatting and Editing

صلاحيات تغيير النسق:

3. إضغط المربع المجاور لـ

Limit formatting to a selection

of Styles

ظھر مربع ط Settings ليظ 4 . إضغط رابط

Formatting Restrictions

- 5. قم بإزالة علامة √ المجاورة لأي نسق Style نود عدم إتاحته للمستخدم
	- 6 . إضغط OK

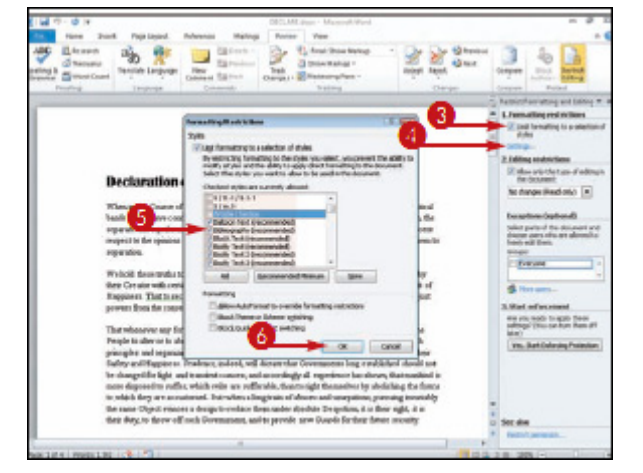

صالحيات تعديل المحتوى:

- 7. إضغط المربع المجاور لعبارة Allow only this type of editing
	- 8 . من القائمة المنسدله، اختر نوع التعديل
	- 9 . حدد المستخدمين المتاح لھم ھذا التعديل
	- Yes, Start Enforcing Protection إضغط . 10

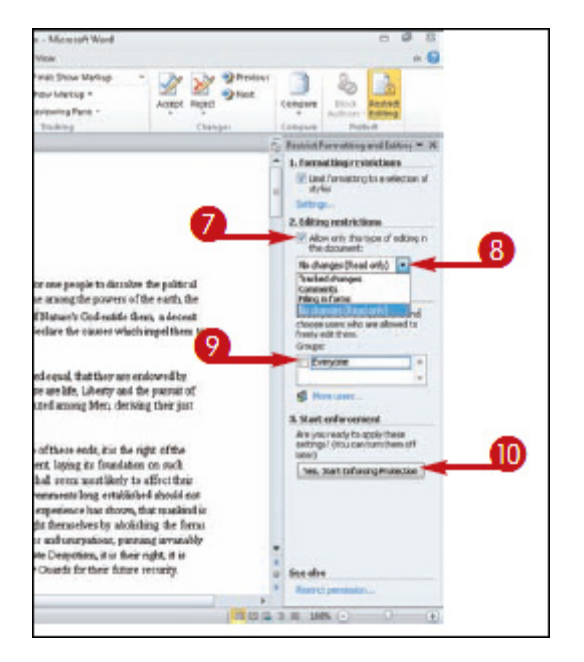

سيظھر مربع الحوار Enforcing Start Protection

- 11 . إكتب كلمة المرور
- 12 . أعد كتابة كلمة المرور
	- 13 . إضغط Ok
	- 14 . إضغط Save

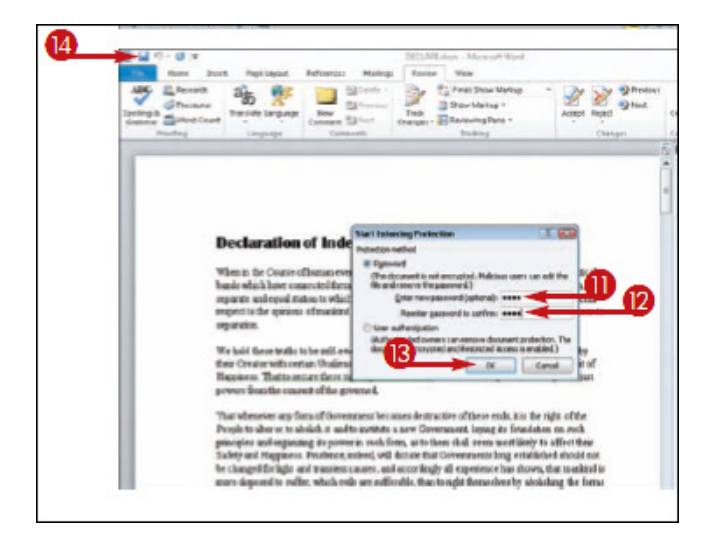
# **مبادئ تصميم العروض التقديمية**

**عرض تقديمي**

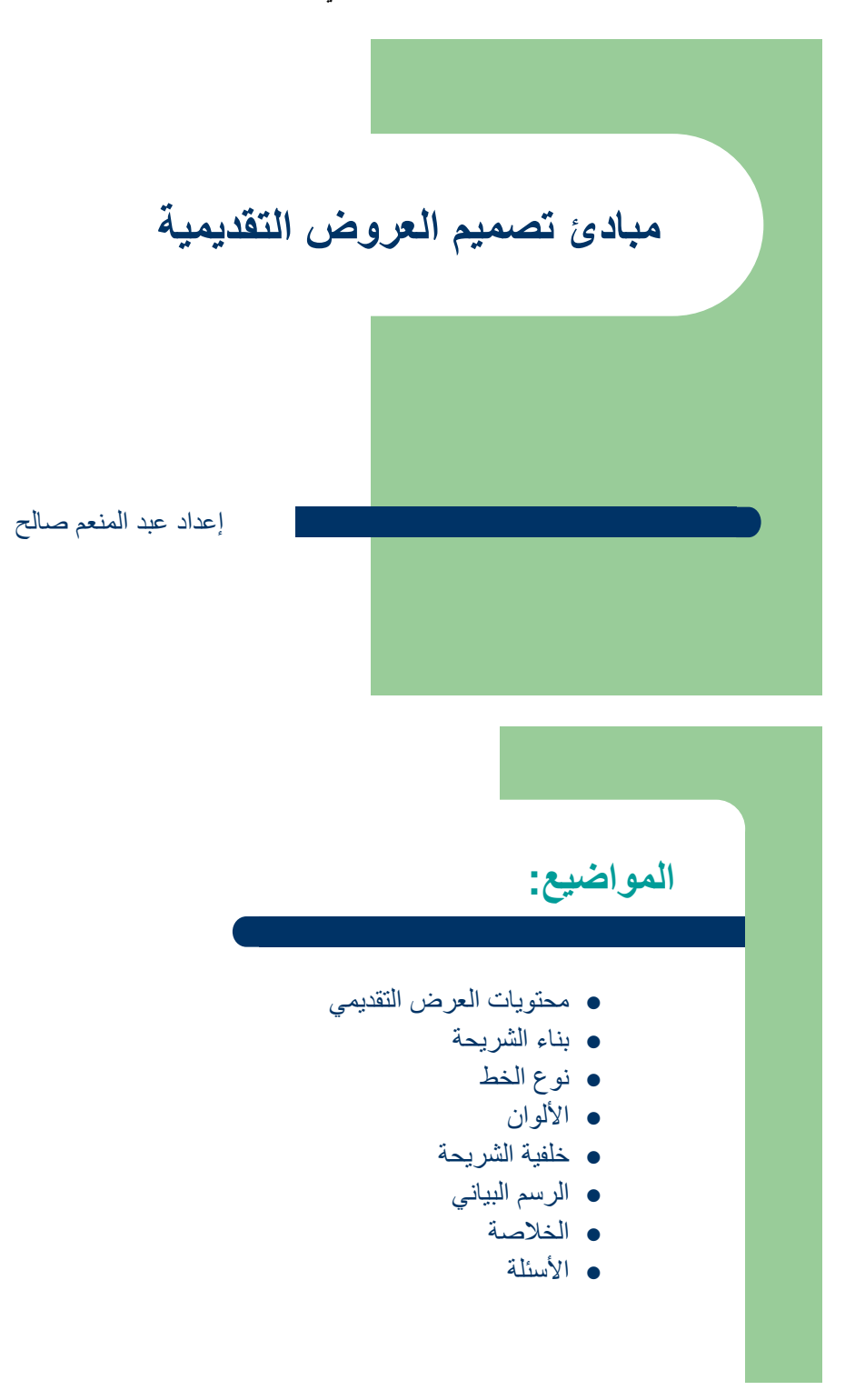

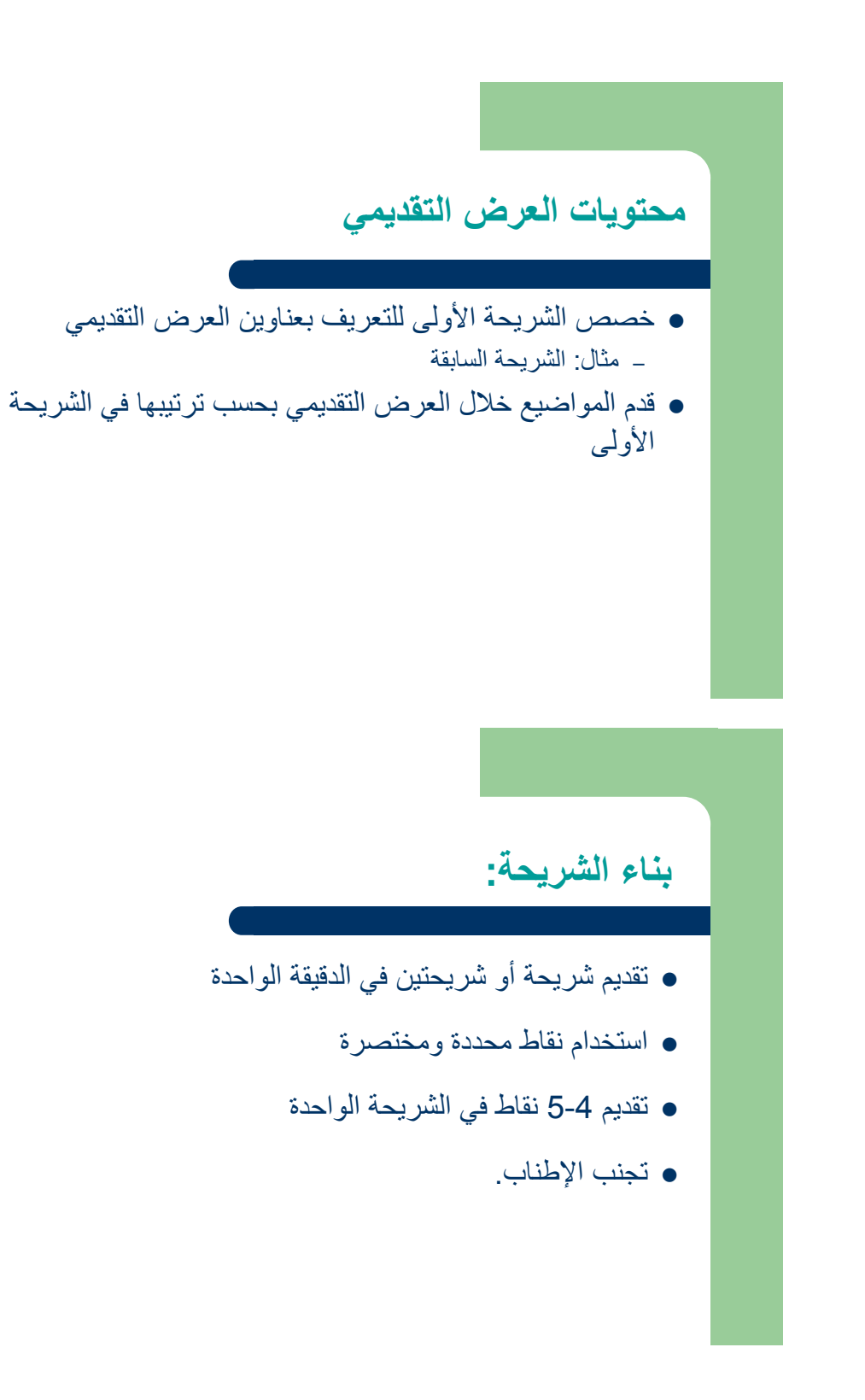

# **بناء الشريحة: نموذج سيئ**

 تمتاز ھذه الشريحة باالطناب حيث تحتوي على عدد من الكلمات أكثر مما ينبغي، الأمر الذي يجعلها صعبة القراءة بالنسبة للمشاهد ولمقدم العرض على حد سواء، وبالتالي فان متلقي العرض سيبذل وَقتاً طُويلاً في محاولة قراءة الشَّريحة وهو الوقت الذي يفترض أن يقضيه في اإلستماع لمقدم العرض.

# **بناء الشريحة: نموذج جيد**

- عدم تقديم أكثر من نقطة واحدة في نفس الوقت
	- لمساعدة المتلقي على التركيز
- منع المتلقي من قراءة النقاط قبل تطرق مقدم العرض اليھا

# **استخدام الـAnimation: نموذج سيئ**

- حاول أال تبدأ الشريحة فارغة
- تجنب استخدام حركات من شأنھا تشتيت المشاھد
- يجب ان تكون الحركات منسجمة مع ايقاع مقدم العرض
	- ينصح باستخدام الحركات الخفيفة والقصيرة

# **حجم و نوع الخط**

- ً للعناوين الحجم 36 يعتبر مناسبا
- ميز بين النقاط الرئيسة والنقاط الفرعية باستخدام حجم الخط
	- الحجم 28 يعتبر مناسباً للنقاط الرئيسة
	- الحجم 24 يعتبر مناسباً للنقاط الفر عية
	- حاول استخدام نوع خط Font موحد ومقروء و متوفر.

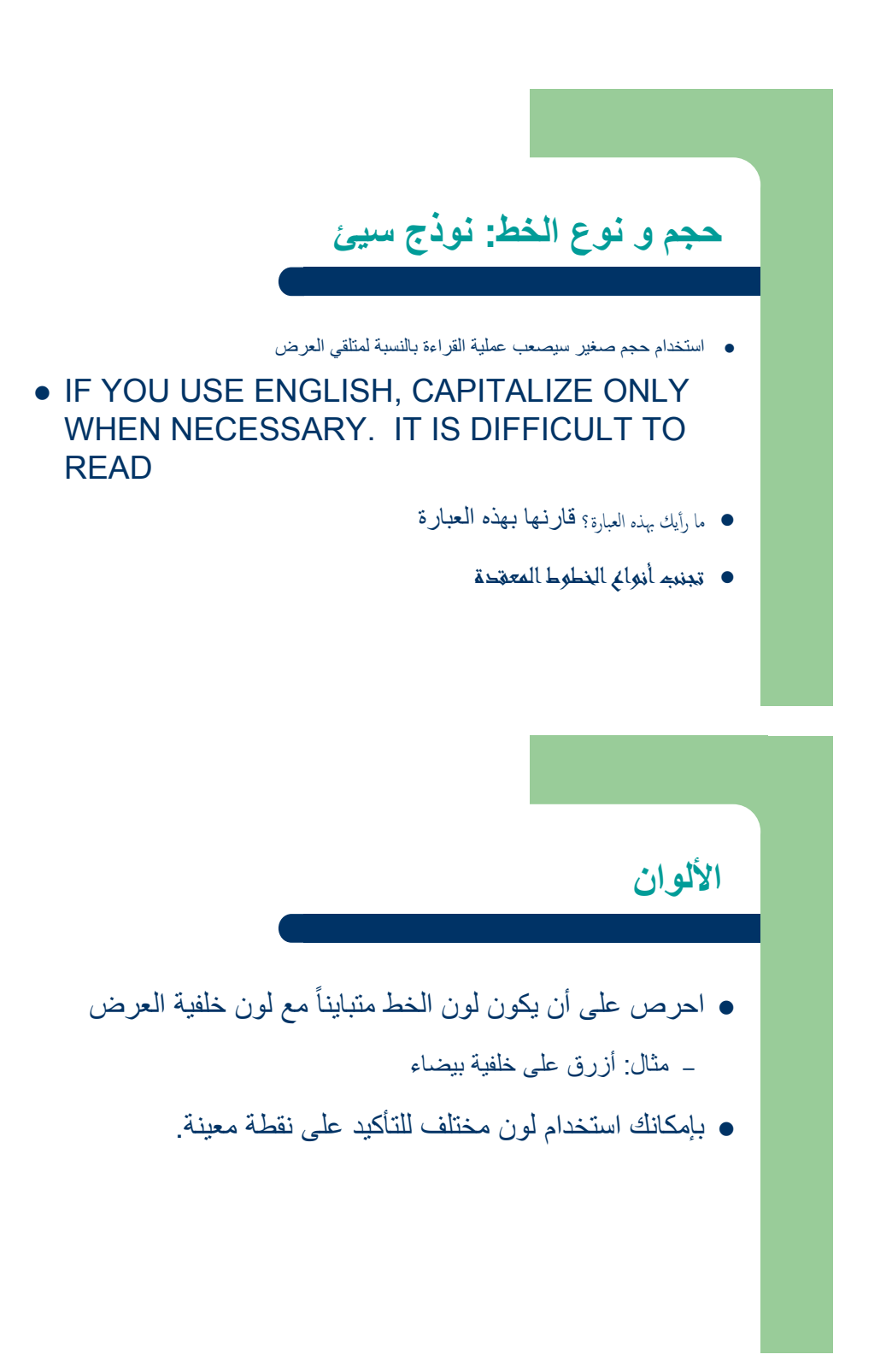

# **األلوان: نموذج سيئ**

- لون الخط غير المغاير للون الخلفية يرھق العين ويصعب عملية القراءة
	- استخدام لون مختلف لكل نقطة أمر غير محبذ
	- استخدام لون مختلف للنقاط الفرعية أمر غير ضروري
	- ال تحاول وضع لمسات إبداعية في عروض البوربوينت

# **خلفية العرض: نموذج جيد**

- حاول اختيار خلفية بسيطة وفاتحة اللون
- استخدم نفس الخلفية لكافة شرائح العرض.

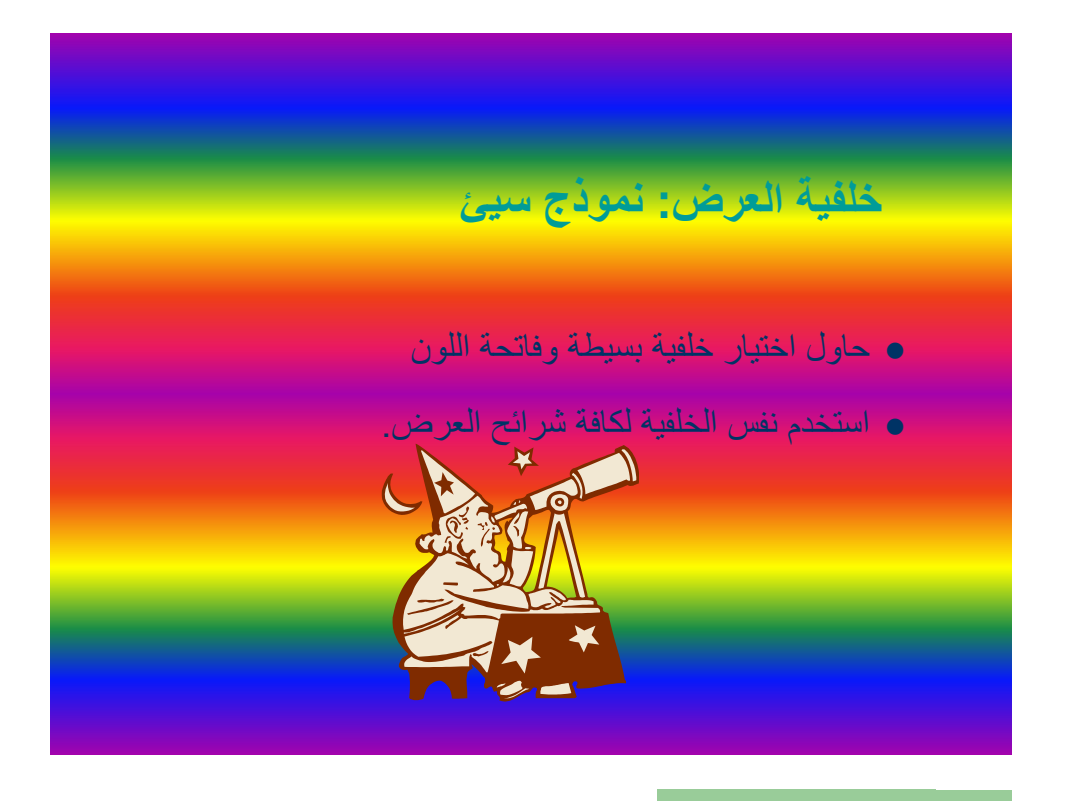

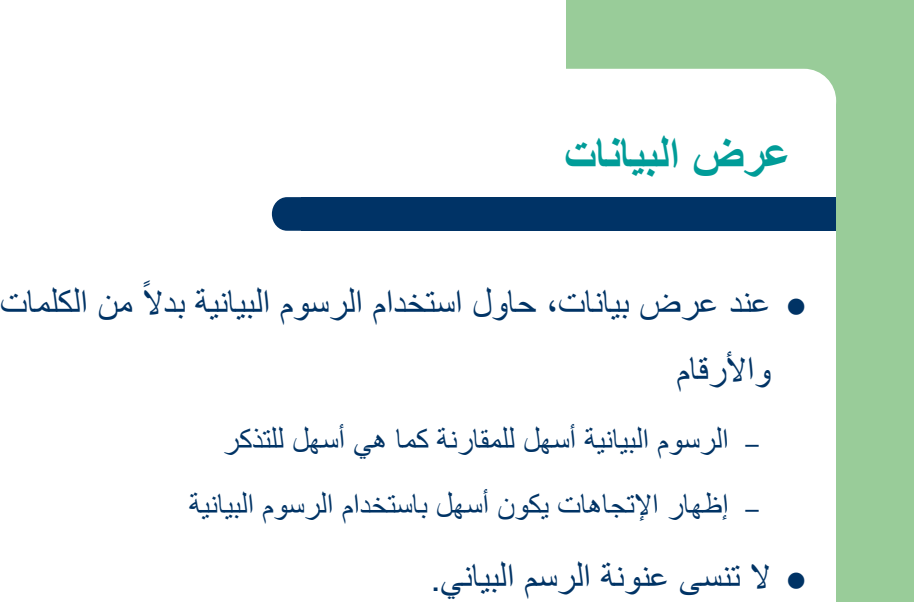

# **عرض البيانات: نموذج سيئ**

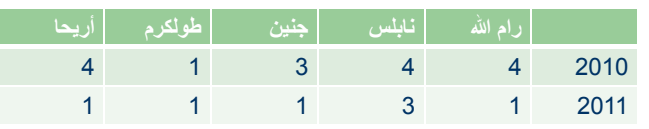

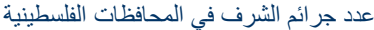

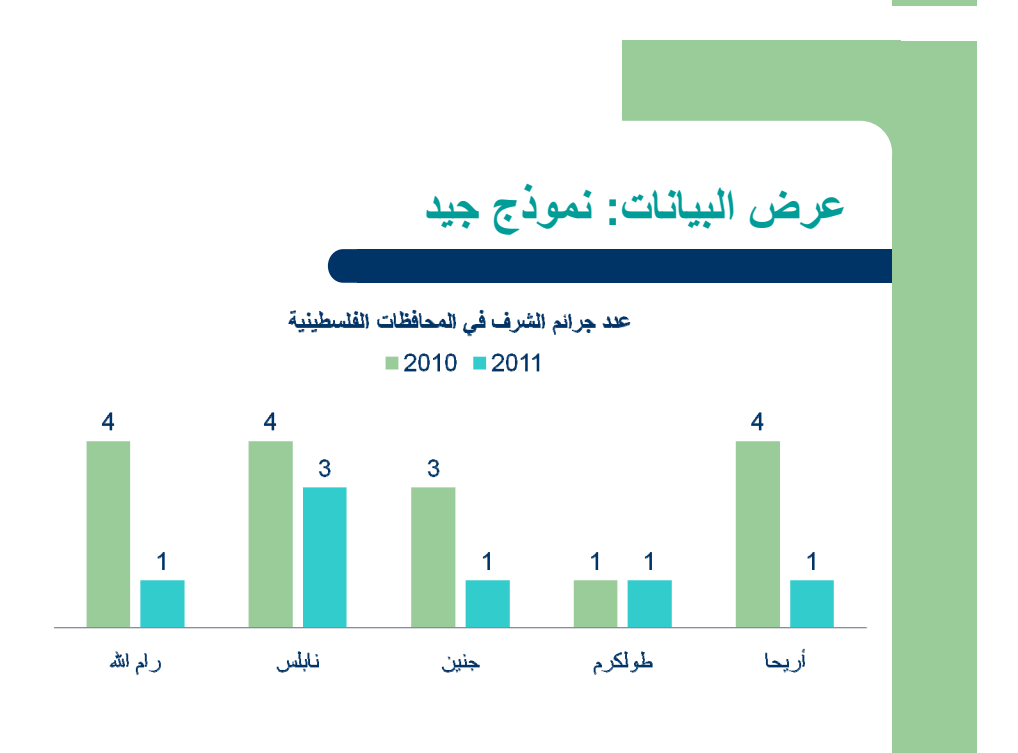

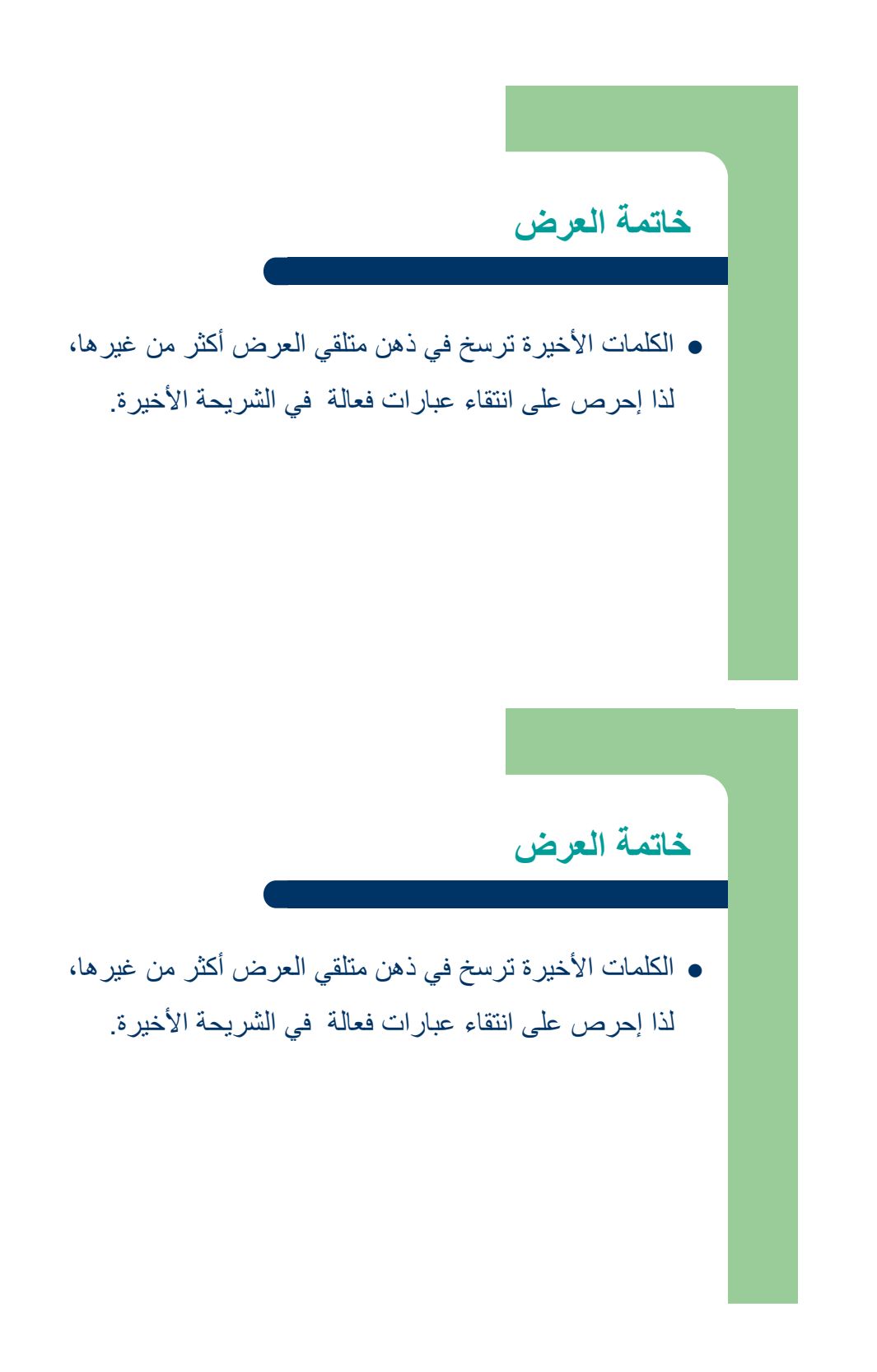

## **التعامل مع الفيديو**

#### **إضافة فيديو لشريحة بوريوينت**

إضغط الشريحة التي تريد إضافة فيديو اليھا

- 1 . إضغط Insert
- 2 . إضغط Video

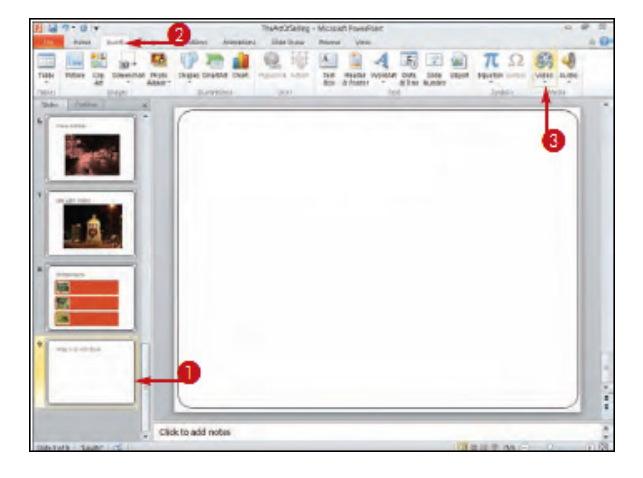

سيظھر مربع الحوار الخاص بإضافة فيديو،

- 3 . إختر المجلد الذي يحتوي ملف الفيديو
	- 4 . اختر الملف
	- 5 . إضغط Insert

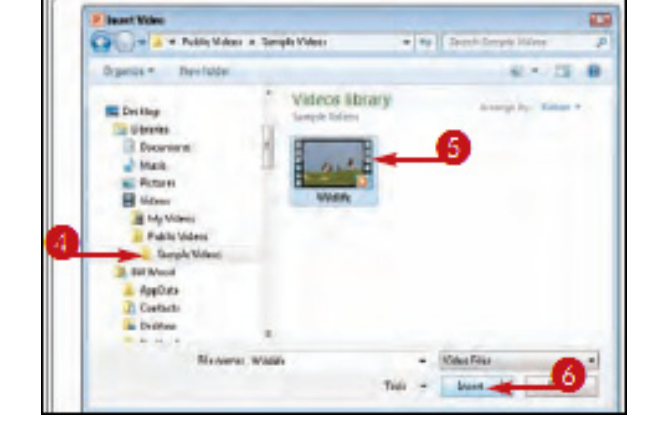

سيظھر ملف الفيديو على الشريحة،

- 6 . إضغط شريط Tools Video Format
	- 7 . إضغط Play
- 8 . إضغط Pause إليقاف الفيديو.

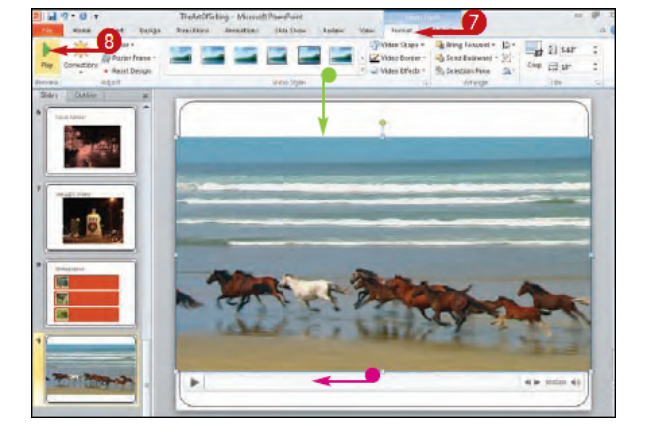

عرض ملف الفيديو بوضعية ملئ الشاشة:

- 1 . إضغط الفيديو
- **Video Tools Playback** شريط إضغط . 2
	- **Play Full Screen** خيار إضغط . 3

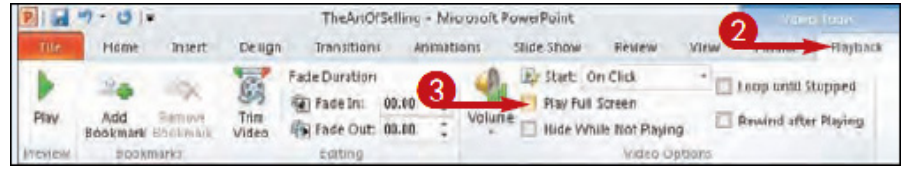

#### **تقطيع الفيديو**

قد لا ترغب بعرض مقطع الفيديو كاملاً وتفضل عرض جزء أو أجزاء منه، يوفر لك PowerPoint 2010 هذه الخدمة دون الحاجة لبرامج فيديو متخصصة.

- 1 . اختر مقطع الفيديو من على الشريحة
	- 2 . اضغط شريط **Tools Video Playback**
		- **Trim Video** إضغط . 3

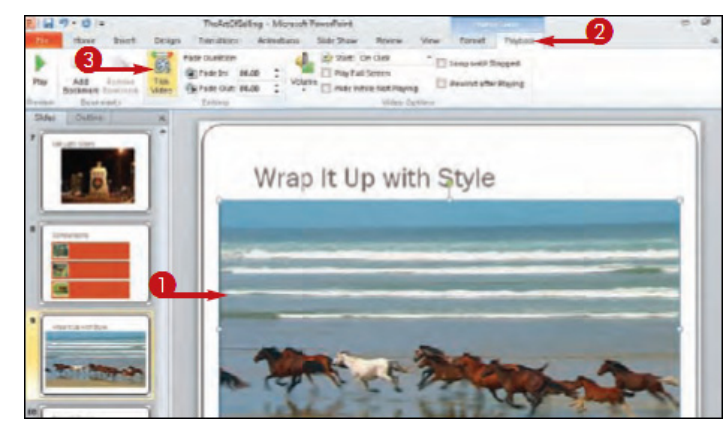

سيظھر مربع الحوار **Video Trim** 

- 4 . عين النقطة التي تود البدء منھا
- 5 . اضغط Play، أو استعن بأزرار Frame Previous أو Frame Next إن احتجت ذلك

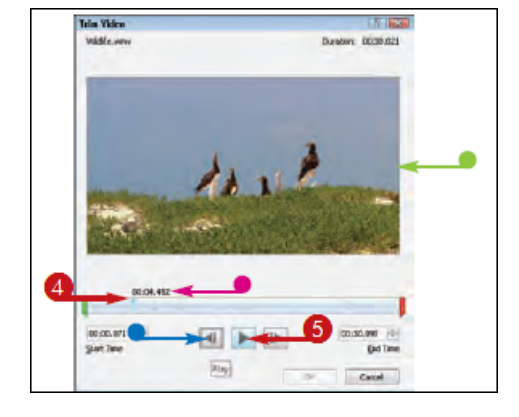

6 . إضغط Pause إليقاف الفيديو عند نقطة محددة

7 . إسحب العالمة الخضراء الى النقطة التي تود أن يبدأ الفيديو

عندھا

8 . إسحب العالمة الحمراء الى النقطة التي تود أن ينتھي الفيديو

عندھا

- 9 . إضغط Ok
- **Video Tools Playback** شريط إضغط . 10
	- 11 . اضغط Play

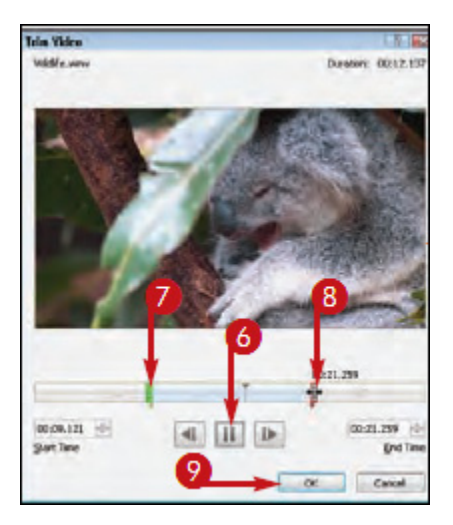

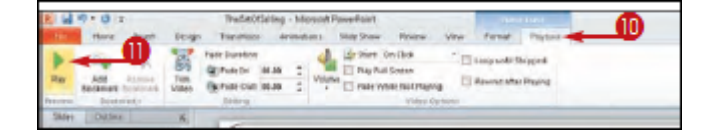

- \* تجدر اإلشارة الى أن إمتدادات الفيديو التالية ھي المحبذ استخدامھا مع بوربوينت :2010
- ✦ .ASF (Advanced Systems Format)
- ✦ .AVI (Audio Visual Interleaved)
- ✦ .MOV (QuickTime Video)
- ✦ .MPEG, .MPG (Motion Picture Experts Group)
- ✦ .SWF (Adobe Flash)
- ✦ .WMV (Windows Media Video)

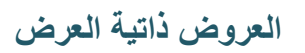

**عرض تقديمي**

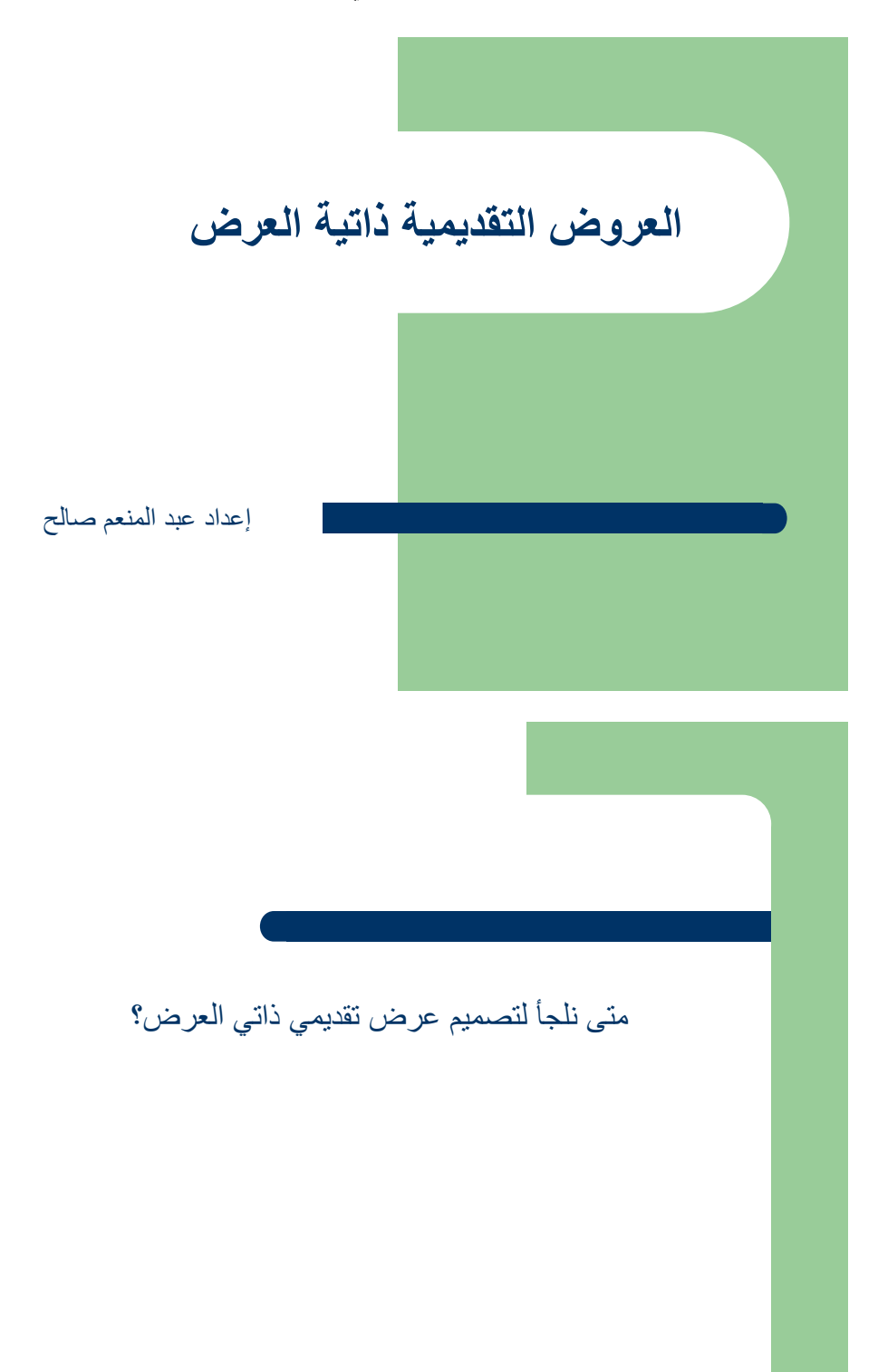

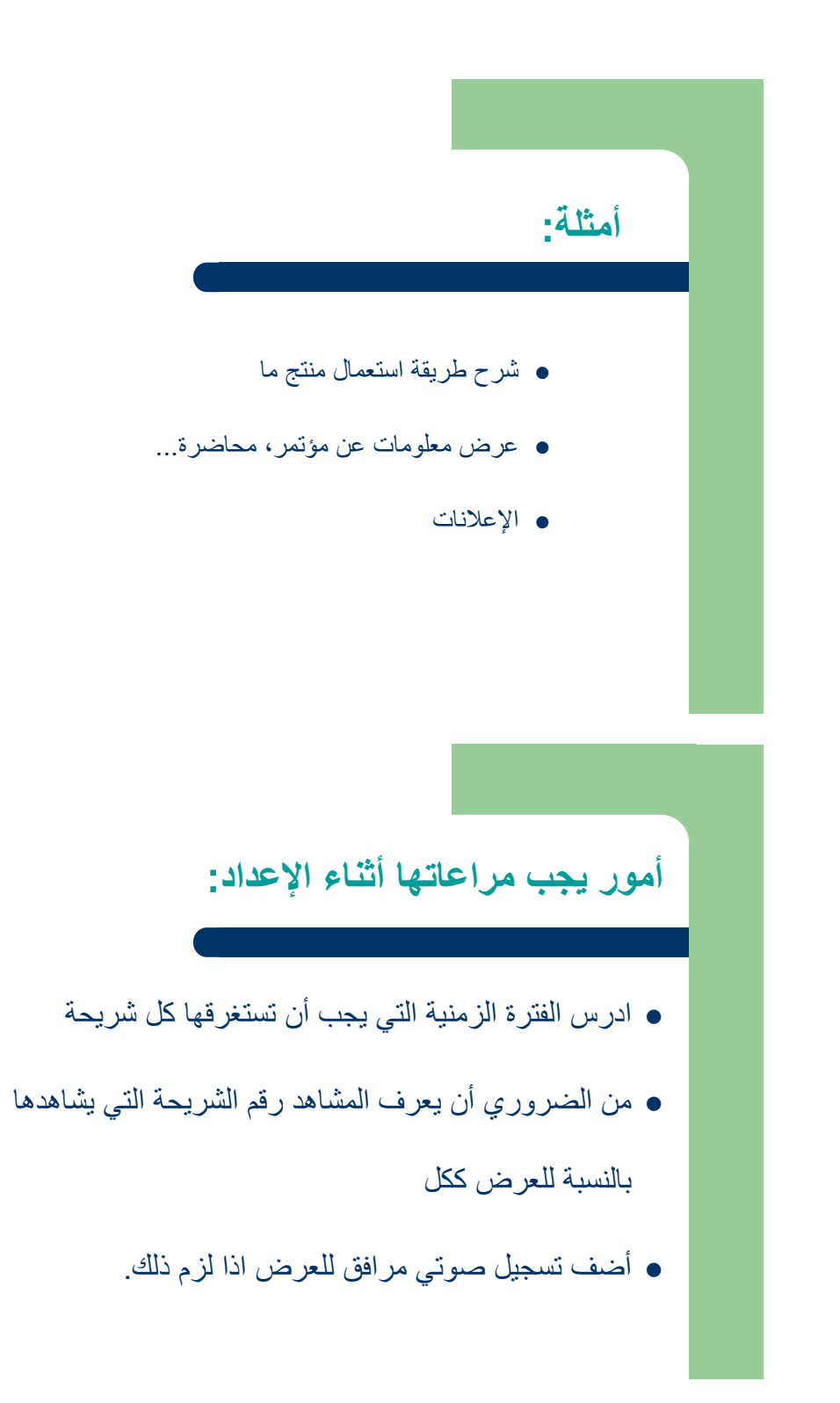

# **تقييم 2.1**

# **تقييم ختامي/عملي**

عزيزي المتدرب،

قم بإثراء العرض التقديمي الذي أنشئته في نشاط 2.7 العروض التقديمية ذاتية العرض، ثم قم بحماية الملف من أي تعديل من قبل آخرين.

ارسل الملف الى المدرب عبر البريد الإلكتروني .

"المعرفة نوعان: نحن نعرف الموضوع بأنفسنا، أو أننا نعرف أين يمكننا إيجاد معلومات عنه."

صامويل جونسون – 1744م

يعتقد البعض أن عملية البحث عبر الانترنت تقتصر على كتابة كلمات تتعلق بموضوع البحث في المكان المخصص على المحرك Google، لكن بالنظر إلى عدد الصفحات التي ترد إلينا قد لا يسعفنا الوقت لاستعراضها كلها، كما أن عدداً كبيراً منها قد لا يمت بصلة للموضوع الذي نريده. لكن الإلمام ببعض المنهجيات والتقنيات يمكننا من تقليص نتائج البحث لتكون أكثر تركيزاً وقرباً للموضوع الذي نبتغي.

يسعى هذا اللقاء التدريبي لتمكين المشتركين من تسخير الشبكة العنكبوتية في عمليات البحث بشكل مقارب لما قيل للنبي سليمان: "أنا آتيك به قبل أن يرتد إليك طرفك".

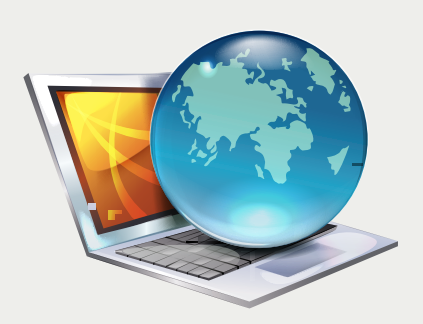

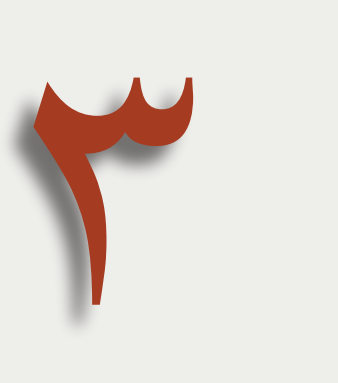

الهدف العام للقاء:

يكتسب مهارات البحث عبر الإنترنت.

**بيان المادة التدريبية** 

| وصف المادة/شكل التنفيذ                                         | المادة التدريبية      | المجال    |
|----------------------------------------------------------------|-----------------------|-----------|
| شرائح بوربوينت تعرض طرق الحصول على المعلومات على الانترنت      | مصدر 1                |           |
| شرائح بوربوينت يوضح خطوات إعداد خطة البحث عبر الانترنت         | $2\,$ مصدر            |           |
| شريحتي بوبربوينت توضح موضوع "العلاقات المنطقية" وتوظيفها في    | مصدر 3                | المصادر   |
| عملية البحث                                                    |                       |           |
| وثيقة 3.1 نتنتمل على شرح مصور لكيفية إعدادات البحث الخاصة      | مصدر 4                |           |
| بمحرك Google                                                   |                       |           |
| يرتكز الى نقاش يتبعه تلخيص النتائج وعرض شرائح من               | نشاط 3.1 طرق الحصول   |           |
| مصدر 1/حواري–شفوي                                              | على المعلومات عبر     |           |
|                                                                | الانترنت              |           |
| يرتكز الى نقاش يتخلله رسم مخطط لعناصر البحث يليه عرض شرائح     | نشاط 3.2: عناصر خطة   |           |
| من مصدر 2/حواري–شفوي                                           | البحث عبر الإنترنت    |           |
| يرتكز الى مصدر 3 / نطبيق أمثلة بشكل فردي على محتوى المصدر      | نشاط 3.3 العلاقات     |           |
| وفق تسلسل عرض الشرائح/ فردي–عملي على جهاز الحاسوب              | المنطقية بين كلمات    |           |
|                                                                | البحث                 |           |
| عرض عملي من قبل المدرب يلية إسترشاد المتدربين بمحتوى وثيقة     | نشاط 3.4 إعدادات      |           |
| :3.1 إعدادات البحث (مصدر 4) لضبط الإعدادات على                 | البحث                 |           |
| أجهزتهم/فردي–عملي على جهاز الحاسوب.                            |                       | الأنشطة   |
| عرض نوضيحي من قبل المدرب يلية تطبيق مثال من قبل المندربين      | نشاط 3.5 خاصية        |           |
| على أجهزتهم / فردي–عملي على أجهزة الحاسوب.                     | البحث المتقدم في جوجل |           |
| عرض نوضيح من قبل المدرب يلية تطبيق مثال في البحث عن            | نشاط 3.6 البحث عن     |           |
| معلومات تخص صورة مختارة من قبل المندربين وتلخيص أهم البيانات   | معلومات تخص صورة      |           |
| التي تم الحصول عليها / فردي–عملي على جهاز الحاسوب ثم كتابي.    |                       |           |
| عرض توضيحي من قبل المدرب في البحث عن مقاطع من الفيديو          | نشاط 3.7 البحث عن     |           |
| محددة بلية تطبيق مثال من قبل المتدربين على أجهزتهم / فردي–عملي | مقاطع فيديو           |           |
| تكليف المتدربين بالاستعانة بالانترنت لايجاد طريقة لتشغيل ملفات | نشاط 3.8 نتشغيل ملفات |           |
| بامتداد FLV                                                    | <b>FLV</b>            |           |
| تكليف المتدربين بالاستعانة بالانترنت لايجاد طريقة لتحويل ملفات | نشاط 3.9 تحويل ملفات  |           |
| بامنداد FLV المی wmv أو avi                                    | من نوع FLV            |           |
| خطة اللقاء الثالث                                              | الخطة                 | مواد أخرى |
| مقدمة اللقاء الثالث وأهدافه                                    | المقدمة والأهداف      |           |

**خطة اللقاء الثالث** 

| عنوان اللقاء : مهارات البحث عبر الإنترنت |                                                                                                    |                          |                                                      |
|------------------------------------------|----------------------------------------------------------------------------------------------------|--------------------------|------------------------------------------------------|
| الزمن                                    | الأنشطة والمنهجية                                                                                  | المحتوى                  | الأهداف التعلمية                                     |
| $\Delta 20$                              | نشاط 3.1: طرق الحصول على المعلومات عبر الانترنت                                                    | المجاميع البريدية،       | 1. يتعرف الى الطرق الرئيسة                           |
|                                          | –نقاش ينلوه نلخيص الننائج على اللوح الأبيض أو الورق القلاب                                         | المنتديات الحوارية،      | المنبعة للحصول على                                   |
|                                          | -عرض لشرائح تتعلق بطرق الحصول على المعلومات عبر                                                    | المرافئ، محركات          | المعلومات عبر الانترنت.                              |
|                                          | الانترنت (مصدر 1)                                                                                  | البحث.                   |                                                      |
| $\sqrt{15}$                              | نشاط 3.2: عناصر خطة البحث عبر الإنترنت                                                             | تحليل الموضوع،           | 2. يتعرف الى خطوات                                   |
|                                          | –نقاش يرافقه رسم مخطط يمثل الننائج على اللوح الأبيض.                                               |                          | إعداد خطة البحث                                      |
|                                          | –عرض لشرائح  نتعرض الى خطوات إعداد خطة البحث (مصدر                                                 | الكلمات المفتاحية،       |                                                      |
|                                          |                                                                                                    | المرادفات                |                                                      |
| 25                                       | نشاط 3.3: العلاقات المنطقية بين كلمات البحث                                                        |                          | 3. يوظف المعاملات                                    |
|                                          | عرض شرائح نتعلق بالمعاملات المنطقية في عملية البحث                                                 | المعاملات المنطقية في    | المنطقية في عملية البحث                              |
|                                          | (مصدر 3) مع نطبيق أمثلة عملية وفق نسلسل عرض كل شريحة                                               | عملية البحث              |                                                      |
|                                          | تقريبا .                                                                                           |                          |                                                      |
| $\Delta 20$                              | نشاط 3.4: إعدادات البحث                                                                            |                          | 4. يضبط اعدادت البحث                                 |
|                                          | توضيح عملي من قبل المدرب يلية إسترشاد المتدربين بمحتوى                                             | البحث الأمن، لغة         | الخاصة بمحرك                                         |
|                                          | وثيقة : 3.1 إعدادات البحث (مصدر 4) لضبط الإعدادات على                                              | النتائج، الموقع الجغرافي | Google                                               |
|                                          |                                                                                                    |                          |                                                      |
| $\overline{15}$                          | نشاط 3.5: خاصية البحث المتقدم في جوجل                                                              |                          | 5. يوظف خاصية البحث                                  |
|                                          | تطبيق عملي من قبل المدرب مع شرح الخطوات يلية تطبيق                                                 | البحث المتقدم            | المتقدم في جوجل                                      |
|                                          | المندربين على أجهزتهم في ضوء العرض النوضيحي للمدرب.                                                |                          |                                                      |
| 15                                       | نشاط 3.6: البحث عن معلومات تخص صورة                                                                |                          | 6. يكتسب مهارة البحث عن                              |
|                                          | عرض توضيحي من قبل المدرب يلية تطبيق المتدربين على                                                  | بحث الصور                | معلومات تخص صورة                                     |
|                                          | أجهزتهم لمثال في ضوء عرض المدرب ثم نلخيص ذلك.                                                      |                          |                                                      |
| $\sqrt{15}$                              | نشاط 3.7: البحث عن مقاطع فيديو                                                                     |                          | 7.   يبحث عن مقاطع فيديو                             |
|                                          | عرض عملي من قبل المدرب يتعلق بالبحث عن مقاطع مختارة                                                | البحث عن مقاطع فيديو     | 8. يحمل ملفات الفيديو الي                            |
|                                          | مع شرح الخطوات يلية تطبيق المتدربين في البحث عن مقاطع                                              | .YouTube                 | جهازة الشخصي                                         |
|                                          | تهمهم في عملهم.                                                                                    |                          |                                                      |
| 20 د                                     | نشاط 3.8: تشغيل ملفات من نوع FLV                                                                   |                          | 9. يشغل ملفات الفيديو بعد                            |
|                                          | تكليف المتدربين بالاستعانة بالانترنت لايجاد طريقة لتشغيل ملفات                                     | FLV Player               | تحميلها                                              |
|                                          | بامتداد FLV                                                                                        |                          |                                                      |
| 20 د                                     | نشاط 3.9: تحويل ملفات من نوع FLV<br>تكليف المتدربين بالاستعانة بالانترنت لايجاد طريقة لتحويل ملفات | Video Converters         | 10.يحول ملفات الفيديو الى<br>امتدادات مدعومة من نظام |
|                                          | بامنداد FLV المی wmv أو avi                                                                        |                          |                                                      |
|                                          |                                                                                                    |                          | <u>ویندوز </u>                                       |

#### **إعدادات البحث**

#### عزيزي المتدرب،

إسترشاداً بمحتوى وثيقة :3.1 إعدادات البحث، قم بضبط إعدادات البحث في محرك Google للحصول على

نتائج بحث بالمواصفات الآتية:

- نتائج باللغة العربية
- نتائج ذات صلة بمدينة "القاهرة "
- نتائج خالية من أي محتوى جنسي صريح

# **خاصية البحث المتقدم في جوجل**

عزيزي المتدرب،

استخدم خدمة البحث المتقدم للبحث عن مقالات عن قانون الأحوال الشخصية، على أن تتمتع بالمواصفات الآتية:

- صدرت في مصر
- لا تتطرق لمشكلة السكن
- تم تحديثها خلال الشهر الماضي
	- تكون بصيغة PDF

# البحث عن معلومات تخص صورة

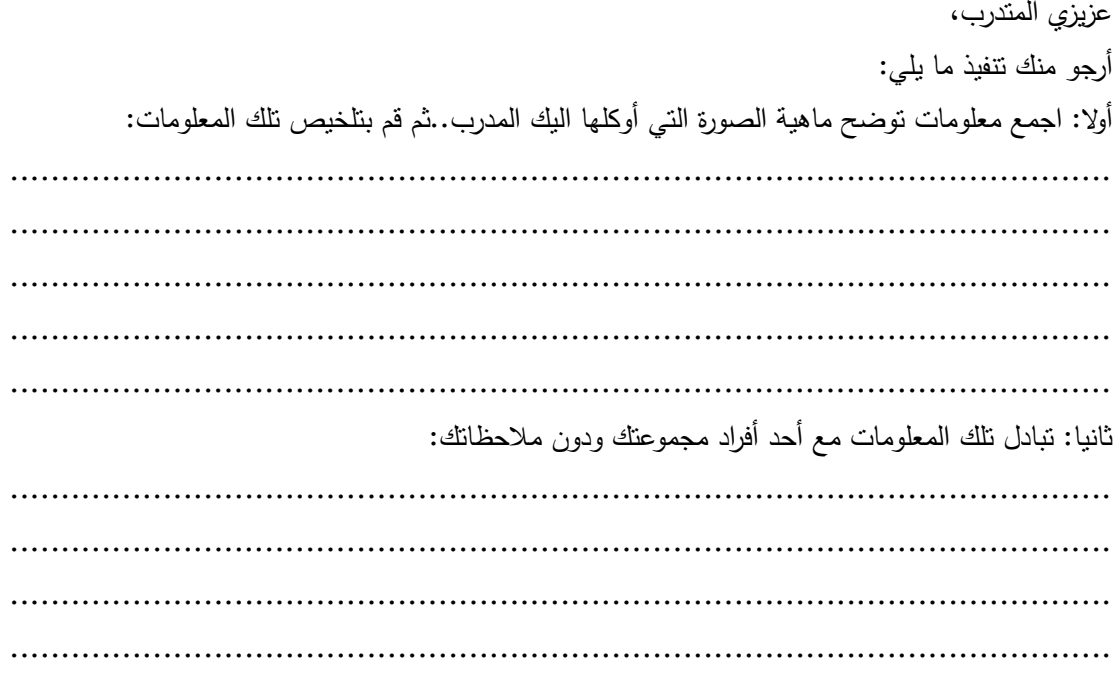

# **البحث عن مقاطع فيديو**

عزيزي المتدرب، استخدم موقع Youtube للبحث عن مقطع فيديو تعتقد أن من شأنه خدمتك في قضية معينة، ثم قم بتحديد الأجزاء التي تود إقتطاعها من ذلك المقطع.

# **تشغيل ملفات FLV**

عزيزي المتدرب، استعن بالانترنت لايجاد طريقة لتشغيل ملفات FLV.

# **تحويل ملفات FLV**

عزيزي المتدرب،

استعن بالانترنت لايجاد طريقة لتحويل ملفات FLV الى احدى الامتدادات المدعومة من نظام ويندوز.

#### **مصدر - 1 عرض تقديمي**

**الطرق الرئيسة المتبعة للحصول على المعلومات عبر الانترنت؟** 

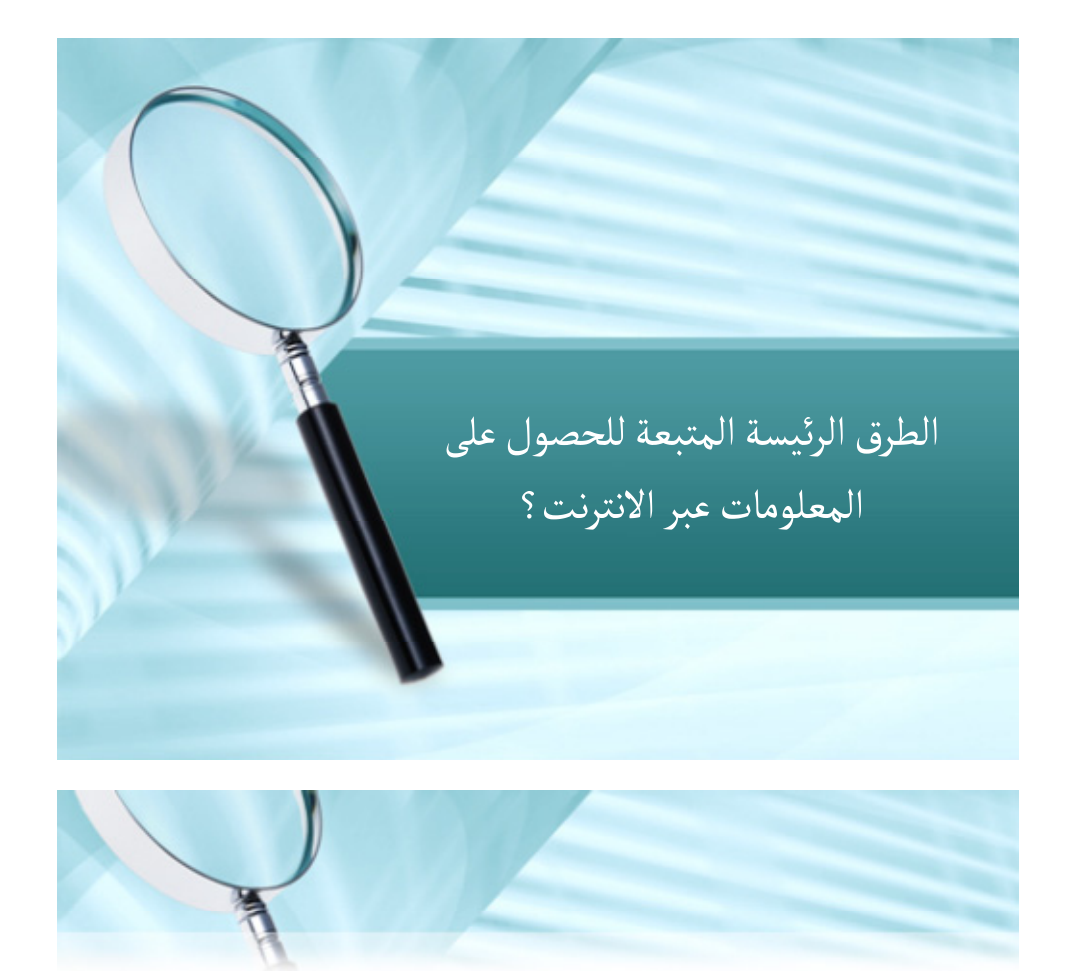

**ھناك أربع طرق رئيسيه ينتھجھا مستخدمي االنترنت للحصول على المعلومات ، وھذه الطرق كالتالي : -**

• االنضمام إلى أحدى المجاميع البريدية أو المنتديات الحوارية للحصول على العناوين

المرغوبة عن طريق االستفسار

• معرفة عنوان URL مسبقا إما بالتخمين أو من خالل دعايات التسويق

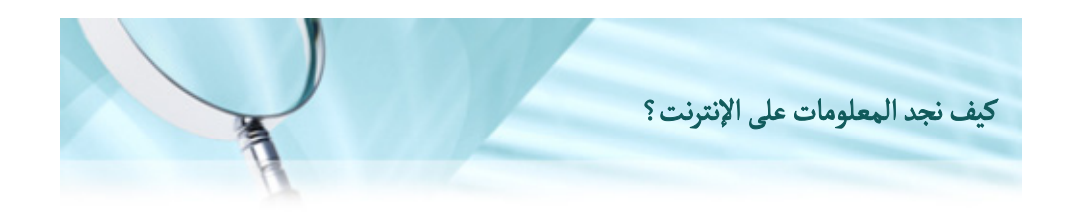

- المرافئ (بوابات االنترنت) : وھي صنف من المواقع التجارية تستخدم كمدخل لالنترنت مثل exite و Altavista
	- ممارسة البحث باستخدام احد محركات البحث المعروفة و المناسبة لنوع البحث ويعتمد ذلك على معرفة المستفيد بإمكانيات وطرق البحث

#### **مصدر - 2 عرض تقديمي**

### **خطة البحث عبر الانترنت**

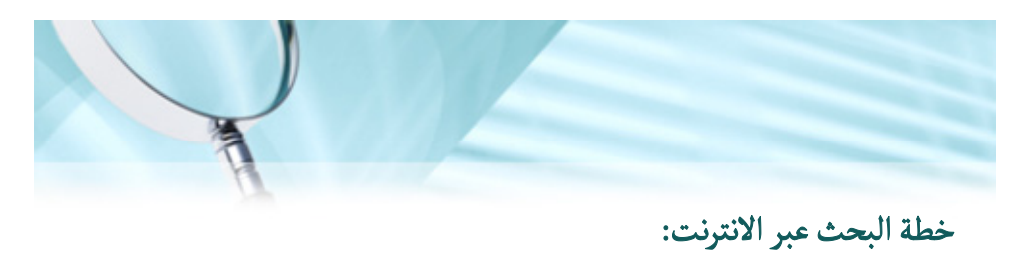

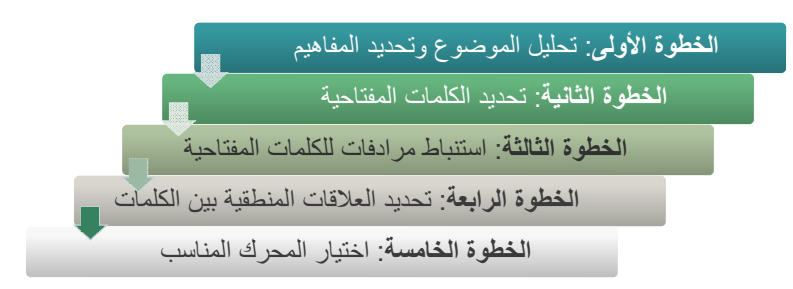

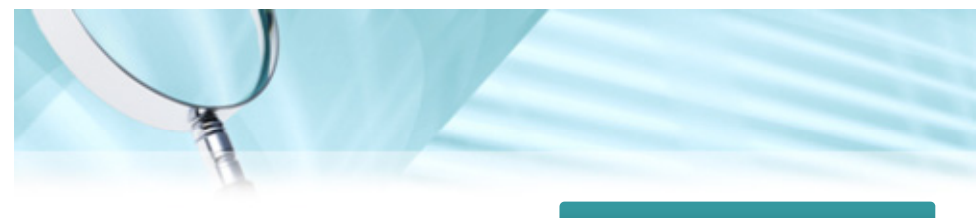

**الخطوة األولى: تحليل الموضوع وتحديد المفاھيم**

• اعطي نفسك وقتا للتفكير في أشكال المعلومة التي تبحث عنھا (آراء – إحصائيات – معلومات فنيه –

تقارير – وصف لحوادث معينه – صور الخ...)

- ھل تبحث عن معلومات حديثة ذات طابع متجدد أو حقائق تاريخية ؟
	- جزيء الفكرة إلى مفاھيم أصغر و حدد ما يجب أن تبحث عنه .

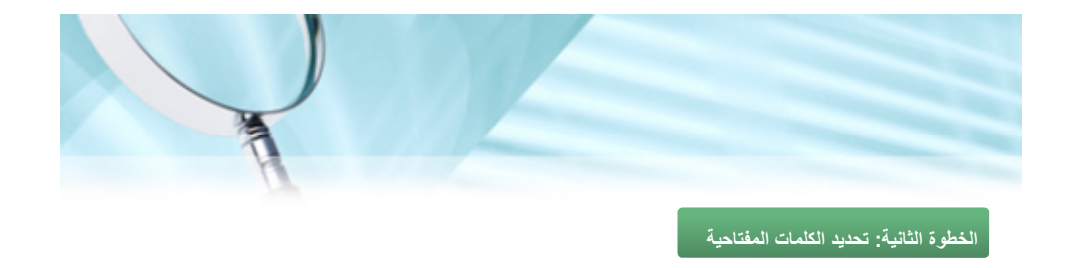

حدد واسرد الكلمات المفتاحية الھامة لكل مفھوم . – فھرسة – تصنيف – مكتبات – كتب

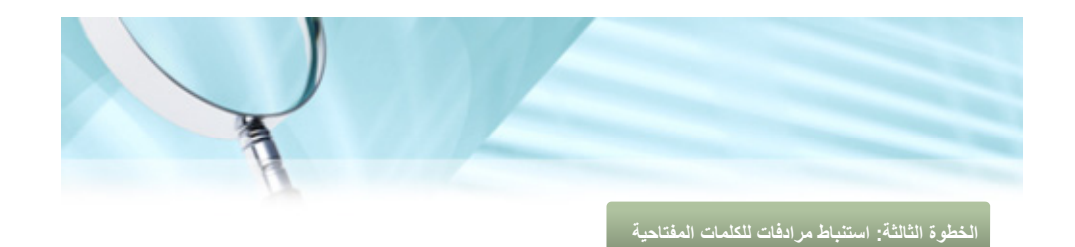

- طرق : أساليب – خطط.

- فھرسة : بيانات ببليوغرافية .
- تصنيف : ترتيب تنظيم ترميز .
- كتب : مصادر معلومات أوعية .

**مصدر - 3 عرض تقديمي** 

# **الخطوة الرابعة: تحديد العلاقات المنطقية بين الكلمات وعوامل البحث في الإنترنت**

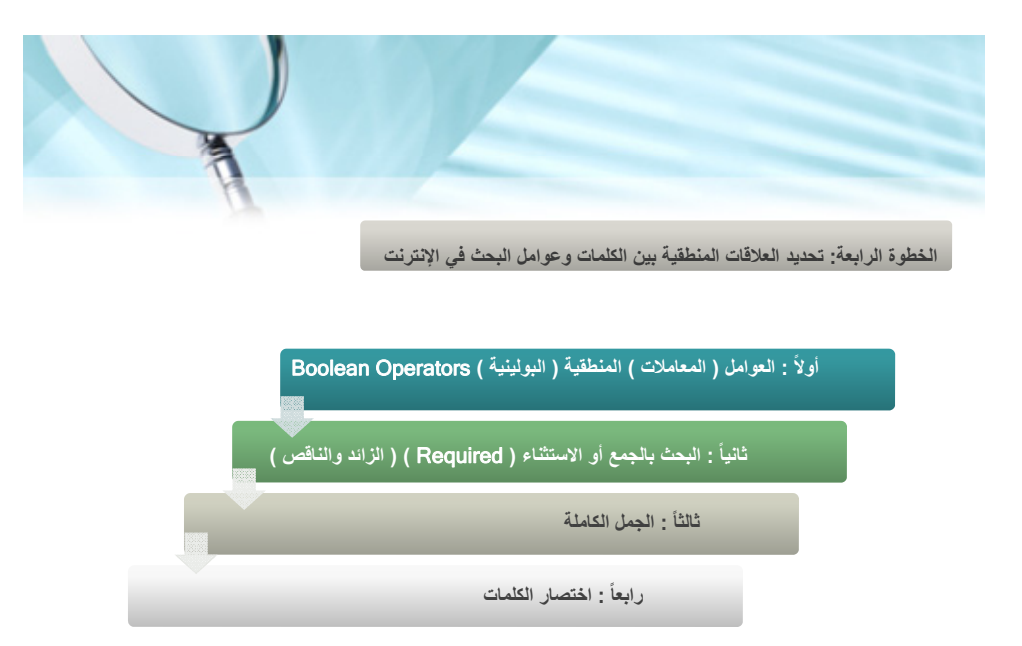

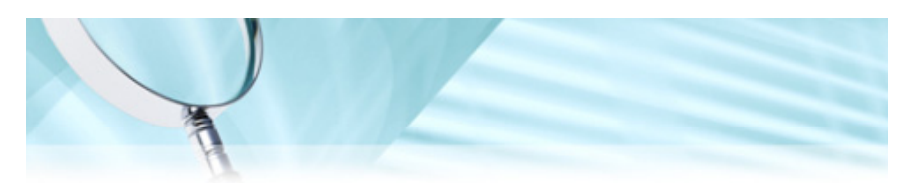

ً <sup>ا</sup> : العوامل ( المعامالت ) المنطقية( البولينية) Operators Boolean ٔوال

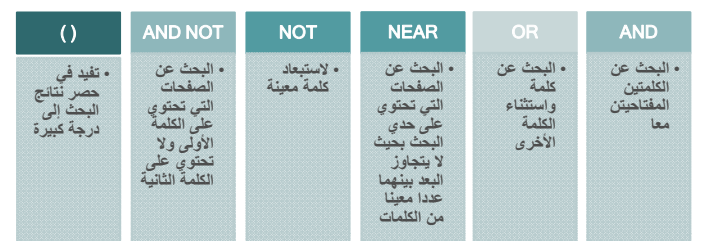

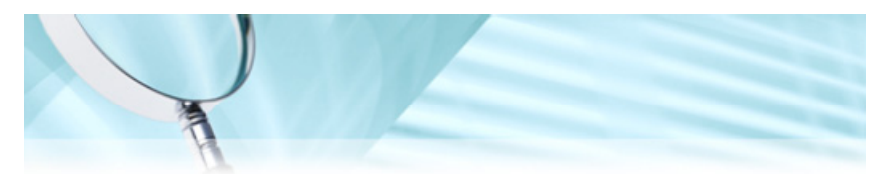

انياً : البحث بالجمع أو الاستثناء ( Required ) ( الزائدوالناقص )

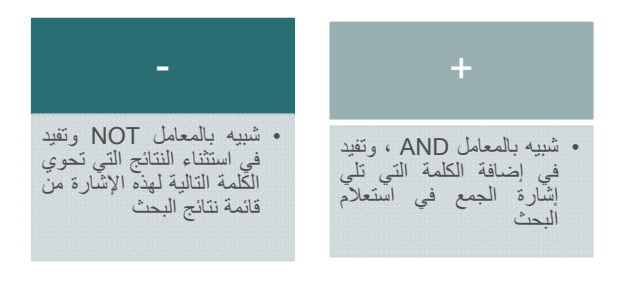

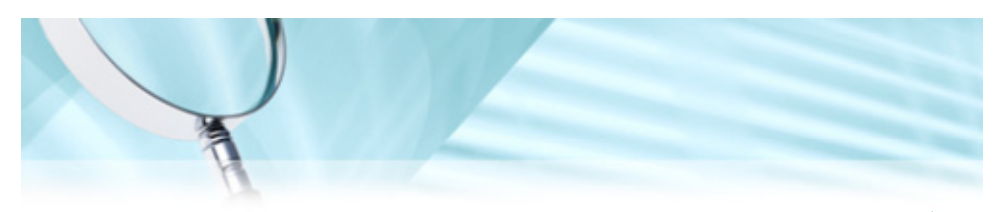

ثالثا : الجمل الكاملة ً

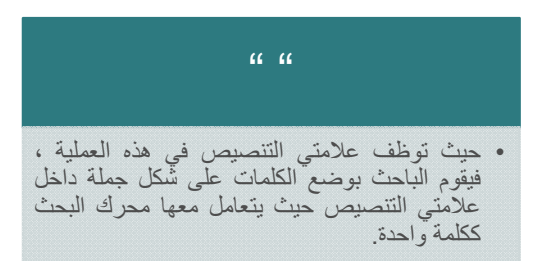

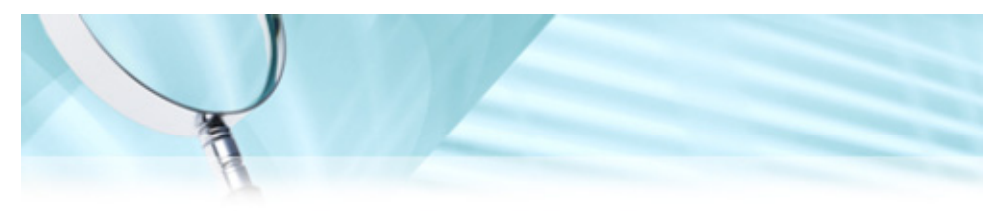

رابعا : اختصار الكلمات ً

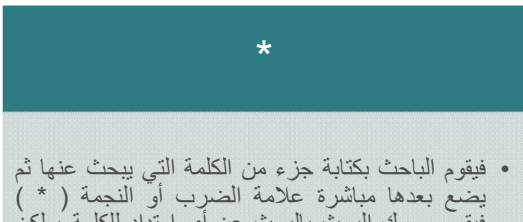

فيقوم محرك البحث بالبحث عن أي امتداد للكلمة ، لكن بھذه الطريقة تكون نتيجة البحث كبيرة وغير دقيقة. **وثيقة 3.1**

**إعدادات البحث الخاصة بمحركGoogle** 

تتطر ق هذه الو ثيقة للخيار ات التي يمكنك ضبطها (و تغيير ها وقتما تشاء) في الصفحة الخاصة بإعدادات البحث.

لضبط إعدادات البحث يتوجب علينا الدخول الى الصفحة الخاصة بذلك، إضغط أيقونة الترس ثم اختر إعدادات البحث

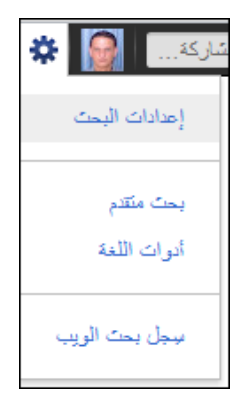

يتم تجميع الخيارات ضمن ثالث فئات :**نتائج البحث، اللغات والموقع**، حيث تتوفر الروابط الخاصة بھذه الفئات في الجانب الأيمن من صفحة الإعدادات.

**الفئة األولى: نتائج البحث** 

وتندر ج في هذه الفئة الإعدادات الآتية:

**البحث اآلمن: تصفية المحتوى محل االعتراض**

ال يفضل العديد من المستخدمين أن تحتوي نتائج البحث على محتوى للبالغين (وعلى األخص إذا كان أطفالھم يستخدمون الكمبيوتر نفسه). توفر لك فالتر البحث اآلمن من Google إمكانية تغيير إعداد المتصفح لمنع ظھور محتوى البالغين في نتائج البحث يستخدم Google طرقًا ألية للتعرف على المحتوى محل الاعتراض ويعمل باستمرار على تحسين هذه الطرق بناءً على تعليقات المستخدمين. بالنسبة إلى المحتوى الجنسي الصريح، يعتمد الفلتر بشكل أساسي على الخوارزميات التي تراعي العديد من العوامل، بما في ذلك الكلمات الرئيسية والروابط والصور. وال نستطيع أن نقول إن هناك فلاتر دقيقة بنسبة 100%، ولكن ميزة البحث الأمن مصممة بغرض مساعدتك في تجنب معظم المواد من هذا النوع.

#### تمكين فلتر البحث اآلمن

في قسم تصفية البحث الآمن، اختر مستوى البحث الآمن الذي تريد استخدامه:

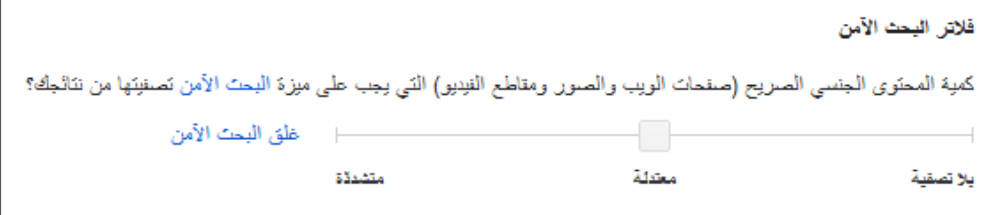

- **تصفية متشددة** لتصفية مقاطع الفيديو والصور الجنسية الصريحة من صفحات نتائج بحثGoogle ، ً وأيضا النتائج التي قد ترتبط بمحتوى جنسي صريح . - **تصفية معتدلة** الستبعاد مقاطع الفيديو والصور الجنسية الصريحة من صفحات نتائج بحثGoogle ، إال أنھا ال تصفي النتائج التي قد ترتبط بمحتوى جنسي صريح. وهذا هو الإعداد الافتراضي لميزة البحث الآمن. - **عدم التصفية** يعمل على إيقاف تصفية البحث اآلمن ً تماما .

انقر على **حفظ التفضيالت** أسفل الصفحة عند االنتھاء من تعيين تفضيالتك .

يجدر التنويه الى انه لا يوجد فلتر مثالي تمامًا، ففي بعض الأحيان، يظهر محتوى للبالغين حتى مع تشغيل ميزة البحث الأمن. إذا وجدت محتوى للبالغين مع تمكين ميزة البحث الأمن، فإمكانك الإبلاغ عنه:

> في قائمة البحث الآمن المنسدلة (بجوار مربع البحث)، انقر على الإبلاغ عن الصور المسيئة

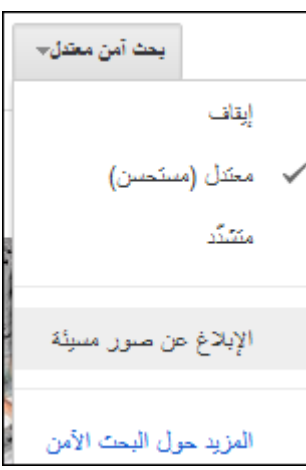

انقر على الزر **إبالغ** على الصورة التي تريد اإلبالغ عنھا

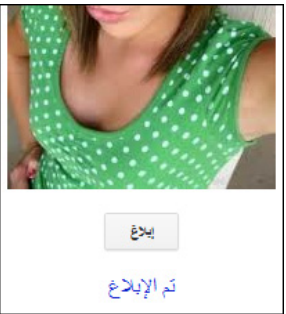

جدير بالذكر أن إدارة محرك البحث لا تستطيع دومًا اتخاذ إجراء فوري بخصوص الصور التي تبلغ عنھا، ومع ذلك فإن مالحظاتك تساعد في تحسين جودة النتائج بمرور الوقت.

**الفئة الثانية: اللغات**

اختر اللغة التي تريد أن تقرأ بها التنبيهات والأزرار والروابط والمراسلات الأخرى في صفحات بحث Google ومنتجات Googleاألخرى .

ال يتحكم ھذا اإلعداد في لغة نتائج البحث الفعلية، ولكن يمكنه مساعدتك في االطالع على النتائج بتلك اللغة بمعدل أكبر. لفر ض المزيد من التحكّم على لغة مواقع الويب التي تظهر في نتائج البحث، استخدم إعداد "لغة البحث" الموضح أدناه.

اللغات بالنسبة إلى نتائج البحث:

اختر اللغة التي يُفترض أن تظھر بھا صفحات الويب في نتائج البحث.

حتى في حالة عدم تعيين لغة، فسيحاول محرك بحث Google ً تلقائيا العثور على نتائج البحث المكتوبة بلغة واجھتك نفسھا. ولكن يمكنك استخدام ھذا اإلعداد لجعل محرك بحث Google يفضل ً أيضا صفحات الويب التي تظھر بأية لغات إضافية .

كما يمكنك ترجمة مواقع الويب المكتوبة بلغات أخرى؟ انقر على الرابط **صفحات أجنبية مترجمة** في الجانب األيمن من صفحة نتائج البحث.

#### **الفئة الثالثة: الموقع الجغرافي**

اختر الموقع الذي تريد استخدامه عند تخصيص تجربتك في بحث Google وتطبيق "خرائط" ومنتجات Google األخرى. على سبيل المثال، في حالة تعيين تفضيل الموقع إلى "رام الله" والبحث في Google عن " مطاعم "، فيمكننا محاولة العثور على مطعم في رام الله، حتى إذا لم تضمّن موقعًا في بحثك.

إذا كنت تفضل عدم تعيين موقع صريح، فانقر على **تعيين الموقع ً تلقائيا**، وسيحاول محرك بحث Google تحديد موقعك ً تلقائيا ً استنادا إلى عنوان IP الذي تستخدمه وعوامل أخرى. وبالطبع، يمكنك إضافة عبارة موقع، مثل اسم مدينة أو رمز بريدي، إلى عبارة البحث في أي وقت للحصول على نتائج محلية
الصورة هي " نشاط أو فاعلية ذهنية تعمل على إحضار جملة من خصائص و صفات موضوع ما في الذهن بكيفية يدركه بها و ينظمه و يتصوره جهاز عقلي بشري...".

في هذا اللقاء، سنتطرق الى كيفية معالجة الصورة لتصبح وسيلة مساعدة للإقناع والتأثير على المتلقي (المشاهد)، أي استخدامها كوسيط يتم من خلاله تحقيق وظيفة معينة كالعرض و الوصف و الشرح و التحليل و البرهنة. فما الصورة إلاً استعارةُ نقوم بواسطتها بتحويل فكرة كي تصبح أكثر فهماً وإدراكا وتأثيرا.ً

سنستعين بأحد أقوى البرامج المتخصصة بتحرير ومعالجة الصور وهو برنامج فوتوشوب من إصدار شركة Adobe .

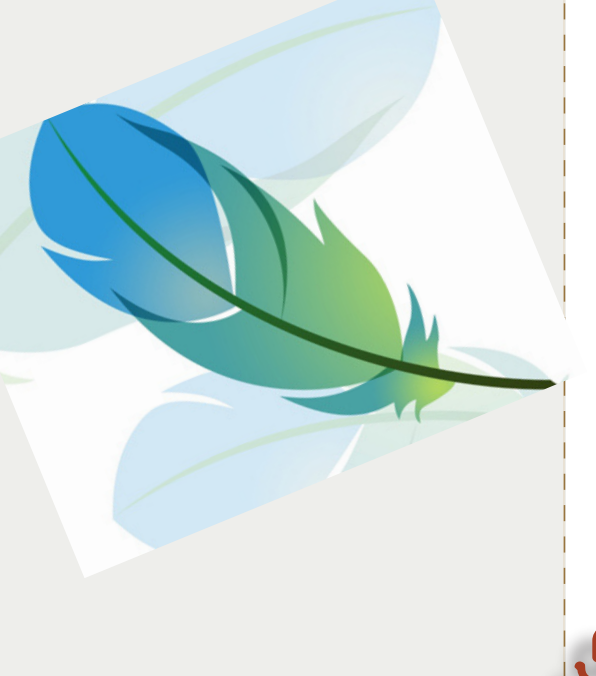

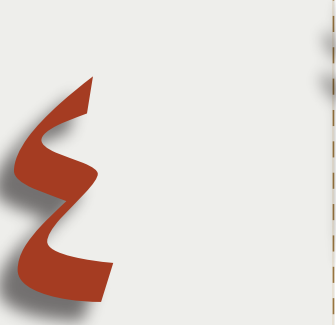

# الأهداف العامة للقاء:

- . يدرك مدى أهمية استخدام الصــورة.
- . يتمكن من معــــــالجة الصورة لتؤدي
	- الغرض المراد منها.

# **بيان المادة التدريبية اللقاء الرابع**

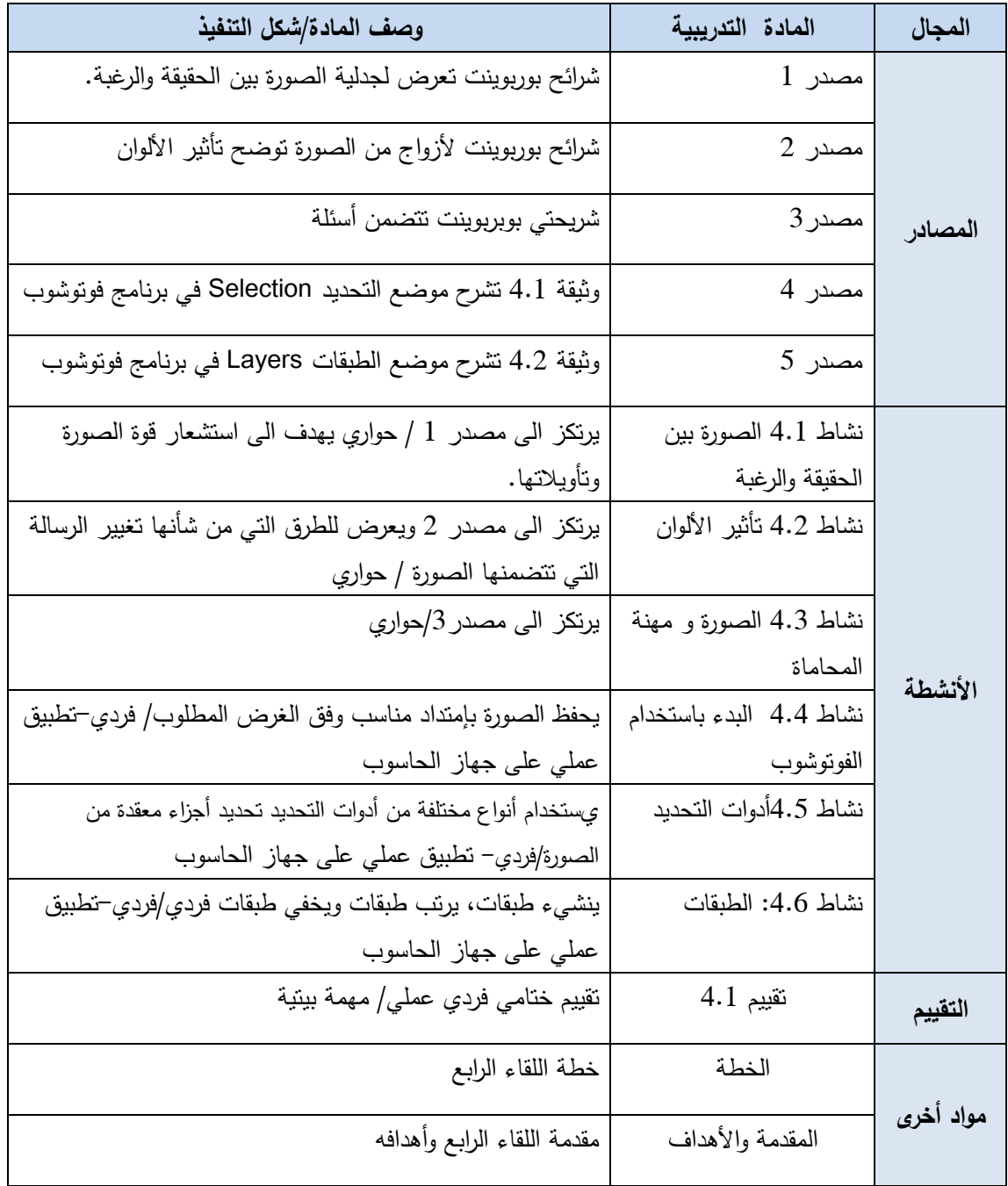

**خطة اللقاء الرابع**

| عنوان اللقاء : الصورة |                                                                                                    |                                                               |                                                                                                    |  |  |
|-----------------------|----------------------------------------------------------------------------------------------------|---------------------------------------------------------------|----------------------------------------------------------------------------------------------------|--|--|
| الزمن                 | الأنشطة والمنهجية                                                                                                    | المحتوى                                                       | الأهداف التعلمية                                                                                                    |  |  |
| $\sqrt{15}$           | نشاط 4.1: الصورة بين الحقيقة والرغبة<br>عرض شرائح بوربوينت من مصدر 1 يتخلل<br>العرض تفكر وحوار                                                  | قوة الصورة                                                    | 1. يدرك مدى قوة الصورة اذا احسن توظيفها                                                                                                    |  |  |
| 10                    | نشاط 4.2: تأثير الألوان<br>عرض شرائح بوربوينت من مصدر 2، يتخلل<br>العرض حوار                                                                    | نأثير الألوان                                                 | 2.   يتعرف الى إحدى أهم الطرق التي من<br>شأنها تغيير الرسالة التي تتضمنها الصورة                                                                                                    |  |  |
| $\Delta 10$           | نشاط 4.3: الصورة و مهنة المحاماة<br>عرض شرائح بوربوينت  مصدر  3 نتضمن أسئلة<br>للنقاش، يلي ذلك تلخيص نتائج النقاش على اللوح<br>الأبيض           | توظيف الصورة في<br>مهنة المحاماة                              | 3. يستنتج جوانب توظيف الصورة في حياته<br>المهنية                                                                                                    |  |  |
| $\sqrt{15}$           | نشاط 4.4: البدء باستخدام الفوتوشوب.<br>تطبيق عملي من قبل المدرب مع توضيح<br>الخطوات، يلي ذلك تطبيق المندربين بالإستعانة<br>بوثيقة 4.1 (مصدر 4). | تعريف ببرنامج<br>الفوتوشوب، Crop<br>Tool، أنواع<br>الإمتدادات | 4. يتعرف الى برنامج الفوتوشوب<br>5. يتمكن من نتفيذ العمليات الآتية:<br>i. فتح صورة باستخدام البرنانج<br>ii. اقتطاع جزء من الصورة<br>.<br>iii. حفظ الصورة بامتداد مناسب لغرض استخدامها.                                 |  |  |
| $\sqrt{60}$           | نشاط 4.5: أدوات التحديد.<br>تطبيق عملي على صورة مع توضيح الخطوات،<br>يلي ذلك نطبيق المتدربين. بالإستعانة بوثيقة 4.2<br>(مصدر 5).                | أدوات التحديد                                                 | 6. يتمكن من المهارات الآتية:<br>i. تحديد جزء من الصورة<br>ii. تحريك ونسخ الجزء المحدد من الصورة<br>iii. الإضافة الى/ الحذف من التحديد<br>iv. استخدام أنواع مختلفة من أدوات التحديد بهدف<br>تحديد أجزاء معقدة من الصورة |  |  |
| د $50$<br>$\sqrt{5}$  | نشاط 4.6: الطبقات<br>تطبيق عملي على صورة مع توضيح الخطوات،<br>يلي ذلك تطبيق المتدربين.                                                          | مفهوم الطبقات<br>نقبيم 4.1: نقبيم ختامي                       | 7. يتمكن من المهارات الآتية:<br>نتظيم أجزاء العمل في طبقات<br>i.<br>إنشاء، إخفاء، تحديد طبقة<br>ii.<br>الإستفادة من blending modes<br>iii.<br>تطبيق الفلاتر<br>.iv<br>إضافة نص للصورة<br>${\bf .} {\bf v}$             |  |  |

#### **نشاط 4.1**

## **الصورة بين الحقيقة والرغبة**

**المقاربة التدريبية:** عرض شرائح يرافقها حوار.

**الأهداف:**  يدرك مدى قوة الصورة التعبيرية اذا احسن توظيفها

**الإجراءات ومقترحات التنفيذ:** 

<u>أول</u>ا: قم بعرض شرائح العرض التقديمي: الصورة بين الحقيقة والرغبة (مصدر 1) من الشريحة الأولى حتى 'لسابعة مانحا المشتركين فرصة التأمل بمحتوى كل شريحة قبل الإنتقال للشريحة التي تليها.

<u>ثانيا</u>: إعرض الشريحة الثامنة من العرض التقدي*مي*،

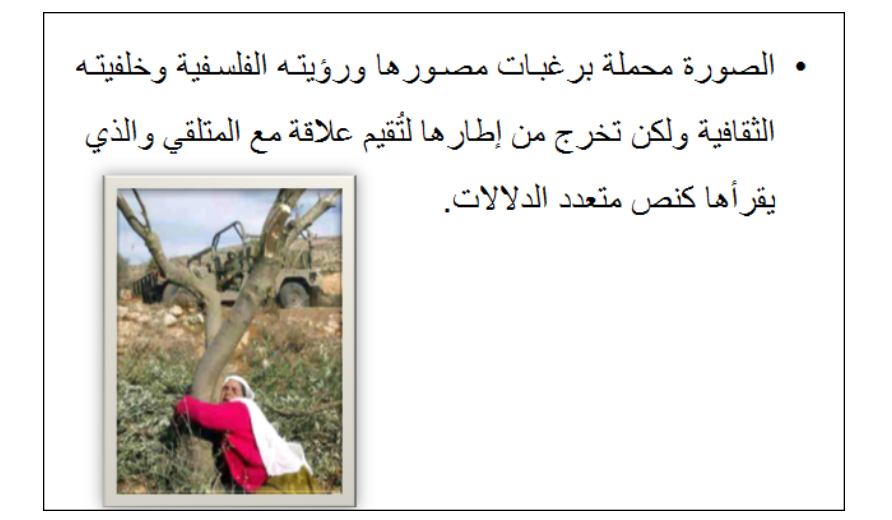

حاور المشتركين بمحتوى هذه الشريحة،

<u>ثالثا</u>: إعرض الشريحة التاسعة من العرض التقدي*مي*،

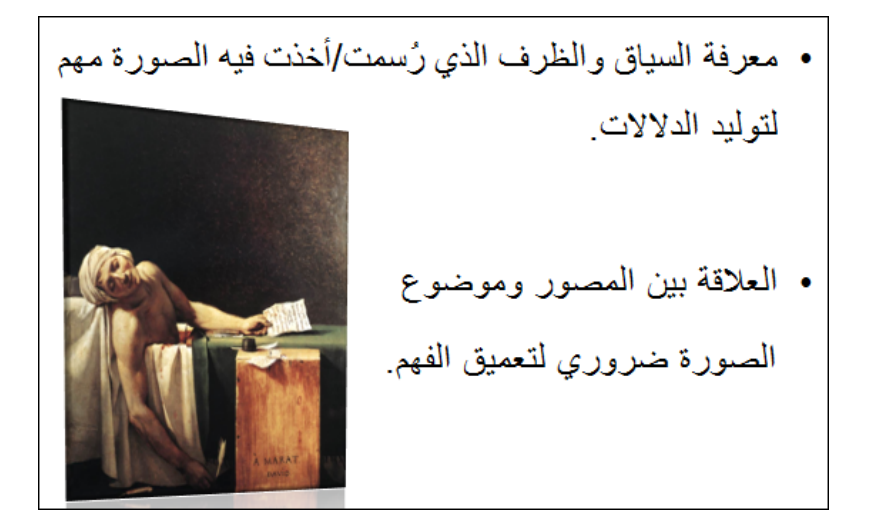

قم باجراء بحث عن هذه الصورة باستخدام خدمة بحث الصور في جوجل أثناء التحضير للقاء التدريبي.

- وجه أسئلة حول الصورة الواردة في الشريحة، مثل:
- كيف تقرأ الصورة الموجودة في الشريحة؟؟ من هو الشخص الظاهر في الصورة؟
	- حاور المشتركين بمحتوى الشريحة.

ر<u>ابعا</u>: إعرض الشريحة العاشرة وناقش المشتركين بمحتواها.

# **نشاط .4 4**

# **البدء باستخدام الفوتوشوب**

عزيزي المتدرب،

اختار صورة تحتاج الى اقتطاع جزء منها ثم قم بإعدادها للإستخدام على الويب.

## **نشاط 4.5**

# **أدوات التحديد**

عزيزي المتدرب..،

يطلب منك هذا النشاط العمل على تحويل الصورة jpg1. والتي قام المدرب بإرسالها اليك، لتصبح مشابهة للصورة jpg،2.

يقوم المدرب بتنفيذ العمليات اللازمة مع شرحها يتوقع منك تطبيق تلك العمليات على جهازك.

## **نشاط 4.6**

# **الطبقـــــات**

عزيزي المتدرب..،

يطلب منك هذا النشاط استعمال الصور 2.jpg · 1.jpg والتي قام المدرب بإرسالها اليك، لتحصل على شكل مشابه لمحتوى الصورة 4.jpg.

يقوم المدرب بتنفيذ العمليات اللازمة مع شرحها وعليك تطبيق تلك العمليات على جهازك.

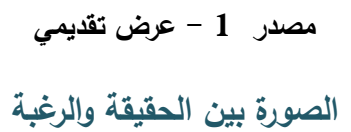

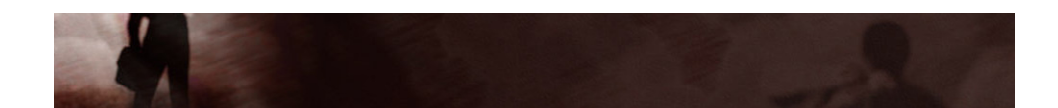

• نوع من السرد البصري، يجعل ما مضى مشهداً دائم الحضور

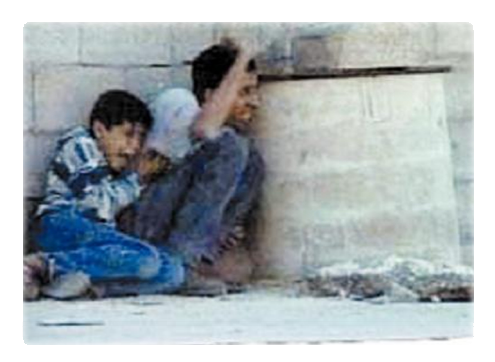

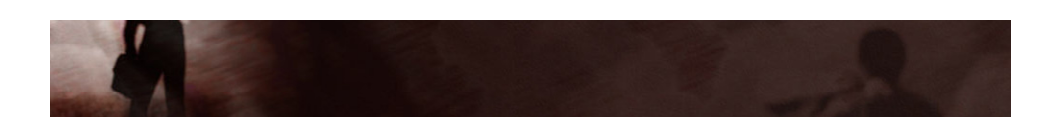

• لقطة للمكان تُجمده في لحظة زمنية مؤبدة.

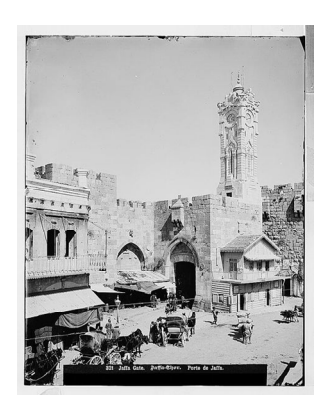

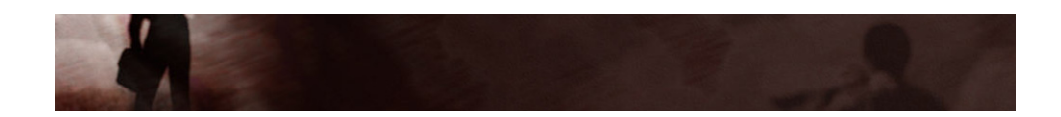

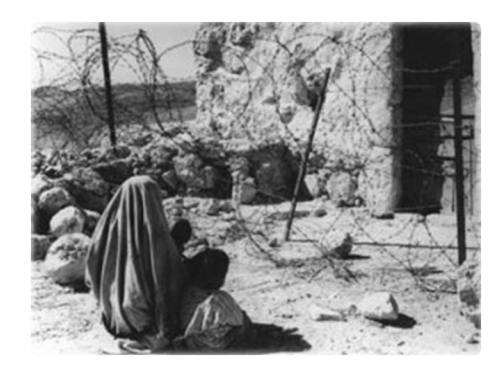

• فكرة حاضرة وأخرى مغيبة...حذف وإختيار.

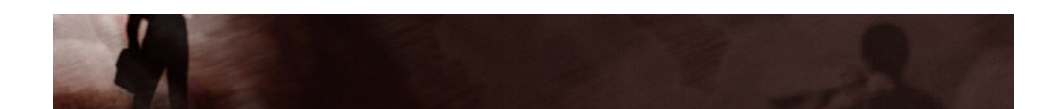

• خطاب يغوي ونص يُقنع.

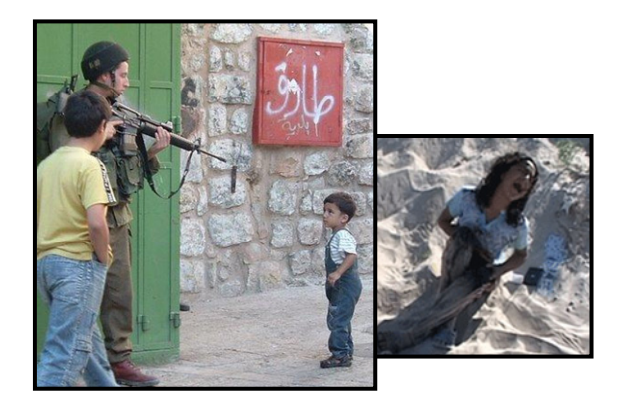

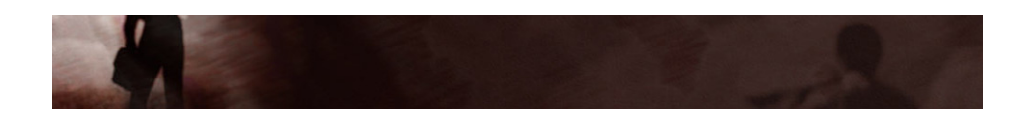

• حدث تاريخي مقتطع من سياقه بشكل عنيف.

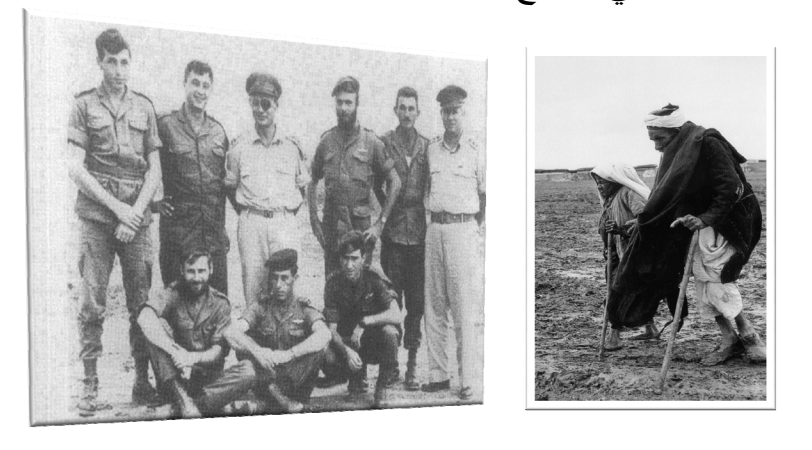

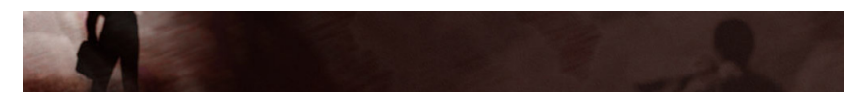

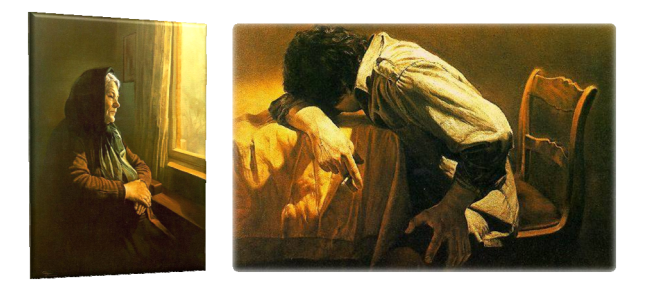

• حقل من الرموز واإلشارات قابل لتأويالت وقراءات مختلفة.

• الصورة محملѧة برغبѧات مصѧورھا ورؤيتѧه الفلسѧفية وخلفيتѧه الثقافية ولكن تخرج من إطار ها لثُقيم علاقة مع المتلقي والذي يقرأھا كنص متعدد الدالالت.

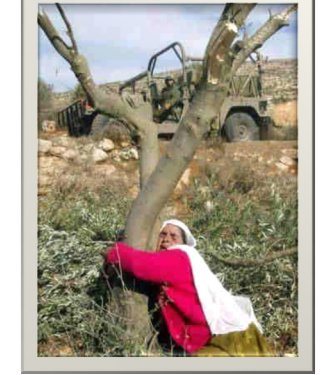

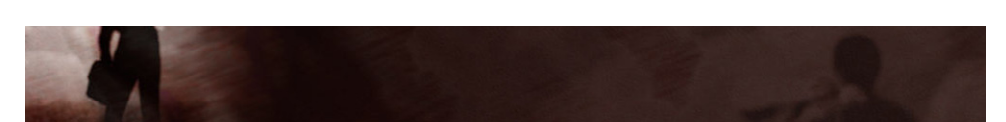

- معرفة السياق والظرف الذي رُسمت/أخذت فيه الصѧورة مھѧم لتوليد الدالالت.
	- العالقة بين المصور وموضوع الصورة ضروري لتعميق الفھم.

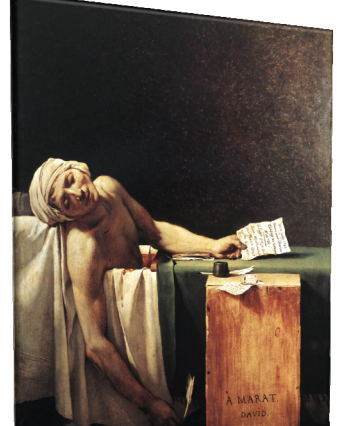

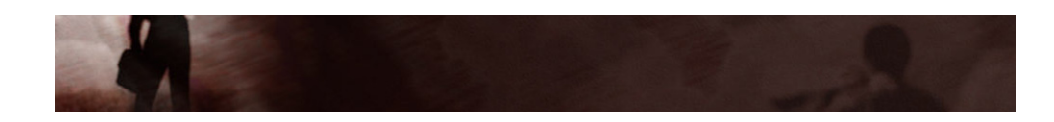

• تعدد التأويالت والقراءات ناتجة عن: – نوايا المتلقي ومقاصده – خلفيته الثقافية واإلجتماعية وتوجھاته األيديولوجية – معرفته بالموضوع وعالقته به. – منھجيتة الذي يتبعھا في القراءة.

**مصدر 2 أثر الألوان** 

# أثر الألوان

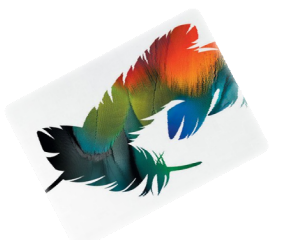

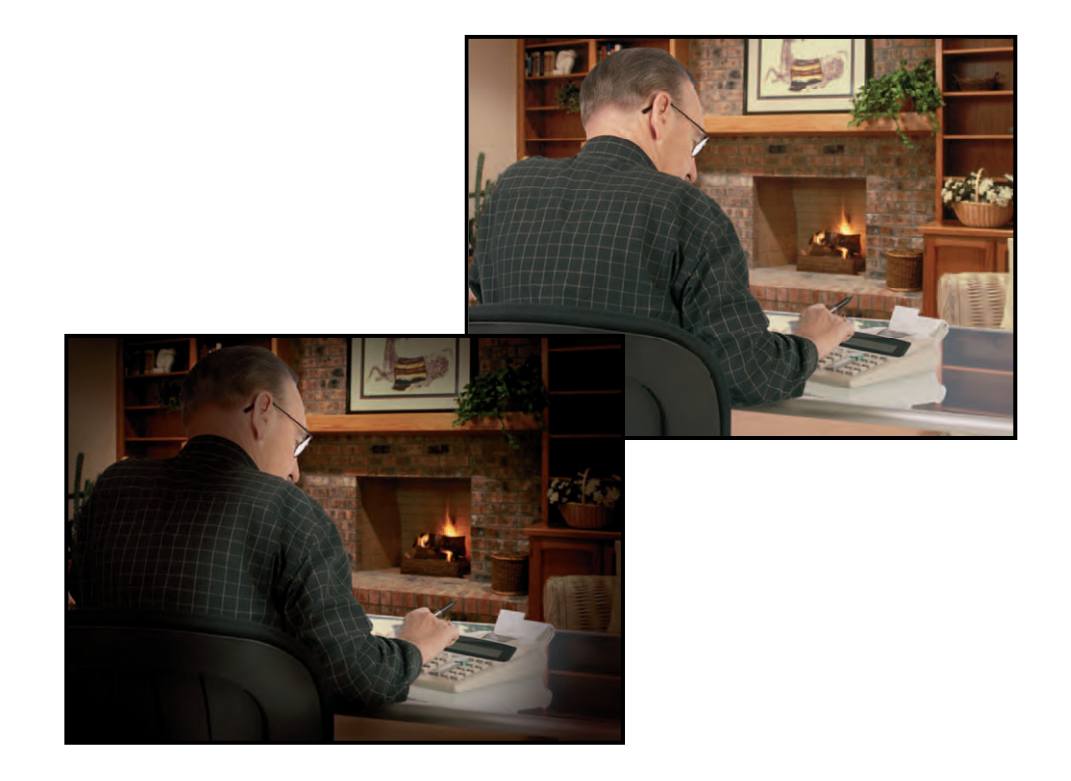

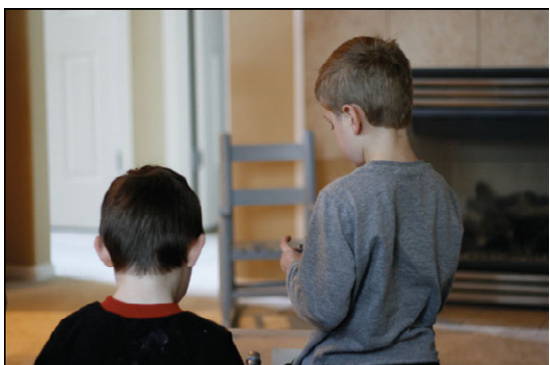

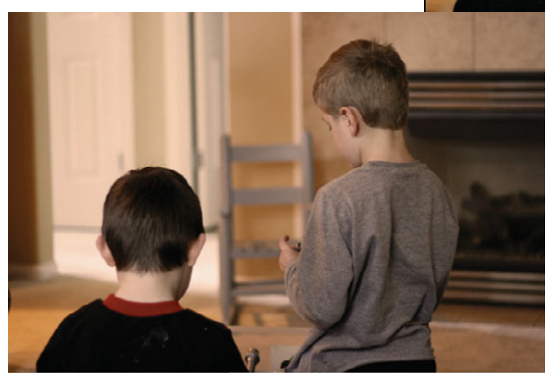

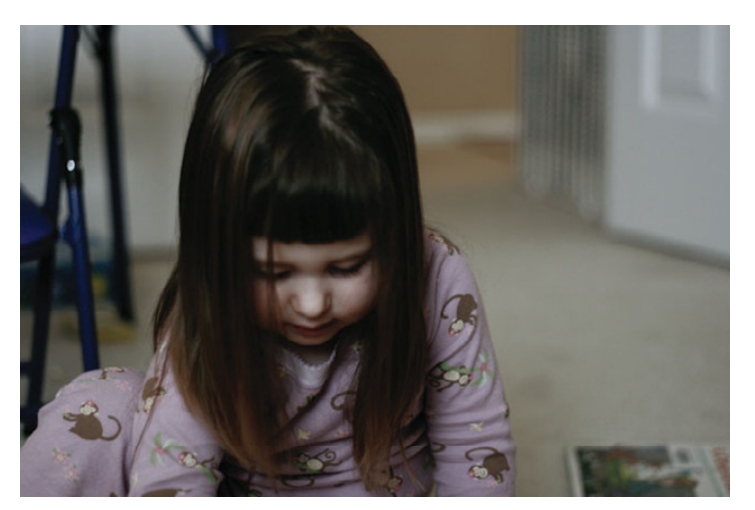

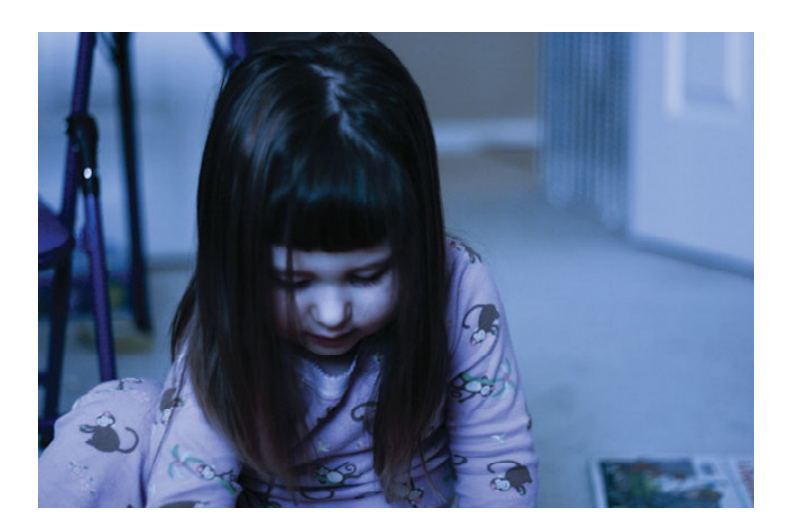

# **تقييم 4.1**

**تقييم ختامي/عملي** 

عزيزي المتدرب،

يرجى منك اختيار اختيار صورتين أو ثلاثة من الإنترنت، ودمجهم في صورة واحدة بشكل يخدم فكرة معينة. ارسل الصور التي استخدمتها مع الصورة الناتجة للمدرب عبر البريد الإلكتروني . يتطرق هذا اللقاء الى خدمة البريد الإلكتروني Gmail، وهي خدمة بريد ويب مجانية تستند إلى البحث وتجمع من بين أفضل مزايا البريد الإلكتروني التقليدي وتقنية بحث Google، كما أنها تشتمل على مجموعة كبيرة من الخدمات المرافقة.

في هذا اللقاء سنكتسب المهارات المتعلقة بالتعامل مع بعض ممكنات البريد الألكتروني.

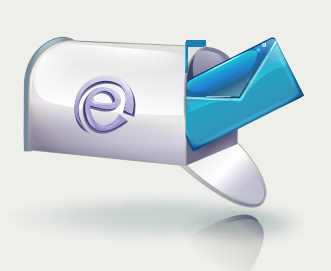

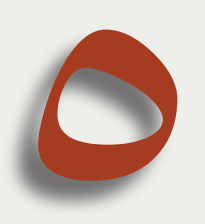

# الأهداف العامة للقاء:

- ١. يكتسب المهارات الأساسية للتعامل مع البريد الإلكتروني .Gmail
- ٢. يتعرف الى مجموعة الخدمات التي يوفرها بريد Gmail.

**بيان المادة التدريبية** 

| وصف المادة /شكل التنفيذ                                       | المادة التدريبية             | المجال    |
|---------------------------------------------------------------|------------------------------|-----------|
| وثيقة 5.1 نتعلق بإنشاء حساب Gmai نتضمن شرح ًمصور              | مصدر 1                       |           |
| لخطوات إنشاء حساب Gmail                                       |                              |           |
| وثيقة 5.2: نتعلق بالإعدادات العامة، ونشتمل على                | مصدر 2                       |           |
| تعريف بالإعدادات العامة وكيفية ضبطها مع شرح مصور              |                              |           |
| وثيقة 5.3 ونتعلق بنقل البريد من حساب أخر إلىGmail             | مصدر 3                       |           |
| وتشتمل على تعريف بطرق نقل البريد من حساب أخر إلىGmail مع      |                              |           |
| شرح مصىور                                                     |                              |           |
| وثيقة 5.4 حول حماية البريد الإلكتروني                         | مصدر 4                       | المصادر   |
| وتشتمل على شرح مصور لكيفية حماية البريد الإلكتروني من تهديدات |                              |           |
| مختلفة                                                        |                              |           |
| وثيقة 5.5: تنظيم الرسائل، وتشتمل على                          | مصدر 5                       |           |
| شرح مصور لكيفية تصنيف الرسائل وتتظيم تدفقها                   |                              |           |
| شرائح بوربوينت تتعرض الى ذكر للخيارات المتاحه لنقل البريد     | $6\,$ مصدر $6\,$             |           |
| شرائح بوربوينت تتضمن نصائح لضمان سرية كلمة المرور             | مصدر 7                       |           |
| يرتكز الى مصدر 1 / فردي–عملى على الحاسوب                      | نشاط 5.1: إنشاء بريد         |           |
|                                                               | Gmail                        |           |
| يرتكز الى مصدر 2 / فردي-عملي على الحاسوب                      | نشاط 5.2: ضبط الإعدادات      |           |
|                                                               | العامة                       |           |
| يرتكز الى مصدر 3/ فردى–عملى على الحاسوب                       | نشاط 5.3: نقل محتويات        |           |
|                                                               | البريد القديم الى بريد جيميل | الأنشطة   |
| يرتكز الى مصدر 4/حوار ونقاش                                   | نشاط 5.4 :حماية البريد       |           |
|                                                               | الإلكتروني                   |           |
| یرتکز الی مصدر 5 / جماعی–عملی                                 | نشاط 5.5 : تصنيف الرسائل     |           |
| يرتكز الى مخرجات النشاط السابق/ عرض فحوار جماعى يليه نطبيق    | نشاط5.6: Gmail Help          |           |
| عملي.                                                         |                              |           |
| عمل ضمن مجموعات يتم إرسال مخرجاته الى المدرب عن طريق          | تقييم 5.1                    |           |
| البريد الإلكتروني                                             |                              | التقييم   |
| خطة اللقاء الخامس                                             | الخطة                        |           |
| مقدمة اللقاء الخامس وأهدافه                                   | المقدمة والأهداف             | موإد أخرى |

**خطة اللقاء الخامس** 

|                   | عنوان اللقاء : البريد الإلكتروني                                                |                                |                    |  |  |
|-------------------|---------------------------------------------------------------------------------|--------------------------------|--------------------|--|--|
| الزمن             | الأنشطة والمنهجية                                                               | المحتوى                        | الأهداف التعلمية   |  |  |
| $\sqrt{10}$       | عرض عام حول خدمات Gmail                                                         |                                | 1. يتعرف الى مزايا |  |  |
|                   |                                                                                 |                                | وخدمات بريد        |  |  |
|                   |                                                                                 |                                | Gmail              |  |  |
| $\overline{2}$ 15 | نشاط 5.1: إنشاء بريد Gmail                                                      | إنشاء حساب Gmail               | 2. ينشىء حساب      |  |  |
|                   | يقوم المدرب بإنشاء بريد إلكتروني مع توضيح الخطوات،                              |                                | Gmail              |  |  |
|                   | يتلو ذلك شرح الواجهة الرئيسية لبريد Gmail.                                      |                                |                    |  |  |
| $\sqrt{15}$       | نشاط 5.2: ضبط الإعدادات العامة                                                  | ضبط الإعدادات:                 | 3. يضبط            |  |  |
|                   | استعراض الإعدادات العامة من قبل المدرب مع توضيح                                 | - لغة العرض.                   | الإعدادات العامة   |  |  |
|                   | كل منها يليه نتفيذ عملي لضبط الإعدادات العامة.                                  | – النوقيع.                     | (لغة العرض،        |  |  |
|                   |                                                                                 | – الرد النلقائي.               | التوقيع، الرد      |  |  |
|                   |                                                                                 |                                | التلقائي)          |  |  |
| $\Delta 20$       | عرض الشريحة في مصدر  6: <b>خي</b> ارا <b>ت نقل البريد ال<i>ى</i></b><br>$\circ$ | خيارات نقل البريد الى Gmail.   | 4. يتمكن من نقل    |  |  |
|                   | .Gmail                                                                          | نقل البريد من حساب آخر الي     | البريد من حساب     |  |  |
|                   | يقوم المدرب بنتفيذ مثال نطبيقي على كل من                                        | حساب Gmail                     | آخر إلى Gmail      |  |  |
|                   | الحالات الواردة في الشريحة                                                      |                                |                    |  |  |
|                   | ○    نشاط 5.3: نقل البريد من حساب آخر إلى حساب                                  |                                |                    |  |  |
|                   | Gmail                                                                           |                                |                    |  |  |
|                   | نقاش يليه محاكاة للتطبيقات التي سبق أن وضحها                                    |                                |                    |  |  |
|                   | المدرب ً في سياق النشاط السابق.                                                 |                                |                    |  |  |
|                   | ○    تقديم وثيقة 5.3: نقل البريد من حساب آخر إلى                                |                                |                    |  |  |
|                   | امصدر 3) Gmail                                                                  |                                |                    |  |  |
| 30                | 0   نقاش: ما الذي من شأنه تهديد بريدك الإلكتروني؟                               | – كلمة المرور ، البريد البديل. | 5. يتعرف الى طرق   |  |  |
|                   | وكيف يمكن التعامل مع تلك التهديدات؟                                             | – طرائق في التعامل مع التهديد  | حماية البريد       |  |  |
|                   | تلخيص نتائج النقاش على اللوح الأبيض.                                            | الألكتروني.                    | الالكتروني.        |  |  |
|                   | 0 عرض شرائح حول سرية كلمة المرور (مصدر 7)                                       | – حماية البريد الألكتروني.     |                    |  |  |
|                   | للتذكير بقواعد سرية كلمة المرور من خلال نقديم                                   |                                |                    |  |  |
|                   | ○   نشاط 5.4: حماية البريد الإلكتروني                                           |                                |                    |  |  |
|                   | معالجة حالات قد يتعرض لها البريد الإلكتروني،                                    |                                |                    |  |  |
|                   | استناداً الى معلومات واردة في مصدر 4.                                           |                                |                    |  |  |

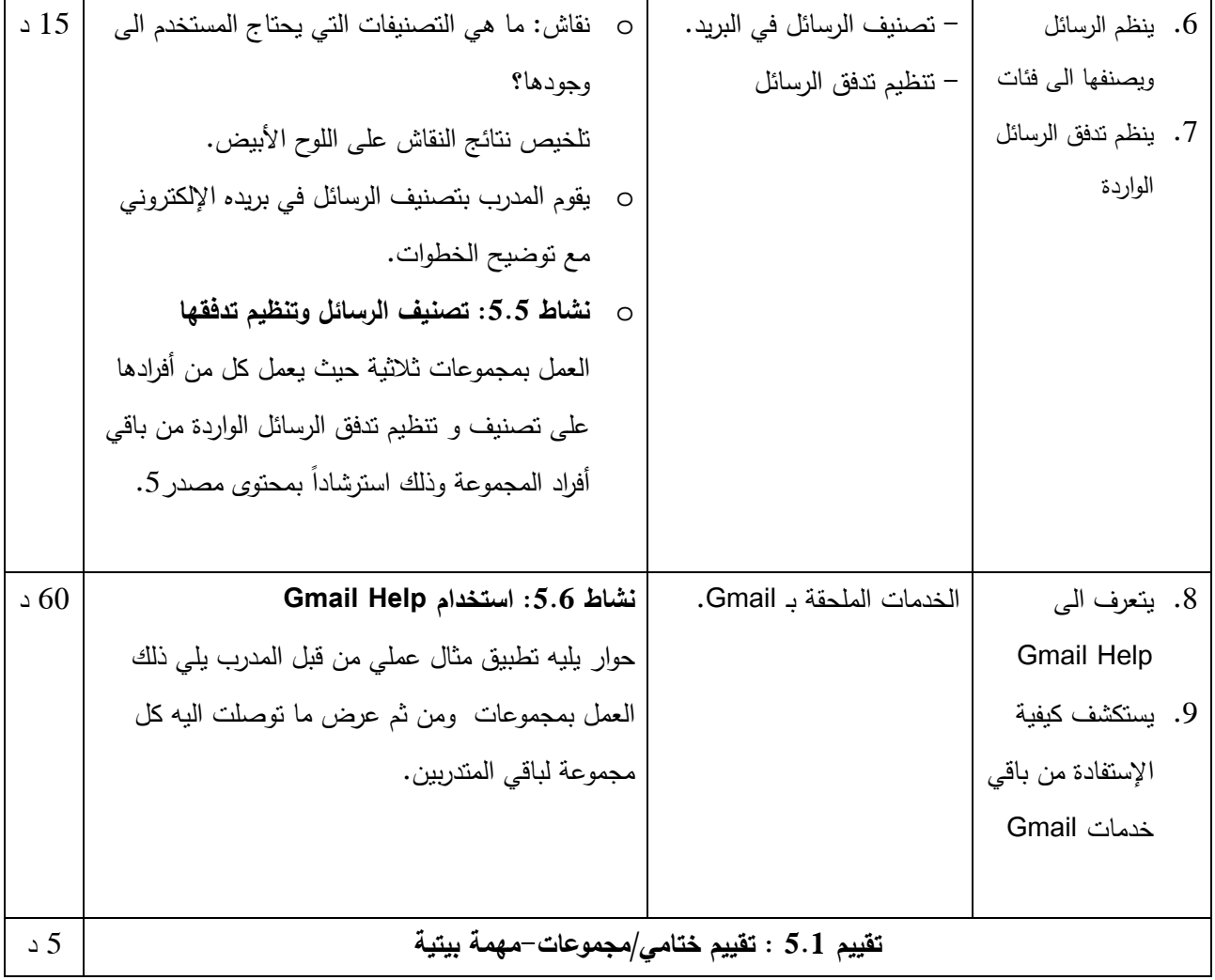

# **إنشاء بريد Gmail**

عزيزي المتدرب، يرجى منك القيام بما يلي:

- ∕ إنشاء بريد إلكتروني خاص مستخدماً كلمة السر المزودة من المدرب (ستقوم بتغييرها لاحقاً) وذلك إسترشاداً بمحتوى الوثيقة5.1.
	- إرسال رسالة الى عنوان البريد الذي قام المدرب بإنشائه في بداية اللقاء .

# **ضبط الإعدادات العامة**

عزيزي المتدرب، يرجى منك القيام بما يلي:

لِّولاً: إسترشادا بمحتوى الوثيقة3.2، قم بما يلي:

- o غير لغة عرض واجهة Gmail الى العربية
	- o قم بإضافة توقيع خاص بك
	- o شغل ٕواضبط خدمة الرد التلقائي

<u>ثانيا</u>: قم بإرسال رسالة الى بريد المدرب (الذي تم إنشاؤه في بداية اللقاء) للتأكد من ظهور توقيعك في الرسالة التي ستيتلقاها المدرب (تلاحظ ذلك من خلال شاشة العرض LCD . (

ثالثاً: سبقوم المدرب بالرد على رسالنك أو رسالة أحد زملائك، لاحظ وصول رد نلقائي الى بريد المدرب (تلاحظ ذلك من خلال شاشة العرض LCD .(

# **نقل البريد من حساب آخر إلى حسابGmail**

عزيزي المتدرب، يرجى منك القيام بما يلي:

<u>ألاً</u>: إسترشادا بعرض الشريحة المتعلقة بخيارات نقل البريد الى Gmail، قم بتحديد الخيار الأكثر ملائمة لك من خيارات نقل البريد الإلكتروني

ً الى شرح المدرب لآلية نقل البريد، إنقل محتويات بريدك القديم الى بريد Gmail :ُ إستنادا ثانيا

# **حماية البريد اإللكتروني**

عزيزي المتدرب، يرجى منك القيام بما يلي:

في ضوء النقاش الذي دار حول التهديدات التي يتعرض لمها البريد الإلكتروني، و إسترشادا بمحتوى الوثيقة 5.4، إفترض حدوث السيناريوهات الآتية وقم بما يلزم للتعامل معها:

سيناريو :1 إكتشفت بأن بعض الرسائل الواردة الى بريدك الإلكتروني معلمة على أنها مقروءة رغم أنك لم تقم بقراءتها بعد!

سيناريو 2: نسيت كلمة المرور الخاصة ببريدك الإلكتروني !

سيناريو 3: تحاول تسجيل الدخول الى بريدك الإلكتروني لكن لا تستطيع !

# **تصنيف الرسائل**

عزيزي المتدرب، من خلال العمل مع أفراد مجموعتك يرجى منك القيام بما يلي:

<u>أولا</u>: قم بإرسال رسالة ال<sub>ى</sub> أعضاء مجموعتك

<u>ثانيا</u>: إسترشد بمحتوى وثيقة 5.5 لتتظيم الرسائل الواردة من العناوين الخاصـة بزملائك في تصنيفات وذلك

باستخدام خدمة **التصنيفات** الموضحة في الوثيقة.

<u>ثالثا</u>: : إسترشد بمحتوى وثيقة 5.5 لتنظيم تدفق الرسائل الواردة من العناوين الخاصىة بزملائه مستقبلا وذلك

باستخدام خدمة **الفلاتر** الموضحة في الوثيقة.

ر<u>ابعا</u>: قم بإعادة إرسال رسائل مع أفراد مجموعتك للتأكد من عمل الفلاتر .

# **Gmail Help استخدام**

عزيزي المتدرب، يرجى منك القيام بما يلي:

في ضوء النقاش السابق حول استخدام Gmail Help، وبناءً على المثال الذي قام المدرب بتوضيحه..قم بما يلي:

- باستخدام Help Gmail: إعمل مع أفراد مجموعتك على استكشاف كيفية الإستفادة من إحدى الخدمات التي تتوقع توفرها في بريد Gmail
- تنتدب كل مجموعة أحد أفرادها ليقوم بشرح ما توصلت اليه المجموعة لكافة المتدربين، وتقوم باقي المجموعات بتطبيق الخطوات التي يشرحها زميلهم

**وثيقة :5.1 إنشاء حساب Gmail**

إستخدم متصفح الانترنت المفضل لديك للدخول الى موقع com.gmail.www

عند ظهور صفحة Gmail، إضغط الرابط المسمى Create an account

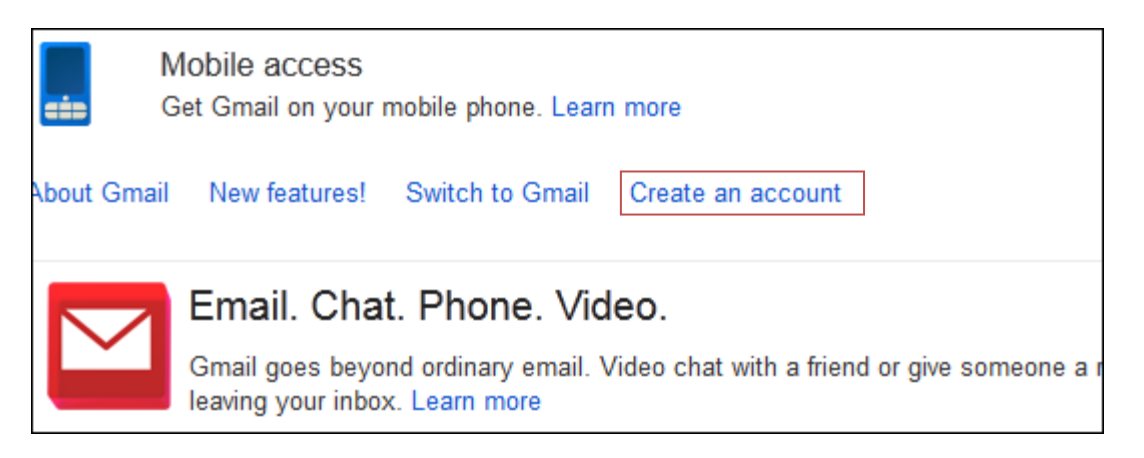

إملا البيانات المطلوبة في النموذج ثم إضغط Next Step

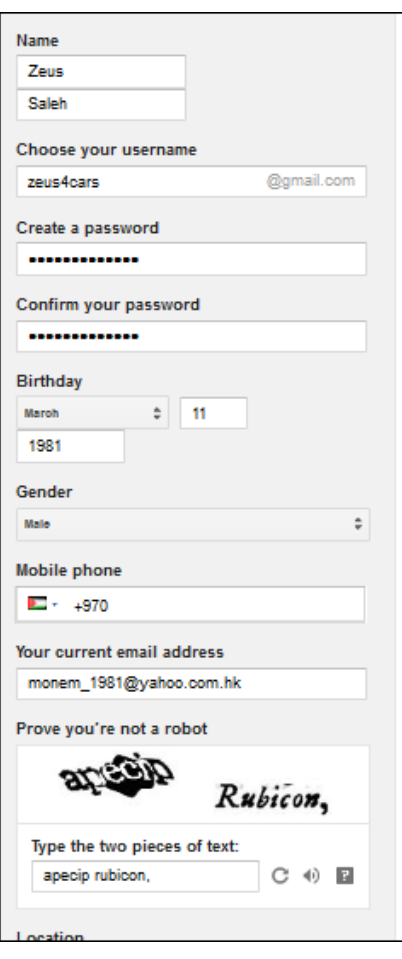

.إمكانك تجاهل الخطوات اللاحقة مثل إضافة صورة شخصية وإضافتها لاحقا.

ستظهر لك صفحة البريد الوارد الخاصة بالبريد الالكتروني الذي قمت بإنشائه للتو، وتلاحظ أن لديك عدد من الرسائل غير المقروءة والتي تكون أرسلت بشكل تلقائي من Gmail.

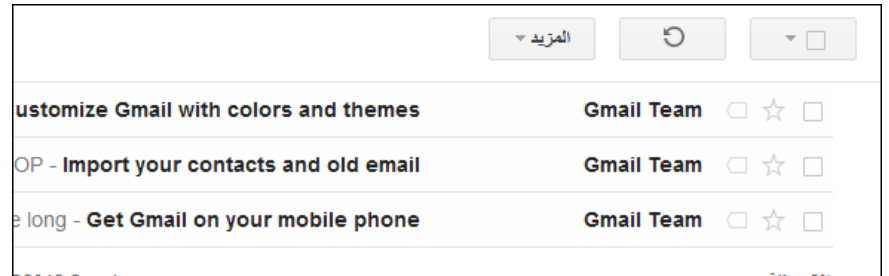

تفحص الواجهه الرئيسية لحساب Gmail.

## **العامة :5. الإعدادات وثيقة 2**

لدخول الى الصفحة الخاصة بإعدادات بريدك الالكتروني، إضغط رمز

الترس — ثم اختر Settings

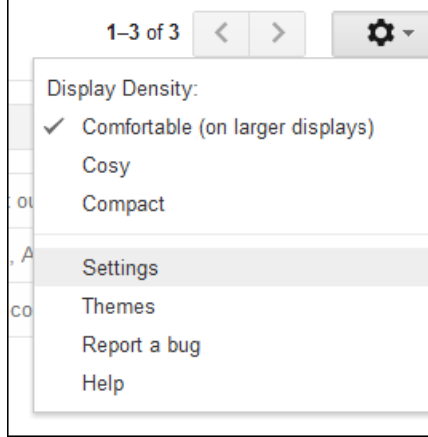

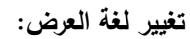

تتوفر واجهة Gmail الآن بالعديد من اللغات المختلفة. لتغيير لغة الواجهة لصفحة البريد الالكتروني، إختر اللغة العربية من القائمة Gma ail display رة لة المجاورة لعبار المنسدل lang uage

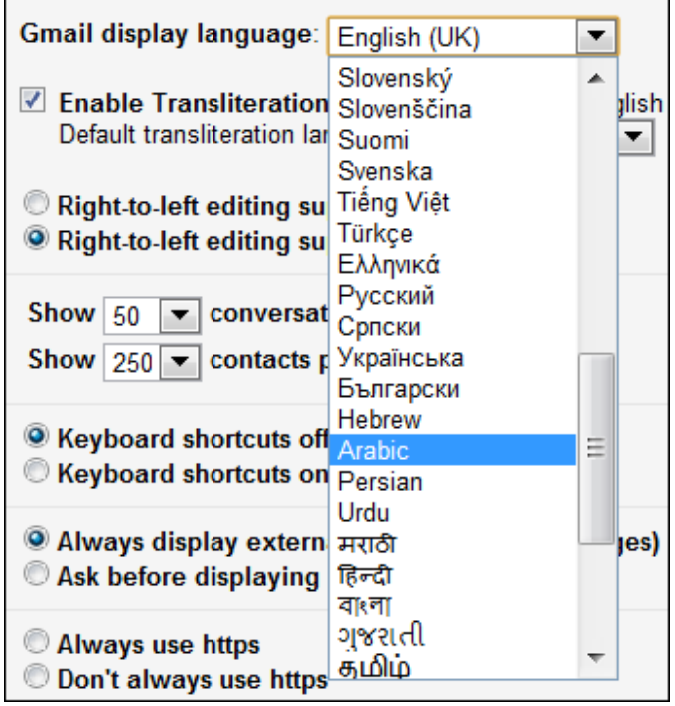

اللغة. صفحة ليتم تغيير ا Save أسفل الص e changes ط إضغط

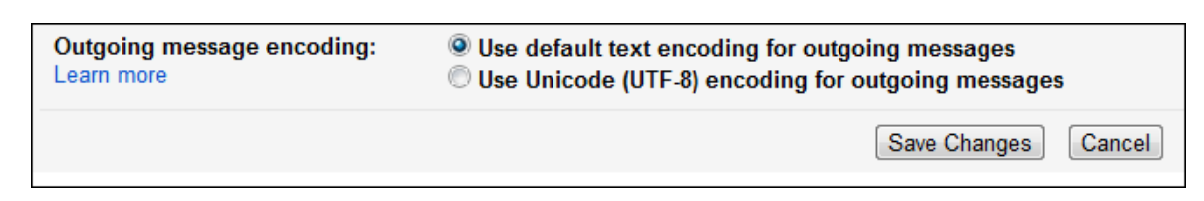

ستتم العودة الى صفحة البريد الوارد ونلاحظ أن لغة العرض المستخدمة الآن هي اللغة العربية.

عد الى صفحة الإعدادات لتغيير بعض الإعدادات الاخرى الخاصة ببريدك الإلكتروني، تذكر أن لغة عرض Gmail لا تؤثر في لغة الرسائل التي يتم إرسالها أو تلقيها.

**عات : التوقيع**

لنتوقيع جزء من نص مخصص (مثل معلومات الاتصال بك أو اقتباس مفضل) يتم إدراجه نلقائيًا في الجزء السفلي من كل ترسلها. رسالة ت

كيفية إنشاء توقيع:

1. أدخل نص توقيعك الجديد في المربع أسفل الصفحة والمجاور للخيار التوقيع.

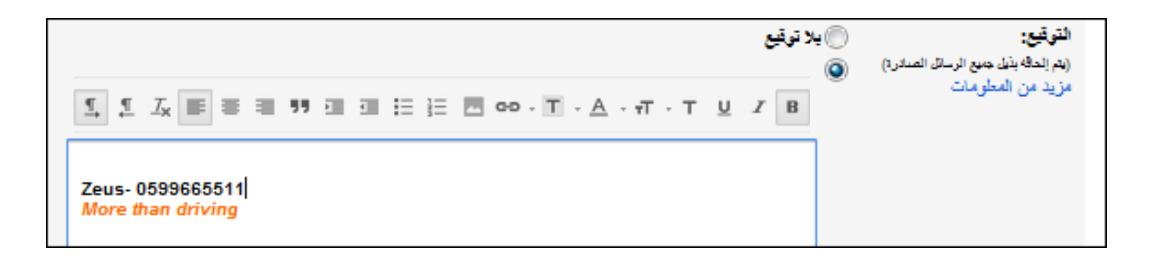

2. انقر حفظ التغييرات.

مة الآن هي اللغة العربية.<br>بريدك الإلكترون*ي*، تذكر أن لغة ء<br>بريدك الإلكترون*ي،* تذكر أن لغة ء<br>محاس<sup>م</sup> التوقيع.<br>الأن المحافية التي تم السلك رسالة بالأعلام المثال<br>يسالك رسالة بريدية، فيرجع السبب في<br>بيست التي تمويد التي تم l,  $4\omega$ إذا لاحظت إضافة أحرف إضافية (مثل \* أو <) إلى توقيعك بعد إرسالك رسالة بريدية، فيرجع السبب في ذلك إلى أن بعض الإصدارات من Gmail لا تستخدم النص المنسق، وأنه قد تم تحويل بعض النتسيق. فعلى سبيل المثال، عندما نرسل من استخدام المتصفح Safari على جهاز iPhone ، فإن ا أي نص كتبته باللون الغامق سيتم تمييزه بالعلامات النجمية (فمثلا، ستظهر كلمة **محام***ي* **كـ \*محامي\*)** 

 **: الإجازة رد تلقائي أثناء إعداد ر**

هل ستخرج في إجازة؟ ألا يمكن الوصول إلى الإنترنت؟ لا مشكلة! استخدم مجيب Gmail التلقائي للسماح للأشخاص بمعرفة أنك غير قادر على الرد عليهم فورًا.

بمكنك إعداد رد تلقائي، في إعداداتGmail ، والذي سيرد تلقائيًا على أي شخص برسل إليك رسالة إلكترونية. وأثناء مَكين المجيب التلقائي، سيرسل Gmail رِدَا إلى أي شخص يتواصل معك\*.

إذا تواصل معك هذا الشخص مرة أخرى بعد أربعة أيام وكان المجيب التلقائي لا يزال ممكنًا، فسيرسل Gmail ردًا تلقائيًا أخر بأنك في إجازة لتذكيره بأنك بعيد عن بريدك الإلكتروني.

كيفية إعداد رد نلقائ<u>ي:</u>

- 1. من علامة التبويب إعدادات عامة، حدد تشغيل المجيب التلقائي في قسم المجيب التلقائي
	- 2. أدخل موضوع ونص رسالتك في الحقلين الموضوع والرسالة

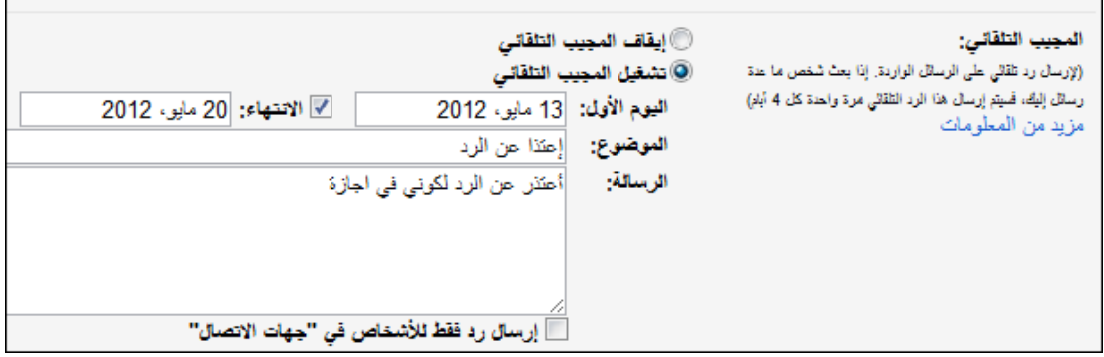

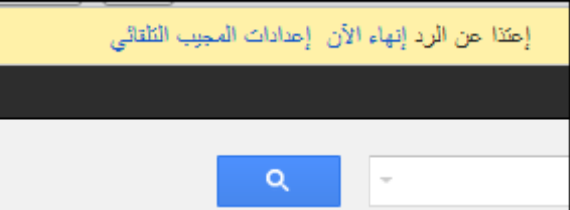

أثناء تمكين المجيب التلقائي، سترى بانر أعلى أية صفحة من Gmail ، عارضًا موضوع ردك أثناء الإجازة. لإيقاف Gmailمن الإرسال النلقائي للرد، انقر على إ**نـهاء الان** داخل البانر . أو ، إذا أردت تعديل الرد، فانقر على إ**عدادات ب التلقائي**. **المجيب**

 $\sqrt{\mu}$ سِيدأ الرد التلقائي من جديد في كل مرة تعدله فيها –– فإذا تلقى شخص ردك التلقائي المبدئي، ثم اِسلك الكترونيًا بـعد تعديل الموضوع أو نص الرسالة، فسيتلقى الرد المعدل أيضًا. لن تتلقى الرسائل المصنفة كغير مرغوب فيها والرسائل الموجهة إلى قائمة بريدية اشتركت فيها أي ردود نلقائية.

# **وثيقة :5.3 نقل البريد من حساب آخر إلىGmail**

هناك ثلاث طرق لنقل البريد من حساب آخر إلى :Gmail إعادة توجيه البريد واستيراد البريد وجلب البريد. وبغض النظر عن الطريقة التي ستستخدمها، نقترح إنشاء فلاتروتصنيفات في Gmail للمساعدة في تنظيم هذا البريد .

#### **استيراد البريد وجهات الاتصال :**

ذا كنت تنتقل إلى Gmail من مزود آخر لخدمة البريد الإلكتروني، فيمكن أن يساعدك استيراد جهات الاتصال والرسائل من حساب بريدك الإلكتروني القديم في تنفيذ عملية الانتقال بدون الاضطرار إلى إجراء مجموعة عمليات روتينية. ريمكنك أيضًا استيراد البريد الجديد، المرسل إلى عنوان بريدك الإلكتروني القديم، تلقائيًا إلى حسابك في Gmail خلال 30 بومًا تاليًا. الرجاء ملاحظة أن هذا الإجراء لا ينشئ ارتباطا دائمًا بين الحسابين. إذا كنت تريد ربط حسابين بشكل دائم،<br>. فيجب استخدام ميزة جلب الرسائل .

#### **جلب الرسائل :**

يمكن لميزة جلب الرسائل من Gmail تنزيل الرسائل من حسابات بريد إلكتروني أخرى يصل عددها إلى خمسة حسابات بشكل منتظم، مما يؤدي إلى تمركز جميع رسائلك الإلكترونية في .Gmail وإذا كان حساب بريد الويب الآخر يعرض إمكانية الدخول عبر3POP ، فيمكنك تهيئة ميزة جلب الرسائل في Gmail وتنزيل جميع رسائلك الإلكترونية الأخرى في .Gmailوخلال فترة زمنية قصيرة، ِّ ستنزل ميزة جلب الرسائل هذه كل رسائلك الحالية في Gmail وستبحث في حسابك الآخر بشكل منتظم عن رسائل البريد الجديدة .

#### **إعادة التوجيه:**

إذا كان المزود الآخر لخدمة بريد الويب يتيح ميزة إعادة التوجيه التلقائي، فيمكنك تعيين عنوان حسابك في Gmail كعنوان مستهدف لإعادة التوجيه. وسيؤدي هذا فقط إلى إعادة توجيه رسائل البريد التي تصل من الآن فصاعدًا.

يجب الاتصال بالمزود الآخر لخدمة بريد الويب لتحديد ما إذا كان يتيح ميزة إعادة التوجيه التلقائي أم لا، وللاطلاع على إرشادات عن كيفية تمكين هذه الميزة .

# **د الإلكتروني حماية البريد وثيقة :5.4 و**

#### **ور يير كلمة المرو تغي**

إليك كيفية تغيير كلمة المرور :

- 1. سجّل الدخول إلى Gmail
- 2. انقر على رمز النرس ♦♦ أعلى صفحة Gmail ، ثم الإعدادات ، وافتح علامة التبويب **حسابات واستيراد**

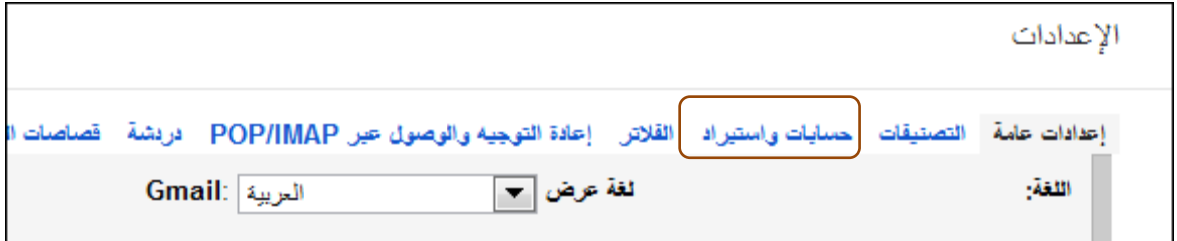

3. في القسم "تغيير إعدادات الحساب"، انقر على تغيير كلمة المرور

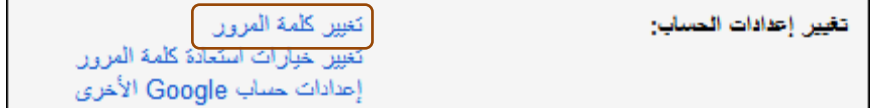

4. في النافذة الجديدة، أدخل كلمة المرور الحالية وكلمة المرور الجديدة

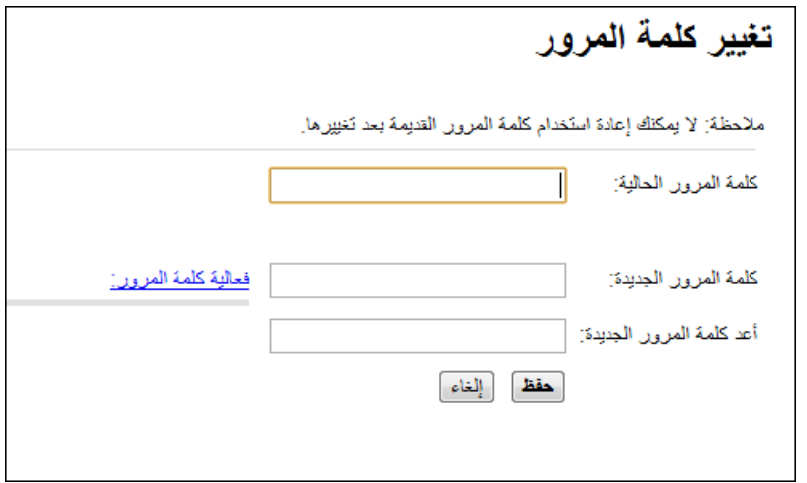

نأكد من إنشاء كلمة مرور فريدة للمساعدة في منع الأشخاص من اختراق حسابك.
### **نسيت كلمة مروري**

لاسترداد كلمة مرورGmail ، يرجى البدء في تنفيذ الخطوات التالية :

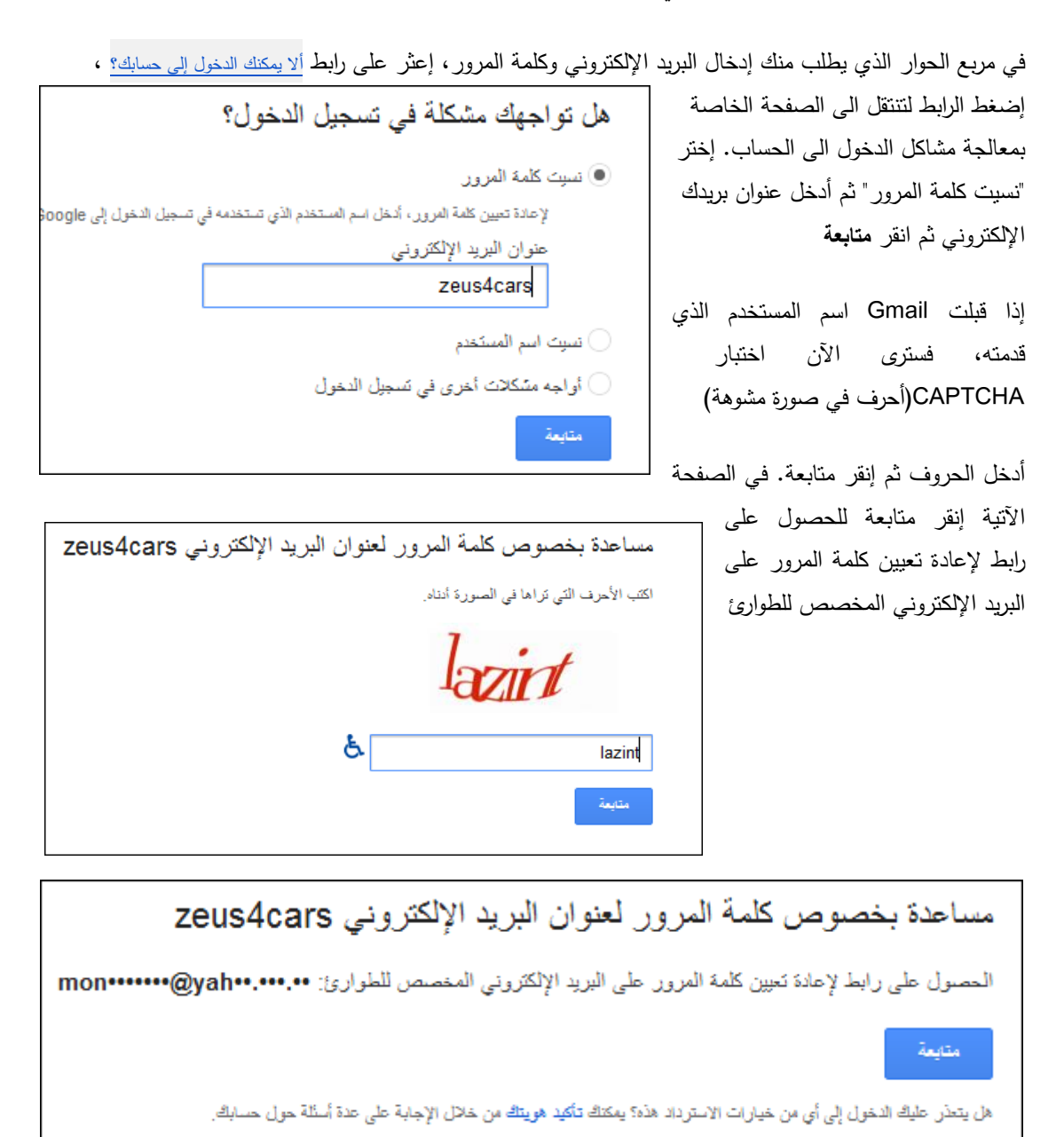

إدخل الى حساب الطوارئ وافتح الرسالة الوارة من Gmail، إتبع الخطوات الخاصة بإعادة تعيين كلمة المرور.

### **تغيير عنوان البريد الإلكتروني المخصص للطوارئ**

لا يلزمك تقديم عنوان بريد إلكتروني مخصص للطوارئ، إلا أننا نحثك بشدة على ذلك. وعند البدء في استخدام Gmail ، سيقوم Gmail باستخدام عنوان البريد الإلكتروني المخصص للطوارئ للتواصل معك في ظل الحالات التالية :

- الحاجة إلى تأكيد اسم المستخدم بعد إنشاء أحد العناوين
	- عدم إمكانية تسجيل الدخول إلىGmail
		- نسيانك كلمة المرور
		- مقاربة مساحة التخزين على النفاد
- الحاجة إلى تنبيهك بأي نشاط غير معتاد يتضمن عنوانك

### **كيفية تغيير عنوان البريد الإلكتروني المخصص للطوارئ :**

- o ّسجل الدخول إلى.Gmail
- o انقر على رمز الترس بأعلى أية صفحة من صفحات Gmail ثم إعدادات البريد، وافتح علامة التبويب حسابات واستيراد .
	- o انقر على إعدادات حساب.Google
- o حدد استرداد كلمة المرور ضمن الإعدادات الشخصية .قد تتم مطالبتك بإعادة إدخال كلمة المرور للمساعدة في التحقق من كلمة المرور وحماية حسابك .
- o انقر على "إضافة عنوان بريد إلكتروني مخصص للطوارئ" إذا لم تكن عينت عنوان بريد إلكتروني فعلاً، أو انقر على الرابط "تعديل" بجوار عنوان البريد الإلكتروني الحالي المخصص للطوارئ لتغييره .
	- o انقر على حفظ لإجراء التغييرات .
- o أغلق نافذة حساب Google باستخدام الزر إغلاق بالمتصفح، إذا كنت لا تريد الخروج من Gmail في الوقت الحالي .

# **وثيقة :5.5 تنظيم الرسائل**

استخدام التصنيفات

تساعدك التصنيفات على تنظيم رسائلك إلى فئات -- مثل العمل, األسرة, المھام, للقراءة في وقت الحق, النكات, الوصفات, وأي فئة تريدھا. تؤدي التصنيفات كل ما تؤديه المجلدات، بل وتمنحك فائدة إضافية، أال وھي أنه يمكنك إضافة أكثر من تصنيف إلى إحدى الرسائل .

ال يمكن ألحد االطالع على تصنيفاتك؛ وبذلك إذا وضعت عالمة على رسالة "أفضل صديق" أو "للقراءة في وقت الحق"، فلن يعلم المرسل أي شيء عن ذلك التصنيف .

**إضافة رسالة الى تصنيف:** 

حدد المربع المجاور للرسالة قم إنقر زر التصنيف

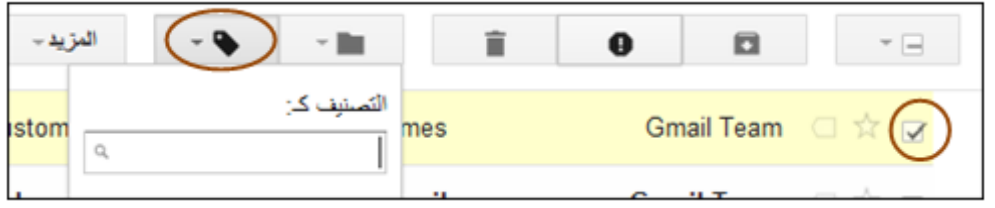

اختر الى أي من التصنيفات المتاحة تريد أضافة الرسالة ثم إنقر **تطبيق** 

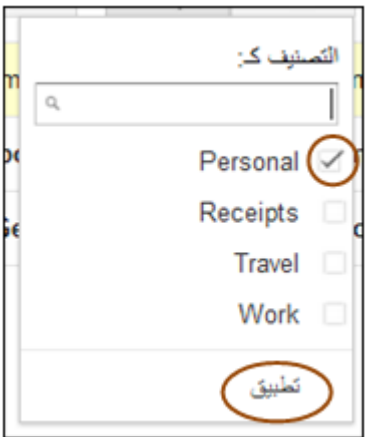

### **إنشاء تصنيف :**

من صفحة اإلعدادات إذھب الى قسم التصنيفات، ثم إضغط **إنشاء تصنيف جديد**

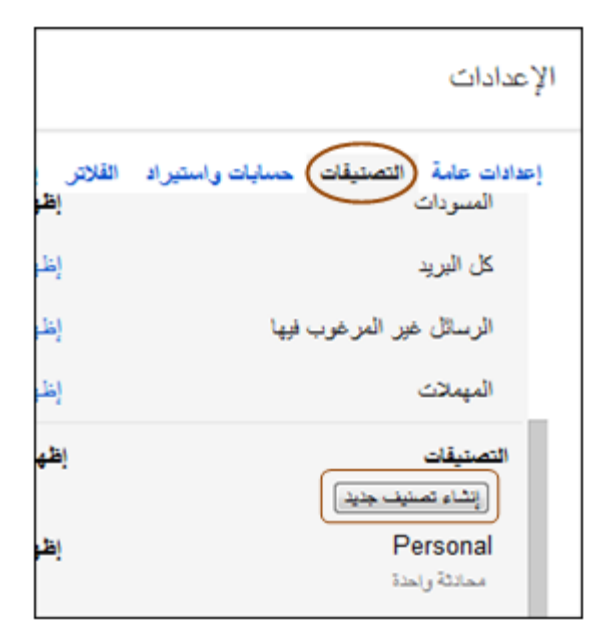

سمي التصنيف الجديد ثم اضغط انشاء

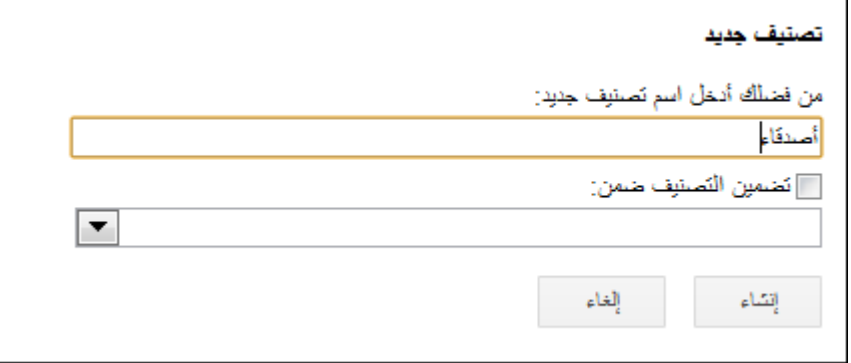

# أ- استخدام الفلاتر

تتيح لك فلاتر Gmail تنظيم تدفق الرسائل الواردة. باستخدام الفلاتر ، يمكنك تصنيف البريد أو وضعه في الأرشيف أو حذفه أو تمييزه بنجمة أو إعادة توجيهه تلقائيًا، بل وحمايته أيضًا من الرسائل غير المر غوب فيها.

### **ء فلتر: إلنشاء**

1. انقر على السهم المتجه إلى أسفل في مربع البحث. سنظهر نافذة نسمح لك بنحديد معايير البحث.

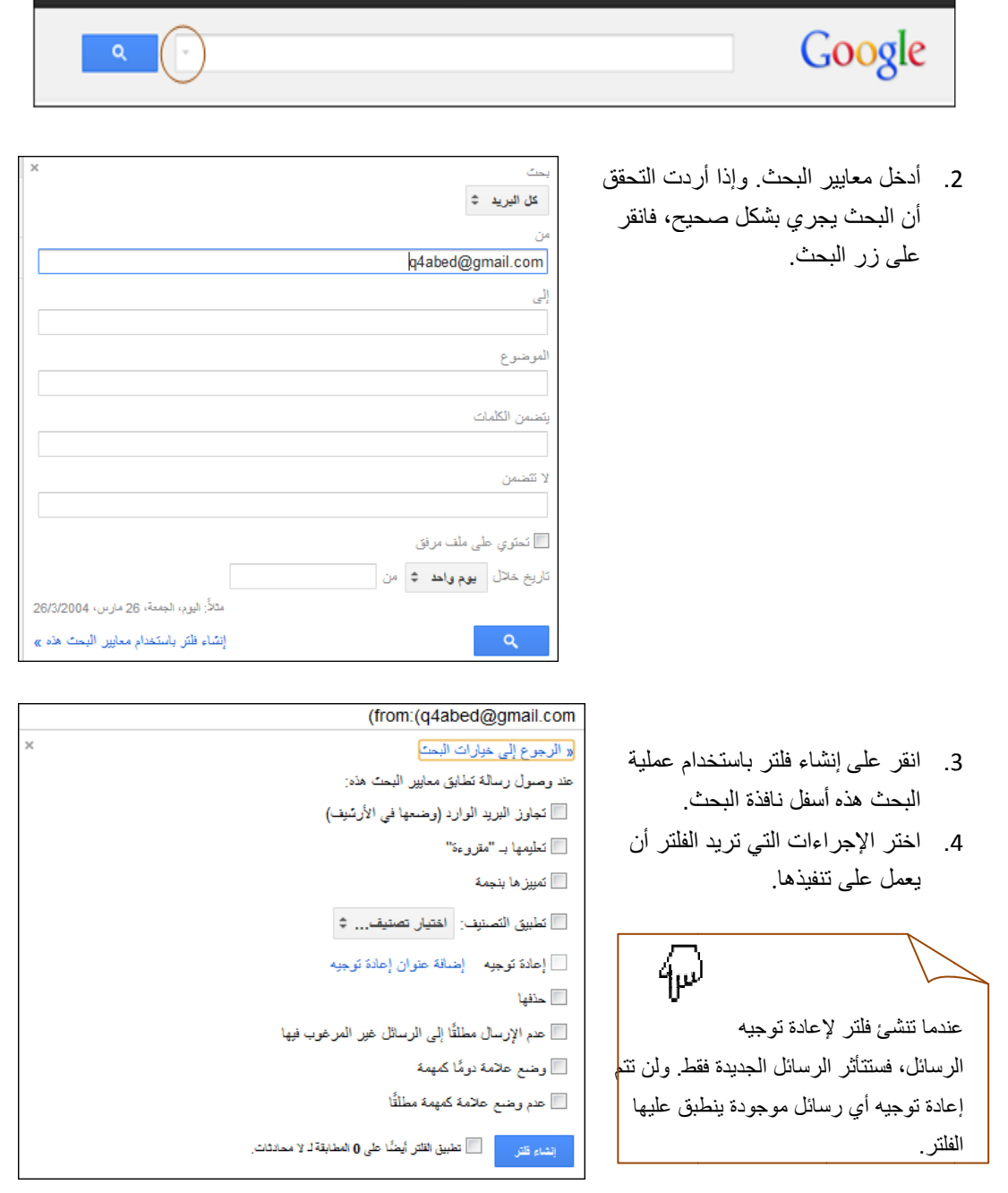

**فلتر** : **محددة إلنشاء ف الستخدام رسالة ال**

- 1. حدد الرسالة في قائمة الرسائل.
- 2. انقر على الزر المزيد، ثم تصفية الرسائل مثل هذه

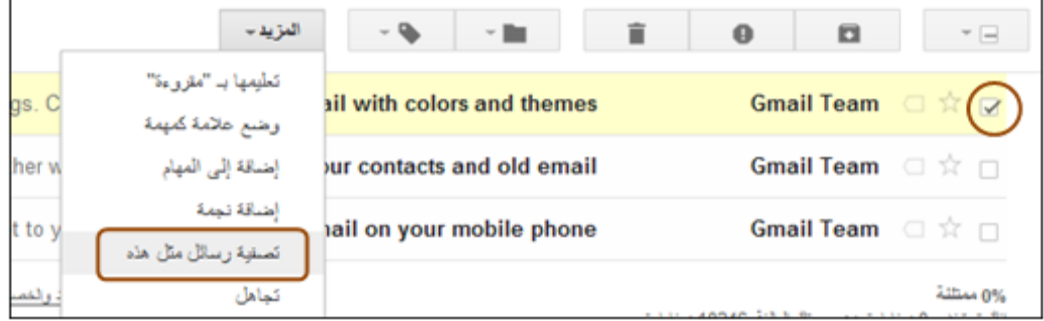

3. أدخل معايير الفلتر في الحقل أو الحقول المناسبة.

**أو حذفھا : الفالتر الحالية لتعديل**

- 1. انقر على رمز الترس ♦ وحدد الإعدادات.
	- 2. انقر على علامة التبويب الفلاتر .
- 3. ابحث عن الفلتر الذي تريد تغييره وانقر على تعديل أو حذف لإزالة الفلتر .
- 4. إذا كنت تجري تعديلاً على الفلتر ، فأدخل المعايير المحدثة للفلتر في الحقول المناسبة، ثم انقر على تعديل إجراءات الفلتر .
	- 5. بمكنك تحديث أي إجراءات ثم النقر على الزر تحديث الفلتر .

5. يمكنك تحديث أي إجراءات ثم النقر على الزرتحديث الفلتر .<br>يمكنك إنشاء عدد غير محدود من الفلاتر ، ولكن يستطيع 20 فلتر فقط إعادة التوجيه إلى العناوين الأخرى. كما يمكنك يمكنك إنشاء عدد غير محدود من الفلاتر ، ولكن يستطيع 20 فلتر فقط إعادة التوجيه إلى العناوين الأخرى<sub>.</sub> كما يمكنك<br>زيادة حجم الرسائل التي تتم تصفيتها والتي يعاد توجيهها، وذلك عن طريق دمج الفلاتر التي ترسل إلى العنوان نفسه<sub>.</sub>

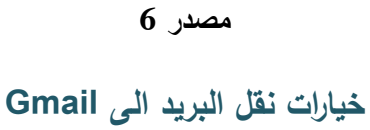

**عرض تقديمي**

# خيارات نقل البريد الى Gmail

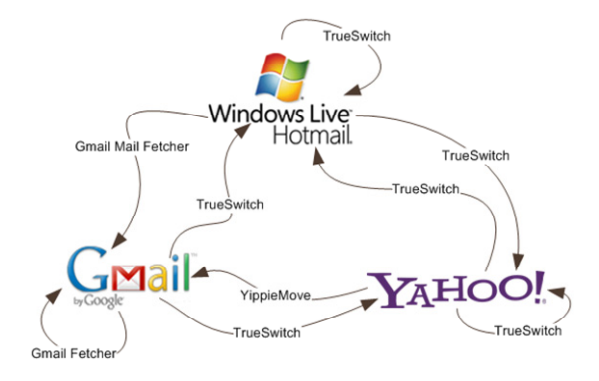

- **استيراد البريد أو/و جھات االتصال**
	- **جلب الرسائل**
	- **إعادة التوجيه**

### **نصائح حول كلمة المرور**

**عرض تقديمي** 

- ال تخبر أي شخص بكلمة المرور ً مطلقا.
- ينبغي أن يكون من السھل تذكرھا مع عدم إمكانية تخمينھا بواسطة شخص آخر.
- ال تكتب كلمة المرور ً مطلقا. حتى وإن بدت كلمة المرور عشوائية بالنسبة إلى اآلخرين، فكر في طريقة لتذكرھا بحيث ال تضطر إلى كتابتھا.

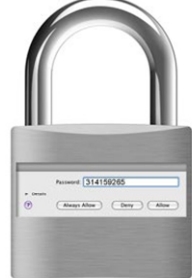

-<br>
Passerel 314159265<br>
-<br>
O - Chinan Allen - Chiny - Callen -

- ِّغير كلمة المرور من حين آلخر.
- ال تختر كلمة من المعجم ككلمة "محامي". ابتكر في تكوينھا.
	- ّضمن عالمات ترقيم بھا، امزج بين األحرف الكبيرة

والصغيرة، استخدم الأرقام. يجعل استخدام مجموعة متنوعة

من الأحرف من الصعب تخمين كلمة المرور.

### **تقييم 5.1**

**تقييم ختامي/مجموعات** 

يطلب من كل مجموعة من مجموعات النشاط 5.6 إعداد ملفword يشتمل على شرح مصور لكيفيه تنفيذ المهمة التي اوكلت اليهم أثناء النشاط، على أن يتم إرسال هذه الملفات الى بريد المدرب.

سيتم مشاركة تلك الملفات مع باقي المتدربين باستخدام Docs Google في اللقاء القادم .

هي واحدة من منتجات شركة Google العديدة ، تسمح لك بإنشاء عدة أنواع من المستندات عبر الإنترنت بحيث يمكن للعديد من الأشخاص العمل عليها في نفس الوقت معاً عبر الأنرنت. و يمكنك رفع المستندات من جهازك و تخزينها عبر الموقع و الاطلاع أو التعديل عليها لاحقاً من أى مكان فى العالم عبر الأنترنت، كما يمكنك مشاركتها مع الآخرين، و ان تسمح لهم بتعديل المستند او فقط مشاهدته و التعليق عليه.

فقط يكفي أن تمتلك حساب على جوجل لتستفيد من كامل خدمات ومزايا مستندات جوجل.

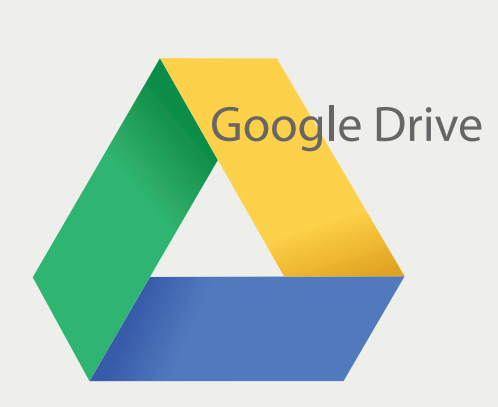

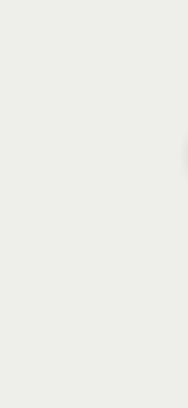

### الأهداف العامة للقاء:

- 1. يتعرف الى مجموعة الخدمات التى توفرها مستندات Google.
- 2. يتمكن من إنتاج عمل مشترك مع آخرين عبر الإنترنت.

# **بيان المادة التدريبية**

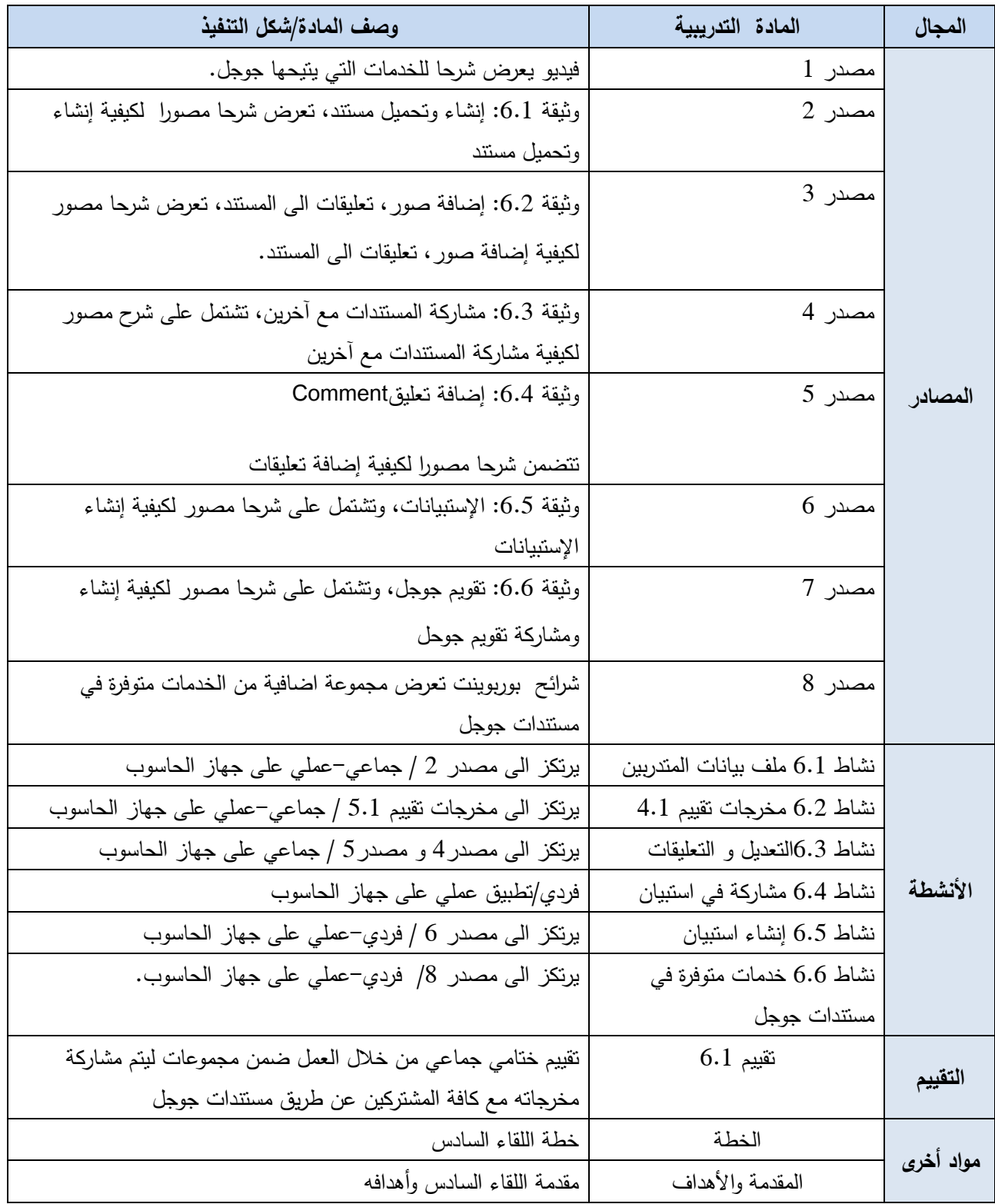

**خطة اللقاء السادس** 

| عنوان اللقاء : مستندات جوجل |                                                   |                             |                           |
|-----------------------------|---------------------------------------------------|-----------------------------|---------------------------|
| الزمن                       | الأنشطة والمنهجية                                 | المحتوى                     | الأهداف التعلمية          |
| $\lrcorner$ 10              | عرض مقطع فيديو 6.1: خدمات مستندات جوجل<br>$\circ$ | مستندات جوجل، خدمات         | 8. يتعرف الى خدمات        |
|                             | (مصدر 1).                                         | مستندات جوجل.               | مستندات جوجل              |
| $\Delta 20$                 | O يقوم المدرب بإنشاء ملف من نوع جدول بيانات وذلك  | أنواع من المستندات مثل:     | 9. ينشئ مستند جديد        |
|                             | بعد أن يستعرض للمتدربين أنواع الملفات التي يمكن   | ■ مستند                     | 10.يتعرف الى كيفية مشاركة |
|                             | إنشاؤها                                           | ■     عرض تقديمي            | الملفات مع مستخدمين       |
|                             | ○   نشاط 6.1: ملف بيانات المتدربين                | ■ جدول بيانات               | آخرين                     |
|                             | عمل على ملف مشترك للحصول على منتج جماعي           | ■ نموذج                     | 11.يعمل على انتاج ملف     |
|                             | من خلال الانترنت                                  | ■ رسم                       | مشترك مع باقي             |
|                             | $5.1$ نشاط $6.2$ : مخرجات تقييم $\circ$           | ■ الجدول                    | المتدربين                 |
|                             | عمل جماعی برنکز علی عمل مجموعات<br>نشاط           | ■ مجلد                      |                           |
|                             | في اللقاء السابق.                                 | إضافة صور، تعليقات          |                           |
|                             | 0   يقوم المدرب بتحميل مصدر 2 و مصدر 3 اللذان     | الى المستد                  |                           |
|                             | بحنوبان على شرح مصور لكيفية انشاء مستند، ومنح     |                             |                           |
|                             | المتدربين صلاحية الحصول على نلك الملفات. مع       |                             |                           |
|                             | توضيح الخطوات.                                    |                             |                           |
| $\sqrt{50}$                 | يقوم المدرب بتحميل ملفات (تحتوي على نصوص قانونية  | الدخول الى الملف عبر        | 12.يتعرف الى كيفية تحميل  |
|                             | مغلوطة) من جهازه الشخصبي الى مستندات جوجل         | Google Docs، إعداد          | ملفات من جهازه            |
|                             | 0 نشاط 6.3: التعديل و التعليقات                   | المشاركة، الإنتهاء من إعداد | الشخصىي الى مستندات       |
|                             | عمل بمجموعات من خلال الانترنت استرشاداً بمصدر 4   | المشاركة، إضافة تعليق.      | جوجل التابعة لحسابه       |
|                             | و مصدر 5                                          |                             | 13.يضيف تعليقات على       |
|                             |                                                   |                             | محتوى الملف المشترك       |

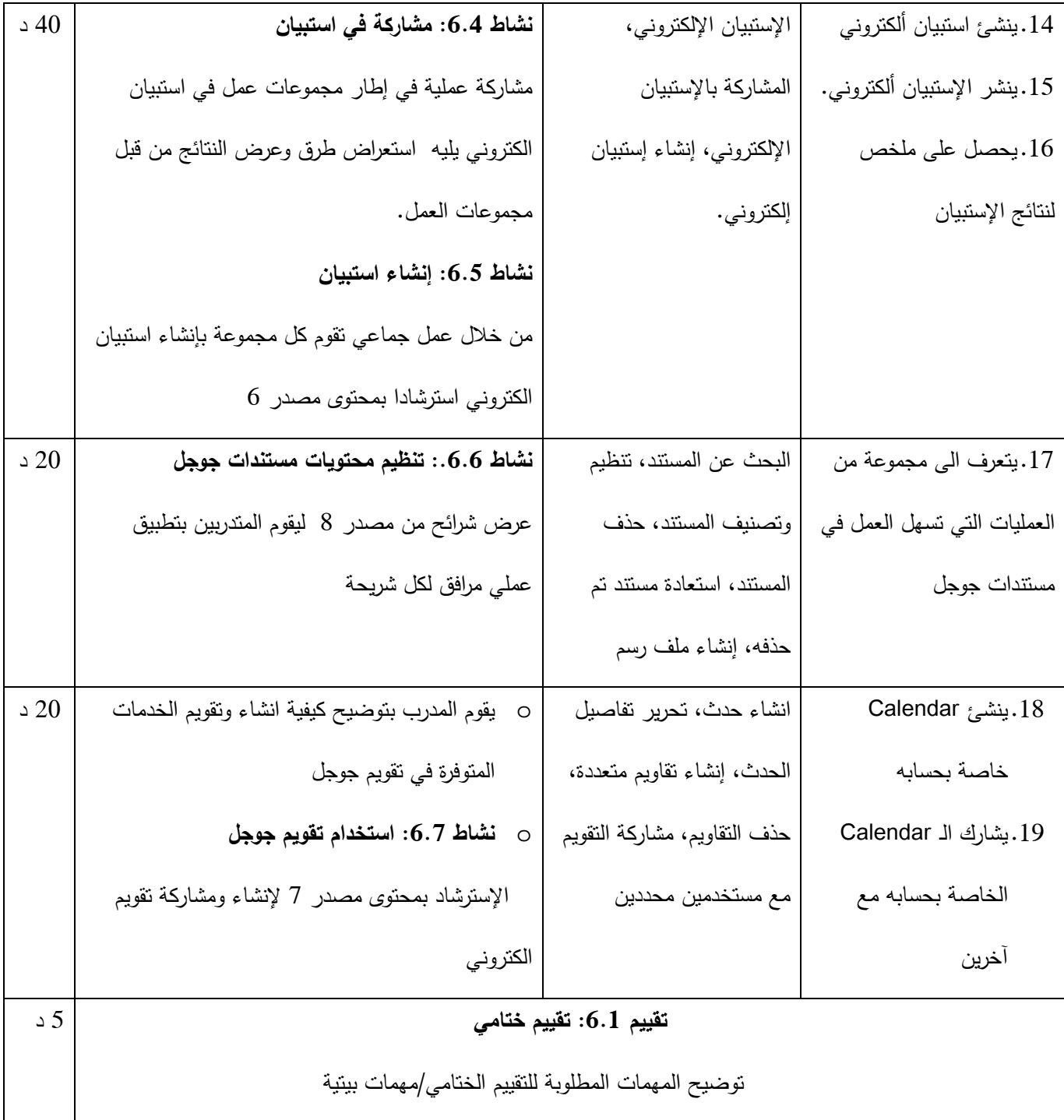

# **ملف بيانات المتدربين**

عزيزي المتدرب:

إدخل الى الملف "جدول بيانات المشتركين" الذي أنشأه المدرب على مستندات جوجل ومنحك صلاحية التعديل عليه :

- ) أ قم بإضافة بياناتك التالية:
- الإسم، البريد الإلكتروني، مكان العمل.
- ) ب قم بحفظ التغييرات على الملف.

**إشارة:** 

بإمكانك اعتبار محتويات هذا الملف أحد طرق التواصل المستقبلي مع باقي أفراد المجموعة التدريبية.

#### $6.2$  نشاط

### مخرجات تقييم 5.1

عزيزي المتدرب،

- 1. إعمل مع أفراد مجموعتك في النشاط 5.6 على مشاركة مخرجات عمل المجموعة مع باقي المشتركين عن طريق مستندات جوجل.
	- 2. ناقش السؤال الأتي مع أفراد مجموعتك:

لو تمت الإستعانه بخدمة مستدات جوجل أثناء تنفيذ المهمة المتضمنة في التقييم 5.1 ، هل تعتقد بأن نتفيذ المهمة سيكون أسهل؟ أكتبوا آرائكم:

عزيزي المتدرب، يرجى منك العمل مع أفراد مجموعتك على:

1. تصحيح الأخطاء الواردة في محتوى المستند الموكل الى المجموعة . 2. منح صلاحية التعليق على المستند الذي تم تعديل محتوياته لأفراد مجموعة أخرى.

إشارة 1: بامكانك الإسترشاد بــ وثيقة 6.4: مشاركة المستندات مع آخرين

3. نقد عمل مجموعة أخرى من خلال اضافة تعليقات على المستند الذي قامت تلك المجموعة بتعديل محتوياته .

إشارة :2 بامكانك الإسترشاد بــ وثيقة :6.5 إضافة تعليقComment

# **مشاركة في استبيان**

عزيزي المتدرب،

يطلب منك في هذا النشاط المشاركة في استبيان الكتروني تمت دعوتك اليه من قبل المدرب عن طريق البريد الإلكتروني ، بعد الاجابة عن أسئلة الإستبيان وارسالها تابع مع المدرب استعراض الطرق التي توفرها خدمة استبيانات جوجل لعرض النتائج.

### **إنشاء استبيان**

عزيزي المتدرب،

في هذا النشاط قم بتنفيذ المهمات التالية:

- 1. إختير موضوع يهمك استمزاج اتجاهات زملائك وأصدقائك حوله
	- 2. إسترشادا بمحتوى وثيقة 6.6: الإستبيانات
- 3. ، أنشيء استبيان الكتروني يتضمن أنواعا مختلفة من الأسئلة حول الموضوع الذي قمت باختياره
	- 4. وجه دعوة للمشاركة بالاستبيان لعدد من زملائك وأصدقائك عن طرق البريد الإلكتروني
- 5. بعد عدة أيام، استعرض نتائج الإستبيان، سيتم عرض نتائج عدد من الإستبيانات لكافة المجموعة التدريبية في اللقاء القادم.

# **تنظيم محتويات مستندات جوجل**

عزيزي المتدرب،

يعتمد هذا النشاط على تقديم شرائح عرض تقديمي (بوربوينت)، حيث توضح كل شريحة كيفية الإستفادة من ً خدمة معينة في مستندات جوجل، المطلوب منك متابعة العرض في كل شريحة ثم تنفيذ العملية الموضحة عمليا على مستندات جوجل الخاصة بحسابك.

### **استخدام الـCalendar**

عزيزي المتدرب،

- 1. إسترشد بمحتوى وثيقة :6.7 تقويم جوجل لإنشاء تقويم خاص بك على حساب جوجل وقم بإضافة عدد من المواعيد والتنبيهات الهامة المتعلقة بالأسبوع القادم .
	- 2. شارك تقويمك مع زملائك مع منح صلاحيات مختلفة.

### **وثيقة 6.1**

### **إنشاء وتحميل مستند**

يمكن إنشاء عدة أنواع من المستندات مثل :-

Documents و هو خاص بالنصوص مثل برنامج Word Microsoft Spreadsheets و هو خاص بجداول البيانات مثل برنامج Excel Microsoft Presentations و هو خاص بالعروض مثل برنامج Powerpoint Microsoft

لبدأ العمل على docs Google إذهب الى موقع Google، من القائمة الرئيسية إختر **المزيد** ثم إختر **المستندات** .

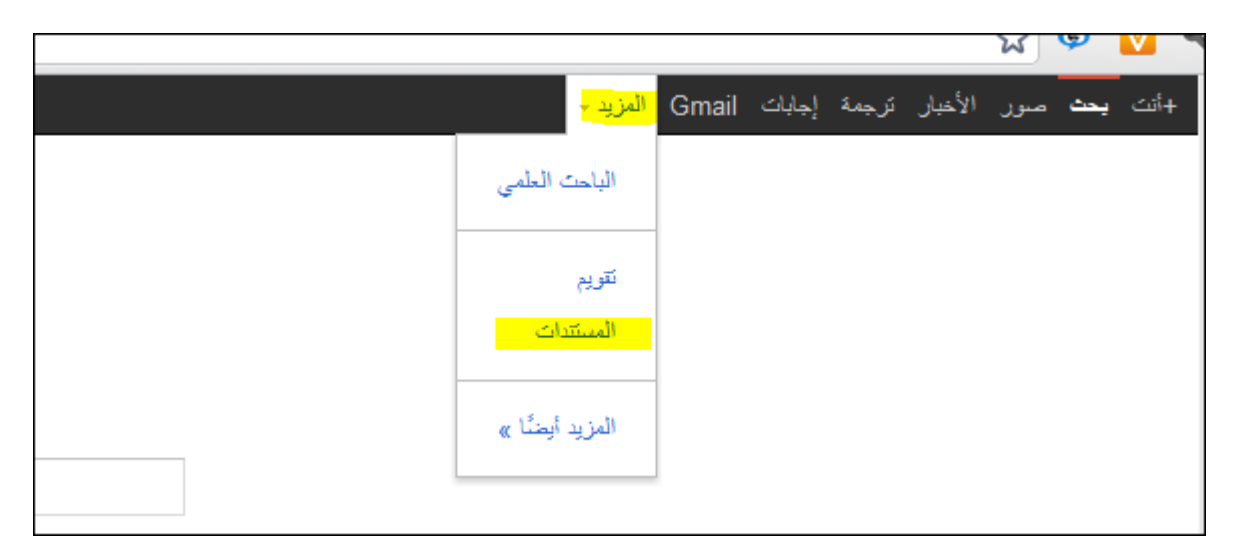

سيطلب منك Google إدخال بريدك الالكتروني وكلمة المرور الخاصة بحسابك ثم إضغط in Sign :

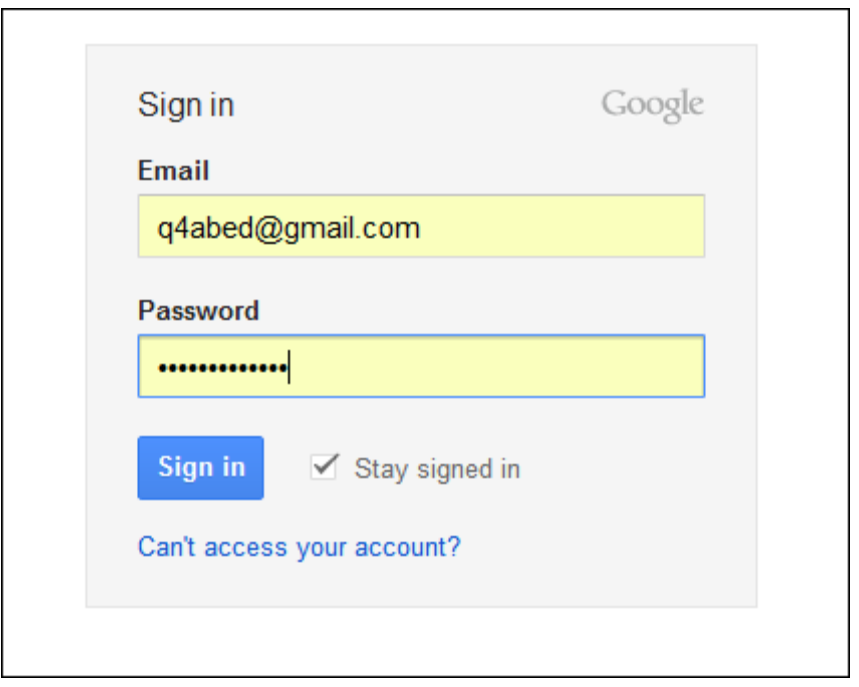

بعد الدخول بنجاح الى الحساب الخاص بك ستظهر الصفحة الرئيسية لـ Google Docs أم الـ Documents List والتي من خلالها يمكننا العمل على إنشاء وتحميل ومشاركة الملفات، كما سيظهر اسم المسنخدم أعلى الصفحة :

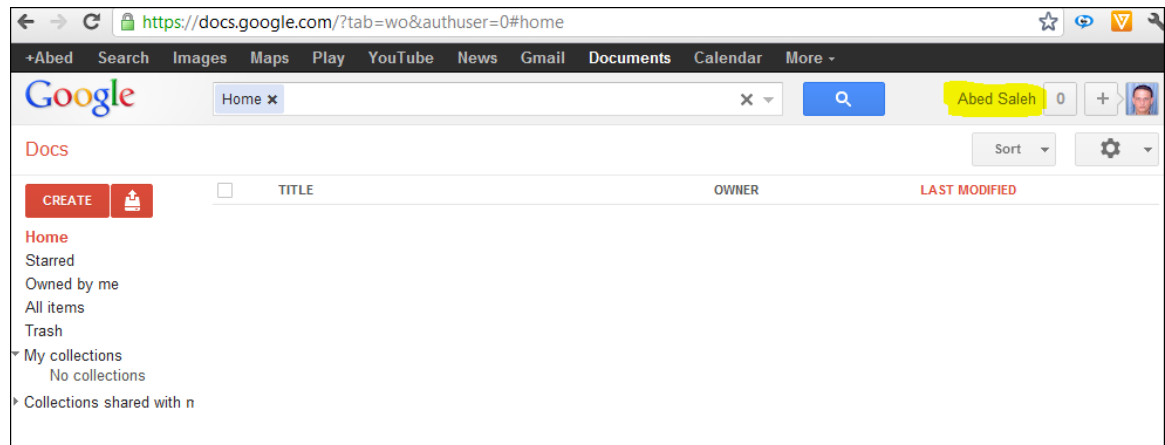

**إنشاء وحفظ مستند جديد :**

إضغط زر Createالأحمر ثم إختر Document

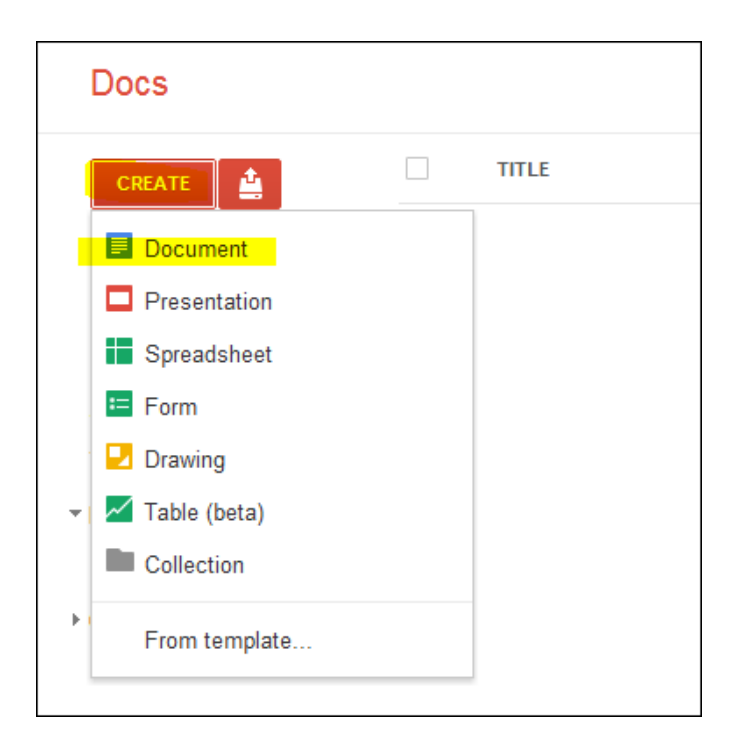

ستظهر نافذة جديدة تحتوي المستند الجديد والذي يشبه الى حد بعيد مستند Word MS

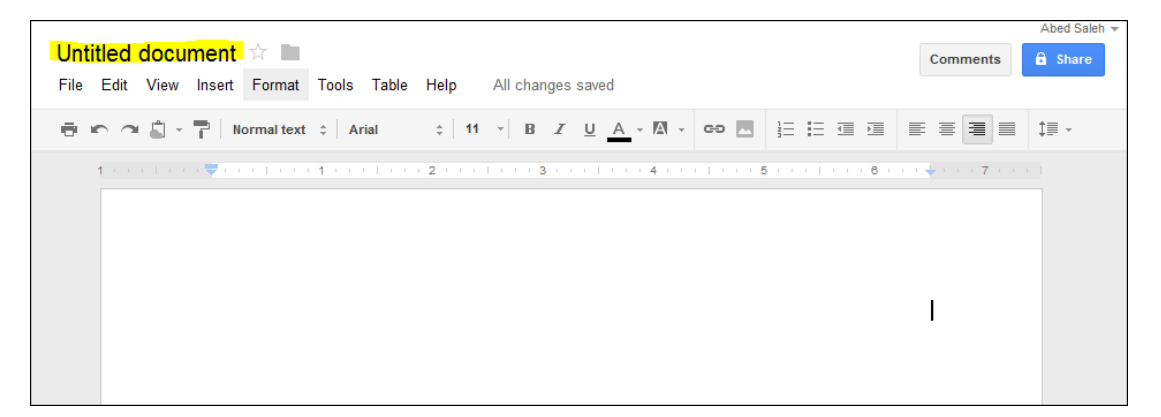

ً لإعادة تسمية المستند إضغط عبارة document Untitled المشار اليها في الصورة السابقة ثم إكتب إسما للمستند الجديد .

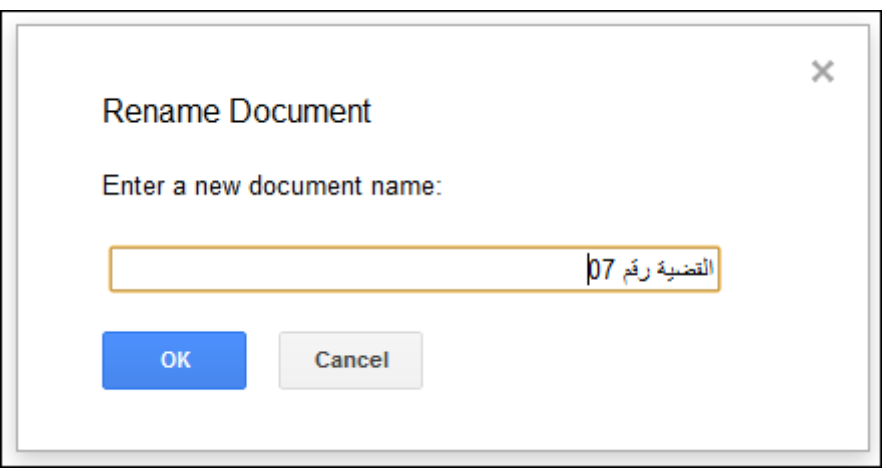

إضغط OK ليتم تسمية المستند بالاسم الجديد

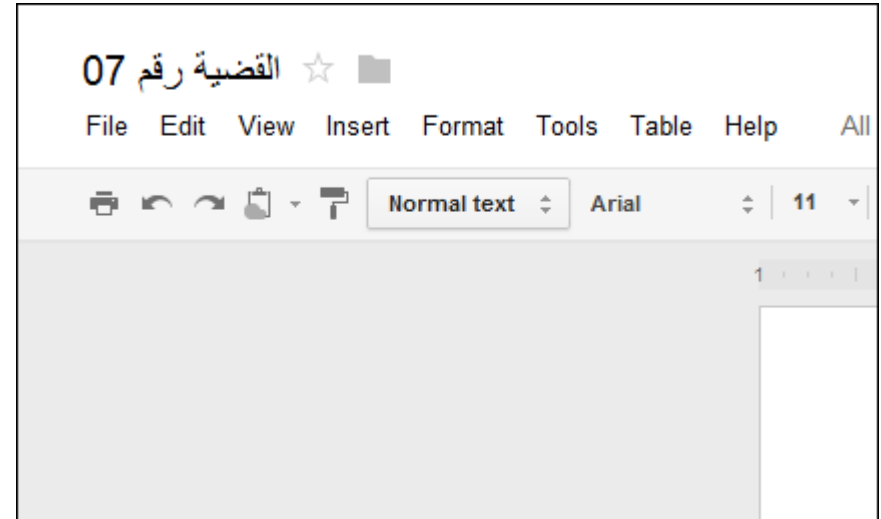

ومن ثم يمكنك البدء بأدخال النص الذي تريد الى المستند وسيقوم docs Google بحفظ كافة التغببرات التي أجريتها كل عدة ثواني .

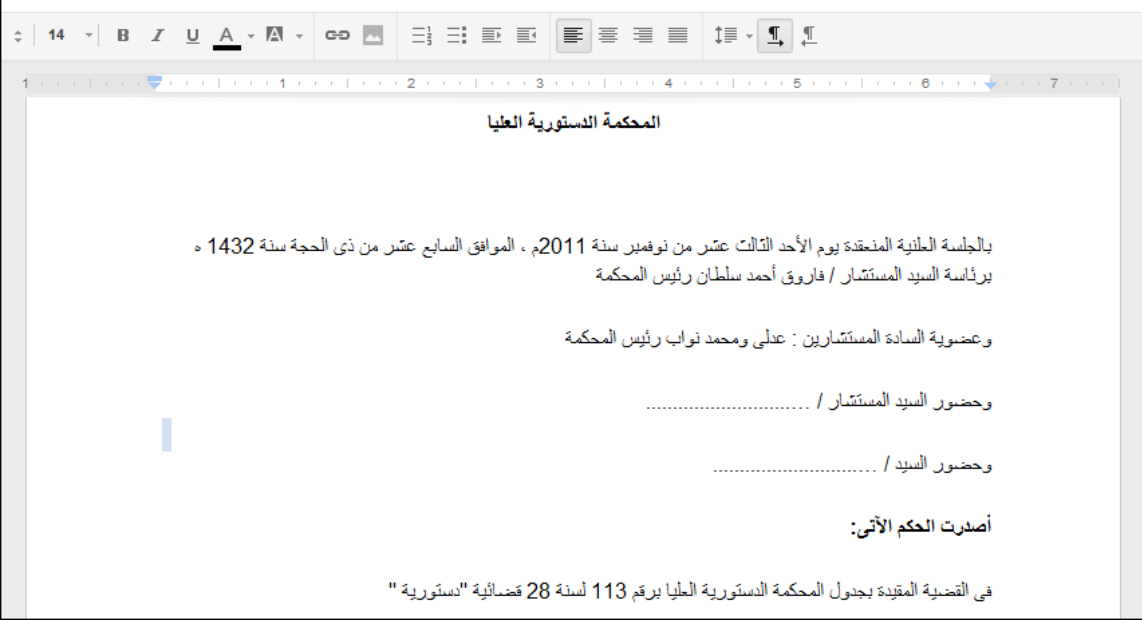

بالعودة الى صفحة List Documents تجد أن المستند الجديد قد أضيف الى قائمة المستندات كما يظهر اسم المستخدم الذي قام بإنشاء المستند وتاريخ آخر تعديل .

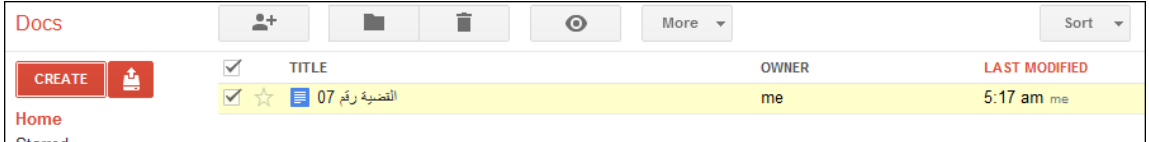

### **تحميل مستند**

بإمكانك تحميل مستند من جهازك الشخصي ورفعه على docs Google على أن يكون المستند باحد الإمتدادات الاتية :

- .html
- .txt
- .odt
- .rtf
- .doc and .docx

لتحميل مستند اتبع الخطوات الأتية :

إضغط ايقونة Upload

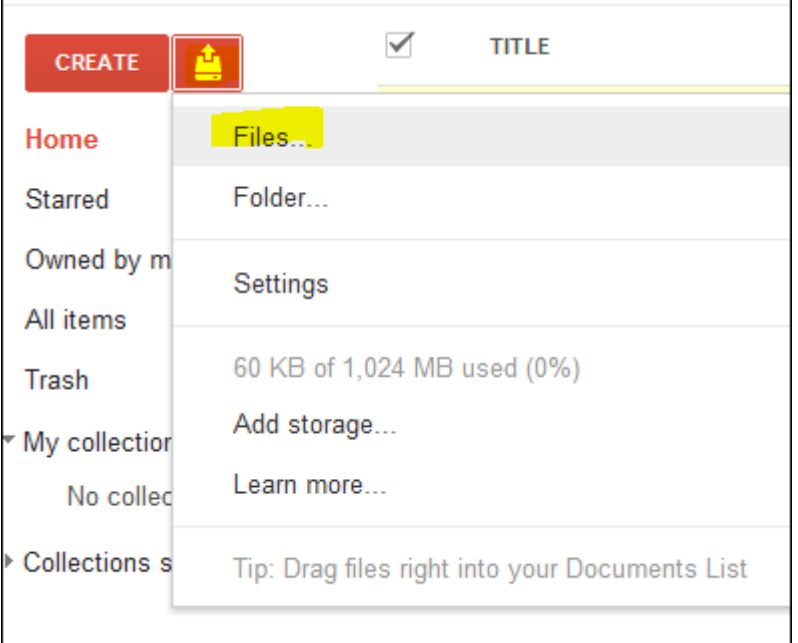

إختر الملف الذي تريد تحميله وإضغظ Open

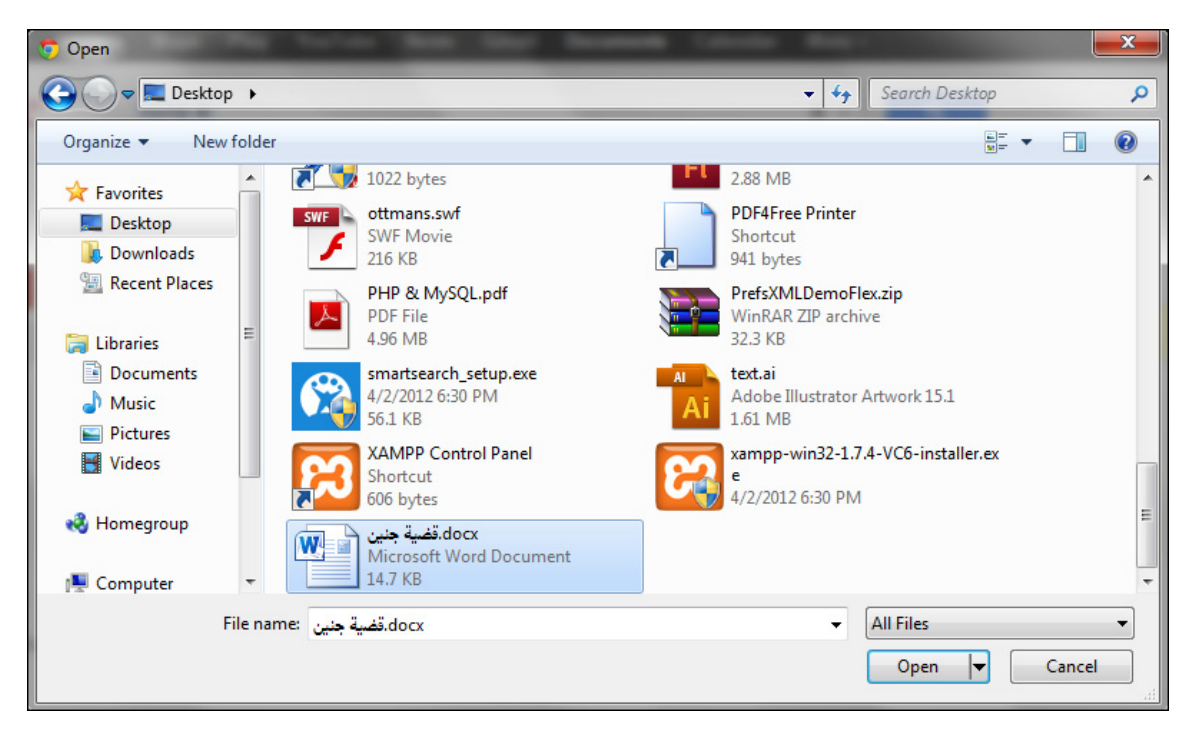

سيظهر مربع في أسفل الصفحة يبين عملية التحميل وفيما اذا تمت بنجاح،

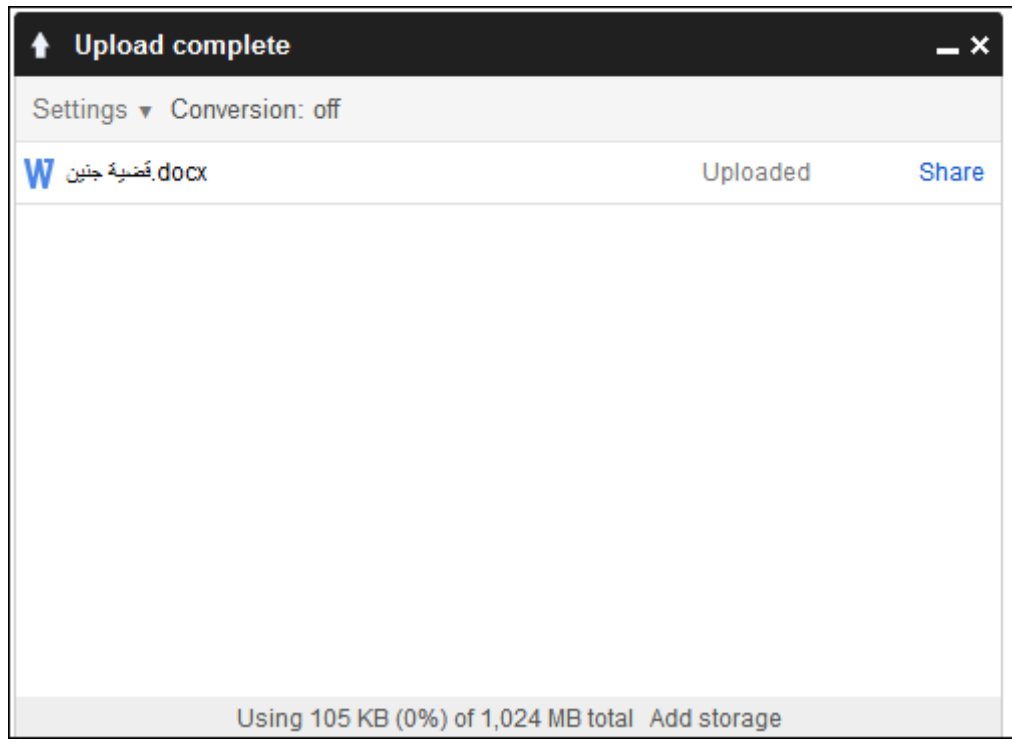

وحال ذلك يقوم docs Google بإضافة الملف الى قائمة List Documents

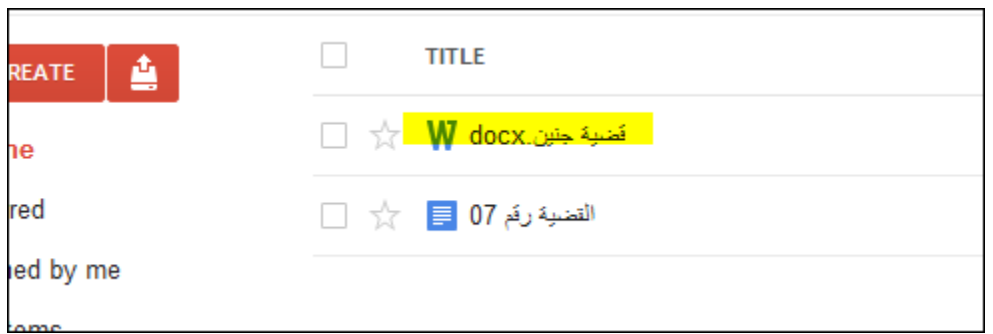

إضغط رابط قضية جنين المشار اليه في الصورة السابقة ليتم فتح المستند، لاحظ أنك تستطيع الإطلاع على محتوى المستند دون إمكانية التعديل عليه .

# **تحميل مستند وتحويله الى صيغة docs Google :**

لتحميل ملف مع إمكانية التعديل عليه من خلال الانترنت يجب تحويله الى صيغة docs Google، للقيام بذلك إضغط قائمة Setting في المريع الخاص بعملية التحميل ثم اضغط Convert uploaded files to Google docs format

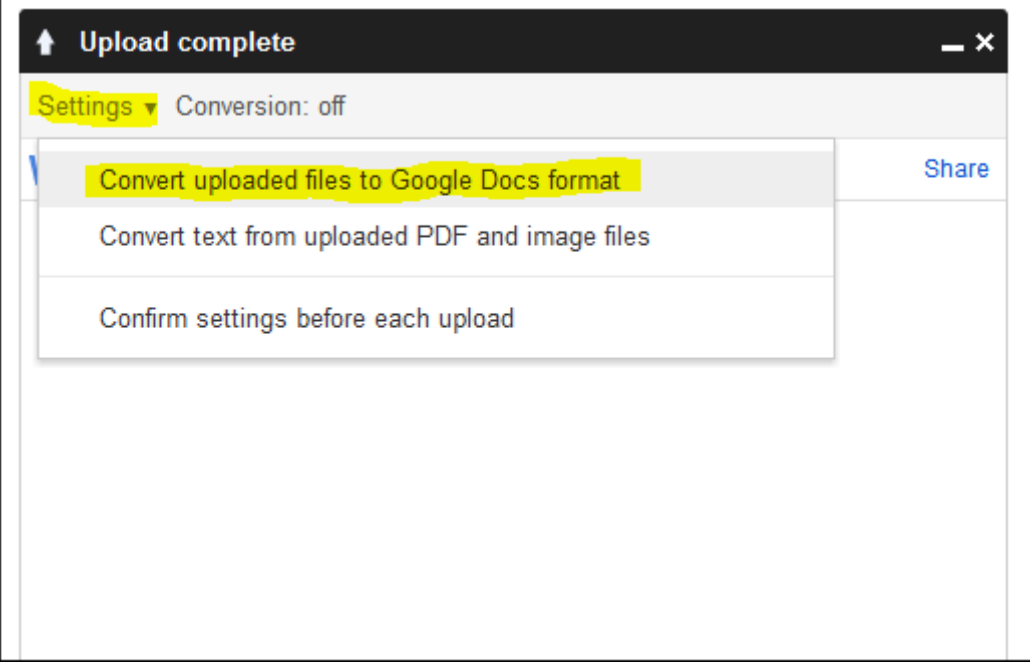

من المفترض الآن أن تتحول كلمة Off الى On

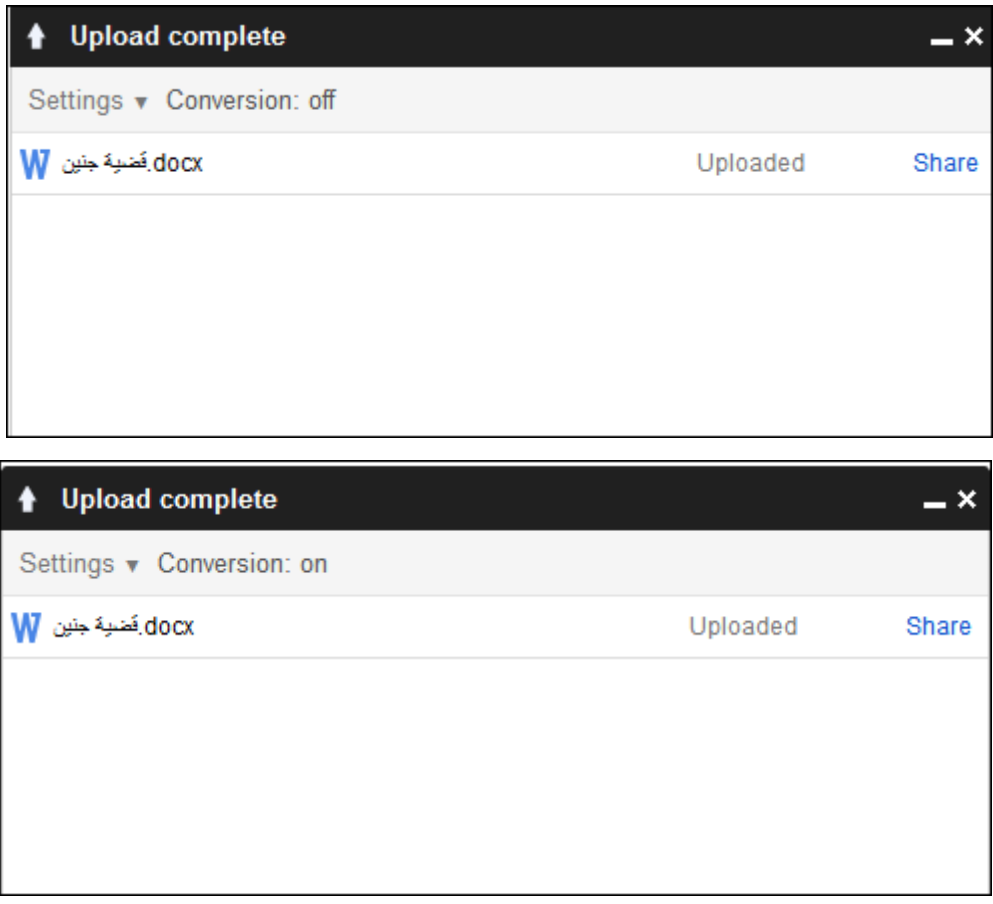

الآن، قم بتحميل ملف آخر، ثم إضغط الرابط الخاص به من قائمة List Documents

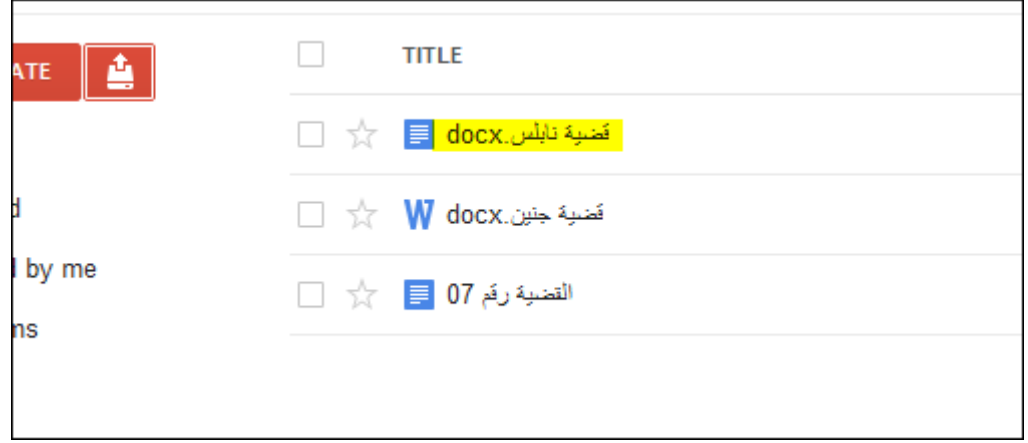

لاحظ أنك تستطيع التعديل على محتويات المستند وسيقوم docs Google بحفظ التغببرات بشكل تلقائي .

### **وثيقة 6.2**

# **إضافة صور، تعليقات الى المستند**

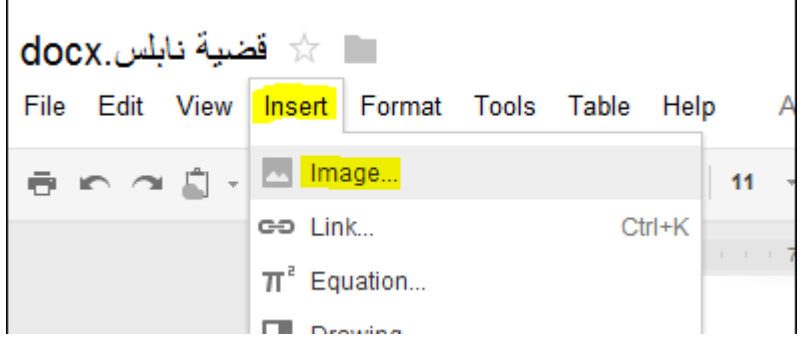

**ضع المؤشر حيث تنوي إدراج الصورة ثم إضغط قائمة Insert من القائمة الرئيسية ثم اختر Image**

سيظهر مربع الحوار الخاص بإدراج صورة

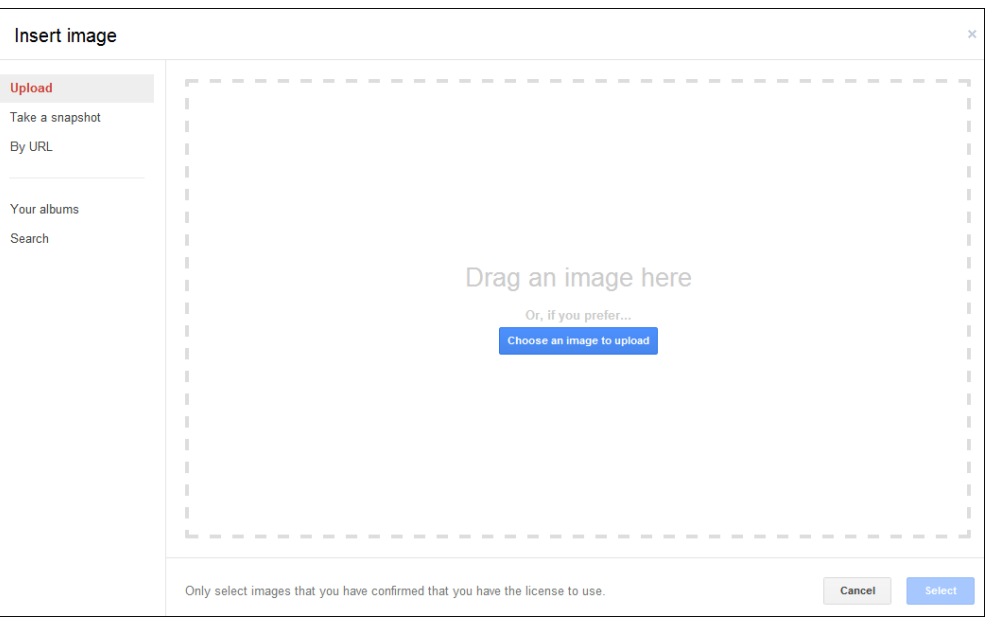

الخطوة الأتية تعتمد على مصدر الصورة التي تنوي إدراجها :

من القرص الصلب :

إختر Upload من الخيارات المدرجة على يسار مربع الحوار ثم إضغط Choose an image to upload واختر

الصورة من حهاز الكمبيوتر

ثم اضغط Open

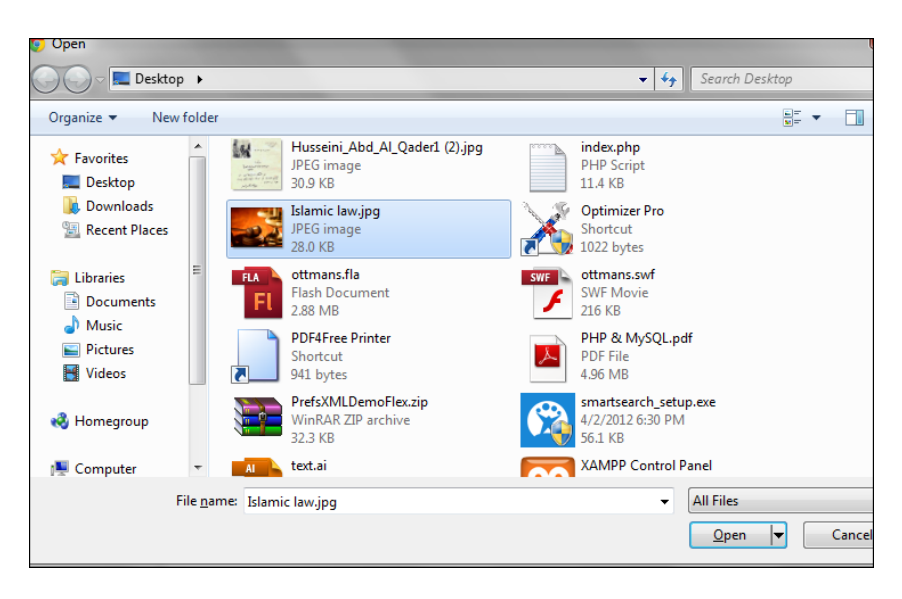

من موقع على الانترنت :

إنسخ رابط الصورة من موقعها على الانترنت

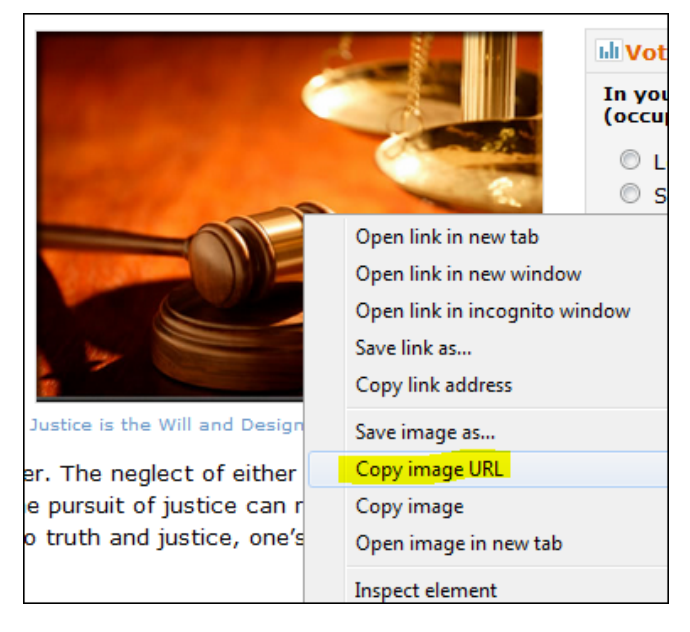

عد الى مستند Google docs، في مربع Image Insert إختر URL By

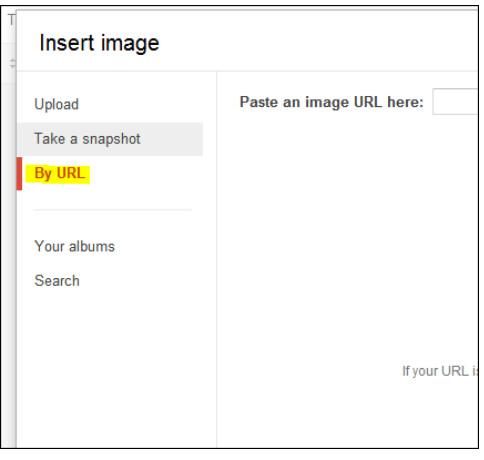

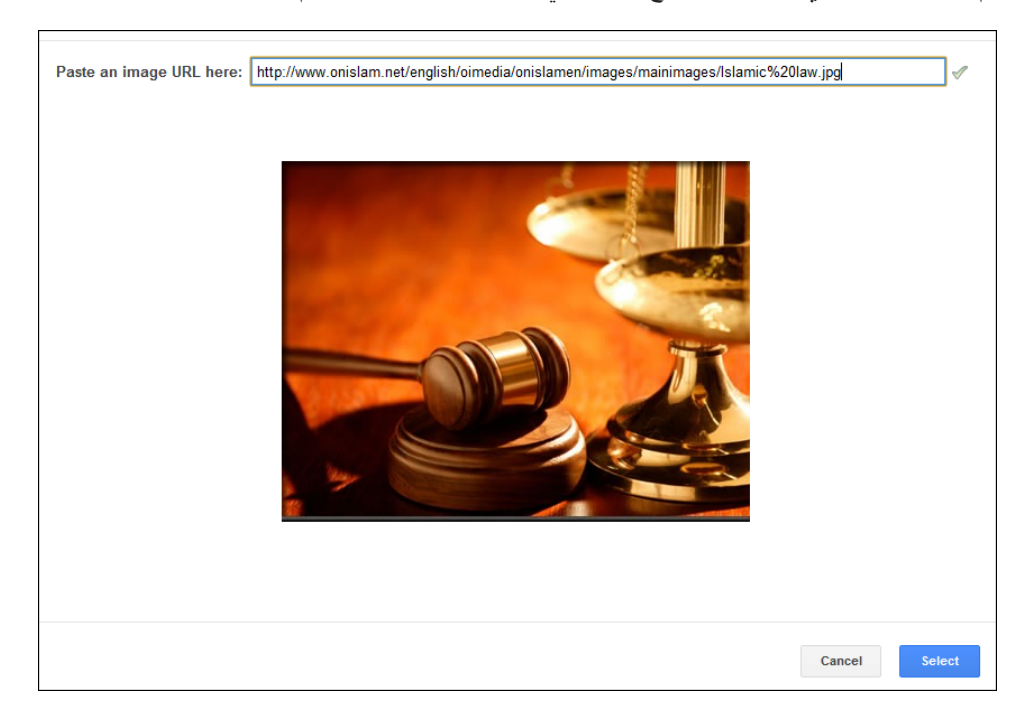

قم بلصق الرابط الذي نسخته من موقع الصورة في المكان المخصص ومن ثم إضغط Select

سيتم إدراج الصورة في المستند .

إضافة تعليقComment :

التعليقات هي طريقة عملية لإضافة ملاحظات عن أجزاء معينة من النص الموجود في المستند وتكون موجهه الى المستخدمين الذين تشاركهم المستند، أي أنها احدى الطرق للتواصل بين المشتركين .

لإضافة تعليق، ظلل النص الذي تريد التعليق عليه

وفقا للتعديلات التي اجرتها على إفراراته ، بعد انقضاء مده الستين يوما المنصوص عليها في الفقره الأولى من المادة (17) من القانون رقم 11 لسـنة 1991 المشـار إليه ، قبل تعديله بالقانون رقم 9 لسـنة 2005 ، تأسـيسًا على أن تلك المدة ، تم مدها إلى ثلاث سنوات بموجب قرار وزير المالية رقم 143 لسنة 1992 ، الذف صدر استنادًا للفقرة الثالثة من النص ذاته . وترتيبًا على ذلك فإن الفصل في دستورية نص الفقرة الثالثة من المادة المذكورة ، سـوف يرتب انعكاسًا علىي الطلبات المطروحة علىي محكمة الموضوع ، ومن ثم تتوافر للمدعي

ثم إختر Comment من قائمة Insert

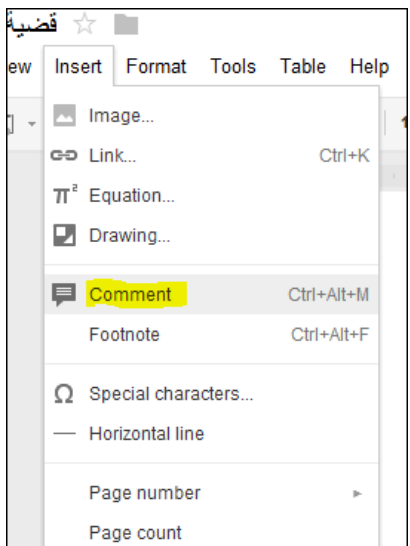

تم قم بكتابة التعليق أو الملاحظة أو الرسالة التي تريد إيصالها حول النص المظلل واضغط Comment

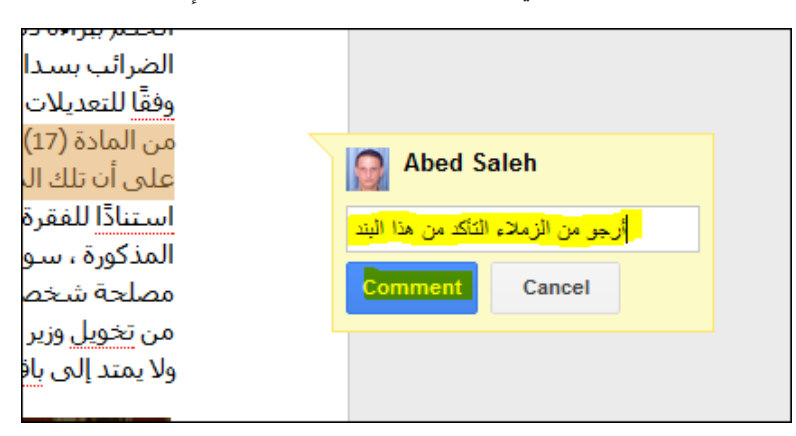

سيظهر التعليق بجوار النص المظلل

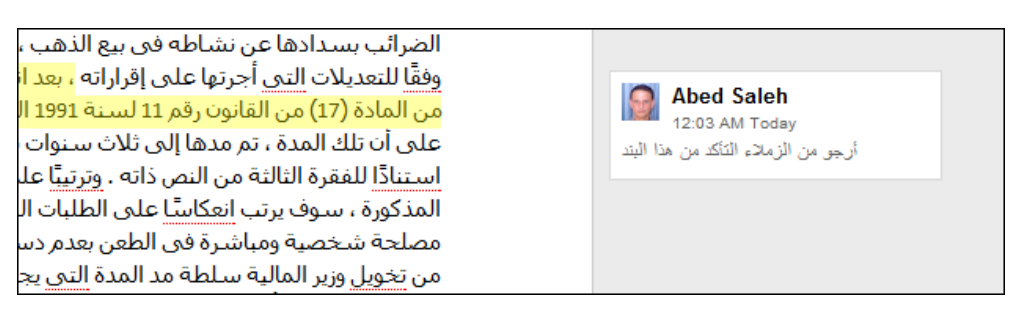

ربإمكانك التعدبل محتوى التعليق أو حذفه كليا بالضغط على التعليق ثم اختيار Edit أو Delete

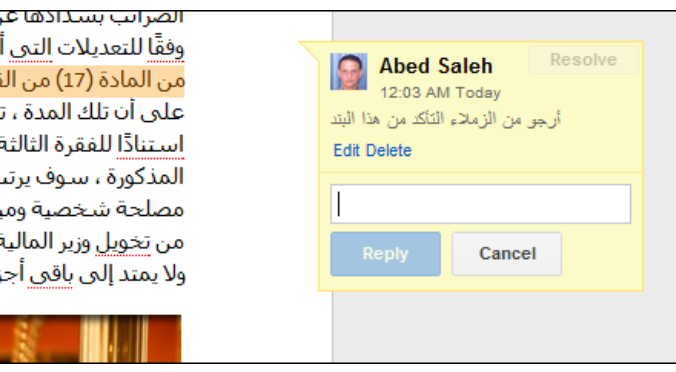

### **وثيقة 6.3**

# **مشاركة المستندات مع آخرين**

تتيح امكانية مشاركة المستندات للمستخدم التعاون مع زملائه للحصول على عمل مشترك، كما انها تعفيه من الحاجة الى ارسال الملفات كمرفقات بالبريد الإلكتروني.

بإمكانك مشاركة المستند مع العدد الذي تريد من الأشخاص، كما يمكنك تحديد مستوى الصلاحبات الممنوحة لكل منهم على حده.

لمشاركة مستند نفذ الخطوات الاتية:

• من الصفحة الرئيسة لـ docs Google، إضغط المربع المجاور لإسم المستند الذي تنوي مشاركته مع آخرين

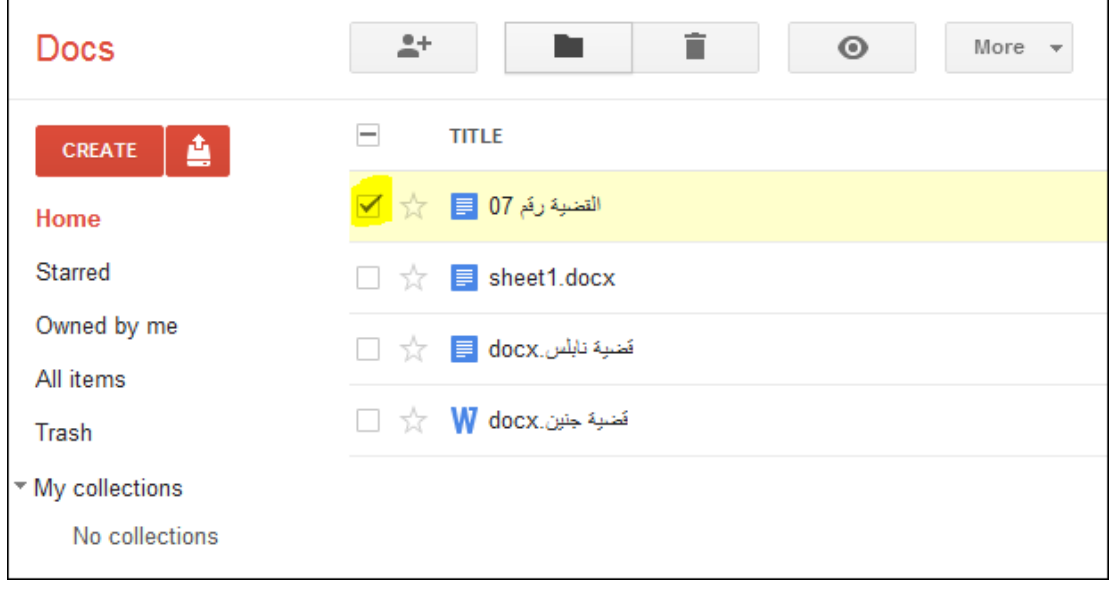

• من القائمة More إختر Share ثم Share

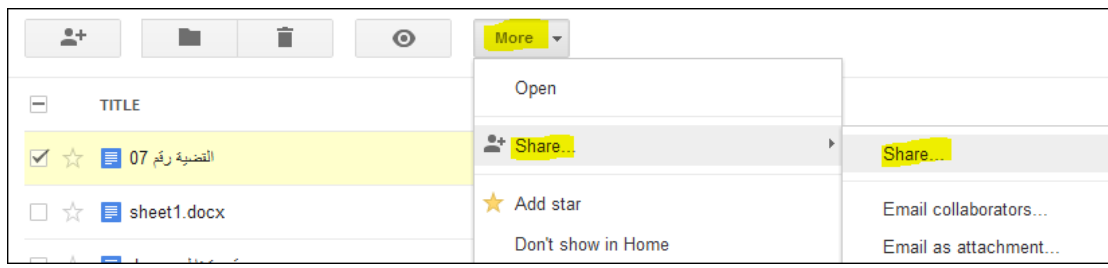

• ستظهر نافذة Settings Sharing لتطلب منك إدخال البريد الإلكتروني للمستخدم الذي تريد مشاركته المستند

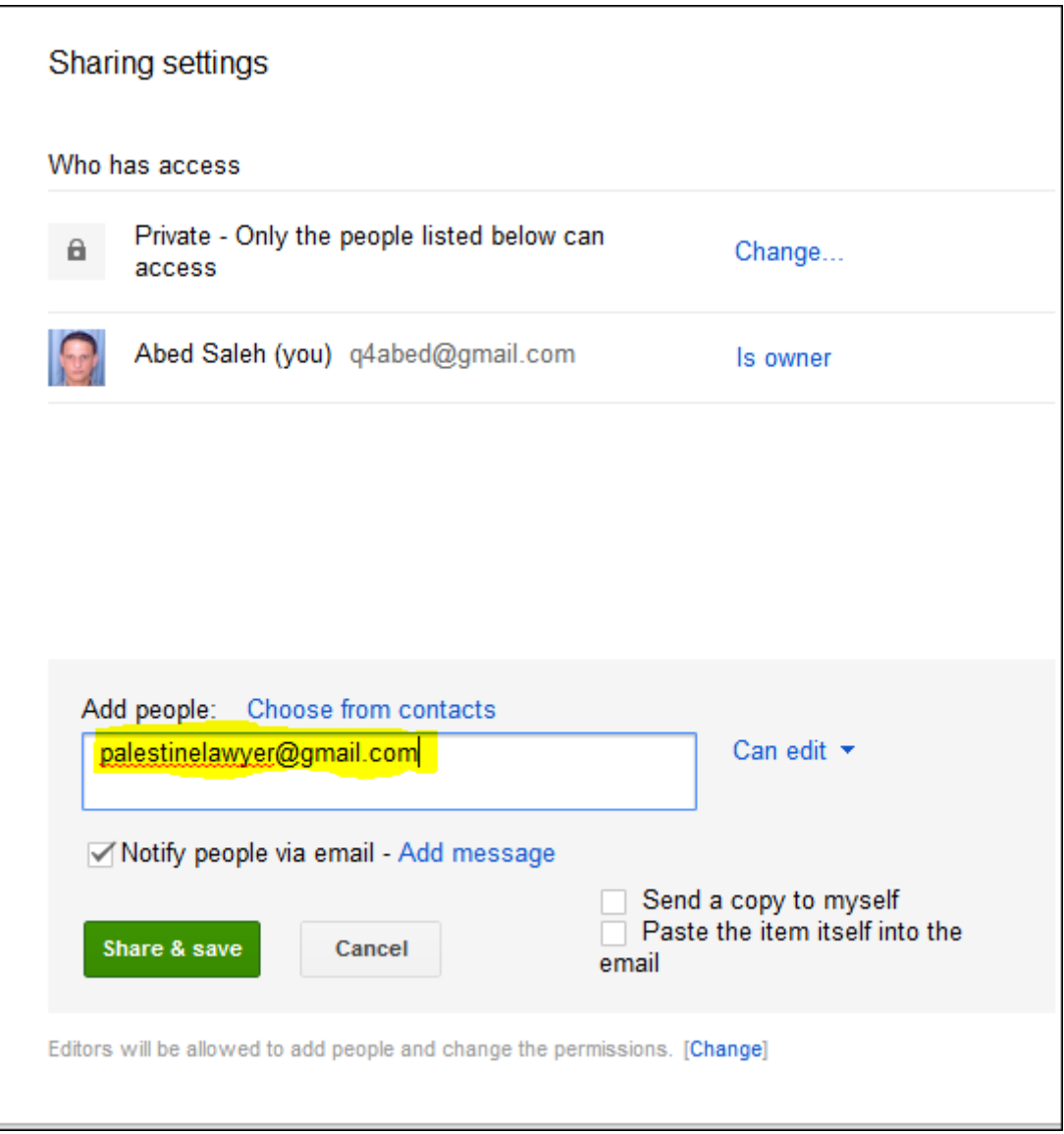

رلتحديد مستوى الصلاحيات لهذا المستخدم، إضغط قائمة Can edit ثم اختر أيا من الخيارات المتاحة

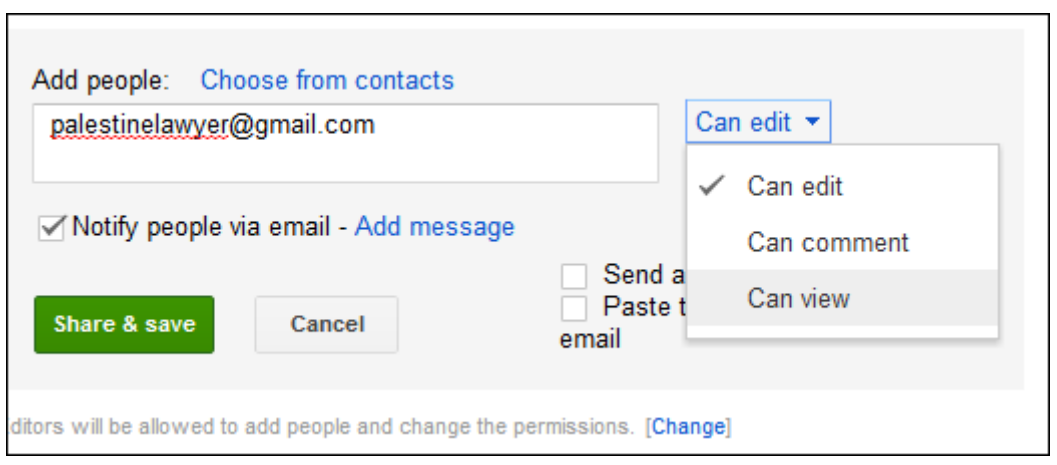

 $\mathbf{r}$ 

• بإمكانك إضافة رسالة الى المستخدم الذي تريد دعوته لمشاركتك المستند، وذلك بالضغط على Add . message
• عند الإنتهاء من إعدادات المشاركة إضغط **Save & Share** وسيتم إضافة المستخدم لقائمة المشتركين لهذا المستند

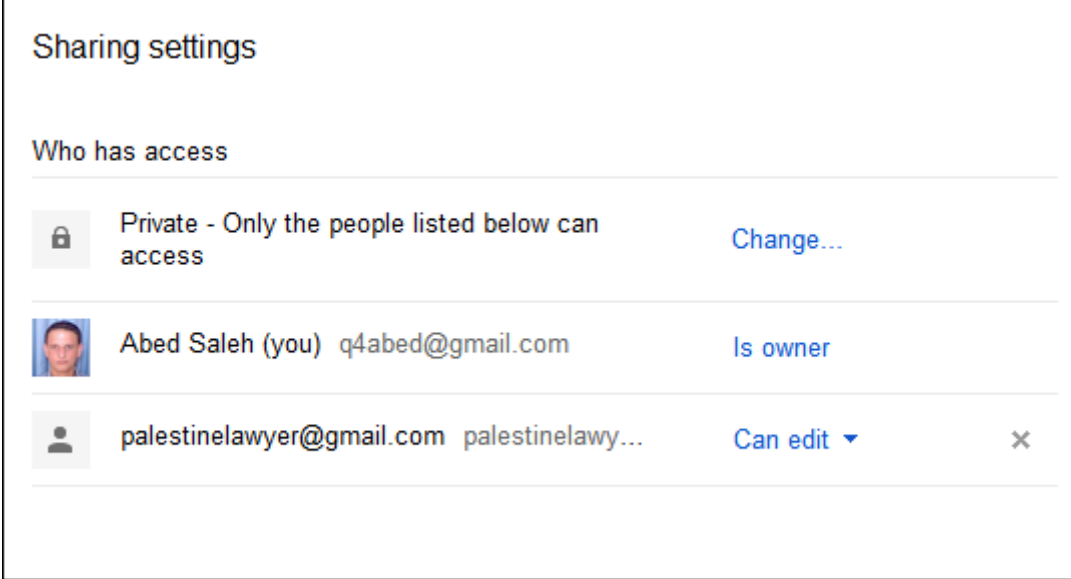

#### **وثيقة 6.4**

### **إضافة تعليق Comment**

التعليقات هي طريقة عملية لإضافة ملاحظات عن أجزاء معينة من النص الموجود في المستند وتكون موجهه الى المستخدمين الذين تشاركهم المستند، أي أنها احدى الطرق للتواصل بين المشتركين.

لإضافة تعليق، ظلل النص الذي تريد التعليق عليه

وفقا للتعديلات التبي اجرتها علىي إفراراته ، بعد انقضاء مده الستين يوما المنصوص عليها في الفقره الأولى من المادة (17) من القانون رقم 11 لسنة 1991 المشار إليه ، قبل تعديله بالقانون رقم 9 لسنة 2005 ، تأسيسًا على أن تلك المدة ، تم مدها إلى ثلاث سنوات بموجب قرار وزير المالية رقم 143 لسنة 1992 ، الذي صدر استنادًا للفقرة الثالثة من النص ذاته . وترتيبًا على ذلك فإن الفصل في دستورية نص الفقرة الثالثة من المادة المذكورة ، سـوف يرتب انعكاسًا علىي الطلبات المطروحة علىي محكمة الموضوع ، ومن ثم تتوافر للمدعبي

ثم إختر Comment من قائمة Insert

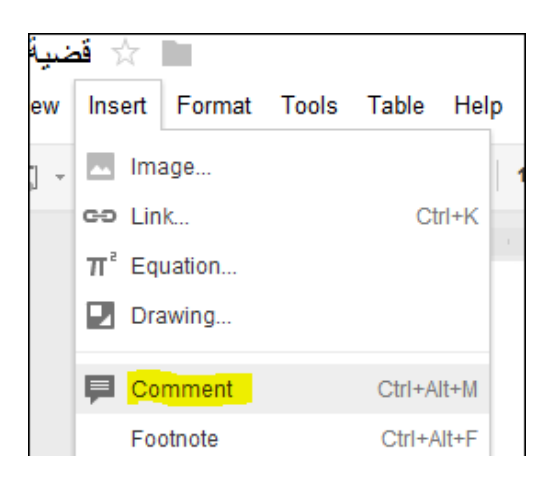

ثم قم بكتابة التعليق أو الملاحظة أو الرسالة التي تريد إيصالها حول النص المظلل واضغط Comment

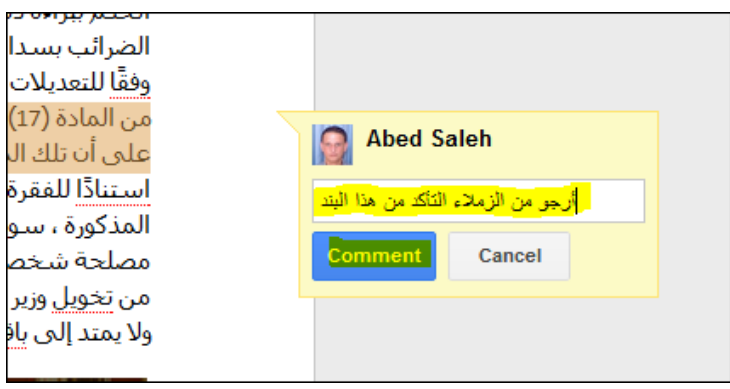

سيظهر التعليق بجوار النص المظلل

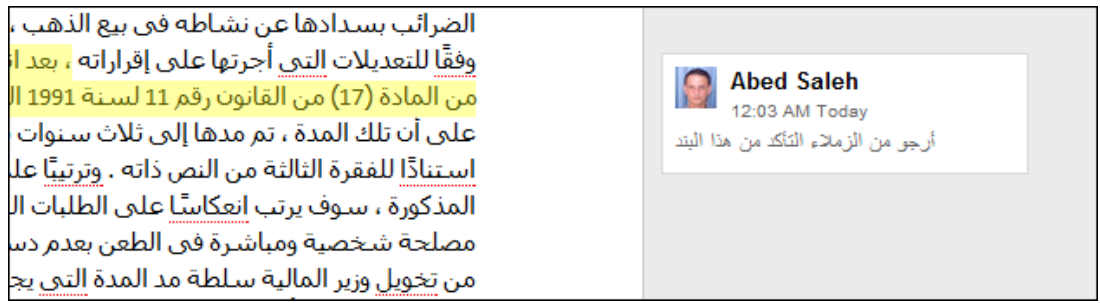

ربإمكانك التعدبل محتوى التعليق أو حذفه كليا بالضغط على التعليق ثم اختيار Edit أو Delete

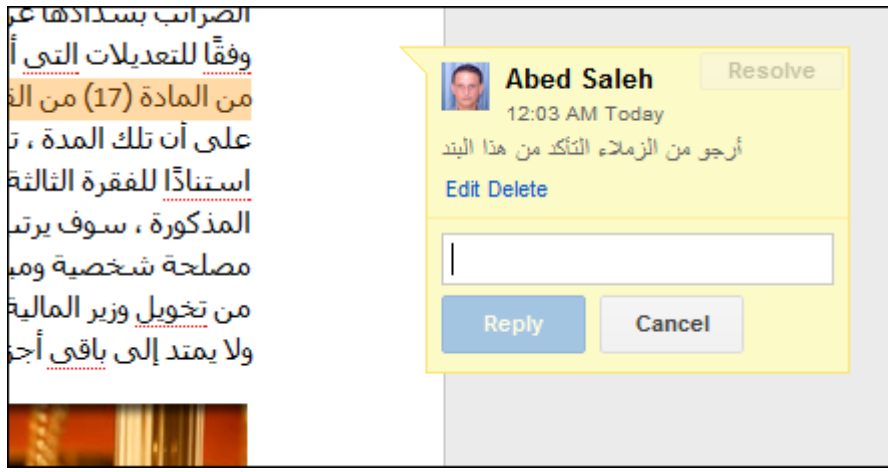

\*\*\*

#### **وثيقة 6.5**

#### **الإستبيانات**

#### **Google Forms**

هي أداة تسمح لك بجمع البيانات من المستخدمين بطريقة سهلة، ويكون النموذج مرتبطا بجدول خاص spreadsheet يحمل نفس اسم النموذج، ويتم ارسال البيانات التي يعبئها المشتركين الى ذلك الجدول بشكل تلقائي وتخزينها فيه.

**إنشاء إستبيان:** 

من الصفحة الرئيسية لـ docs Google، إضغط CREATE ثم اختر Form

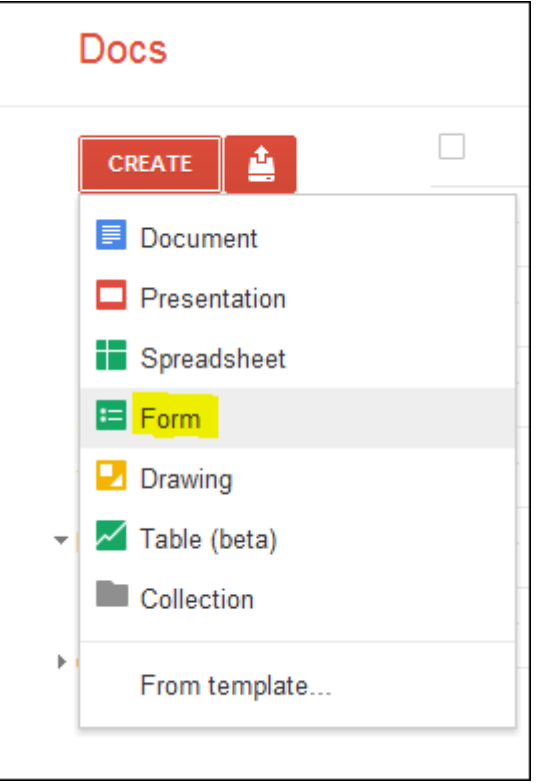

ستظهر لك الصفحة الخاصة بالنموذج الجديد، قم بإدخال اسم النموذج بدل عبارة form Untitled ثم أضف رصفا مختصر لتعريف الأشخاص المستمزجة أراؤهم على هدف هذا الإستبيان في المكان المخصص:

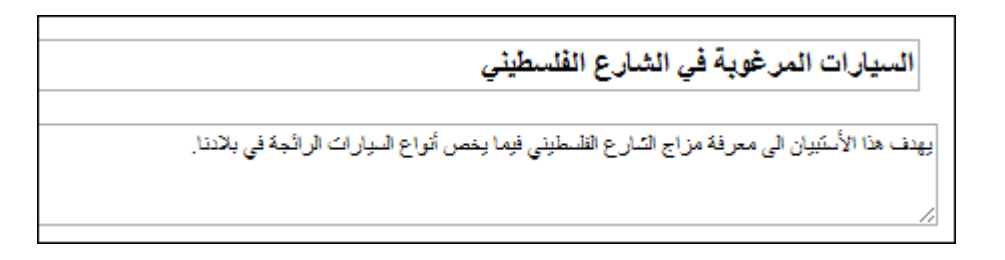

إضغط item Add أعلى الصفحة ثم اختر Choice Multiple

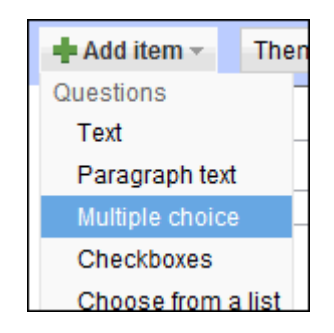

إكتب نص السؤال الأول ومن ثم الخيارات الخاصة بالإجابة في الأماكن المخصصة لذلك.

إذا كنت ترغب في أن تكون إجابة هذا السؤال إجبارية إضغط المربع المجاور Make this a required question، ثم إضغط Done

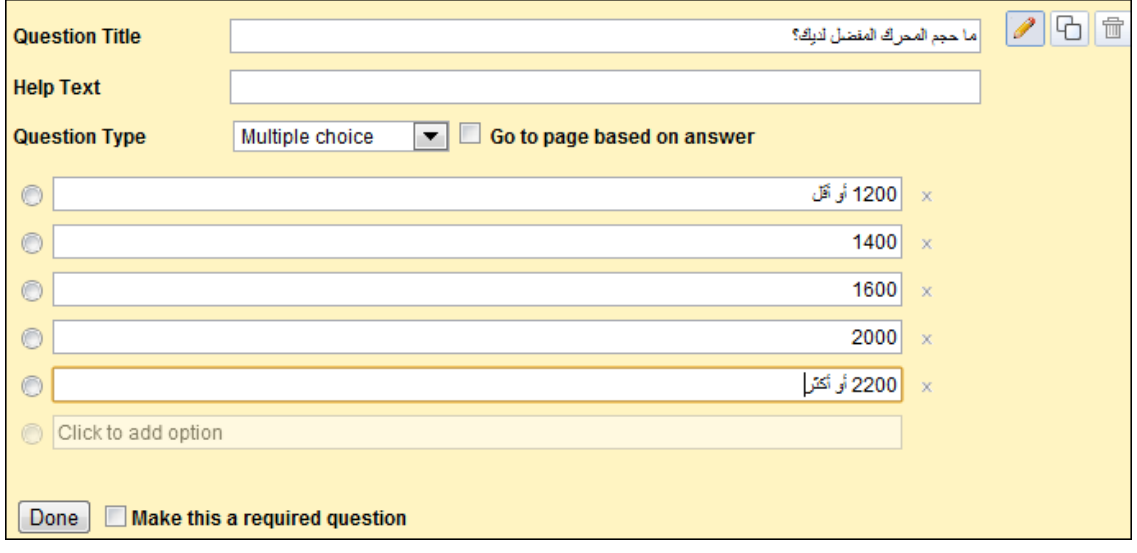

قم بإضافة سؤال Choice Multiple آخر بالبيانات كما في الصورة الأتية، هذه المرة إضغط المربع المجاور لـGo to page based on answer. ستظهر لك رسالة تحذير إضغط Ok وتجاهلها ثم إضغط Done

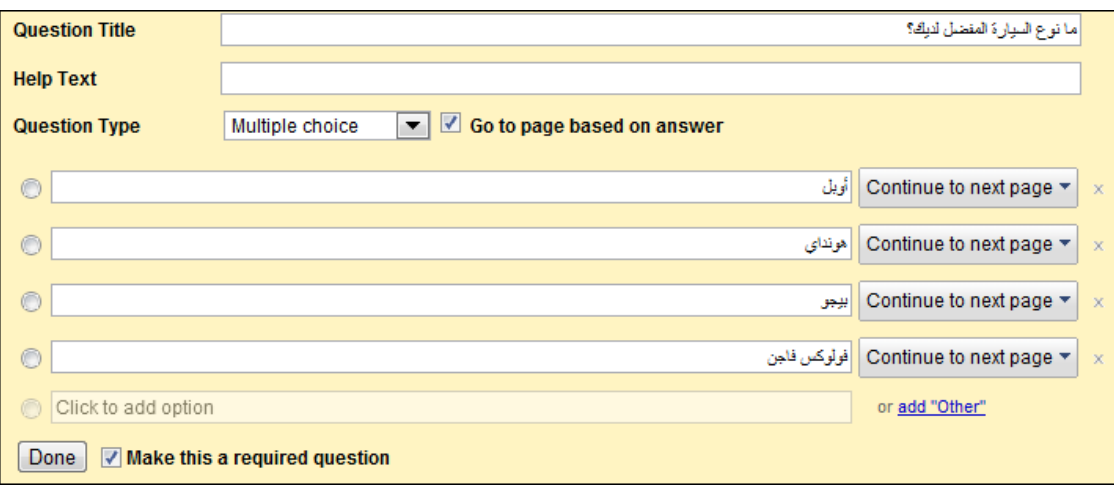

### **إضافة صفحة جديدة:**

ä

Page break إختر Add item قائمة من

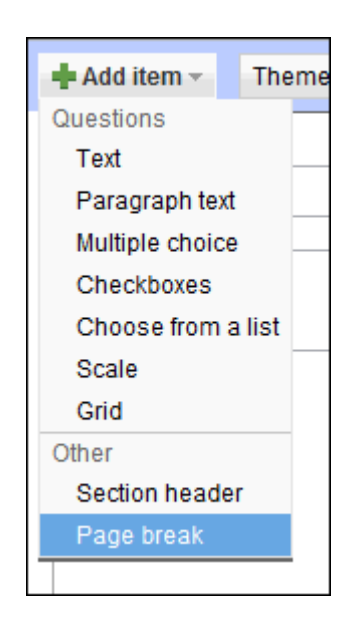

أدخل اسم الصفحة الجديدة في المكان المخصص وإِن أردت وصفا لمحتوياتها ثم إضغط Done

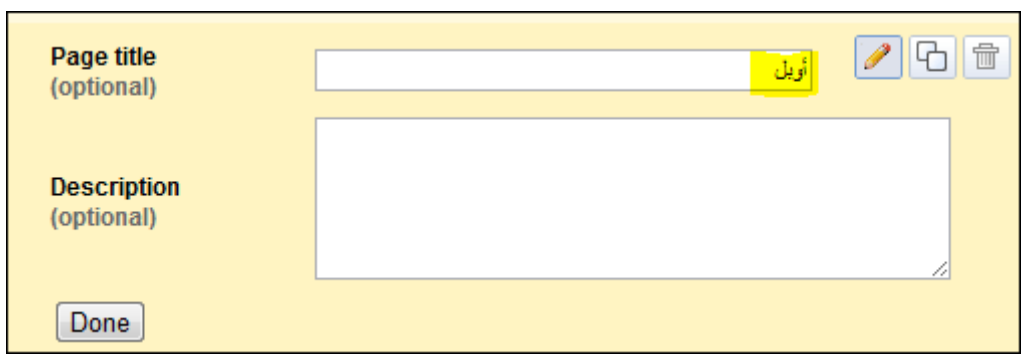

سندرج في هذة الصفحة سؤالا يمكن المشتركين من إختيار أكثر من إجابة، من قائمة Add item إختر Checkboxes

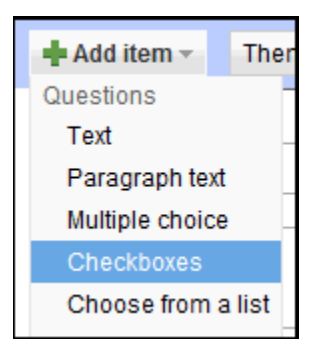

أضف بيانات السؤال كما في الصورة الآتية ثم اضغط Done

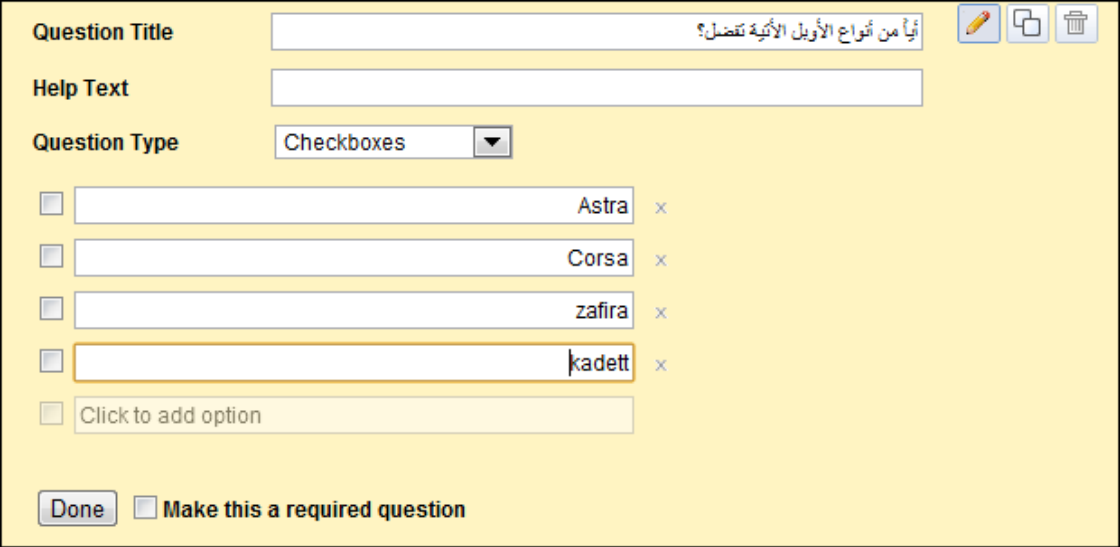

قم بإضاقة صفحة خاصة لكل من أنواع السيارات المتبقية (هونداي، بيجو وفولوكس).

**التحكم بسير الإستبيان حسب إجابات المشترك:** 

عد الى الصفحة الأولى وأشر بالفأرة على السؤال الذي يحتوي أنواع السيارات الرئيسية (هونداي، بيجو وفولوكس)، من المفترض أن تظهر لك ثلاث أيقونات

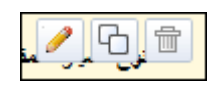

إضغط أيقونة Edit ) الأيقونة اليسرى)، وستحصل على هذا الشكل الذي سبق أن رأيته عند بنائك لهذا السؤال

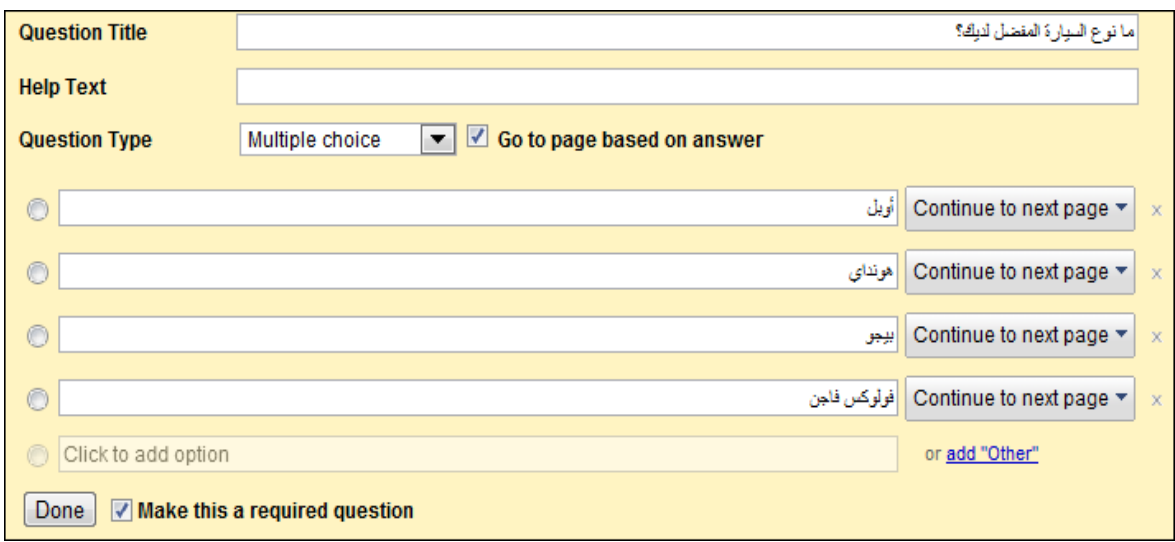

إضغط قائمة page next to Continue المجاورة للجواب الأول ثم إختر 2 page to Go

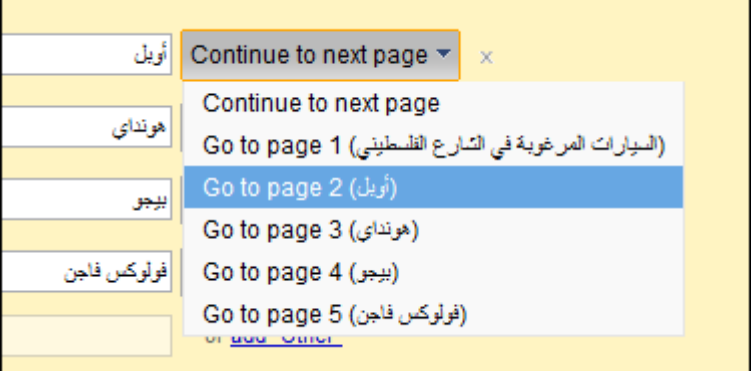

وكذلك الأمر مع باقي الإجابات

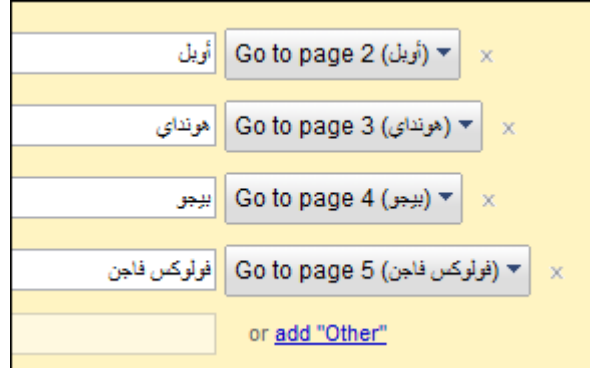

ثم إضغط Done.

علينا إضافة صفحة إضافية فارغة للإستبيان –لتكون الصفحة الأخيرة - وذلك لأن أيقونة **إرسال** تظهر بشكل تلقائي على الصفحة الأخيرة. ثم غير الإعدادات لكل من الصفحات الأربع المعنونة (أوبل، هونداي، بيجو وفولوكس) لتكون الصفحة الأخيرة من الإستبيان هي الصفحة التالية لكل منهم

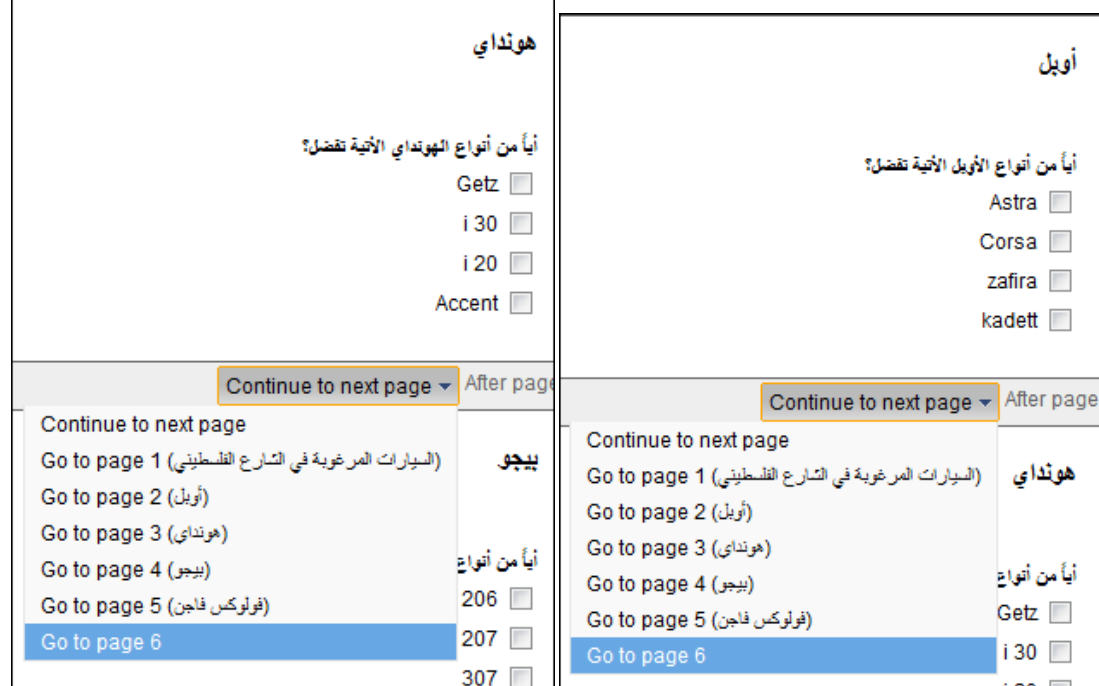

كرر ذلك مع الصفحتين التاليتين (بيجو و فولوكس).

**إرسال الإستبيان للمشتركين:** 

لإرسال الإستبيان عبر البريد الالكتروني، إضغط form this Email أعلى الصفحة

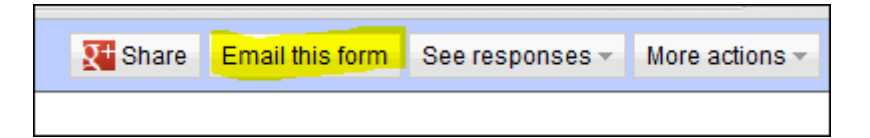

قم بإضافة ايميلات الاشخاص الذين تريد أن تطلب منهم تعبئة الإستبيان ثم إضغط Send

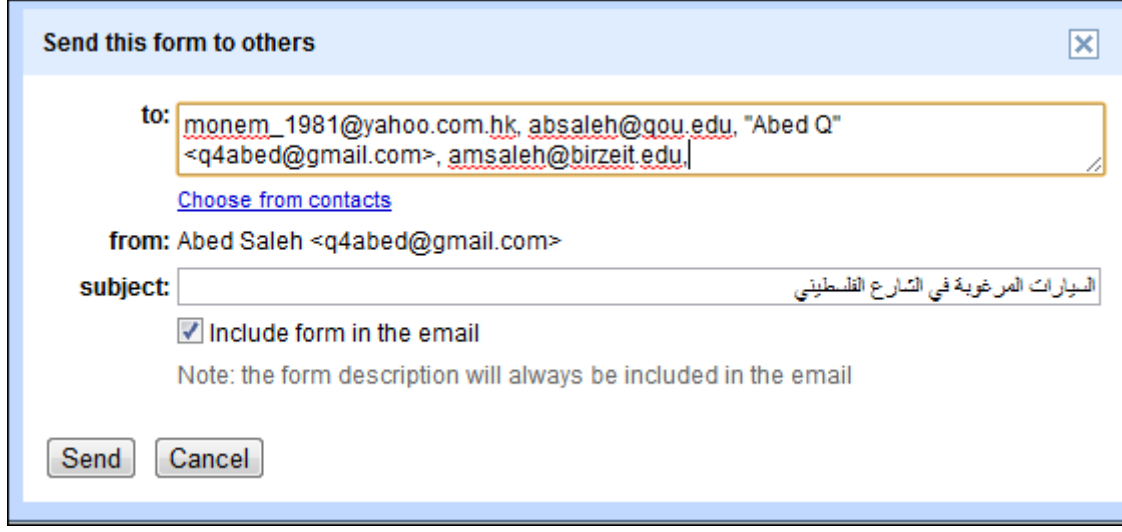

#### **نتائج الإستبيان:**

للإطلاع على نتائج الإستبيان، إدخل الى الاستبيان من الصفحة الرئيسية لـdocs Google

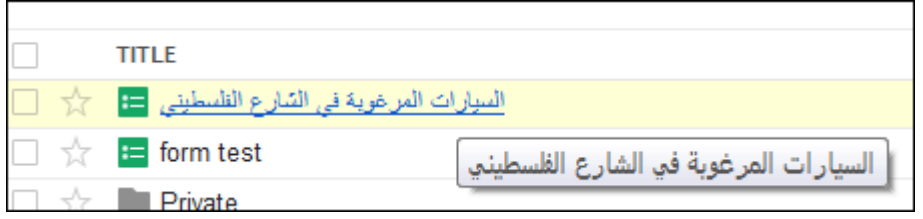

سيظهر ملف شبيه الى حد كبير بملف Excel MS تعرض فيه النتائج التي أدلى بها المستطلعة آرائهم

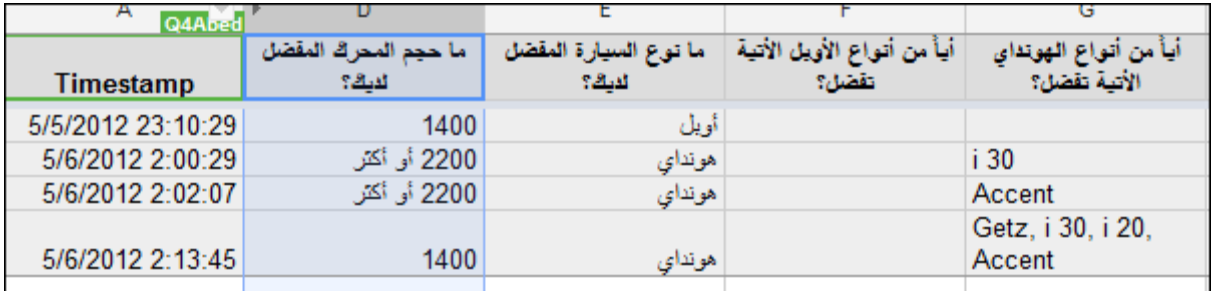

رللحصول على ملخص لالنتائج بشكل أكثر وضوحا، إختر Show summary of responses من قائمة Form

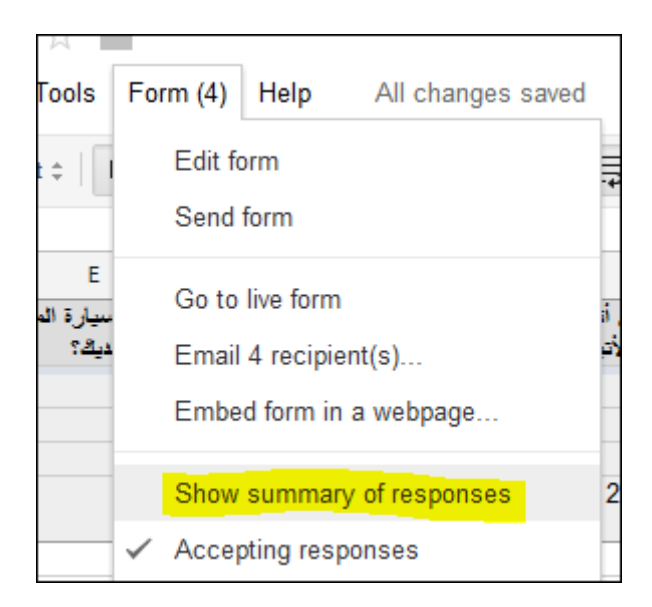

ستظهر نافذة متصقح جديدة تحتوي على النتائج المتعلقة بكل سؤال كما تحتوي على عدد المشاركات اليومية

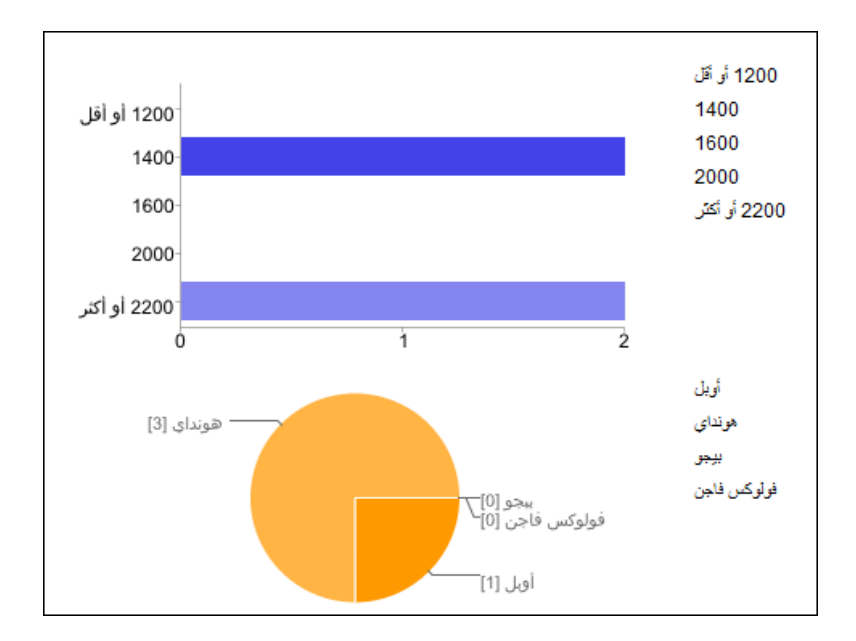

#### **التوقف عن استقبال الردود:**

في مرحلة معينة ستكتفي بكم الإجابات التي وردتك من المشتركين وستكون بحاجة لإيقاف الإستبيان.

لتنفيذ ذلك، إضغط responses Accepting من قائمة Form لإزالة إشارة (√ )

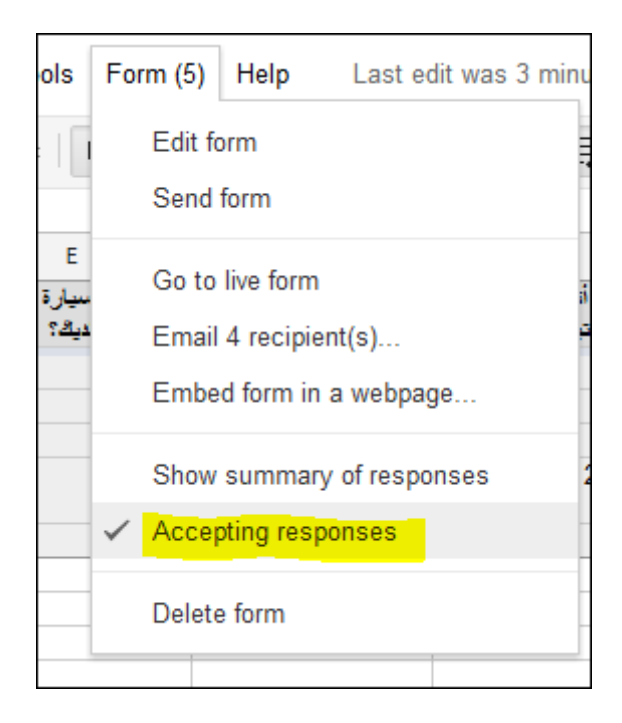

وسيتم إيقاف استقبال المشاركات. بإمكانك استئناف استقبال المشاركات بتكرار نفس الخطوة وإعادة إشارة(√).

#### **وثيقة 6.6**

**تقويم جــــــــــوجل**

مع تقويم Google، يمكنك متابعة الأحداث المهمة في حياتك من مكان واحد على الإنترنت، كما تستطيع مشاركة جدول مواعيدك مع الأصدقاء وأفراد العائلة والحصول على تذكيرات الأحداث من خلال البريد الإلكتروني أو من خلال رسائل نصية تصل إلى هاتفك الجوال .

بعد دخولك الى حساب Gmail الخاص بك، إنقر رابط تقويم أعلى الصفحة

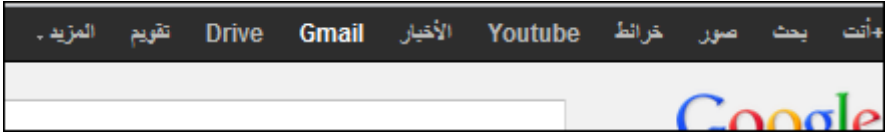

أدخل المعلومات المطلوبة في النموذج ثم اضغط متابعة

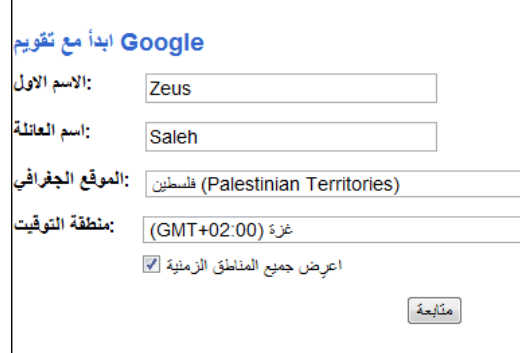

إدخل الى صفحة الإعدادات الخاصة بالتقويم لإختيار الإعدادات التي تناسبك. مثلا سنغير العرض الإفتراضي من أسبوع الى شهر

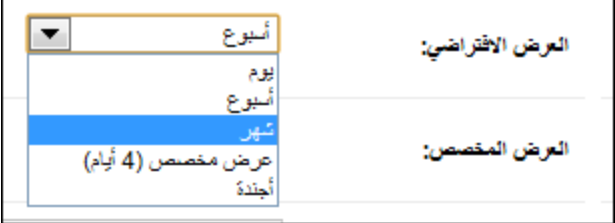

ثم إضغط **حفظ** أسفل الصفحة .

**إنشاء حدث :**

انقر على الموضع الذي تريد إنشاء حدث جديد فيه داخل التقويم، اكتب العنوان ووقت الحدث الخاص بالحدث الجديد داخل المربع. وأخيرًا، انقر على <mark>إنشاء حدث</mark> لنشر الحدث على النقويم على الفور، أو انقر على **تحري**ر **تفاصيل الحدث** لإضافة معلومات إضافية .

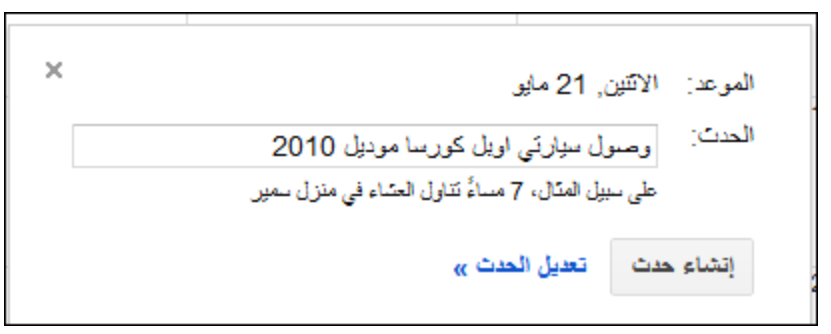

#### **إنشاء تقاويم متعددة :**

باستخدام تقويم Google، يمكن إنشاء تقاويم مختلفة للمساعدة في تنظيم شتى نواحي حياتك. على الرغم من أنه بكون لك دومًا نقويم أساسي واحد مقترن بحسابك (وهذا هو النقويم الذي يراه الآخرون عندما بزورونك)، إلا أنه من الممكن أن يكون لك أي عدد تريده من التقاويم الثانوية. وبالتالي، يمكنك إضافة تقويم لأسرتك أو فريق كرة القدم أو نادي القراء أو فرقتك الموسيقية أو أية مجموعة أو نشاط تريد إضافته....

كما يمكنك اختيار مشاركة كل نقويم مع مجموعة معينة من الأشخاص أو أن يكون تقويمًا عامًا. وتتوفر النقاويم العامة عبر بحث نقويم Google، كما أنها وسيلة ممتازة للترويج للأحداث على مستوى العالم. كما يمكنك دومًا الاحتفاظ بالتقاويم الشخصية أيضًا، لتطلع عليها أنت فقط.

## **ً كيف أحذف التقاويم من ا؟ قائمة التقاويم نهائي**

لحذف تقويم نهائيًا من قائمة التقاويم، اتبع الخطوات التالية:

- انقر على إعدادات أسفل قائمة النقاويم في الجانب الأيمن للصفحة. (أو بدلا من ذلك، انقر على رابط إعدادات أعلى يسار أية صفحة تقويم، ثم انقر علىالتقاويم.)
	- انقر على رمز المهملات بجوار التقويم الذي تريد حذفه .
		- انقر على موافق .

تذكر أنه لا يمكن حذف التقويم الأساسي. تستطيع محو أحداث التقويم الأساسي وإعادة تسمية هذا التقويم وجدولة أحداث جديدة لكي تحل محل التقويم الأساسي الأصلي بفعالية .

في ما يلي شرح لكيفية محو كل الأحداث في التقويم الأساسي :

1. انقر على إعدادات أسفل قائمة النقاويم في الجانب الأيمن للصفحة. (أو بدلا من ذلك، انقر على رابط إعدادات أعلى يسار أية صفحة تقويم، ثم انقر على التقاويم .

- 2. انقر على رمز سلة المهملات على يسار التقويم الأساسي (وهو أول تقويم في القائمة.) ستظهر هذه الرسالة: "هل تريد بالتأكيد حذف كل الأحداث في التقويم الحالي نهائيًا؟"
	- 3. انقر على حذف .

تذكر أنه يمكن أن يستغرق الأمر بضع دقائق للوصول بشكل كامل إلى ميزات تقويم Google بعد محو التقويم الأساسي .

#### **مشاركة التقويم مع مستخدمين محددين :**

لمشاركة التقويم مع مستخدمين محددين، اتبع الخطوات التالية :

1. في الجانب الأيمن للصفحة، انقر على رابط إعدادات أسفل قائمة النقاويم، ثم حدد تقويمًا وانقر على رابط مشاركة هذا التقويم .

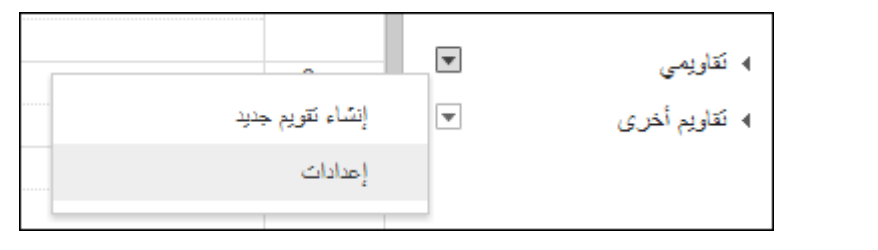

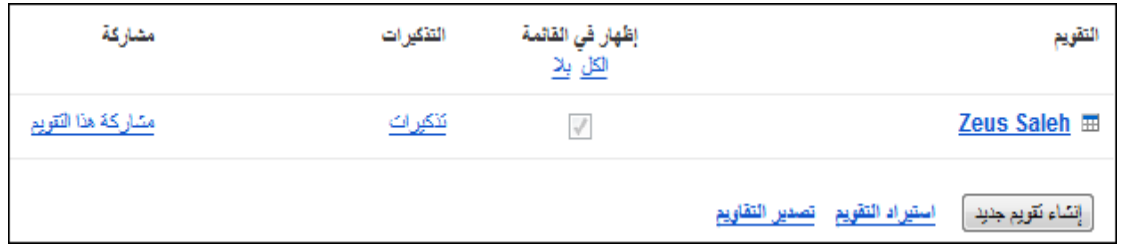

2. إذا أردت مشاركة الجميع بالتقويم، حدد خيار **جعل التقويم الحالي عاما** ثم إضغط حفظ

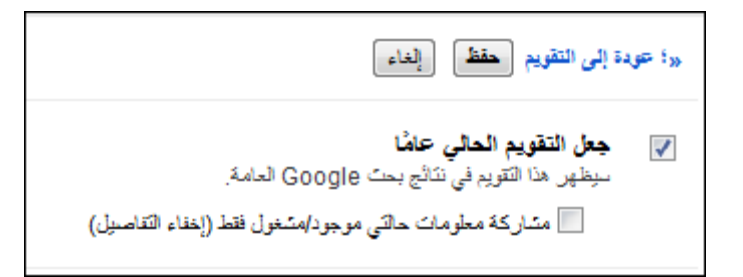

- أو، أدخل البريد الإلكتروني للشخص الذي تريد أن تشارك هذا التقويم معه .
- 3. من القائمة المنسدلة، حدد مستوى الأذن، ثم انقر على إضافة. عندما تنقر على إضافة، فإن الشخص الذي حددته لكي تشارك هذا التقويم معه سيتلقى دعوة بالبريد الإلكتروني لعرض التقويم.
- إذا واجهت أية صعوبات في مشاركة التقويم، فالرجاء تذكر أن إلغاء مشاركة التقويم ثم إعادة مشاركته غالبًا ما تؤدي لحل هذه المشكلة.
- √ لاحظ أيضًا أنه يمكنك حاليًا مشاركة التقاويم مع ما يصل إلى 75 مستخدمًا في اليوم. إذا كنت تريد مشاركة التقاويم مع مزيد من المستخدمين، فالرجاء الانتظار مدة 24 ساعة قبل إعادة المحاولة .

## **عرض تقديمي**

## **خدمات أخرى متوفرة في مستندات جوجل**

## تتبع التغييرات التي حدثت على المستند

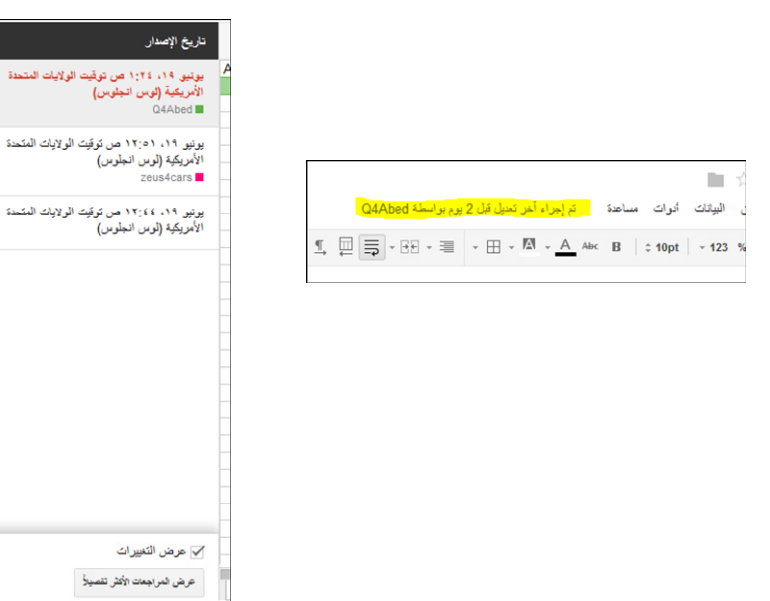

## اإلطالع على مستندات جوجل دون اإلتصال باإلنترنت

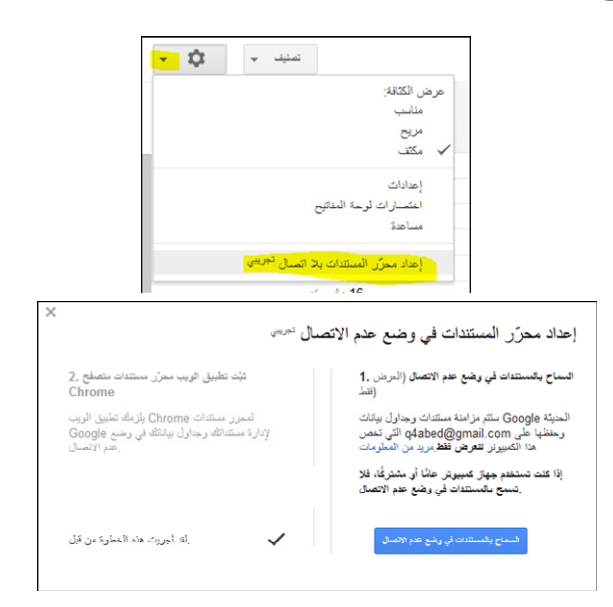

البحث عن مستند معين .<br>الصلحة الرئيسية x  $\parallel$   $\parallel$   $\downarrow$  x مستوى فرزية التوع مستوى الرويه<br>عام على الريب<br>أي تسخص لديه الرابط<br>خاص سين<br>جعليع المستندات<br>المجموعات<br>الصور<br>ملفات PDF ملفات PDF<br>الحروض التتني*ما*<br>جداول البيانات<br><mark>مستقدات تصنية</mark><br>مقامل<sub>ت</sub> الفيزير<br>مقاملت الفيزير لمثمة المستدات الّتي أمثلكها<br>المستدات الّتي تمت مشاركتها ، لبِست في مجمر عات<br>المستندات التي فتحنها  $\mathbf{Q}$  $\sqrt{2}$ الصفحة الرئيسية x مستندات نصية x قضيلية ذابلس .<br>Q اقضية نابلسا - البحث في المستندات  $\overline{\text{docx}}$ فضوة نابلس  $\sim$ 

## تنظيم وتصنيف المستندات

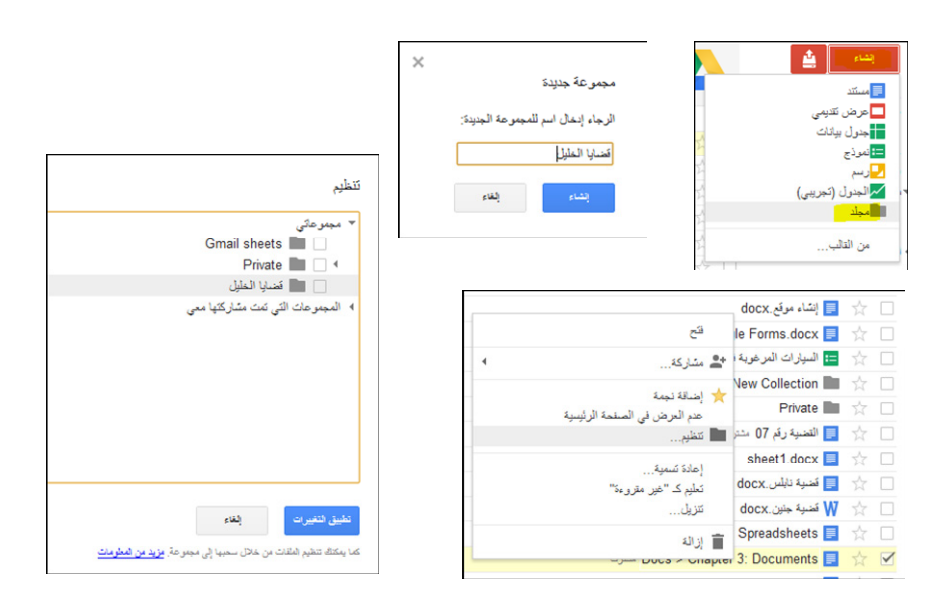

## حذف مستند

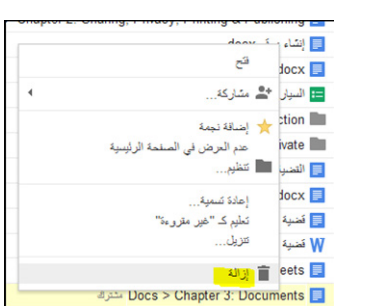

## استعادة مستند سبق حذفه

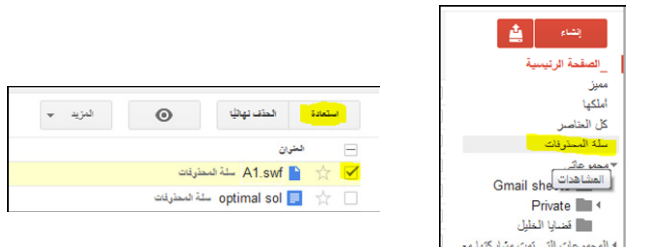

إنشاء عرض تقديمي

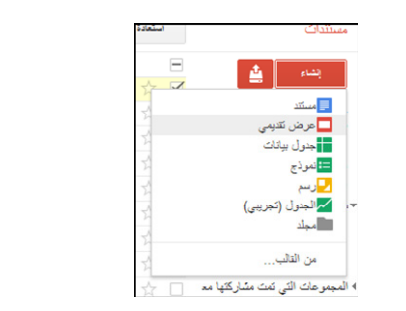

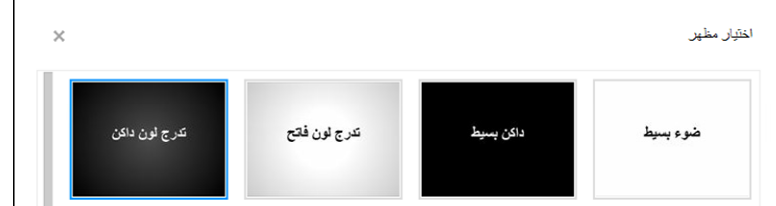

إنشاء ملف رسم

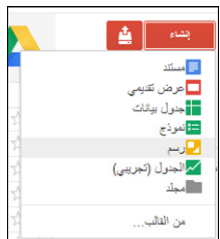

### **تقييم 6.1**

## **تقييم ختامي/عملي**

يهدف هذا التقييم الى قياس مدى تمكن المشاركين من مهارات: البحث، العمل المشترك خلال الانترنت.

**الإجراءات ومقترحات التنفيذ:** 

يتم تقسيم المشاركين الى مجموعات 3( أو 4 في المجموعة) ويطلب من كل مجموعة القيام بالمهمات التالية:

- 1. إختيار تجربة بلد معين في أي حقل من حقول القانون بحيث يمكن أن تكون هذه التجربة مصدر إثراء للقانون الفلسطيني.
	- 2. إعداد عرض تقديمي على مستندات جوجل يعرض هذه التجربة ونقاط قوتها أو ضعفها، على ألا يتجاوز العرض 10 شرائح
		- 3. منح صلاحية الإطلاع على العرض التقديمي بعد إنجازه لكافة المتدربين .

هى خدمات تؤسسها وتبرمجها شركات كبرى لجمع الأنشطة المستخدمين والأصدقاء ومشاركة والاهتمامات أ، وللبحث عن تكوين صداقات أو عن اهتمامات وأنشطة لدى أشخاص آخرين.

معظم الشبكات الاجتماعية الموجودة حالياً هى عبارة عن مواقع ويب تقدم مجموعة من الخدمات للمستخدمين مثل المحادثة الفورية والرسائل الخاصة والبريد الإلكتروني والفيديو والتدوين ومشاركة الملفات وغيرها من الخدمات. ومن الواضح أن تلك الشبكات الاجتماعية قد أحدثت تغيّر كبير فى كيفية الاتصال والمشاركة بين الأشخاص والمجتمعات وتبادل المعلومات. وتلك الشبكات الاجتماعية تجمع الملايين من المستخدمين في الوقت الحالي وتنقسم تلك الشبكات الاجتماعية حسب الأغراض فهناك شبكات تجمع أصدقاء الدراسة وأخرى تجمع أصدقاء العمل بالإضافة لشبكات التدوينات المصغرة،

لا تتوقف الشبكات الاجتماعية فقط عند الربط بين الأصدقاء والأشخاص بل هناك شبكات تجمع صناع الأعمال وأصحاب الشركات والعاملين بها ، و من خلال تلك الشبكات يمكن للمستخدم كتابة سيرته الذاتية في مجال تعليمه وعمله ويمكن أن يدعو أصدقاءه لتزكيته لأشخاص آخرين لبدء مجالات عمل جديدة فيما بينهم، لذلك فتلك الشبكات تعتبر من المجالات التي تتسم بمستقبل كبير بعيداً عن صراع الشبكات الاجتماعية الكبرى.

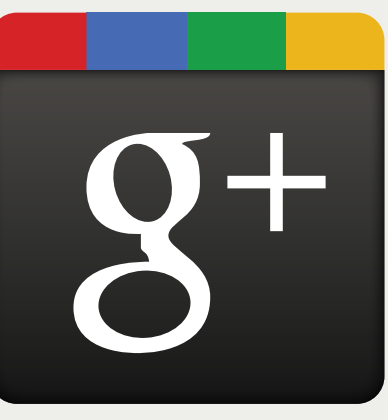

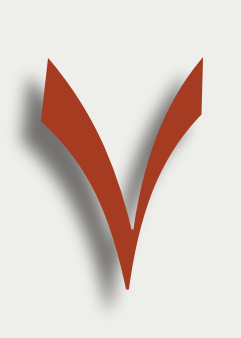

### الأهداف العامة للقاء:

- 1. يتمكن من الولوج الى عالم الشبكات الإجتماعية.
- 2. ينشىء حســاب خاص فى أحد مواقع التواصل الإجتماعي.
- 3. يتمكن من إنشـــاء مـوقع الــكترونى خاص به.

**بيان المادة التدريبية** 

| وصف المادة/شكل التنفيذ                                     | المادة                 | المجال    |
|------------------------------------------------------------|------------------------|-----------|
| شرائح بوربوينت: الشبكات الإجتماعية                         | مصدر 1                 |           |
| وثيقة 7.1 حول كيفية إعداد ملف شخصـي على + Google           | مصدر 2                 |           |
| وثيقة 7.2 حول كيفية استخدام الدوائر في +Google             | مصدر 3                 |           |
|                                                            |                        | المصادر   |
| شرائح بوربوينت: لماذا يجب أن يكون لعملك موقع على الإنترنت؟ | مصدر 4                 |           |
| وثيقة 7.3 ونتضمن شرح مصور لكيفية إنشاء موقع على            | مصدر 5                 |           |
| Google Sites                                               |                        |           |
| وثيقة 7.4 وهي نعرض لمعلومات للمدرب لإثراء العرض النقديمي   | مصدر 6                 |           |
| " لماذا يجب أن يكون لعملك موقع على الإنترنت؟"              |                        |           |
| يرتكز الى مصدر 2 / فردي-عملي على الحاسوب.                  | نشاط 7.1 إعداد الملف   |           |
|                                                            | الشخصىي                |           |
| يرنكز الى مصدر 3 / فردي –عملي على الحاسوب.                 | نشاط 7.2 الدوائر       |           |
| فردي- عملي على الحاسوب يليه نقاش                           | نشاط 7.3 استعراض موقع  |           |
|                                                            | تم إنشاؤه على Google   | الأنشطة   |
|                                                            | <b>Sites</b>           |           |
| فردي–عملي على الحاسوب.                                     | نشاط 7.4 تصور مبدئى    |           |
|                                                            | لموقعك الإلكتروني      |           |
| يرتكز الى مصدر 6 / جماعى                                   | نشاط 7.5 بناء موقع على |           |
|                                                            | Google Sites           |           |
| استخدام شبكة +Google لنقد البرنامج التدريبي                | نقيبم 17.              | التقييم   |
| العمل بمجموعات لبناء مواقع الكترونية                       | تقييم 7.2              |           |
| خطة اللقاء السابع                                          | الخطة                  | موإد أخرى |
| مقدمة اللقاء السابع وأهدافه                                | المقدمة والأهداف       |           |

## **خطة اللقاء السابع**

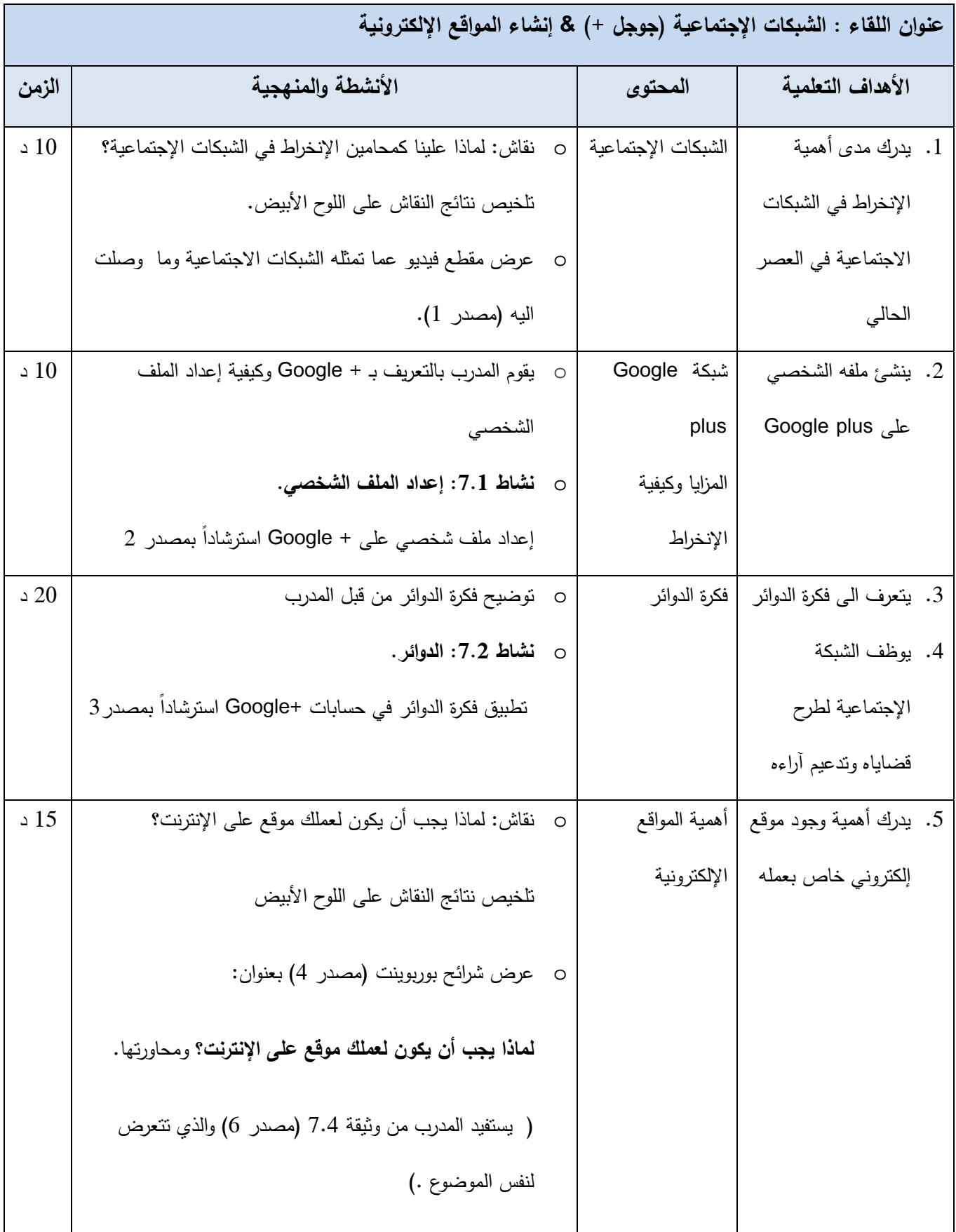

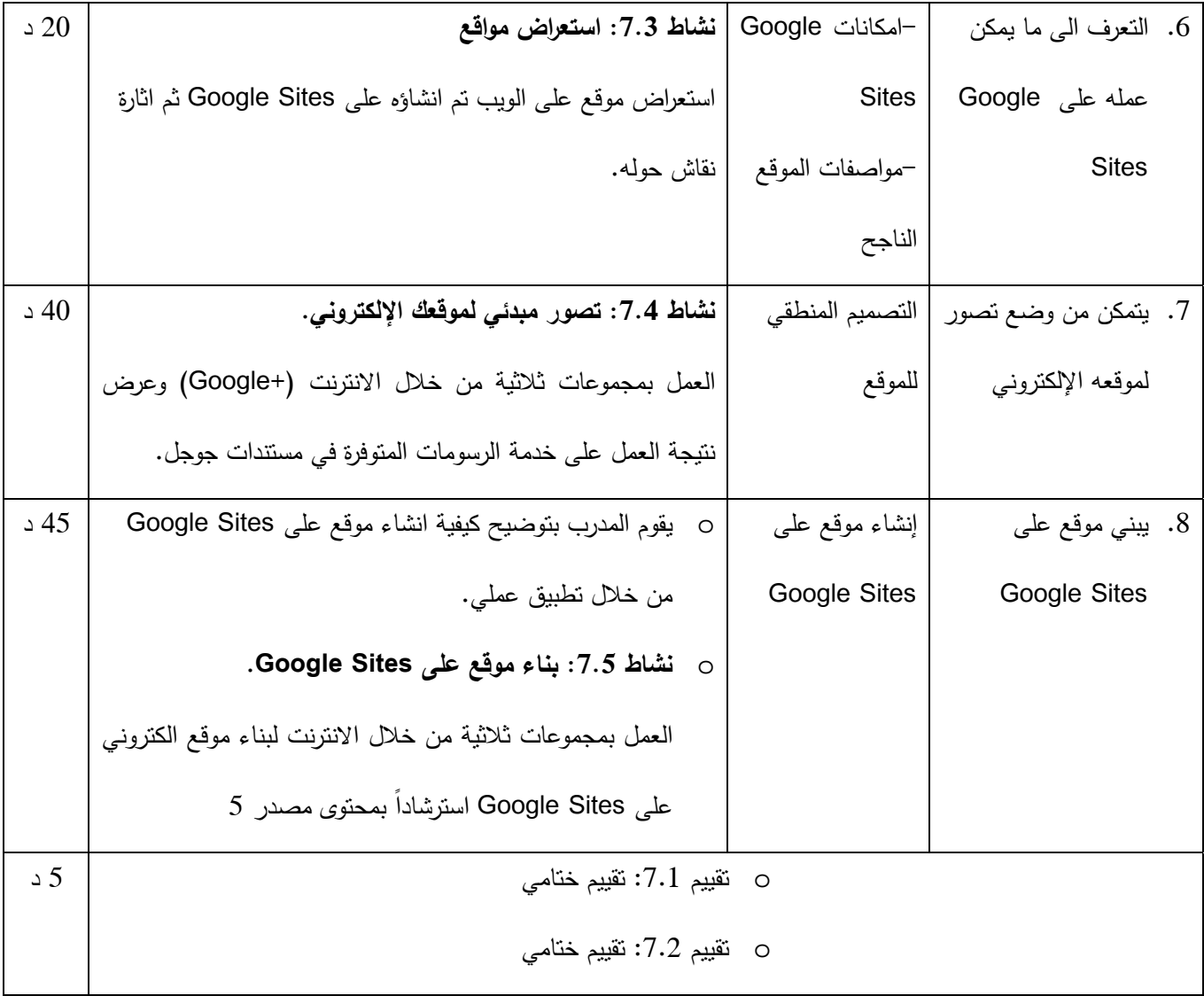

**إعداد الملف الشخصي على + Google**

عزيزي المتدرب،

قم بتنفيذ المهمات التالية:

- افتح الوثيقة 7.1 : إعداد الملف الشخصي والتي سيكون المدرب قد شاركك اياها على مستندات جوجل
	- √ قم بإعداد ملفك الشخصـي على شبكة Google Plus استرشاداً بمحتوى الوثيقة.

## **الدوائ رــــــــــــــــــــــــ**

عزيزي المتدرب،

قم بتنفيذ المهمات التالية:

- افتح الوثيقة :7.2 الدوائر في + Google والتي سيكون المدرب قد شاركك اياها على مستندات جوجل
	- قم بتشكيل دائرتين تضم كل منهما أفراد احدى المجموعتين اللتين تم تقسيم المشتركين اليهما
		- شارك محتويات مختلفة مع أفراد كل مجموعة
		- إدمج المجموعتين في الخطوة السابقة في دائرة واحدة وأضف المدرب الى هذه المجموعة،

ٍشارة: ستكون هذه الدائرة احدى طرق التواصل الجماعي بين المشتركين مستقبلا.

 قم بالمشاركة في النقاش الذي ستتم إثارته بين أعضاء الدائرة حول نقاط قوة وضعف البرنامج التدريبي الخاص بالجزء التقني على + Google

## **استعراض مواقع على Sites Google**

عزيزي المتدرب،

قم بتنفيذ المهمات التالية:

- اتبع الرابط الذي تم ارساله اليك من قبل المدرب واستكشف الموقع الالكتروني الذي يؤدي اليه الرابط
- دون ملاحظاتك حول الموقع وركز على جوانب مثل: وضوح المحتوى، سهولة الوصول الى المعلومة، ملائمة الألوان لموضوع الموقع.
	- شارك في النقاش حول مواصفات الموقع الناجح.

## تصور مبدئى لموقعك الإلكترونى

#### عزيزي المتدرب،

1. قم بنتفيذ المهمات التالية: √ بإنشاء دائرة تضم أفراد مجموعتك √ انشاء مستند رسومات على مستندات جوجل الخاصة بحسابك وشارك المستند مع أعضاء مجموعتك.

ثم

2. تحاور مع أعضاء مجموعتك من خلال الدائرة التي تضمكم على جوجل بلس حول موضوع وتصميم موقع إلكتروني أنتم بصدد انشائه، وأكتب أهم النقاط التي خرجتم بها:

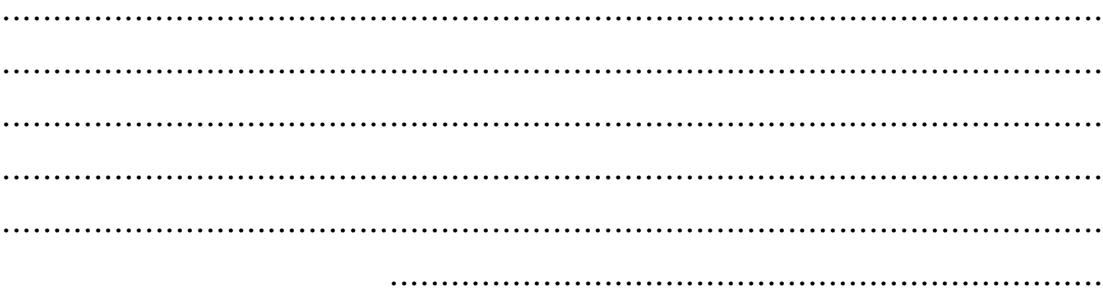

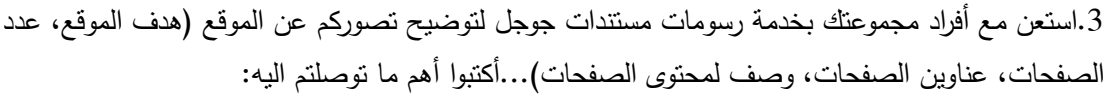

\* \* \*

## **بناء موقع على Sites Google**

عزيزي المتدرب،

قم بتنفيذ المهمات التالية:

- افتح الوثيقة 7.3 : إنشاء موقع على Sites Google والتي سيكون المدرب قد شاركك اياها على مستندات جوجل
- اعمل مع أفراد مجموعتك على تنفيذ التصور الذي قمتم بإعداده في النشاط السابق (نشاط 7.4) وذلك استرشادا 7.3 . ً بمحتوى الوثيقة
	- بعد إنشاء الموقع، شارك موقعكم مع باقي المشتركين.

#### **وثيقة 7.1**

#### **إعداد ملف شخصي على + Google**

الملف الشخصي هو الوسيلة التي تعبر بها عن نفسك في منتجات Google وعبر الويب. ومن خلال ملفك الشخصي، يمكنك إدارة المعلومات التي يشاهدها الأشخاص -- مثل السيرة الذاتية وتفاصيل الاتصال والروابط إلى المواقع الأخرى التي تدور حولك أو إلى المواقع التي أنشأتها بنفسك .

على الرغم من أن ملفك الشخصي عام، فإن اسمك الكامل هو المعلومة المطلوبة الوحيدة التي سيتم عرضها في ملفك الشخصي؛ وستتمكن من تعديل أو إزالة أية معلومات أخرى لا تريد مشاركتها .

- 1. إضغط الرابط https://plus.google.com لبدء العمل في + Google
	- 2. شاهد <u>هذا المقطع</u> والذي يوضح جانبا من إعداد الملف الشخصي

ملفك الشخصي يدور كله حولك، ومن ثم يحق لك التحكم في جميع المعلومات. وفي ما يلي الطريقة التي يمكّنك بها الملف الشخصي من التحكم في خصوصيتك :

اختيار إعدادات مستوى الرؤية لأقسام معينة في الملف الشخصي :

المعلومات التي تحتفظ بها في ملفك الشخصي غير مخصصة لجميع الأشخاص . اخترالأشخاص الذين تريدهم أن يشاهدوا أقسامًا معينة في الملف الشخصي، لذلك عندماتعدل ملفك الشخصي، ضع في اعتبارك أنه يمكنك اختيار ما إذا كنت ستجعل قسمًا ما عامًا أو خاصًا أو بين هذا وذاك.

السماح للأشخاص بالاتصال بك مباشرةً عبر ملفك الشخصي:

بمكنك اختيار السماح للأشخاص بالاتصال بك مباشرةً عبر ملفك الشخصبي . يمكنك السماح للأشخاص بمراسلتك عبر البريد الإلكتروني أو إرسال رسالة إليك عبر ملفك الشخصي (بدون عرض عنوان بريدك الإلكتروني بشكل عام). لضبط هذه الإعدادات :

- 0. http://profiles.google.com/meـبحّل الدخول إلى ملفك الشخصي في Google.
	- 2. انقر على **تعديل الملف الشخصي** .
	- 3. في علامة التبويب "حول"، انقر على الزر **تغيير إعدادات الاتصال** .
		- 4. راجع الإعدادات المناسبة وحدد إعدادات مستوى الرؤية .
			- 5. انقر على **حفظ** .

عرض الأشخاص على ملفك الشخص<u>ى</u>:

بتم عرض الأشخاص الذين أضفتهم إلى دوائرك والأشخاص الذين أضافوك إلى دوائرهم بشكل عام افتراضيًا بجوار الملف الشخصي.

بمكنك اختيار الأشخاص الذين تريد عرضهم في ملفك الشخصبي والأشخاص الذين يمكنهم الاطلاع عليهم.

بتم بشكل عام إظهار الأشخاص الذين أضفتهم إلى دوائرك والأشخاص الذين أضافوك إلى دوائرهم افتراضيًا في ملفك الشخصـي. ويمكنك اختيار الأشخاص الذين يظهرون هنا والأشخاص الذين يمكنهم رؤية هذه المعلومات . بتم إظهار الأشخاص "في الدوائر " الذين في الملفات الشخصية

للبدء، انقر ع<mark>لى مستحمي الشخصي بال</mark>جانب الأيمن في Google+ أو سجّل الدخول إلى ملفك الشخصي بجوار اسمك. **لف الشخصي** ب لزر **تعديل المل** بعد ذلك على ا Google انقر ب في e

- **في دوائرك**
- 'لجانب الأيمن من ملفك الشخصي. لإخفاء هذا القسم في ملفك الشخصي، ألـغ تحديد المربـع "إظـهار<br>الأشخاص في". وفي حالة تحديد المربـع، يمكنك اختيار أعضـاء الدوائر الذين سيتم عرضـهم في • لتغيير الأشخاص الذين يتم إظهارهم من دوائرك، انقر على أي مكان في القسم "في دوائرك" في لقائمة. حدد "عام" أو "دوائرك" لاختيار من يستطيع مشاهدة هؤلاء الأشخاص في ملفك الشخصي. الأشخاص في". وفي حالة تحديد المربع، يمكنك اختيار أعضاء الدوائر الذين سيتم ع عند إجراء التغييرات، انقر على
	- الزر **حفظ**.

<u>علامة التبويب "المشاركات":</u>

تظم علامة التبويب "المشاركات "جميع المشاركات التي شاركها مالك الملف الشخصي. عند مشاهدة علامة صي مشاهدة علامة<br>الملف الشخص*ي*<br>كات البحث أم لا. 'لنبويب "المشاركات" لشخص اخر ، سنتمكن من مشاهدة جميع المشاركات التي شاركها مالك معك أو النبي نشرها بشكل علنـي.

#### اختيار ما إذا كان سنتم فهرسة الملف الشخصي بواسطة محركات البحث أم لا:

اختيار ما إذا كان ستتم فهرسة الملف الشخصـي بواسطة محركات البحث أم لا:<br>على الرغم من أن ملفك الشخصـي عام، يمكنك اختيار ما إذا كنت تزيد فهرسته بواسطة محركات البحث أم لا. ريساعدك هذا في تحديد مستوى الرؤية الذي تريده لملفك الشخصبي.

#### **خصية: ل الملفات الشخ ظات مهمة حول ملاحظ**

- يؤدي تغيير اسمك في الملف الشخصي إلى تغيير اسمك في حساب Google أيضًا. وسيظهر هذا التغيير في منتجات Google الأخرى التي تسجل الدخول إليها باستخدام حسابك، مثل Gmail ومحرّر المستندات.
	- لن يؤدي حذف ملفك الشخصي إلى حذف حسابك في.Google
- قد يشاهد الأشخاص الذين لديهم عنوان بريدك الإلكتروني ً رابطا إلى ملفك الشخصي المقترن بعنوان البريد الإلكتروني هذا .
- إذا كان لديك موقع ويب، يمكنك إضافة شارة شخصية تربط بينه وبين ملفك الشخصي في .Google ومن خلال بضع نقرات فقط، سيتمكن الزائرون من العثور على ملفك الشخصي أو إضافتك إلى دوائرهم مباشرة من موقعك .

# **وثيقة 7.2**

**الدوائـــــــــــــــر ا**

ساعدك دوائر Google+ في نتظيم جميع الأشخاص وفقًا لعلاقاتك الاجتماعية في الواقع الفعلي. يمكنك إنشاء دوائر لكل مجموعة من الأشخاص في حياتك سواءً من الأسرة أو من رفاق المقهى أو من رابطة الخريجين التي تتتمي إليها. بذلك مجموعة من الأشخاص في حياتك سواءً من الأسرة أو من رفاق المقهى أو من رابطة الخريجين التي تتتمي إليها. بذلك<br>بمكنك مشاركة المحتوى ذي الصلة مع الأشخاص المناسبين والعثور على المحتوى الذي يثير اهتمامك. تتيح لك الدوائر مشاركة خبر الخطوبة مع دوائر أصدقائك وأسرتك فقط أو الاطلاع على مشاركة من أحد أصدقائك في دائرة نادي لمطالعة حول مؤلف جديد أثار إعجابه.

إضغط هذا الرابط لمشاهدة <u>مقطع الفي</u>ديو : حول الدوائر

بمكنك تحديد الأشخاص الذين يمكنهم قراءة أية معلومة شخصية تضيفها إلى ملفك الشخصي. على سبيل المثال، يمكنك نقر على مستحد **الدوائ**ر لتعديل دوائرك، وإنشاء دوائر جديدة ومعرفة الأشخاص الذين أضافوك إلى دوائرهم. عرض تفاصيل الاتصال بك ومعلومات عن حالتك الاجتماعية لدائرة الأصدقاء، بينما يمكنك عرض سجل الوظيفة رالمؤهلات العلمية لدائرة رابطة الخريجين.

**ستخدام الدوائر: بدء اس**

### <sub>إ</sub>نشاء أشخا<u>ص وإ</u>ضافتهم إلى دائر<u>ة</u>

- 1. مرر علـى الدائرة التي تظـهر عليها عبارة "أفلت هنا لإنشاء دائرة."
	- 2. انقر على إنشاء دائرة.
- 3. أدخل اسمًا لدائرتك الجديدة واتبع الإرشادات التي تظهر على الشاشة لإضافة أشخاص إلى دائرتك.

بمكنك إضافة شخص واحد إلى أي عدد تريده من الدوائر . على سبيل المثال، قد ينتمي ابن العم إلى كل من دائرتي بعد الانتهاء، ستظهر الدائرة الجديدة بين بقية دوائرك. ويمكنك الاستمرار في إضافة الأشخاص من خلال سحبهم ،إفلاتهم في الدائرة الجديدة. وإذا أضفت شخصًا إلى دائرة تمت إضافته إليها من قبل، فلن تتم إضافته مرة أخرى. الأصدقاء والعائلة. وعندما تضيف أشخاصًا إلى عدة دوائر ، فإنك لا تزيلهم من دوائر سبق أن أضفتهم إليها، وسنخبرهم بذلك مرة واحدة فقط.

#### زيادة حجم الدوائر أو خفضه

بمكنك زيادة حجم الدوائر أو خفضه أثناء تعديلها بحيث تظهر الدوائر بالحجم المناسب على الشاشة .

- . الصفحة رمز الترس أعلى .1 انقر على رم 1
- 2. حدد خفض حجم الدائرة أو زيادة حجم الدائرة.
- 3. كرر هذه الخطوات لإجراء نعديل أوسع على حجم دوائرك.

#### الاطلاع على الدوائر التي انضم إليها شخص ما

هناك طريقتان للاطلاع على الدائرة التي انضم إليها أحد الأشخاص :

- 1. حرك الماوس فوق مربع الاسم، وسيتم عرض الدوائر التي انضم إليها أسفل الصفحة .
- 2. حرك الماوس فوق مربع الاسم، وسيظهر مربع منبثق يتضمن أسماء الدوائر التي انضم إليها .

#### عرض جميع الأشخاص المنضمين إلى إحدى الدوائر

عند تحريك الماوس فوق دائرة، ستشاهد صورًا صغيرة لما يصل إلى 13 شخصًا من المنضمين إلى هذه الدائرة. ولعرض جميع الأشخاص في إحدى الدوائر، انقر على اسم الدائرة فقط. سيظهر جميع الأشخاص في الدائرة في النصف العلوي من الشاشة .

وللبحث عن شخص محدد في دائرة :

- 1. انقر على الدائرة .
- 2. اكتب اسم الشخص الذي تحاول العثور عليه في المربع "اكتب اسمًا" أعلى الصفحة. ويتم تصفية النتائج أثناء الكتابة .

#### إعادة ترتيب دوائرك

يمكنك تغيير الترتيب الذي يتم سرد دوائرك به. أثناء تعديل الدوائر، اسحبها بالتسلسل الذي تفضله. وكذلك سيظهر الترتيب الذي وضعتها به في جزء التنقل الجانبي من ساحة المشاركات .

#### مشاركة دائرة

عندما تشارك دائرة، فإنك تشارك قائمة الأشخاص الذين في هذه الدائرة في هذا الوقت. ولا يتم الكشف عن اسم الدائرة .

- 1. انقر على الدائرة التي تريد مشاركتها .
	- 2. انقر على داخل الدائرة .
- 3. )اختياري) أدخل تعليقًا ليتم إرساله مع الرسالة التي تم إنشاؤها مسبقًا.
	- 4. اختر من تريد المشاركة معه .
		- 5. انقر على **مشاركة** .

#### تعديل اسم الدائرة

- 1. انقر على الدائرة .
- 2. انقر على رمز التعديل .
	- 3. أعد تسمية الدائرة .
	- 4. انقر على حفظ .

#### إضافة أوصاف للدوائر

يمكنك إضافة أوصاف إلى الدوائر لتضمين أي تفاصيل لم تتمكن من تضمينها في اسم الدائرة. ولإضافة وصف :

- 1. انقر على الدائرة .
- 2. انقر على رمز التعديل داخل الدائرة .
- 3. اكتب الوصف في المربع الذي تظهر به عبارة "وصف الدائرة."
	- 4. انقر على حفظ .

سيظهر الوصف على جانب ساحة المشاركات فقط عند عرض محتوى من تلك الدائرة تحديدًا. وتكون أوصاف الدوائر مرئية لك فقط مثل أسمائها .

تعديل أوصاف الدوائر

- 1. انقر على الدائرة .
- 2. حدد تعديل الوصف أسفل اسم الدائرة .
	- 3. اكتب الوصف الجديد .
		- 4. انقر على حفظ .

سيظهر الوصف على جانب ساحة المشاركات فقط عند عرض محتوى من تلك الدائرة تحديدا. وتكون أوصاف الدوائر ً مرئية لك فقط مثل أسمائها .

#### حظر الأشخاص

لحظر أحد الأشخاص أثناء التعديل في محرر الدوائر :

- 1. حدد الشخص الذي تريد حظره .
- 2. انقر على إجراءات في الركن العلوي .
	- 3. حدد حظر من القائمة المنسدلة .

يمكن أن تظهر لك قائمة بالأشخاص الذين حظرتهم من خلال تحديد عرض الأشخاص الذين تم حظرهم من رمز الترس في صفحة الدوائر .

#### إزالة أحد الأشخاص من دوائرك

لإزالة أحد الأشخاص من جميع دوائرك :

- 1. انقر على اسم الشخص .
- 2. انقر على **إزالة** في الركن العلوي من محرر الدوائر .

ستظهر رسالة تأكيد أعلى الصفحة للإشارة إلى أن الشخص الذي حددته تمت إزالته من جميع الدوائر. وسيكون لديك الخيار أيضًا لإزالة هذا الشخص من دفتر عناوين جهات اتصال Google

لإزالة أحد الأشخاص من دائرة محددة :
- 1. انقر على الدائرة لفتحها .
- 2. حدد من تريد إزالتهم من الدائرة، ثم انقر على **إزالة** .

بمكنك أيضًا إزالة أشخاص من الدوائر من خلال النقر على صورهم في الدائرة وسحبها للخارج.

## حذف دائرة

لحذف دائرة :

- 1. انقر على الدائرة التي تريد حذفها .
	- 2. انقر على رمز حذف الدائرة .
- 3. أكد على رغبتك في حذف الدائرة .

## **عرض تقديمي**

**أهمية انشاء الموقع الكتروني** 

# **لماذا يجب أن يكون لعملك موقع على اإلنترنت؟**

**يمكن للموقع أن يوصل رسالتك ويراھا الماليين من الناس**

# **قدرتك على زيادة االنتاجية**

**رسالتك اإلعالمية متجددة دائما**

**التكلفة المجدية للموقع**

## **قدرة الموقع على تحسين صورتك**

## **وثيقة 7.3**

## **إنشاء موقع على Sites Google**

إتبع الرابط الآتي والذي يقود الى الصفحة الرئيسية لـGoogle sites : Google sites ثم إدخل بحساب Google الخاص بك.

### **إنشاء موقع:**

إضغط ايقونة "إنشاء"

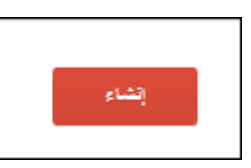

ستظھر الصفحة الخاصة بإنشاء موقع جديد. تتيح لك ھذه الصفحة إمكانية اإلختيار بين إنشاء موقع فارغ Blank template لنقوم لاحقاً بالتصميم وإضافة المحتويات، أو إستخدام أيً من القوالب المتوفرة

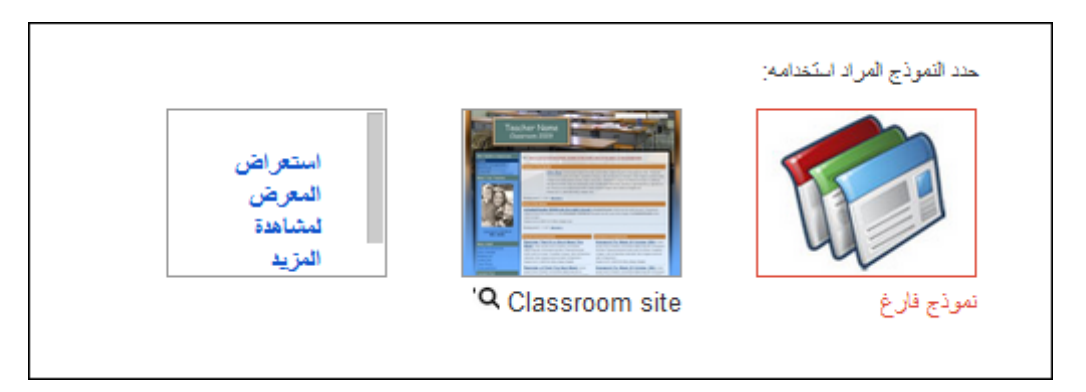

أدخل إسم موقعك اإللكتروني

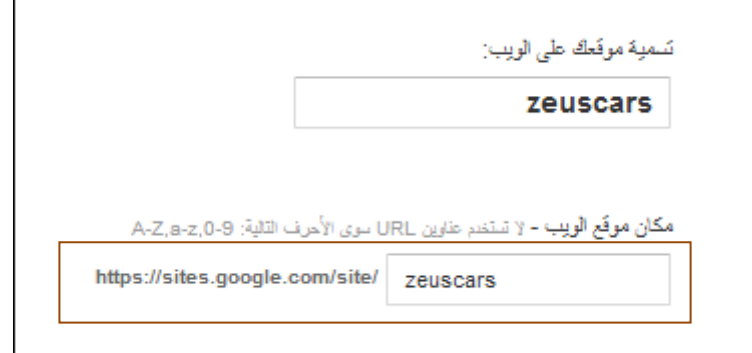

الحظ أن الرابط المشار اليه ھو الرابط الذي سيستعمله الزوار للوصول الى موقعك.

إذا أردت أن يكتسي موقعك بمظھر معين، إضغط عبارة "تحديد مظھر" ثم إختر ما يناسب موقعك من الخيارات التي ستظھر أسفل العبارة

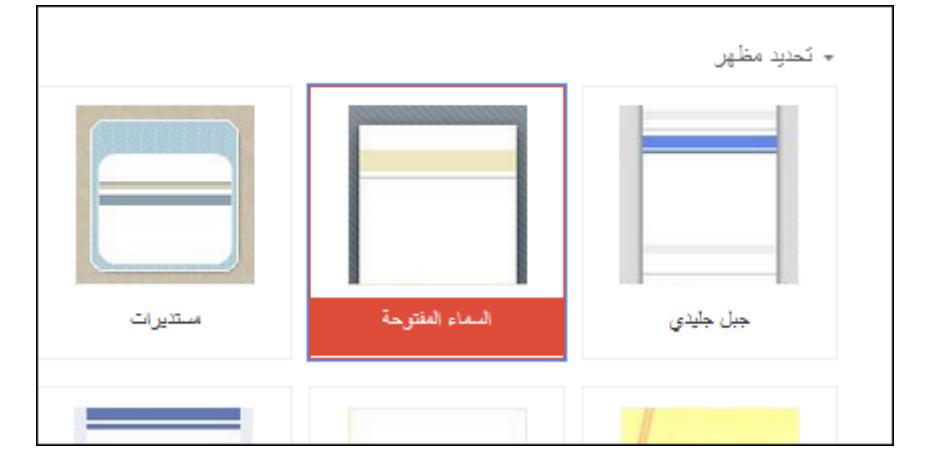

وأخيراً، أدخل الحروف المشفرة المعروضة أسفل الصفحة في المكان المخصص

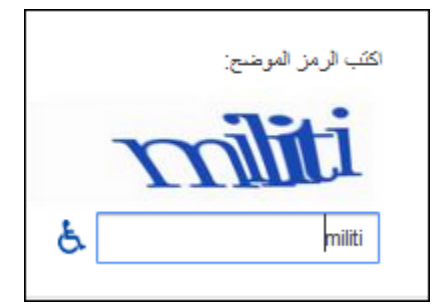

ثم إضغط إنشاء

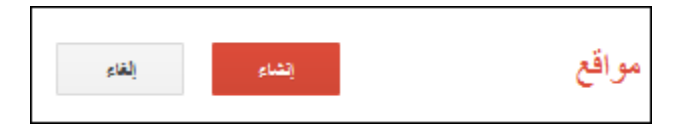

سيقوم sites Google بإنشاء موقعك الجديد والذي يتكون من الصفحة الرئيسية للموقع.

واآلن باستطاعتك البدء بإضافة المحتويات وإضافة صفحات جديدة.

### **تعديل محتويات الصفحة:**

إنقر أيقونة تعديل الصفحة بالأعلى

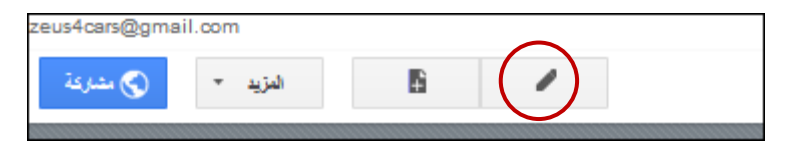

قم بإضافة عنوان الصفحة والنص الذي ترغب تضمينه في الأماكن المخصصة لذلك ثم إضغط ايقونة حفظ الموجودة أعلى يسار الصفحة

#### السيابات فمرمحافظات المفقالفييقر فلسطر  $\sim$

.<br>أعلنت شركات بيع السيارات المستوردة في جنين، اليوم الثلاثاء، الإضراب وإغلاق شركاتهم في محافظة جنين وكافة محافظات الضفة؛ احتجاجا على قرار السا .<br>وذكر جلال ريايعة مدير شركة الميثلوني للسيارات المستوردة المستعملة للوفا' أنه وزملاؤه قرروا اليوم إغلاق شركاتهم في جنين وكافة المحافظات ااستجابة

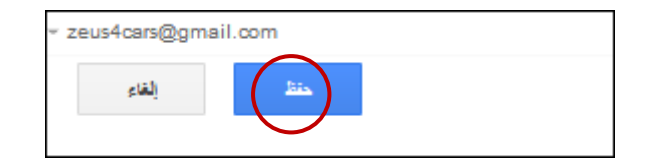

### **إضافة صفحة جديدة:**

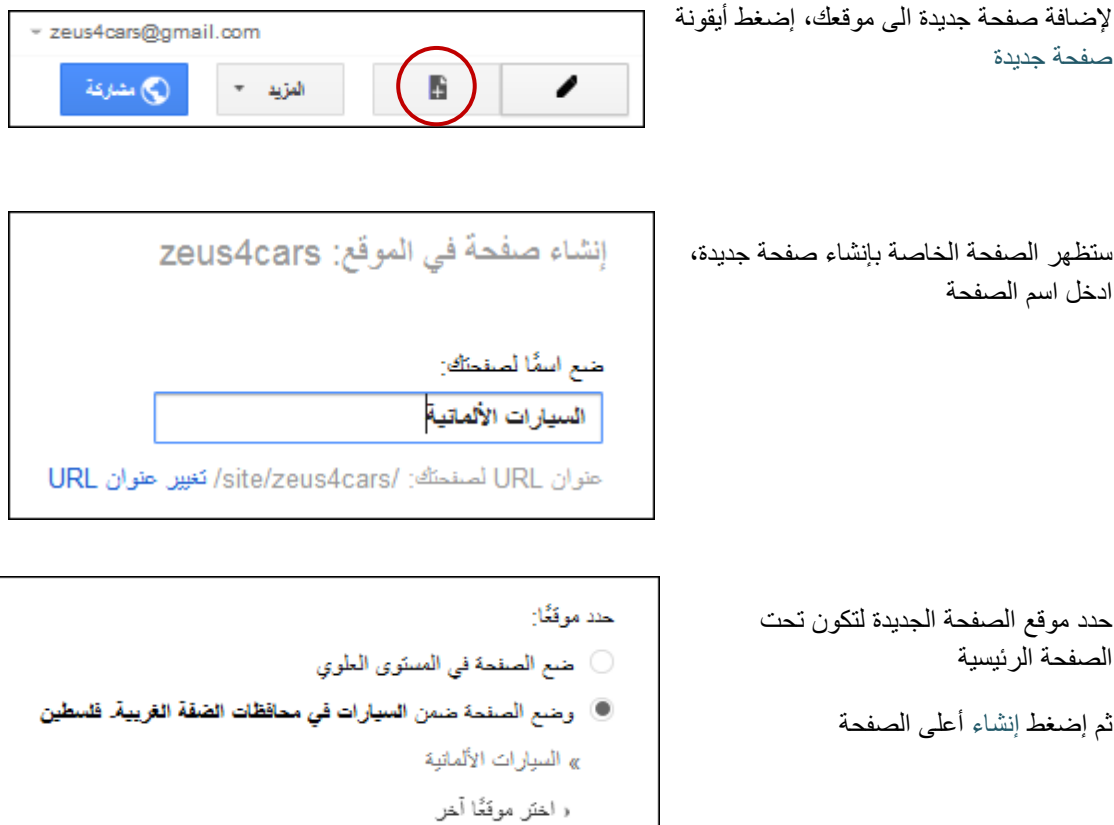

أضف النص الخاص بالصفحة الجديدة ثم إضغط حفظ .

## **إضافة مقطع فيديو من Youtube:**

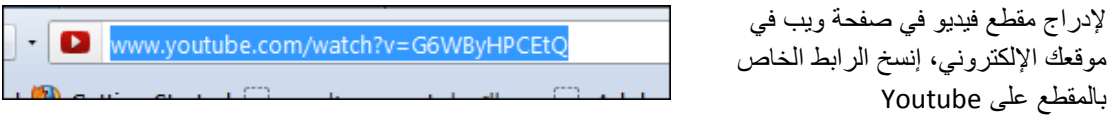

عد الى الصفحة على موقعك، تأكد أن الصفحة في وضع التعديل ثم إضغط إدراج، فيديو، YouTube

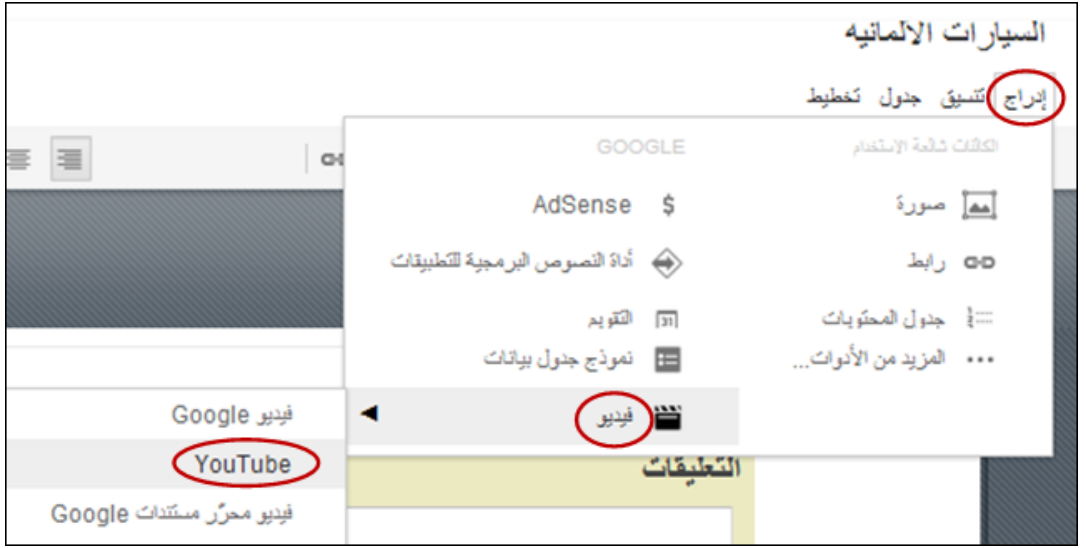

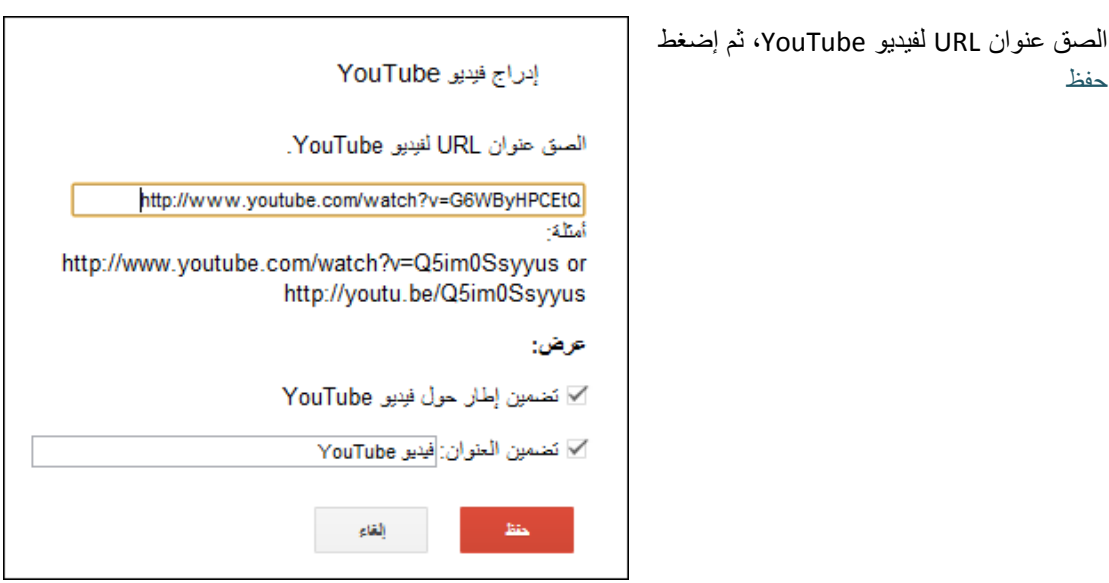

بإمكانك تعديل خصائص ملف الفيديو وذلك بالضغط على المربع المخصص للعرض واستخدام شريط األدوات المتوفره. بعد اإلنتھاء من إدراج الفيديو إضغط أيقونة حفظ أعلى الصفحة.

#### **: صورة إدراج**

أضف صفحة جديدة الى موقعك باسم "أوبل" وحدد موقعها تحت صفحة السيار ات الألمانية. إضغط قائمة جدول/ إدر اج جدول حدد عدد الصقوق والأعمدة

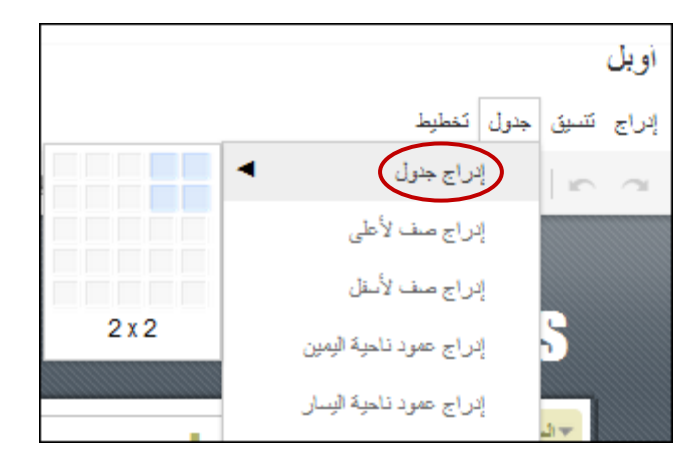

ضع المؤشر في أي من خلايا الجدول المنشأ حديثاً، إضغط إدراج/ صورة

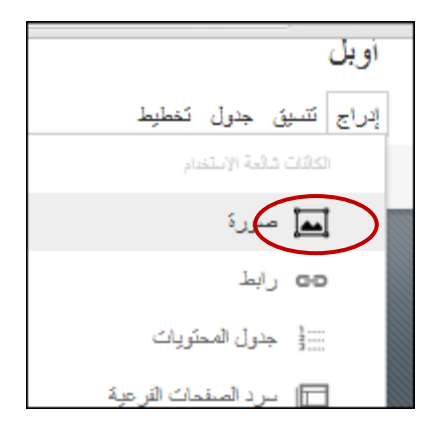

قم بتحميل الصورة ثم ادخل نصاً بديلاً عنها

٦  $\sqrt{\mathbf{r}}$ **البديل: النص** بعض المتصفحات تسمح للمستخدمين بإيقاف عملية تحميل الصور، أو تقوم فقط بعرض فئة معينة من الصور، وبعض المستخدمين لديهم متصفحات تستخدم برامج قراءة الشاشة لتحويل الرسومات على الشاشة إلى كلمات مقروءة. في مثل هذه الحالات إذا كنت تستخدم خاصية النص البديل ( alt ) مع الصور فإن أغلب المتصفحات ستقوم بعرض النص الذي كتبته بدلاً من الصور بعض الزوار لا يمكنهم رؤية الصور أو يجدون صعوبة كبيرة في تمييز الصور، ( المصابين بعمي الألوان والمصـابين بقصـر النظر علـي سبيل المثال ) ، لذا يعتبر النص البديل ( alt ) مساعدة كبيرة لـهذه الفئة من الزوار ، لأنـهم

يعتمدون عليه كثيرا لتكوين فكرة جيدة عن محتوى الصفحة.

كرر ذلك في باقي خلايا الجدول للحصول على الشكل الاتي

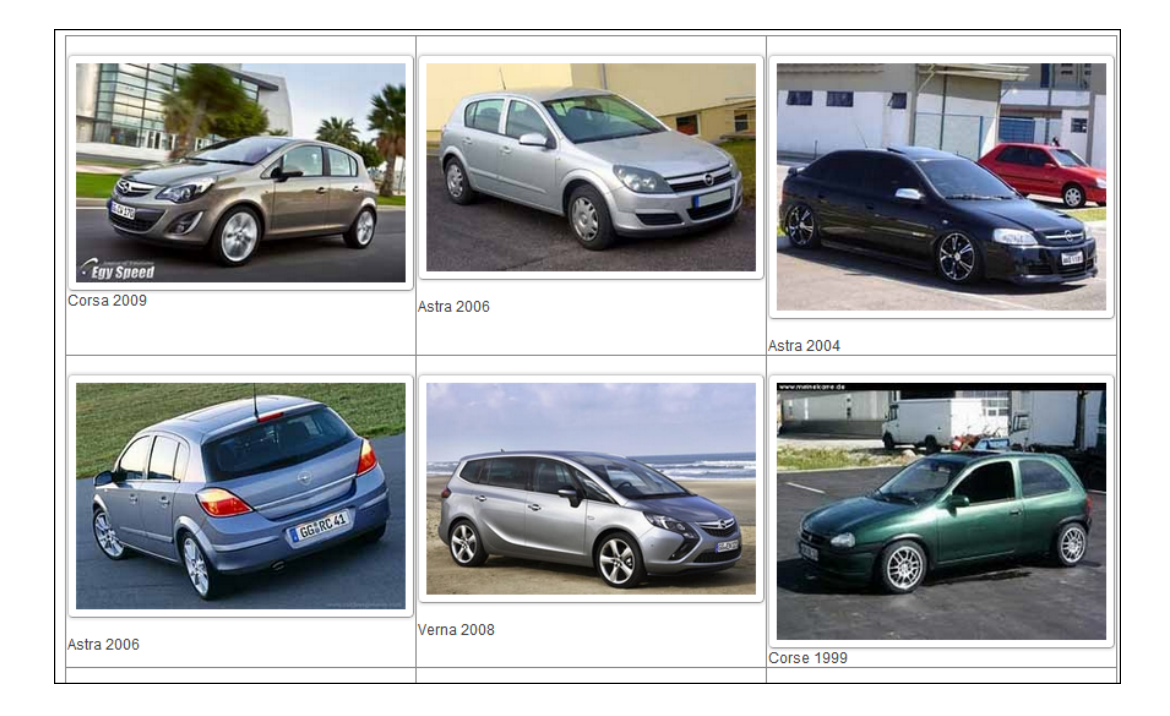

## **إدراج رابط:**

عد الى صفحة السيارات الألمانية لإضافة رابط يرسل المستخدم الى صفحة سيارات الأوبل،

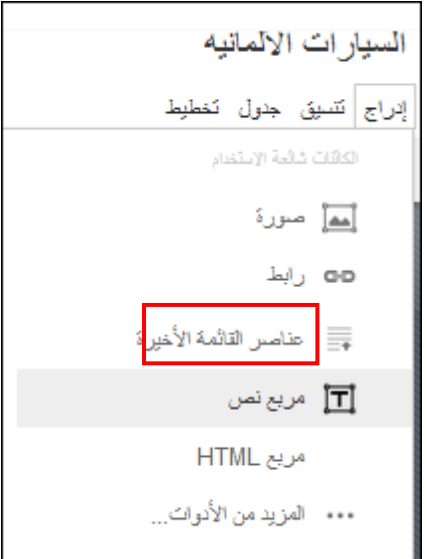

غير عنوان مربع النص، حدد عرض المربع ب 300، اكتب الكلمة أو العبارة التي تود تحويلها الى رابط ثم ظللهاو إضغط أيقونة رابط

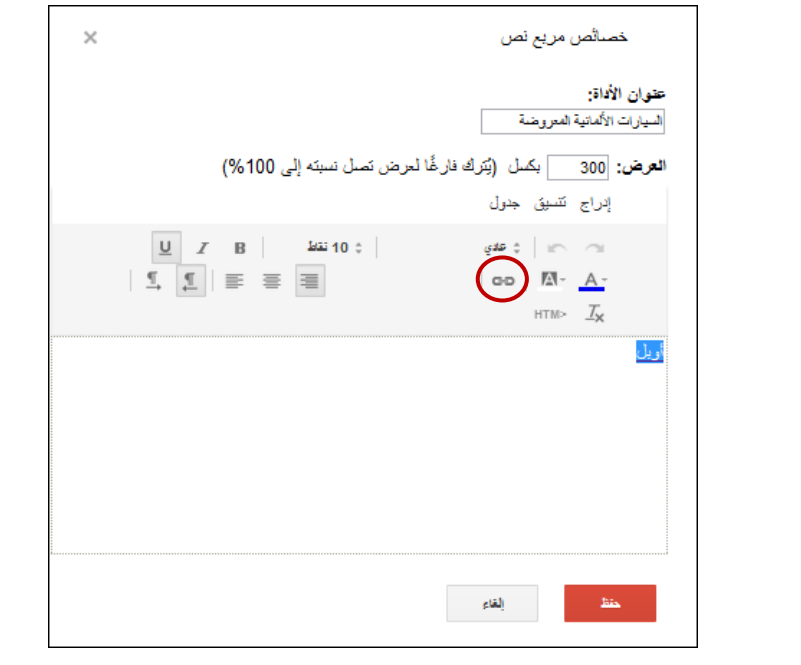

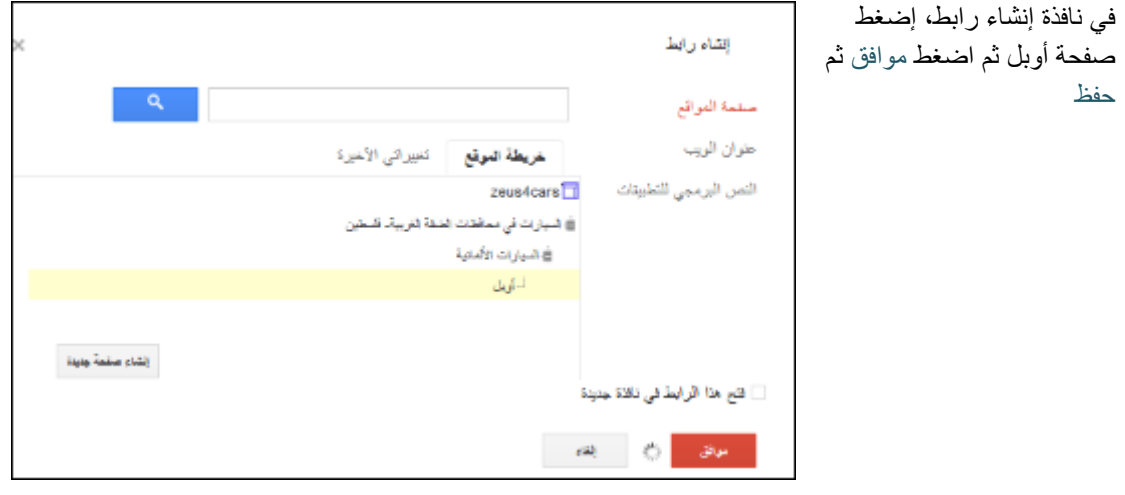

إحفظ التغييرات التي أجريتھا على الصفحة

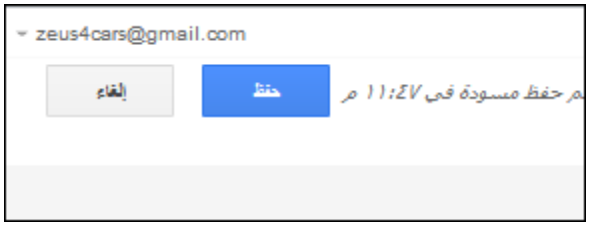

### **وثيقة 7.4**

## **لماذا يجب أن يكون لعملك موقع على الإنترنت؟**

كثير من الناس يعتقدون بأن السبب الوحيد ليكون لك موقع راجع فقط فيما إذا كنت تبيع سلعة أو خدمة. وهذا وحده في الواقع غير صحيح إلي حد كبير. سوف نستعرض اسبابا عديدة عامة لاستخدامات المواقع وطرق الإستفادة منها في الأعمال والتي تجعل من المهم أن يكون لك موقع، وواحدة أو أكثر هذه الأسباب والطرق ما يمكن تطبيقها على عملك، وتبرر سبب حاجتك لموقع على الإنترنت .

• **يمكن للموقع أن يوصل رسالتك ويراها الملايين من الناس**

يمكن لملايين من الناس من جميع أنحاء العالم، الدخول إلى الإنترنت والى موقعك ايضا مهما كان نوع عملك. فأنت لا تستطيع إهمال هؤلاء الناس . فلكي تريهم أنك مهتم بخدمتهم من خلال عملك، فإنك بحاجة لأن تكون على الإنترنت .

إن المنافسين لك بعملك يمكن أن يكونوا هناك أيضا، وهذه بالتالي فرصتك لتري عملك وتوسع قاعدة زبائنك، وتعرض الرسالة الإعلانية الخاصة بعملك لدرجات لا تستطيع وسائل الإعلان التقليدية أن تصل إليها .

• **قدرة الموقع على تحسين صورتك**

حتى أصغر الأعمال حجما يمكن أن يكون لها "حضور على الإنترنت" ويمكن أن تتنافس مباشرة مع المؤسسات الكبيرة لنفس نوع العمل. عليك الإستفادة من ذلك وإعطاء صورة أفضل لعملك من خلال الموقع بحيث نكون أكثر إثارة وأفضل إعلاما حتى من المؤسسات ذات الحجم الأكبر عدة مرات من مؤسستك .

• **قدرتك على زيادة الانتاجية**

يمكن لأي شخص يجيب على الإستفسارات التلفونية أن يخبرك بأن وقته ضائع في الإجابة على نفس الأسئلة التي تتكرر مرات ومرات. إذا ما وضعت الإجابات على هذه الإسئلة التي تتكرر دائما Asked Frequently (FAQs (Questionsفي موقعك، فإن ذلك يعني توفير وقت العاملين معك، وعدم تعاملهم مع تلك الأسئلة الرونينية. وهذا يعني توفيرك الوقت للقيام بتطوير وانماء عملك. إن وجود الإجابات الصحيحة على موقعك تقلل تضيع وقتك مع العملاء ، كما أن من يتعامل معك منهم يكون على علم مسبق بالتفاصيل قبل أن يتصل بك. إن هذا يوفر وقت العاملين ومصاريف الإعلان وغيرها .

• **تحسين قدرة عملك على التنافس**

من أهم الأسباب التي تغري الأعمال الصغيرة على التواجد على الإنترنت هي أنه بامتلاكها تصميم جيد لموقعها فإنه حتى ولو كان عدد العاملين هو شخص واحد فإن ذلك يعطي حضورا يساوي حضور مؤسسة متعددة الجنسيات، وذلك لأسباب عديدة منها أن تكاليف الإتصالات والتسويق وطباعة الإعلانات وغيرها هي قليلة للغاية على الإنترنت .

وبالنسبة للأعمال الكبيرة فإنها تجد في الموقع وسيلة لتقوية ليس فقط الماركات التي تمتلكها، وهذا ليس فقط مهم جدا، ولكن أيضا وسيلة لزيادة أهمية الشركة وادارتها وفرص عملها. وهي أمور هامة في مجال القدرة على التنافس .

هناك أمور هامة كثيرة أخرى في هذا المجال من أهمها أن الإنترنت يعني المستقبل، وسيغير الإنترنت الكثير من الأمور في المجالات المتعددة مثل وسائل التسلية وطرق إنجاز الأعمال. سيغير الإنترنت شكل السوق ومراكز التسوق والمؤسسات المالية والوساطة والوكالات. كثير من الأعمال ستهجر مراكز المدن والأسواق المكلفة وتذهب للأساليب الأقل تكلفة. هناك أعمال ستتوجه لأسلوب البيع المباشر على الانترنت. وبالتالي عليك أن تضع نفسك منذ الآن في المكان الصحيح وفي مقدمة المنافسين لك خاصة هؤلاء الذين لا يتواجدون على الانترنت .

• **رسالتك الإعلامية متجددة دائما**

في بعض الأحيان تتغير المعلومات حتى قبل خروجها من المطبعة. في هذه الحالة فإن عليك دفع تكلفة باهظة تترتب على إعادة تحديثها واعدادها للطباعة وطباعتها. أما ما طبعته فيصبح ورقا عديم القيمة.

في النشر الإلكتروني يمكنك تحديث المعلومات على موقعك خلال دقائق. وعلى الأغلب فإنك فورا باستطاعتك الإعلان عن طرح منتج جديد، وتحديد أسعار البيع الجديدة، وطرح المعلومات ، وتحديث العروض الجديدة. إن عملية النشر الإلكترونية هذه يمكن تغييرها حسب حاجتك. لا توجد أوراق أو حبر أو حاجة إلى المطابع ودفع فواتيرها. يمكنك أيضا إرفاق موقعك وربطه مع قاعدة معلومات وبالتالي يمكن تحديث الموقع لأي عدد من المرات خلال اليوم .

• **التكلفة المجدية للموقع**

إن تكلفة موقع مصمم بشكل إحترافي يمكن أن يكلف أقل من حملة إعلانات بريدية. كما أن تكلفة وضع الموقع على الإنترنت يساوي جزءا ضئيلا من أي تكلفة إعلانية، علما بأن رسلتك الإعلانية يمكن أن يراها عدد أكبر من الزبائن المحتملين. إن وجود الموقع يقلل كمية الأموال التي تصرفها على مواد التسويق المطبوعة. ومهما كان حجم عملك صغيرا أم كبيرا فإن تكلفة متابعة الموقع وتجديدة هي تكاليف قليلة نسبيا يمكن تحملها .

## **تقييم 7.1**

**تقييم ختامي** 

عزيزي المتدرب،

استخدم شبكة +Google لتناقش مع زملائك نقاط القوة والضعف فيما تم انهاؤه من البرنامج التدريبي الخاص بتطوير المحامين الفلسطينيين، واعمل على توظيف الصور، مقاطع فيديو، روابط خارجية لتدعيم آرائك.

## **تقييم 7.2**

## **تقييم ختامي**

عزيزي المتدرب،

استئنف العمل مع أفراد مجموعة النشاط :7.5 بناء موقع على Sites Google للعمل على تطوير موقعكم رإثراءه ومن ثم نشره ليكون متاحا لجميع مستخدمي الشبكة العنكبونية.

قم بمشاركة الرابط الخاص بالموقع مع باقي زملائك المتدربين عن طريق شبكة +Google.

مايكروسوفت أكسل 2010 هو برنامج تطبيقى يُقدم بيئة عمل رياضية، إحصائية ومنطقية. حيث انه يوفر شبكة خلايا بأبعاد هائلة بحيث ان كل خلية تحتفظ بقيمة واحدة مع امكانية تطبيق دوال جاهزة او بناء دوال مركبة يدويا على محتويات هذه الخلايا للحصول على النتيجة المطلوبة.

كذلك يوفر البرنامج امكانية ترشيح البيانات لإظهار قيم محددة فقط، ترتيب البيانات، البحث لكشف وجود قيمة محددة واجراء العمليات المطلوبة عليه، ربط قيم الخلايا ببعضها بواسطة الروابط أو ربط محتوى الخلية بملف خارجي من نوع اخر.

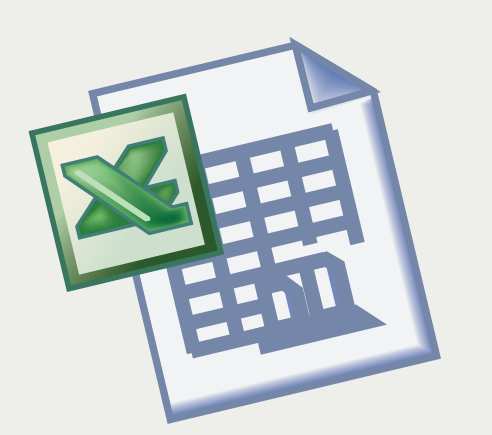

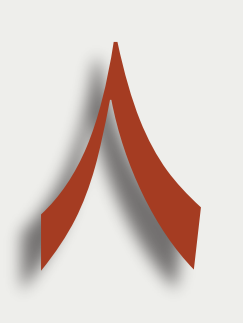

الأهداف العامة للقاء:

- 1. يتعرف الى امكــانيات برنـامج اكسل 2010.
- 2. يعالج البيانات ويمثل النتائج يصرياً.

**بيان المادة التدريبية** 

| المادة التدريبية<br>المجال                                   | وصف المادة/شكل التنفيذ                           |
|--------------------------------------------------------------|--------------------------------------------------|
| مصدر 1                                                       | فيلم فيديو يعرض خدمات ومزايا برنامج اكسل 2010    |
| مصدر 2<br>المصادر                                            | وثيقة نتضمن شرح مصور عن انشاء المخططات الإحصائية |
| مادة إثرائية<br>مصدر 3                                       |                                                  |
| نشاط 8.1 واجهة برنامج                                        | استكشاف مكونات واجهة البرنامج                    |
| اكسل الرئيسية                                                |                                                  |
| نشاط 8.2 استخدام<br>دراسة حالة/ عملي فردي                    |                                                  |
| الدوال الجاهزة                                               |                                                  |
| نشاط 8.3 المخططات                                            | يرتكز الى مصدر 2/ عملى فردي                      |
| الإحصائية<br>الأنشطة                                         |                                                  |
| نشاط 8.4 عرض                                                 | يرتكز الى شرح المدرب/ عملى فردي                  |
| البيانات في ملف وورد                                         |                                                  |
| Macros 8.5 نشاط                                              | يرتكز الى شرح المدرب/ عملى فردي                  |
| نشاط 8.6 حماية بيانات                                        | يرتكز الى شرح المدرب/ عملي فردي                  |
| اكسل                                                         |                                                  |
| تقييم 8.1<br>التقييم                                         | نقييم ختا <i>مي</i> جماعي عملي/ مهمة بيتية       |
| خطة اللقاء الثامن<br>الخطة                                   |                                                  |
| مواد أخرى<br>مقدمة اللقاء الثامن وأهدافه<br>المقدمة والأهداف |                                                  |

## **خطة اللقاء الثامن**

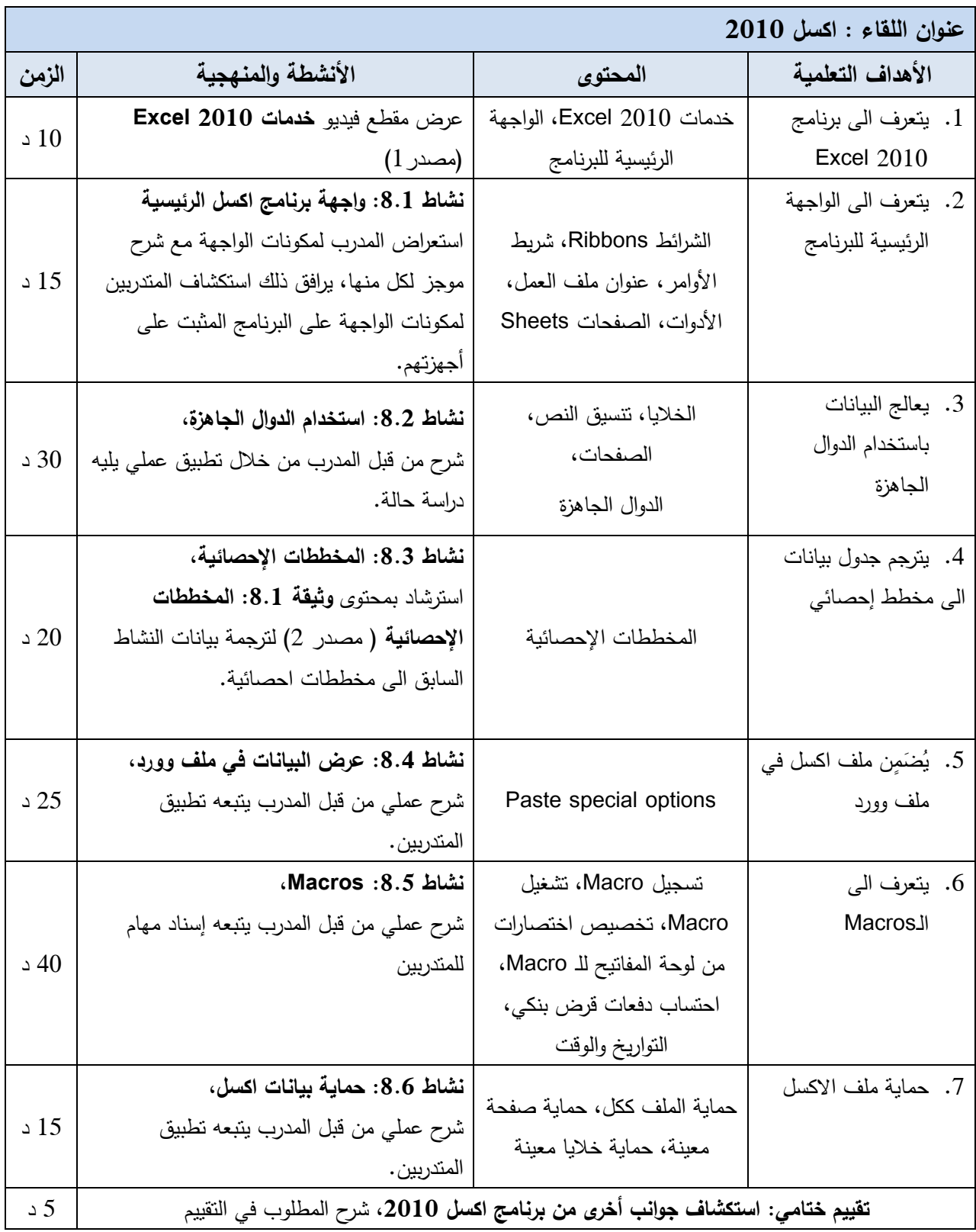

### **انشــــــــاء جدول**

### عزيزي المتدرب،

أثناء التحضير لإحدى مرافعاتك في قضية تتعلق بمؤسسات القطاع المالي الفلسطيني، إكتشفت أنك بحاجة للمعلومات الآتية لتدعيم حجتك:

- o مجموع عدد القضايا المرفوعة على البنوك في مناطق الضفة وغزة في كل عام من 2006 حتى 2010
- o معدل عدد القضايا المرفوعة على البنوك في مناطق الضفة وغزة في كل عام من 2006 حتى 2010
	- 0 المدينة الأكثر رفعاً للدعاوي ضد البنوك في كل عام من 2006 حتى 2010
	- o المعلومات نفسها فيما يتعلق بالدعاوى ضد شركات التأمين، مؤسسات الصرافة .

لكنك لم تستطع الحصول سوى على البيانات الاتية:

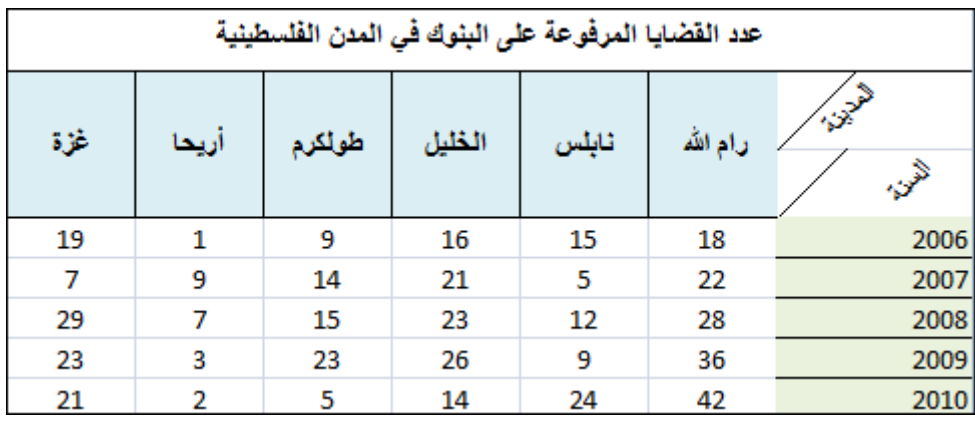

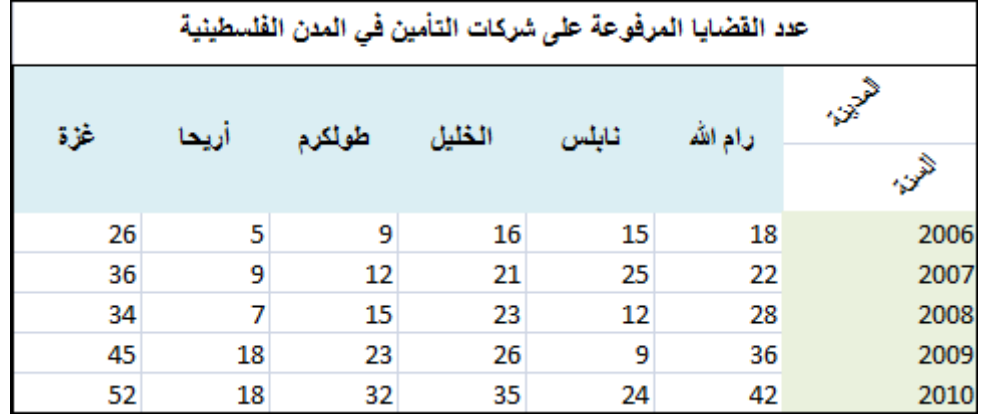

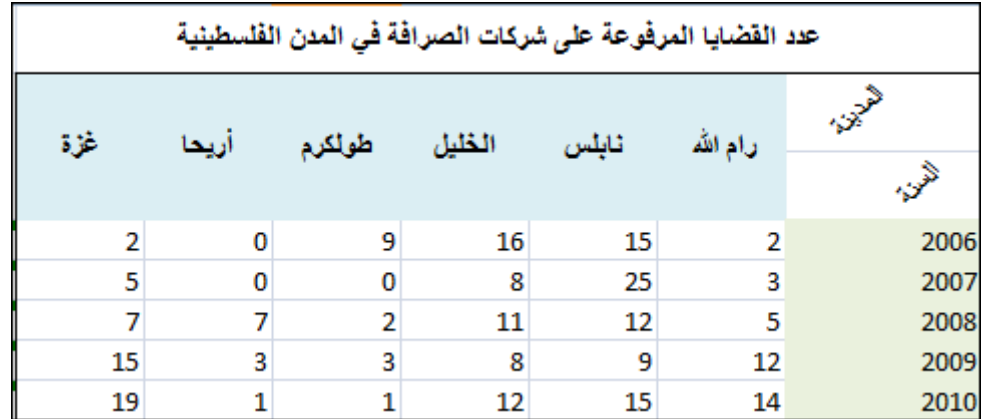

كيف يمكنك الحصول على الأرقام التي تحتاجها مرافعتك؟

قم بإنتاج ملف اكسل 2010 يعرض البيانات والنتائج المطلوبة لكل قطاع مالي في صفجة مستقلة.

## **المخططات الإحصائية**

عزيزي المتدرب،

بالنسبة لمرافعة قضية القطاع المالي في فلسطين، هل ستقوم بعرض النتائج التي حصلت عليها على شكل جداول مجردة؟؟

قم بترجمة النتائج الى مخططات احصائية.

## **عرض البيانات في ملف وورد**

عزيزي المتدرب،

يطلب منك هذا النشاط ما يلي:

- 1. عرض البيانات الخاصة بمرافعة قضية القطاع المالي في المحافظات الفلسطينية في ملف وورد على أن يعكس هذا الملف أي تغييرات تتم على ملف الاكسل
	- 2. تضمين البيانات الخاصة بالمرافعة في ملف وورد على أن يستطيع أي مستخدم للملف التعامل مع البيانات وكأنها في ملف اكسل.

### **Macros**

عزيزي المتدرب،

يطلب منك هذا النشاط إنشاء ماكرو خاص لكل من المهام الاتية:

- 1. تنفيذ كافة الخطوات اللازمة للحصول على النتائج المطلوبة بالنشاط 8.2
	- 2. حساب عدد الأيام بين تاريخين
		- 3. حساب النسبة المئوية
	- 4. تقريب عدد من القيم الى أكبر عدد صحيح
		- 5. احتساب دفعات قرض بنكي

## **حماية بيانات اكسل**

## عزيزي المتدرب،

يطلب منك هذا النشاط حماية ملف الاكسل الذي قمت بإنشاءه في هذا اللقاء وذلك عن طريق إسناد كلمة مرور لكل من الصلاحيات الآتية:

- 1. الإطلاع على
- 2. التعديل على الملف
- 3. تغيير بناء الملف
- 4. التعديل على الصفحة الأولى
- 5. تغيير عناوين الجدول في الصفحة الثانية

ثم قم بإضافة توقيعك على الملف لضمان نسبته اليك.

### **وثيقة 8.1**

## **المخططات الإحصائية**

ً يوفر برنامج اكسل 2010 إمكانية ترجمة جدول بيانات الى مخططات احصائية بشكل سهل و سريع، ويظل الارتباط قائما بين المخطط والجدول بحيث ينعكس أي تعديل في بيانات الجدول على شكل المخطط بشكل تلقائي.

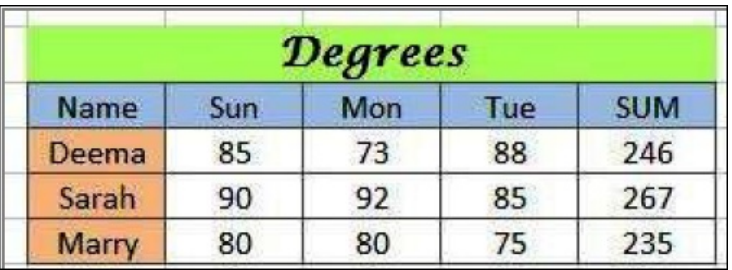

افرض وجود جدول يحوي درجات طلاب كما موضح:

لرسم مخطط احصائي يمثل درجات الطلاب، اختر نطاق الخلايا المطلوب:

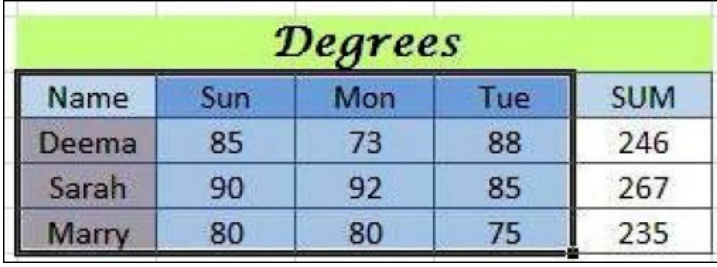

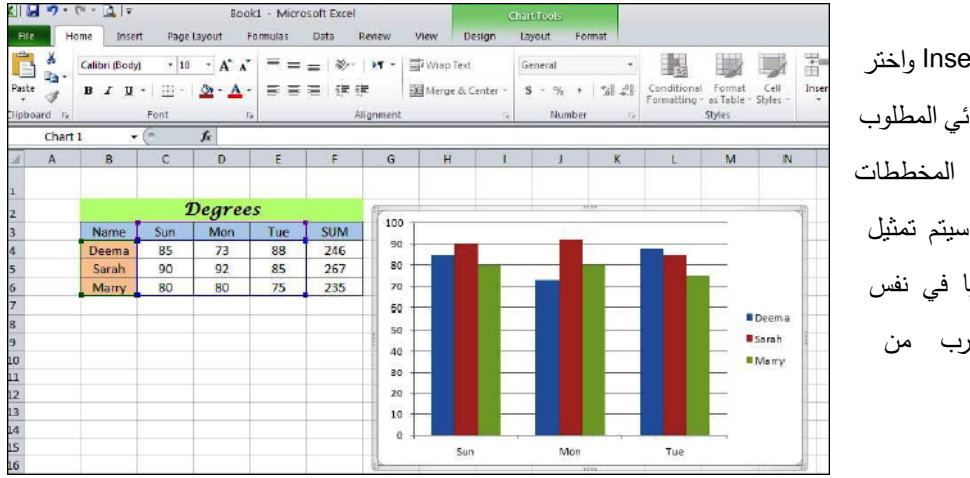

انقر شريط Insert واختر الشكل الاحصائي المطلوب من منطقة المخططات الاحصائية، سيتم تمثيل المخطط تلقائيا في نفس الصفحة بالقرب من الجدول.

لتغيير لون احد الاعمدة انقر نقرة واحدة على احد الاعمدة التابع لتلك السلسلة > انقر شريط Home اختر لون الملئ الجديد . ويمكن النقر على النصوص وتغيير حجم ولون الخط.

لإضافة القيم فوق الاعمدة، انقر نقرة يمين فوق الاعمدة المطلوب اضافة القيم عليها > Add Data Labels إختر

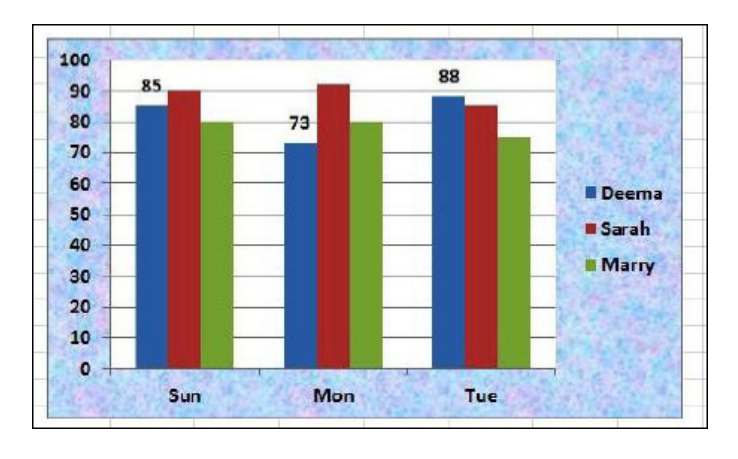

لو اردنا رسم مخطط بياني للمجموع فقط اسم الطالب مقابل المجموع، نقوم اولا بأختيار مخطط من منطقة المخططات الاحصائية فيتم اضافة مخطط فارغ الى الملف > ننقر نقرة يمين على المخطط الفارغ ونختار ،Select Date

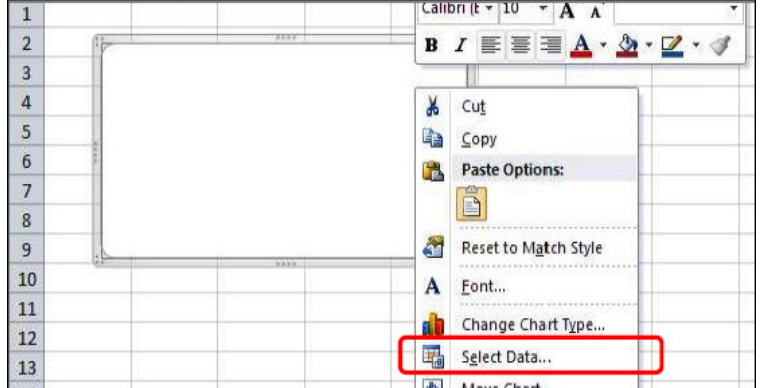

ستظهر نافذة جديدة، نحدد البيانات المطلوبة :

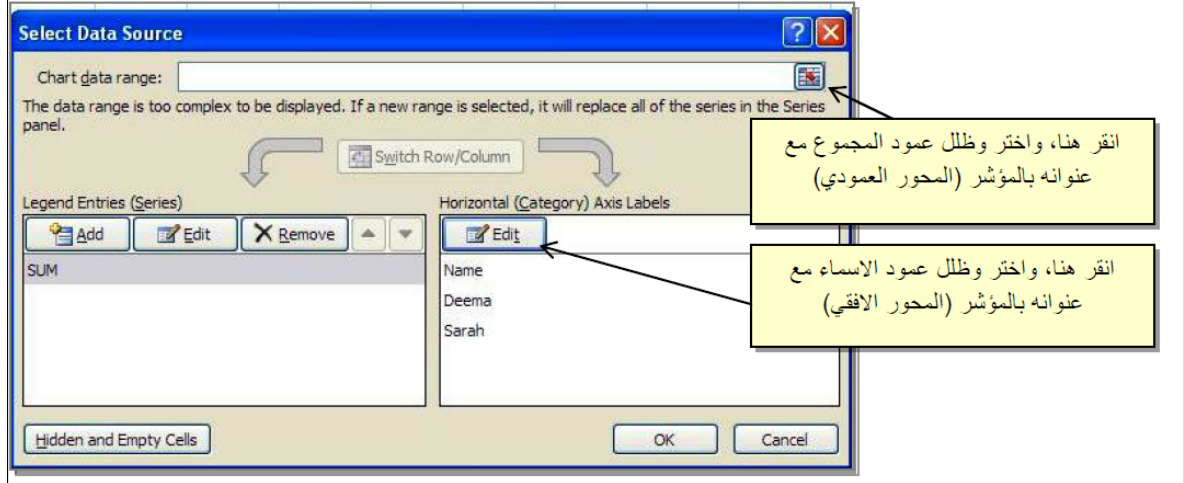

Calibri (t  $\times$  |10  $\times$  |A A

الان بالضغط على مفتاح OK سنحصل على المخطط المطلوب.

## **تقييم 8.1**

## **تقييم ختامي/عملي**

عزيزي المتدرب،

إختر أحد المواضيع الآتية:

Managing the Workbook Structure اكسل صفحات مع التعامل a. .b الوقت والتاريخ .c العمل مع الرسومات

.d العمل مع الجداول

من خلال العمل كمجموعة مع زملائك الذين اختارو نفس الموضوع، قم بالبحث واستكشاف جوانب الموضوع المناط اليكم ثم إعمل على إعداد مستند على مستندات جوجل يحتوي مادة تعليمية تشتمل مقدمة عن الموضوع وشرحا مصورا لبعض الخطوات الأساسية فيه.

عند الإنتهاء من إعداد المستند، يتوقع من المجموعة إتاحته لكافة المتدربين.

**المراجع :** 

- Google Help .1
- .2 "**الصورة بين الحقيقة والرغبة**"، عرض تقديمي للأستاذ وائل كشك
	- Adobe Photoshop CS5 Classroom in a Book .3